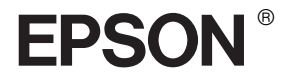

# EPSON STYLUS<sub>M</sub> PRO 7600/9600

# *Gebruikershandleiding*

# *Inhoudsopgave*

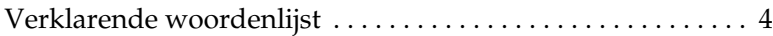

### *[Productinformatie](#page-11-0)*

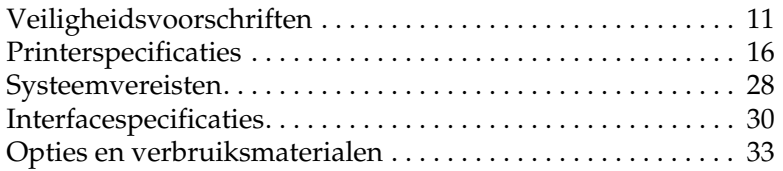

### *[Het bedieningspaneel](#page-50-0)*

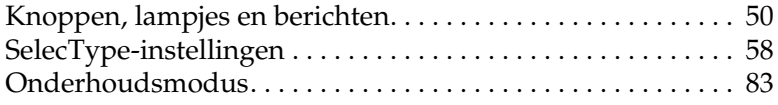

### *[Afdrukken onder Windows](#page-88-0)*

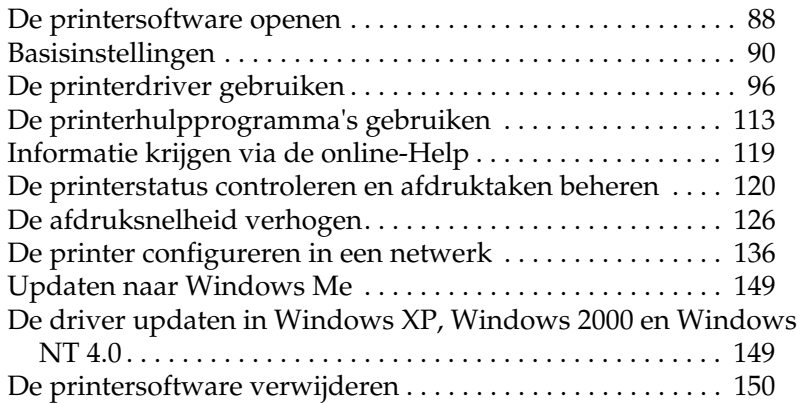

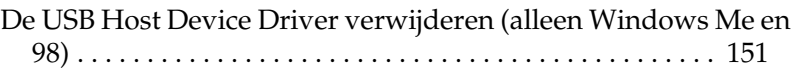

### *[Afdrukken met de Macintosh](#page-152-0)*

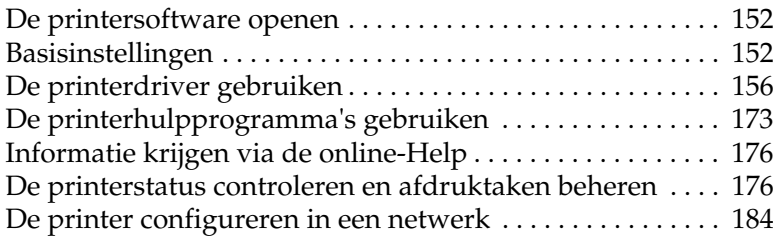

### *[Papierverwerking](#page-187-0)*

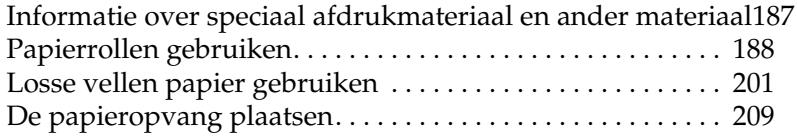

### *[Onderhoud en transport](#page-215-0)*

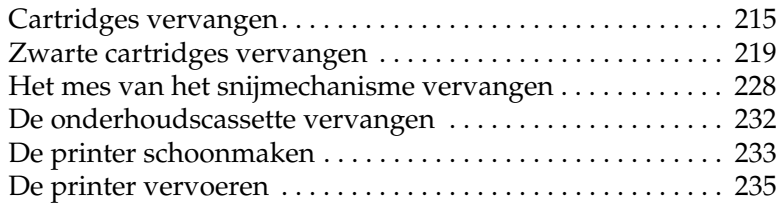

# *[Optionele producten gebruiken](#page-240-0)*

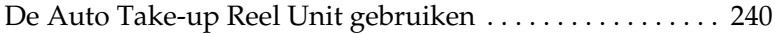

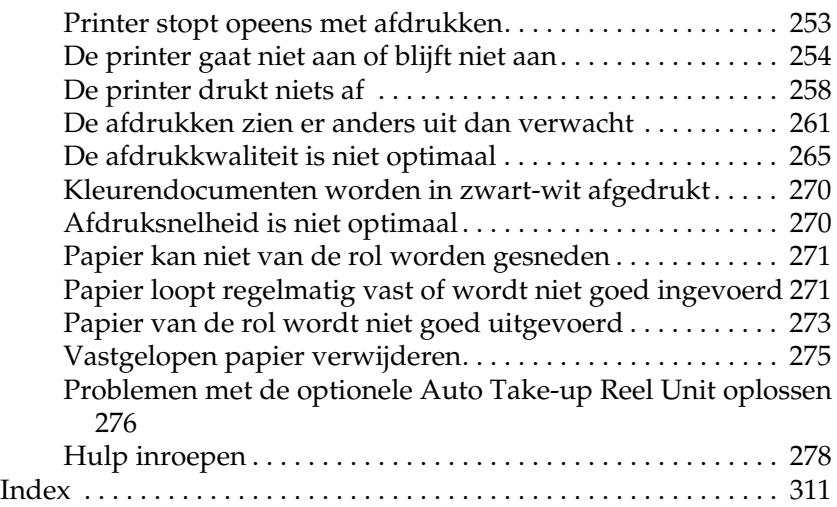

# <span id="page-4-0"></span>*Verklarende woordenlijst*

De volgende definities zijn specifiek van toepassing op printers.

#### *afdrukgebied*

Het gebied van een pagina waarop door de printer kan worden afgedrukt. Door de marges die worden gebruikt, is dit gebied kleiner dan het totale paginaformaat.

#### *afdrukmateriaal*

Materialen waarop gegevens worden afgedrukt, zoals papierrollen en losse vellen, gewoon papier en speciaal papier.

#### *afdrukmodus*

Het aantal dots (punten) per inch dat wordt gebruikt om een afbeelding weer te geven. Uw printer heeft vijf instellingen voor de afdrukmodus: SuperPhoto (2880 dpi), SuperFine (1440 dpi), Fine (720 dpi), Normal (360 dpi) en Economy (een spaarstand).

#### *afdrukwachtrij*

Als de printer is aangesloten op een netwerk, worden afdruktaken die naar de printer worden gestuurd terwijl deze bezig is met afdrukken, in een wachtrij opgeslagen totdat ze kunnen worden afgedrukt.

#### *ASCII*

American Standard Code for Information Interchange. Een gestandaardiseerd coderingssysteem voor het toewijzen van numerieke codes aan letters en symbolen.

#### *bit*

Een binair getal (0 of 1). De kleinste eenheid van informatie die door een printer of computer wordt gebruikt.

#### *buffer*

Het gedeelte van het geheugen van de printer waarin gegevens worden opgeslagen voordat deze worden afgedrukt.

#### *byte*

Een eenheid van informatie die uit acht bits bestaat.

#### *cartridge*

Een cassette met inkt.

#### *characters per inch (cpi)*

Tekens per inch. Een maateenheid voor de grootte van teksttekens. Hiervoor wordt ook wel de term pitch gebruikt.

#### *CMYK*

Cyaan (blauwgroen), magenta, geel en zwart. De kleureninkt waarmee een heel kleurengamma wordt afgedrukt volgens het subtractieve systeem.

#### *ColorSync*

Software voor gebruik op de Macintosh voor kleurafdrukken van WYSIWYG-kwaliteit (What You See Is What You Get). Hierbij komt de kleurkwaliteit van de afgedrukte afbeeldingen overeen met die op uw beeldscherm.

#### *cpi*

Zie *characters per inch.*

#### *DMA*

Direct Memory Access of directe geheugentoegang. Een voorziening voor gegevensoverdracht waarbij de CPU van een computer wordt omzeild, zodat er een directe communicatie tot stand komt tussen het geheugen van de computer en randapparatuur (zoals printers).

#### *dot matrix*

Een methode van afdrukken waarbij elke letter en elk symbool bestaat uit een patroon (matrix) van afzonderlijke punten.

#### *dpi*

Dots per inch of punten per inch. Een maateenheid voor de resolutie. Zie ook *resolutie*.

#### *driver*

Een softwareprogramma (ook wel stuurprogramma genoemd) dat instructies naar een randapparaat van een computer stuurt. De printerdriver accepteert bijvoorbeeld afdrukgegevens van uw tekstverwerkingsprogramma en stuurt instructies naar de printer om aan te geven hoe die gegevens moeten worden afgedrukt.

#### *ESC/P*

Afkorting van Epson Standard Code for Printers. Met behulp van dit opdrachtensysteem kunt u vanaf uw computer de printer besturen. Dit is een standaard voor alle EPSON-printers die wordt ondersteund door de meeste toepassingssoftware voor pc's.

#### *ESC/P Raster*

Met behulp van deze opdrachttaal kunt u vanaf uw computer de printer besturen. Dit systeem bevat opdrachten voor de besturing van laserfuncties zoals het afdrukken van grafische beelden van hoge kwaliteit.

#### *foutdiffusie*

Een methode waarbij punten met afzonderlijke kleuren samenvloeien met de kleuren van omringende punten, waardoor de kleuren natuurlijker lijken. Door gekleurde punten samen te laten vloeien kan de printer uitstekende kleuren produceren met een subtiele kleurgradatie. Deze methode is met name geschikt voor het afdrukken van documenten met gedetailleerde afbeeldingen of foto's.

#### *geheugen*

Het gedeelte van het elektronische systeem van de printer waarin gegevens worden opgeslagen. Bepaalde gegevens zijn vast en worden gebruikt om de werking van de printer te bepalen. Gegevens die door de computer naar de printer worden gestuurd, worden tijdelijk in het geheugen opgeslagen. Zie ook *RAM* en *ROM*.

#### *grijstinten*

Gradaties van grijs met een verloop van zwart naar wit. Grijstinten worden gebruikt om kleuren te vervangen als u alleen met zwarte inkt afdrukt.

#### *halftonen*

Patronen van zwarte of gekleurde punten die worden gebruikt om een afbeelding te reproduceren.

#### *halftoning*

Een methode waarbij patronen van punten worden gebruikt om een afbeelding te maken. Met deze methode kunnen verschillende grijstinten worden gemaakt met uitsluitend zwarte punten en kan een bijna oneindig bereik van kleuren worden gemaakt met slechts enkele kleurenpunten. Zie ook *halftonen*.

#### *helderheid*

Bepaalt hoe licht of donker een afbeelding is.

#### *hoge snelheid*

Een instelling waarmee afbeeldingen in beide richtingen worden afgedrukt. Hierdoor wordt sneller afgedrukt.

#### *hulpprogramma*

Een programma speciaal voor het uitvoeren van een bepaalde functie die meestal te maken heeft met onderhoud van het systeem.

#### *initialisatie*

De printer opnieuw instellen op de standaardwaarden (de vaste instellingen). Dit gebeurt elke keer als u de printer inschakelt of een reset uitvoert.

#### *inkjet*

Een methode van afdrukken waarbij elke letter en elk symbool wordt gevormd door inkt nauwkeurig op het papier te spuiten.

#### *interface*

De verbinding tussen de computer en de printer. Via een parallelle interface worden gegevens met een teken of code tegelijk overgedragen. Via een seriële interface worden gegevens bit voor bit overgedragen.

#### *interfacekabel*

De kabel waarmee de printer op de computer is aangesloten.

#### *kleuraanpassing*

Een verwerkingsmethode voor kleurengegevens die ervoor zorgt dat kleuren die op een computerscherm worden weergegeven zo veel mogelijk overeenkomen met de afgedrukte kleuren. Er is diverse software voor kleuraanpassing beschikbaar. Zie ook *ColorSync* en *sRGB*.

#### *LCD*

Liquid Crystal Display (display met vloeibare kristallen). Hierop worden verschillende berichten weergegeven al naar gelang de status van de printer.

#### *lettertype*

Een tekenstijl met een bepaalde naam.

#### *lokale printer*

De printer die rechtstreeks op de computerpoort is aangesloten via de interfacekabel.

#### *MicroWeave*

Een manier van afdrukken waarbij afbeeldingen in fijnere segmenten worden afgedrukt om de kans op horizontale strepen te verkleinen. De afbeeldingen lijken hierdoor meer op afbeeldingen die met een laserprinter zijn afgedrukt. Zie ook *strepen*.

#### *monochroom*

Hiermee wordt bedoeld dat bij het afdrukken slechts een kleur inkt, meestal zwarte, wordt gebruikt.

#### *online-Help*

Teksten die behulpzaam zijn bij het venster of dialoogvenster dat op een bepaald moment in gebruik is.

#### *parallelle interface*

Zie *interface*.

#### *peer-to-peer-netwerken*

Windows ondersteunt peer-to-peer-netwerken. In een dergelijk netwerk heeft elke computer toegang tot de bronnen van de andere computers in het netwerk.

#### *PhotoEnhance4*

De EPSON-software waarmee u de diepte van een tint en de scherpte van beeldgegevens kunt wijzigen en beeldgegevens kunt corrigeren.

#### *poort*

Een interfacekanaal waardoor gegevens worden overgedragen tussen apparaten.

#### *printerdriver*

Een softwareprogramma (ook wel stuurprogramma genoemd) dat opdrachten verzendt voor het gebruik van de voorzieningen van een bepaalde printer. Wordt vaak afgekort tot 'driver'. Zie ook *driver*.

#### *Printkop reinigen*

De bewerking waarmee u eventueel verstopte spuitkanaaltjes schoonmaakt, zodat er weer goede afdrukken worden gemaakt.

#### *printkop uitlijnen*

De bewerking waarmee u een onjuiste uitlijning van de printkoppen corrigeert. Verticale streepvorming wordt gecorrigeerd.

#### *RAM*

Random Access Memory. Het gedeelte van het printergeheugen dat wordt gebruikt als een buffer en voor de opslag van door de gebruiker gedefinieerde tekens. Alle gegevens in het RAM gaan verloren als de printer wordt uitgeschakeld.

#### *reset*

Een printer instellen op de standaardwaarden door deze uit te schakelen en vervolgens weer aan te zetten.

#### *resolutie*

Het aantal dots (punten) per inch dat wordt gebruikt om een afbeelding weer te geven.

#### *RGB*

Rood, groen en blauw. Met deze kleuren wordt een additief kleurengamma van schermkleuren gecreëerd. Hierbij worden gekleurde fosfordeeltjes aan de binnenkant van het display opgelicht met behulp van een elektronenstraal.

#### *ROM*

Read Only Memory. Een gedeelte van het geheugen dat alleen kan worden gelezen en niet kan worden gebruikt voor de opslag van gegevens. De inhoud van het ROM blijft behouden als u de printer uitschakelt.

#### *SelecType-instellingen*

Instellingen die zijn vastgelegd met behulp van het bedieningspaneel van de printer. In de modus SelecType kunt u verschillende printerinstellingen vastleggen die niet beschikbaar zijn in de printerdriver, zoals instellingen voor testafdrukken.

#### *Spool Manager*

Het softwareprogramma waarmee afdrukgegevens worden geconverteerd naar codes die door de printer kunnen worden verwerkt. Zie ook *spoolen*.

#### *spoolen*

De eerste stap tijdens het afdrukken, waarin de afdrukgegevens door de printerdriver worden geconverteerd naar codes die door de printer kunnen worden verwerkt. Deze gegevens worden vervolgens rechtstreeks naar de printer of naar de afdrukserver gestuurd.

#### *spuitkanaaltjes*

Fijne kanaaltjes in de printkop waarmee de inkt op de pagina wordt gespoten. Als de spuitkanaaltjes verstopt zijn, kan de afdrukkwaliteit afnemen.

#### *spuitkanaaltjes controleren*

Een methode om de werking van de printer te controleren. Er wordt een controlepagina afgedrukt met de firmware-(ROM-)versie en een testpatroon voor de spuitkanaaltjes.

#### *sRGB*

Software voor Windows voor kleurafdrukken van WYSIWYG-kwaliteit (What You See Is What You Get). Hierbij komt de kleurkwaliteit van de afgedrukte afbeeldingen overeen met die op uw beeldscherm.

#### *standaardinstelling*

Een waarde of instelling die automatisch wordt gebruikt als de apparatuur wordt ingeschakeld, gereset of geïnitialiseerd.

#### *station*

Een apparaat voor informatiedragers, zoals een cd-rom-lezer, een diskettestation of een vaste-schijfstation. In Windows wordt aan elk station een letter toegewezen zodat de verschillende stations eenvoudiger kunnen worden beheerd.

#### *Status Monitor*

Het programma waarmee u de status van de printer kunt controleren.

#### *strepen*

De horizontale strepen die soms verschijnen bij het afdrukken van grafische voorstellingen. Dit treedt op als de printkoppen niet goed zijn uitgelijnd. Zie ook *MicroWeave*.

#### *subtractieve kleuren*

Kleuren die worden gemaakt door pigmenten die sommige lichtkleuren absorberen en andere weerkaatsen. Zie ook *CMYK*.

#### *toepassing*

Een softwareprogramma waarmee u een bepaalde taak kunt uitvoeren, zoals tekstverwerking of financiële planning.

#### *Voortgangsbalk*

Een balk die aangeeft hoe ver de huidige afdruktaak voor Windows is gevorderd.

#### *WYSIWYG*

Acroniem van What You See Is What You Get. Met deze term wordt een afdruk aangeduid die er precies zo uitziet als op het scherm.

#### *zuinig afdrukken*

Een manier van afdrukken waarbij afbeeldingen met minder punten worden afgedrukt om inkt te besparen.

# <span id="page-11-0"></span>*Productinformatie*

# <span id="page-11-1"></span>*Veiligheidsvoorschriften*

# *Belangrijke veiligheidsvoorschriften*

Lees de volgende instructies goed door voordat u de printer in gebruik neemt. Neem ook alle waarschuwingen en voorschriften die op de printer zelf staan in acht.

- ❏ De openingen in de printerbehuizing mogen niet worden geblokkeerd of afgedekt.
- ❏ Steek geen voorwerpen in de sleuven. Zorg ervoor dat u geen vloeistoffen op de printer morst.
- ❏ Gebruik alleen de netspanning die staat vermeld op het etiket op de printer.
- ❏ Sluit alle apparatuur aan op goed geaarde stopcontacten. Gebruik geen stopcontacten in hetzelfde circuit als fotokopieerapparaten, airconditioners of andere apparaten die regelmatig worden in- en uitgeschakeld.
- ❏ Gebruik geen stopcontacten die met een wandschakelaar of een automatische timer kunnen worden in- en uitgeschakeld.
- ❏ Plaats het hele computersysteem uit de buurt van apparaten die elektromagnetische storingen kunnen veroorzaken, zoals luidsprekers of basisstations van draagbare telefoons.
- ❏ Gebruik geen beschadigd of gerafeld netsnoer.
- ❏ Als u een stekkerdoos gebruikt voor de printer, mag de totale stroombelasting in ampère van alle aangesloten apparaten niet hoger zijn dan de maximale belasting voor de stekkerdoos. Zorg er bovendien voor dat de totale stroombelasting in ampère van alle apparaten die zijn aangesloten op het wandstopcontact niet hoger is dan de maximumwaarde die is toegestaan voor het stopcontact.
- ❏ Probeer de printer niet zelf te repareren.
- ❏ Haal in de volgende gevallen de stekker uit het stopcontact en doe een beroep op een onderhoudstechnicus:

Als het netsnoer of de stekker beschadigd is, als er vloeistof in de printer is gekomen, als de printer is gevallen of als de behuizing beschadigd is, als de printer niet normaal werkt of als er een duidelijke wijziging in de prestaties optreedt.

- ❏ De interfaceconnectors (inclusief de Type-B-interfacekaart) en de connector voor de optionele Auto Take-up Reel Unit zijn onbeperkte stroombronnen (Non-LPS).
- ❏ Als u de printer in Duitsland gaat gebruiken, moet u letten op het volgende:

De installatie van het gebouw moet beschikken over een stroomonderbreker van 10/16 A om de printer te beschermen tegen kortsluiting en stroompieken.

# *Enkele voorzorgsmaatregelen*

### *Een plaats kiezen voor de printer*

❏ Plaats de printer op een vlakke en stabiele ondergrond die groter is dan de printer. De printer werkt niet goed als hij scheef staat.

- ❏ Vermijd plaatsen met sterke temperatuurschommelingen of vochtige plaatsen. Houd de printer ook uit de buurt van direct zonlicht, sterk licht of warmtebronnen.
- ❏ Vermijd plaatsen die onderhevig zijn aan schokken en trillingen.
- ❏ Zet de printer niet in een stoffige omgeving.
- ❏ Zet de printer in de buurt van een wandstopcontact waar u de stekker gemakkelijk uit het stopcontact kunt halen.

# *ENERGY STAR®*

Als International ENERGY STAR-partner heeft EPSON bepaald dat dit product voldoet aan de richtlijnen voor efficiënt energiegebruik conform de International ENERGY STAR Program-normen.

Het International ENERGY STAR Office Equipment Program is een vrijwillige samenwerking tussen fabrikanten van computeren kantoorapparatuur ter bevordering van de ontwikkeling van energiebesparende computers, beeldschermen, printers, faxapparaten en kopieerapparaten om zo de luchtvervuiling door stroomopwekking terug te dringen.

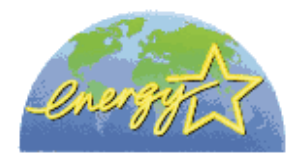

# *De printer gebruiken*

- ❏ Steek uw hand niet in de printer en raak de cartridges niet aan tijdens het afdrukken.
- ❏ Verplaats de printkoppen niet met de hand. Hierdoor kan de printer worden beschadigd.
- ❏ Zet de printer altijd uit met de knop Power op het bedieningspaneel. Wanneer u op deze knop drukt, knippert het lampje Operate even en gaat dan uit. Verwijder de stekker niet uit het stopcontact en sluit de stroom naar het stopcontact niet af voordat het lampje Operate is opgehouden met knipperen.
- ❏ Zorg ervoor dat de printkoppen in de uitgangspositie staan (uiterst rechts) voordat u de printer verplaatst.

### *De cartridges vervangen*

- ❏ Houd cartridges buiten het bereik van kinderen en let erop dat ze niet uit de cartridges drinken.
- ❏ Als u inkt op uw huid krijgt, moet u deze grondig wassen met water en zeep. Als u inkt in uw ogen krijgt, moet u deze onmiddellijk spoelen met water.
- ❏ Als u EPSON UltraChrome-cartridges gebruikt, krijgt u het beste resultaat wanneer u de cartridges voor het installeren voorzichtig schudt.

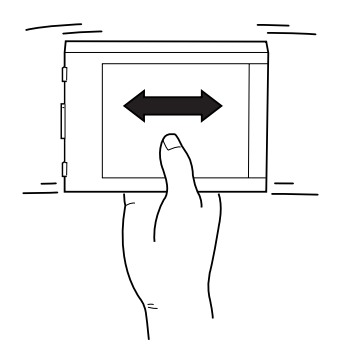

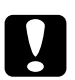

c*Let op: Schud nooit cartridges die al geïnstalleerd zijn geweest.*

❏ Gebruik geen cartridge waarvan de uiterste houdbaarheidsdatum op de verpakking is verstreken.

- ❏ Als u EPSON Ultra Chrome-cartridges gebruikt, krijgt u de beste resultaten wanneer u de cartridge verbruikt binnen zes maanden na installatie.
- ❏ Haal cartridges niet uit elkaar en probeer ze niet opnieuw te vullen. Hierdoor kunnen de printkoppen beschadigd raken.
- ❏ Bewaar cartridges op een koele, donkere plaats.
- ❏ Laat cartridges voor gebruik ten minste drie uur op kamertemperatuur komen.
- ❏ Raak de groene IC-chip aan de zijkant van de cartridges niet aan. Anders drukt de printer mogelijk niet meer naar behoren af.
- ❏ De IC-chip in deze cartridges bevat gedetailleerde informatie over de cartridges, zoals de hoeveelheid resterende inkt, zodat u ze kunt verwijderen en terugplaatsen wanneer u wilt.
- ❏ Als u een cartridge verwijdert voor later gebruik, dient u de inkttoevoer te beschermen tegen vuil en stof. Bewaar de cartridge in dezelfde omgeving als de printer. De inkttoevoer wordt automatisch met een ingebouwd ventieltje afgesloten zodat geen deksel of stop nodig is. Let echter wel op dat u met de cartridge geen andere voorwerpen besmeurt. Raak de inkttoevoer of het gebied eromheen niet aan.

# <span id="page-16-0"></span>*Printerspecificaties*

# *Afdrukken*

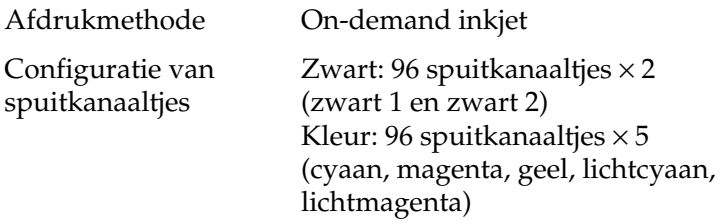

Tekstmodus:

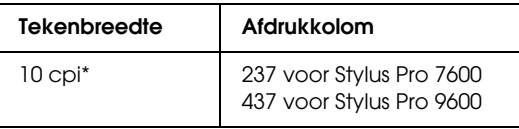

\* characters per inch (tekens per inch)

### Rastermodus:

### **Stylus Pro 7600**

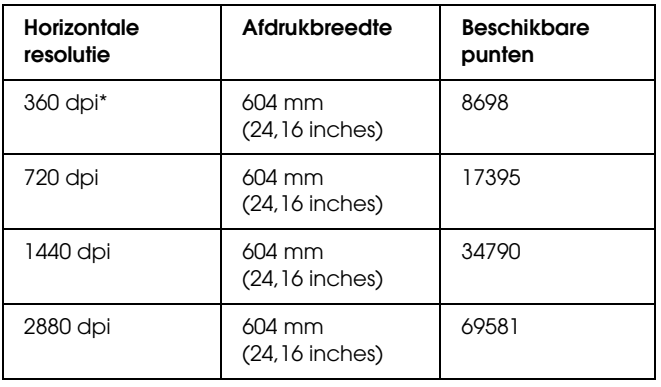

### **Stylus Pro 9600**

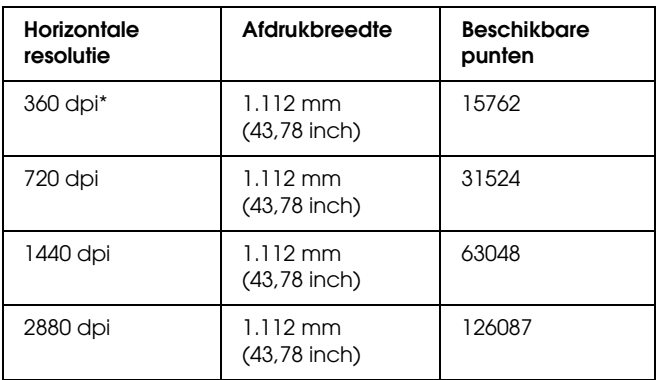

\* dots per inch (punten per inch)

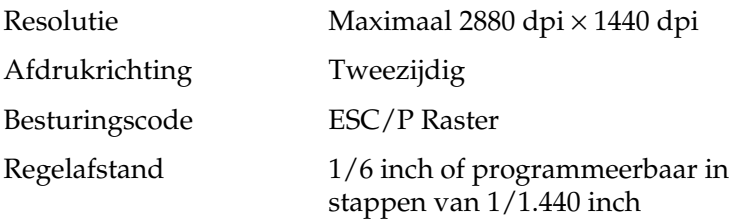

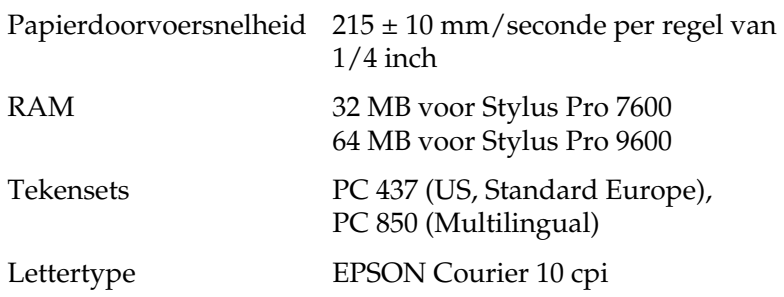

# *Afdrukgebied*

Papier op een rol en losse vellen

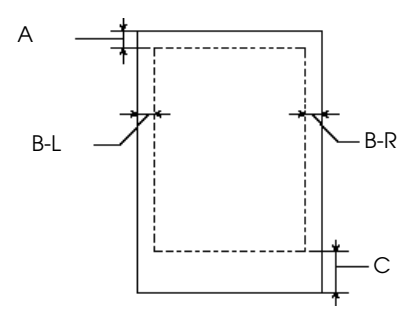

- A Voor rolpapier geldt een bovenmarge van minimaal 3,0 mm  $(0, 12")^*$ . Voor losse vellen geldt een bovenmarge van minimaal 3,0 mm (0,12").
- B-L Voor rolpapier geldt een linkermarge van minimaal 0 mm (0")\* . Voor losse vellen geldt een linkermarge van minimaal 0 mm (0").
- B-R Voor rolpapier geldt een rechtermarge van minimaal 0 mm (0")<sup>\*</sup>. Voor losse vellen geldt een rechtermarge van minimaal 0 mm (0").
- C Voor rolpapier geldt een ondermarge van minimaal 3,0 mm  $(0, 12")^*$ . Voor losse vellen geldt een ondermarge van minimaal 14,0 mm (0,55").
- \* Voor papierrollen kunt u op het bedieningspaneel de volgende marges selecteren. Zie ["PAPER MARGIN"](#page-64-0) voor meer informatie.

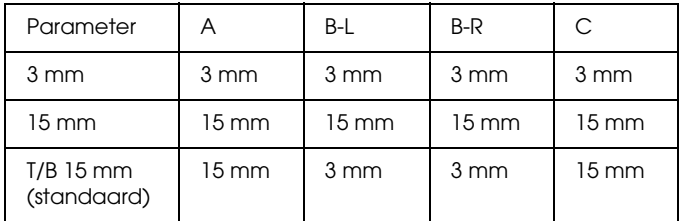

#### *Opmerking:*

*De printer detecteert automatisch de afmetingen van het papier dat is geladen. Als een afdruktaak niet in het afdrukgebied past, worden de gegevens niet afgedrukt.*

# *Mechanische specificaties*

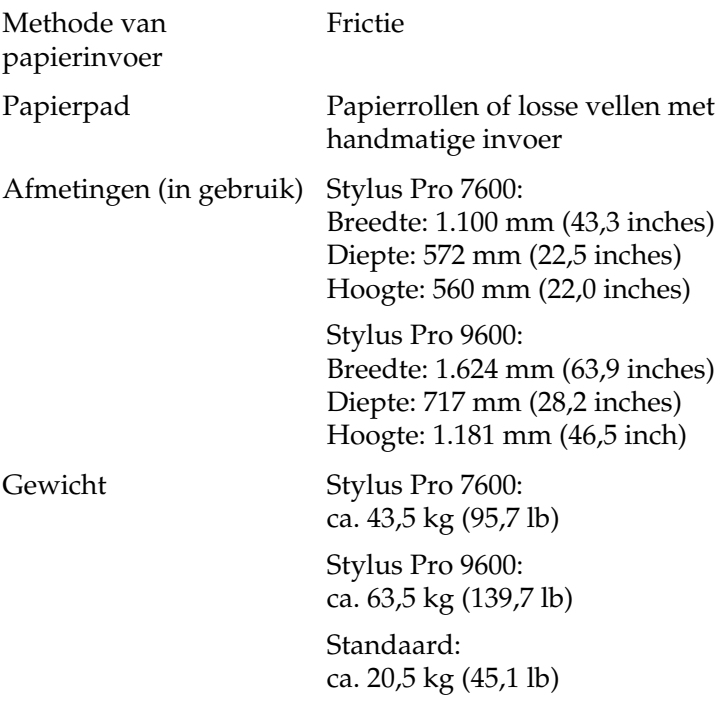

# *Elektrische specificaties*

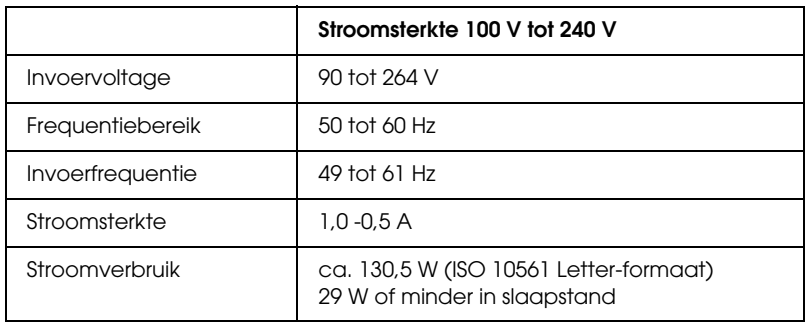

#### *Opmerking:*

*Raadpleeg het etiket op de achterkant van de printer voor informatie over het voltage.*

# *Omgevingsspecificaties*

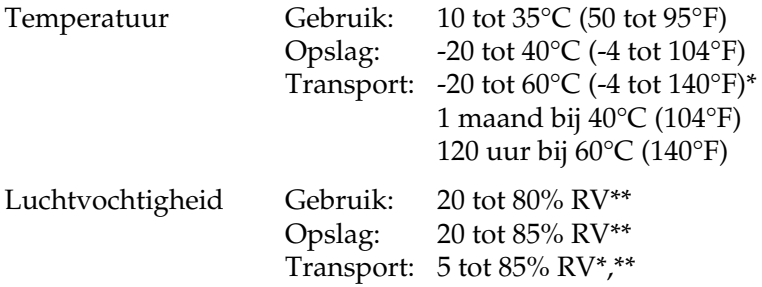

\* Bij opslag in transportcontainer

\*\* Zonder condensatie

Gebruiksomgeving (temperatuur en luchtvochtigheid):

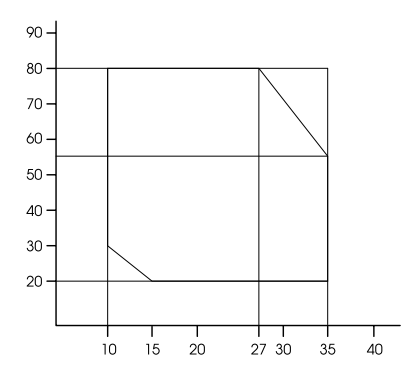

# *Initialisatie*

Hardware-initialisatie bij aanzetten van de printer:

Het printermechanisme wordt teruggezet naar de beginstatus.

De invoerbuffer en de afdrukbuffer worden leeggemaakt.

De printer wordt ingesteld op de laatst ingestelde standaardwaarden.

Software-initialisatie wanneer de opdracht ESC@ (initialiseer de printer) wordt ontvangen:

> De afdrukbuffer wordt leeggemaakt. De printer wordt ingesteld op de laatst ingestelde standaardwaarden.

Initialisatie van de knoppen op het bedieningspaneel door drie seconden op de knop Pause te drukken of wanneer de het signaal \*INIT wordt verzonden:

> Printkoppen worden afgedekt. Eventueel aanwezig papier wordt uitgevoerd. De invoerbuffer en de afdrukbuffer worden leeggemaakt. De printer wordt ingesteld op de laatst ingestelde standaardwaarden.

# *Normen en goedkeuringen*

Veiligheid UL 1950

CSA 22.2 Nr. 950 Laagspanningsrichtlijn 73/23/EEG EN 60950

EMC FCC lid 15 sublid B klasse B CSA C108.8 klasse B AS/NZS 3548 klasse B EMC-richtlijn 89/336/EEG

> EN 55022 klasse B EN 55024 EN 61000-2-3 EN 61000-3-3

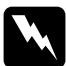

### w *Waarschuwing:*

*Dit is een klasse A product. In een huishoudelijke omgeving kan dit product radiostoringen veroorzaken. Neem in dat geval de vereiste maatregelen.*

# *Papier*

#### *Opmerking:*

*Aangezien de kwaliteit van een bepaald merk of type papier op elk moment kan worden gewijzigd door de fabrikant, kan EPSON niet instaan voor de kwaliteit van papier dat niet door EPSON zelf wordt geleverd. Probeer papier altijd eerst uit voordat u er grote hoeveelheden van aanschaft of hierop grote taken afdrukt.*

Papierrol:

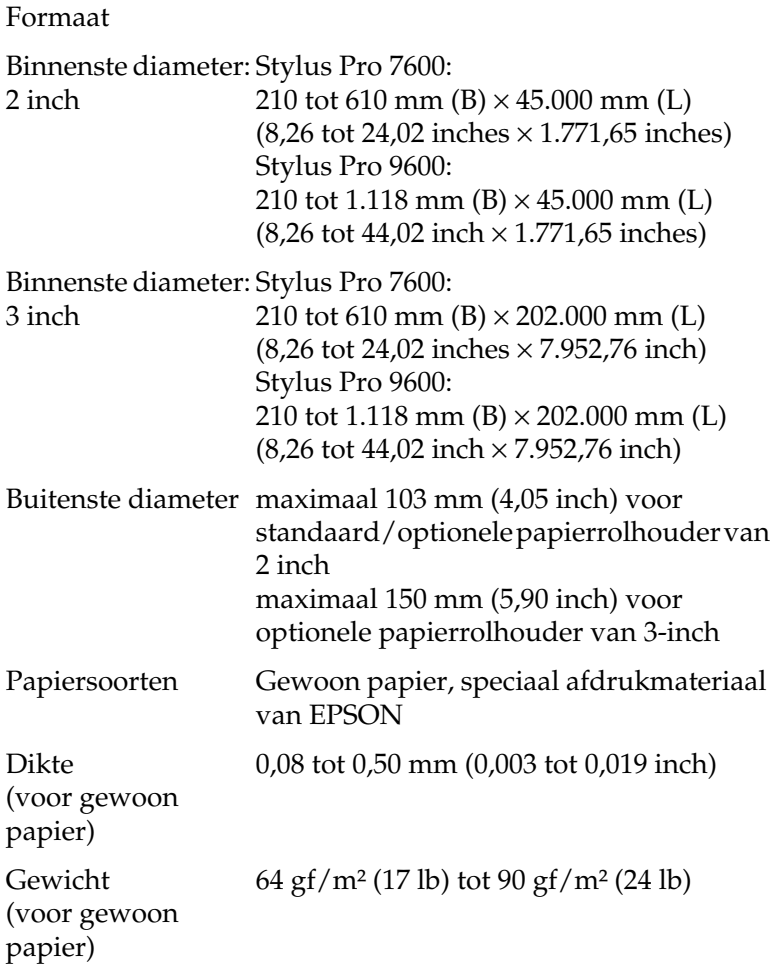

Losse vellen:

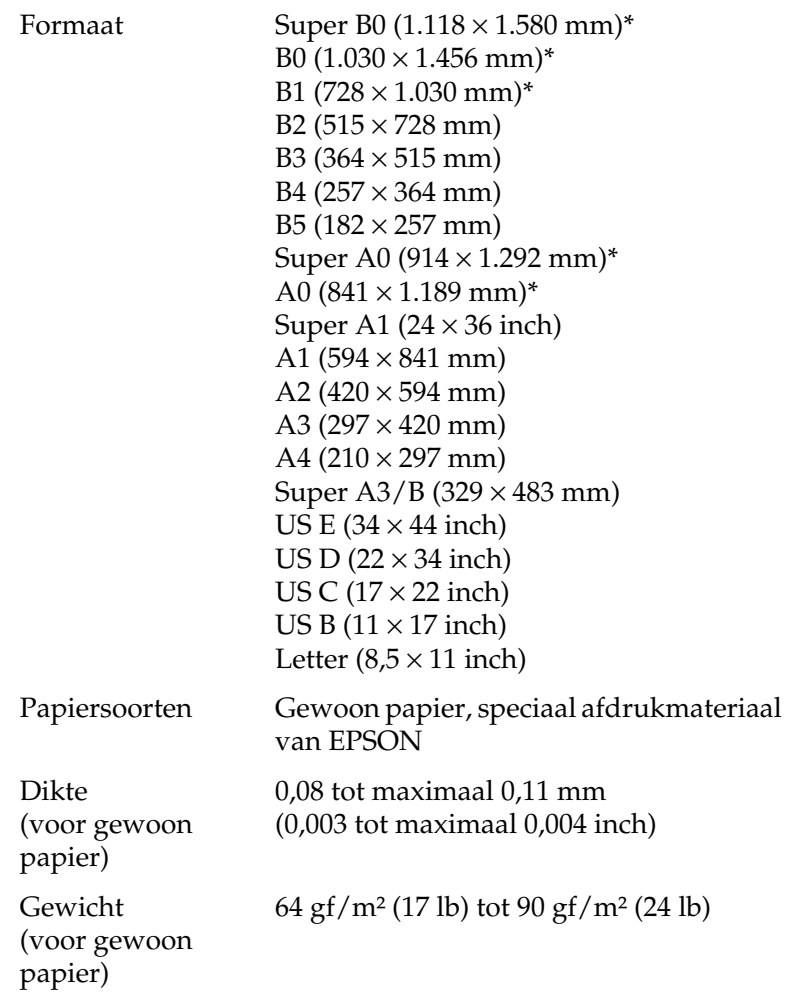

\* alleen voor de Stylus Pro 9600.

### *Opmerking:*

- ❏ *Papier van slechte kwaliteit kan leiden tot een minder goede afdrukkwaliteit, vastlopen van papier of andere problemen. Gebruik papier van een betere kwaliteit als u problemen ondervindt.*
- ❏ *Laad geen omgekruld of gevouwen papier in de printer.*

Gebruik papier onder de volgende condities:

Temperatuur 15 tot 25°C (59 tot 77°F) Luchtvochtigheid 40 tot 60% RV

EPSON Photo Quality Glossy Film dient te worden bewaard onder de volgende condities:

> Temperatuur 15 tot 30 °C (59 tot 86 °F) Luchtvochtigheid 20 tot 60% RV

# *Cartridges*

#### *Opmerking:*

*Een cartridge van 110 ml is standaard. Voor de Stylus Pro 9600 is als optie een cartridge van 220 ml verkrijgbaar.*

EPSON UltraChrome-inkt

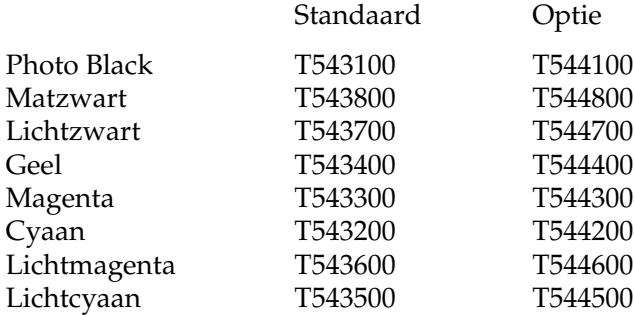

Dye-inkt

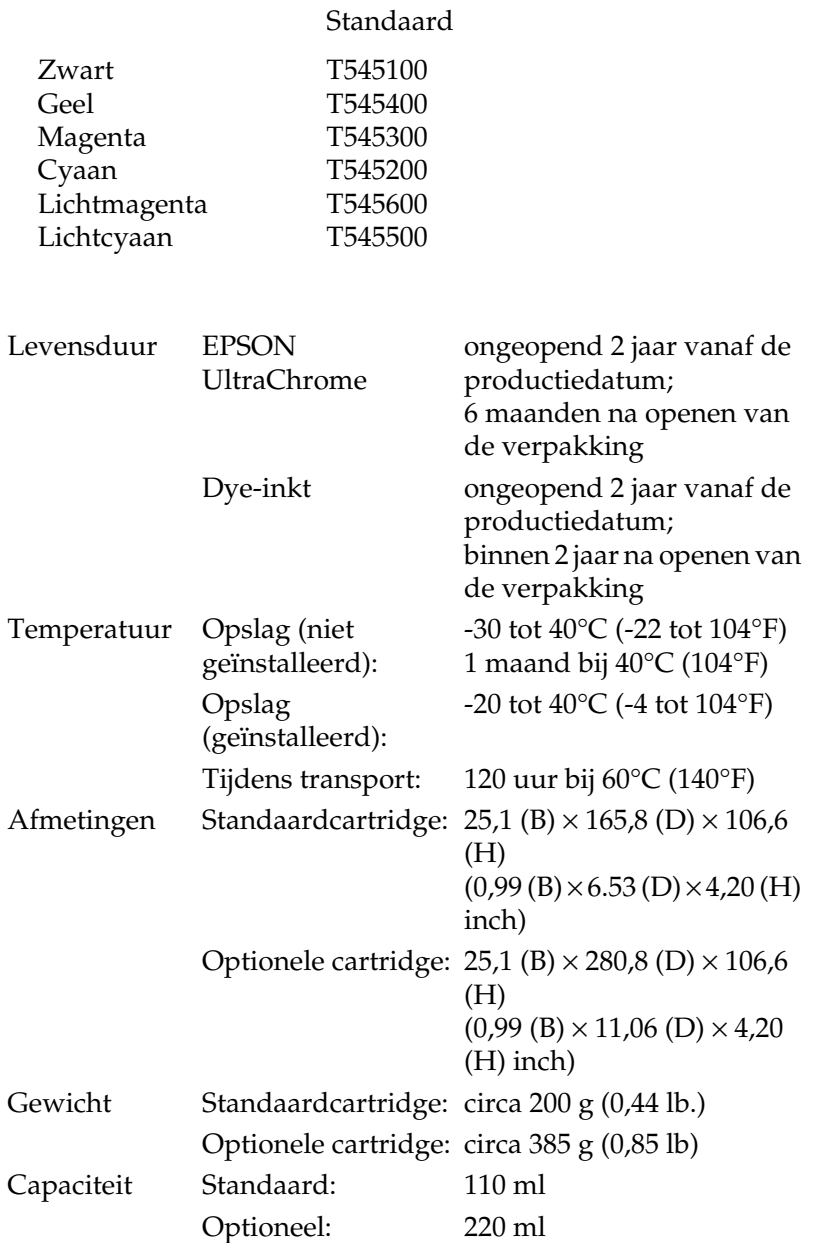

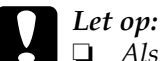

❏ *Als u EPSON UltraChrome-cartridges gebruikt, krijgt u het beste resultaat wanneer u de cartridge voor het installeren voorzichtig schudt.*

- ❏ *EPSON raadt u aan uitsluitend originele EPSON-cartridges te gebruiken. Andere producten die niet door EPSON zijn vervaardigd kunnen leiden tot beschadiging van de printer die niet onder de garantie van EPSON valt.*
- ❏ *Gebruik geen cartridge waarvan de uiterste houdbaarheidsdatum op de verpakking is verstreken.*

# <span id="page-28-0"></span>*Systeemvereisten*

# *De printer gebruiken met een pc*

Voor het gebruik van deze printer moet u beschikken over Microsoft® Windows ® Millennium Edition, 98, 95, XP, 2000 of NT 4.0 en een afgeschermde parallelle kabel (twisted pair). Als u de printer wilt aansluiten op een USB-poort moet u beschikken over een computer die is voorzien van Windows Me, 98, XP of Windows 2000 (originele versie), een USB-poort en een afgeschermde USB-kabel.

Bovendien moet uw computer aan de volgende systeemvereisten voldoen:

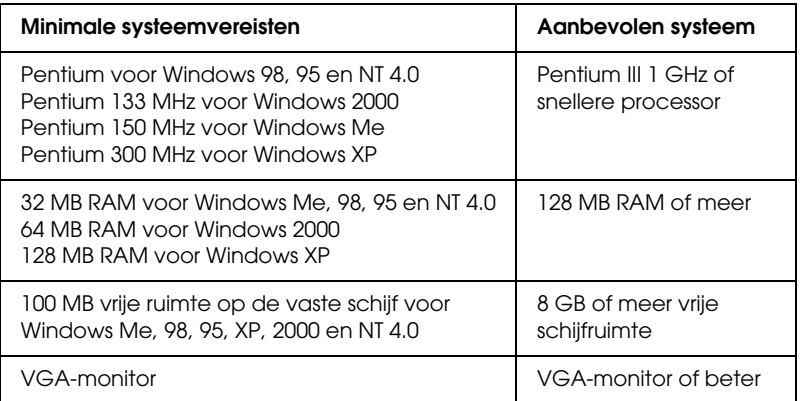

De leverancier van uw computer kan u helpen uw systeem uit te breiden als dit niet aan deze vereisten voldoet.

### *Opmerking:*

*De bovengenoemde geheugenvereisten gelden voor afdrukken op papier van het formaat B0 (1.030* <sup>×</sup> *1.456 mm). Deze vereisten wisselen al naargelang het gebruikte papierformaat, het soort toepassing en de complexiteit van het afgedrukte document.*

# *De printer gebruiken met een Macintosh*

Voor het gebruik van deze printer dient uw Apple® Macintosh® aan de volgende systeemvereisten te voldoen. U hebt tevens een USB-kabel nodig om de printer aan te sluiten op de Macintosh.

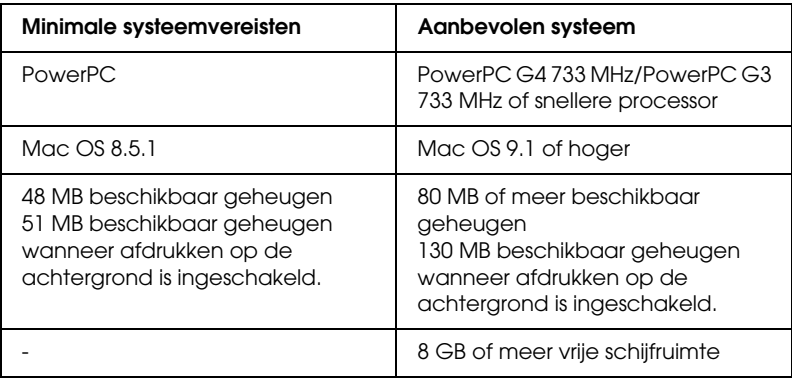

### *Opmerking:*

- ❏ *De hoeveelheid beschikbaar geheugen is afhankelijk van het aantal en het soort geopende toepassingen. Als u wilt weten hoeveel geheugen er beschikbaar is, kiest u* Over deze Macintosh *in het Apple-menu. U vindt vervolgens de geheugengrootte (in kilobytes) onder Grootste ongebruikte blok (1.024 kB = 1 MB).*
- ❏ *De bovengenoemde geheugenvereisten gelden voor afdrukken op papier van het formaat B0 (1.030* × *1.456 mm). Deze vereisten wisselen al naargelang het gebruikte papierformaat, het soort toepassing en de complexiteit van het afgedrukte document.*
- ❏ *Welke interface u kunt gebruiken hangt af van de versie van het Macintosh-systeem: Netwerkinterface: 8.5.1 tot 9.x USB-interface: 8.5.1 tot 9.x Type-B-interface: 8.6.x tot 9.x*

Naast deze systeem- en geheugenvereisten hebt u 29 MB vrije ruimte op de harde schijf nodig om de printersoftware te kunnen installeren.

# <span id="page-30-0"></span>*Interfacespecificaties*

Deze printer is voorzien van een 8-bits parallelle interface en een USB-interface.

# *Parallelle interface*

Voor de ingebouwde parallelle interface gelden de volgende kenmerken.

# *Compatibiliteitsmodus*

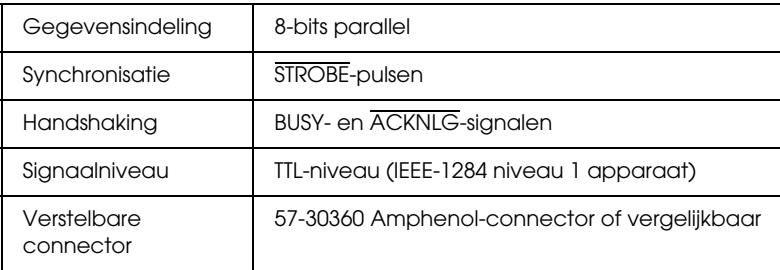

# *Nibble-modus*

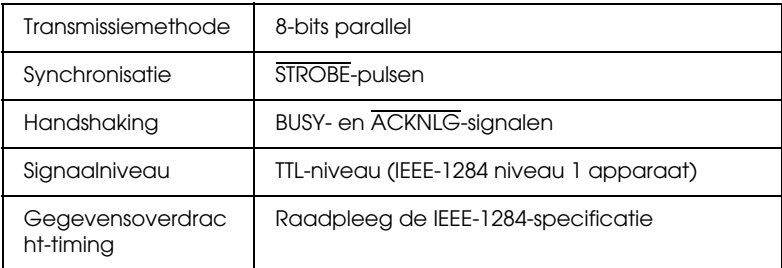

### *ECP-modus*

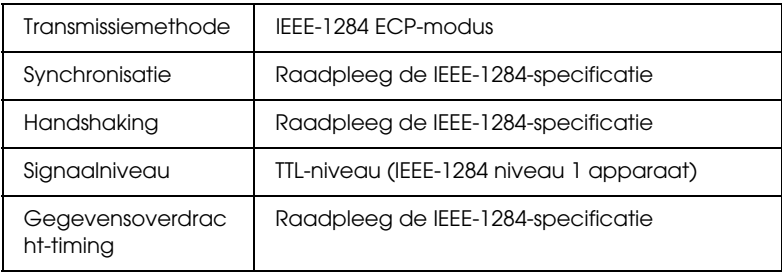

# *USB-interface*

De in deze printer ingebouwde USB-interface is gebaseerd op de standaarden volgens de Universal Serial Bus Specifications Revision 1.1 en de Universal Serial Bus Device Class Definition for Printing Devices Version 1.1. De kenmerken van deze interface zijn als volgt.

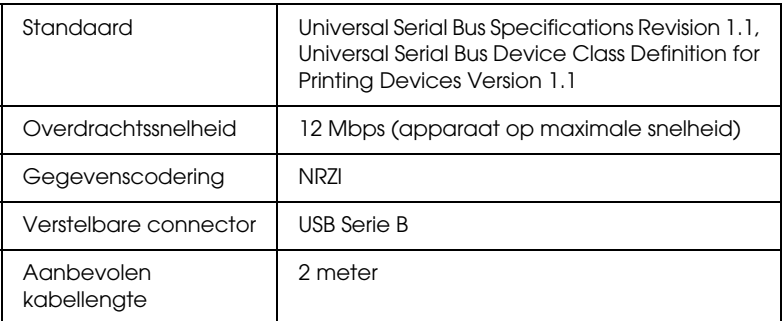

# <span id="page-33-0"></span>*Opties en verbruiksmaterialen*

# *Opties*

Voor uw printer zijn de volgende opties verkrijgbaar.

#### *Opmerking:*

*De asterisk (\*) staat voor het laatste cijfer van het productnummer, dat van land tot land verschilt.*

### *Papierrolhouders*

Er zijn extra papierrolhouders beschikbaar waardoor u de papierrol sneller en eenvoudiger kunt vervangen. Als u een aantal houders met verschillende soorten papier op voorraad houdt, kunt u op elk moment de gewenste rol meteen in de printer plaatsen. Zie ["Papierrollen gebruiken"](#page-188-1) voor informatie over het gebruik van extra houders.

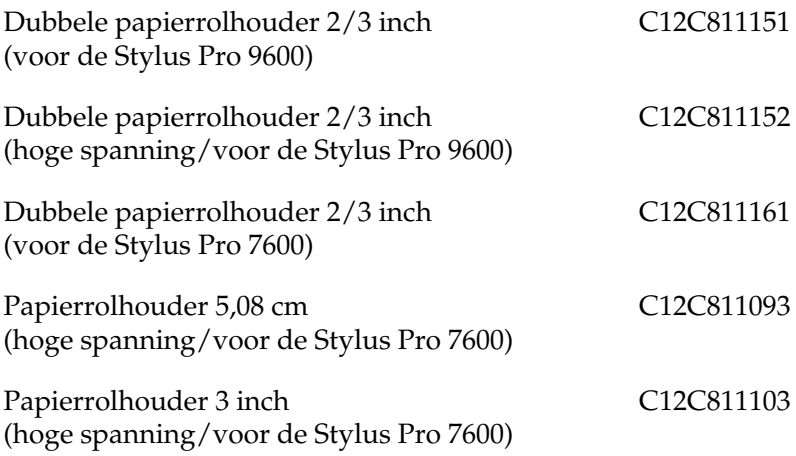

### *Auto Take-Up Reel Unit*

Deze optie is alleen beschikbaar voor de Stylus Pro 9600. Deze eenheid rolt uw documenten die op rolpapier zijn afgedrukt, automatisch op. De eenheid bestaat uit een oprolhaspel, een aandrijfeenheid en een beweegbare eenheid, die alle worden bevestigd aan de printer, en bevestigingstape. Zie de optionele *Auto Take-Up Reel Unit User's Guide* voor informatie over de installatie en het gebruik van deze optie.

Auto Take-Up Reel Unit C12C815172

### *Handmatige snijeenheid*

Met deze optie kunt u afdrukken op een papierrol handmatig afsnijden. Zie de bijgevoegde handleiding voor informatie over de installatie en het gebruik van het snijmechanisme.

Handmatige snijeenheid (voor de Stylus Pro 9600) C12C815182 Handmatige snijeenheid (voor de Stylus Pro 7600) C12C815231 Reservemes voor het handmatige snijmechanisme C12C815192

### *Standaard*

Deze optie is voor de Stylus Pro 7600.

Standaard (voor de SP-7600) C12C844061

### *Interfacekaarten*

Er is een aantal extra interfacekaarten verkrijgbaar als aanvulling op de ingebouwde interfaces van de printer. Raadpleeg voor informatie over de installatie van optionele interfacekaarten de handleiding *Uitpakken en installeren van de printer*.

Neem contact op met uw leverancier als u niet zeker weet of u een optionele interfacekaart nodig hebt, of als u meer wilt weten over interfaces.

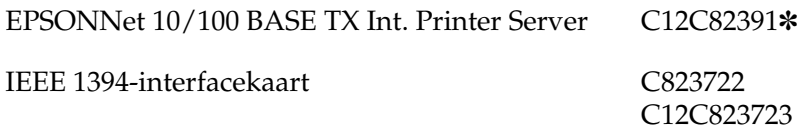

#### *Opmerking:*

- ❏ *Door het gebruik van sommige optionele interfacekaarten kan het afdrukken van grafische voorstellingen en afbeeldingen meer tijd in beslag nemen.*
- ❏ *Het productnummer verschilt per land.*

# *Verbruiksmaterialen*

Voor uw printer zijn de volgende verbruiksmaterialen verkrijgbaar.

### *Snijmechanisme*

Als het papier niet meer scherp wordt afgesneden, kunt u het mes van het snijmechanisme vervangen. Zie ["Het mes van het](#page-228-1)  [snijmechanisme vervangen"](#page-228-1).

Mes voor het snijmechanisme C12C815131
## *Reservemes voor het automatische snijmechanisme (voor afdrukken zonder marge)*

Dit mes is geschikt voor afdrukken zonder marge.

Reservemes voor het automatische snijmechanisme C12C815241 (voor afdrukken zonder marge)

## *Cartridges*

Zie ["Cartridges vervangen"](#page-215-0) voor informatie over het vervangen van een cartridge.

<EPSON UltraChrome>

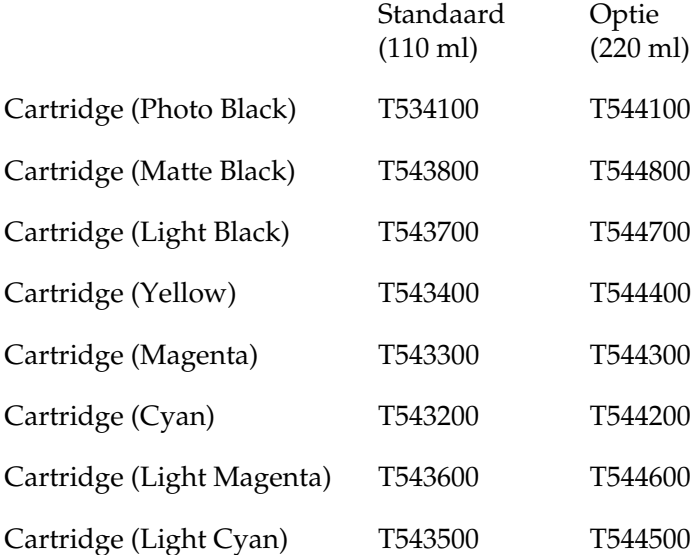

<Dye-inkt>

Standaard (110 ml) Cartridge (Black) T545100 Cartridge (Yellow) T545400 Cartridge (Magenta) T545300 Cartridge (Cyan) T545200 Cartridge (Light Magenta) T545600 Cartridge (Light Cyan) T545500

#### *Opmerking:*

❏ *Het productnummer verschilt per land.*

❏ *De optionele cartridge (220 ml) is alleen verkrijgbaar voor de Stylus Pro 9600.*

#### *Onderhoudscassette*

In deze cassette worden overtollige vloeistoffen opgevangen.

Onderhoudscassette C12C890071

## *Speciaal afdrukmateriaal van EPSON*

U kunt voor deze printer vrijwel alle typen gewoon papier gebruiken. EPSON levert daarnaast speciaal afdrukmateriaal voor inkjetprinters dat voldoet aan de hoogste eisen met betrekking tot de afdrukkwaliteit.

#### *Opmerking:*

- ❏ *De beschikbaarheid van speciaal afdrukmateriaal kan van land tot land verschillen.*
- ❏ *De namen van bepaalde materialen kunnen van land tot land verschillen. Controleer aan de hand van het productnummer welk type van het speciale afdrukmateriaal u nodig hebt of al in uw bezit hebt.*

## *Papierrol (voor EPSON UltraChrome-inkt)*

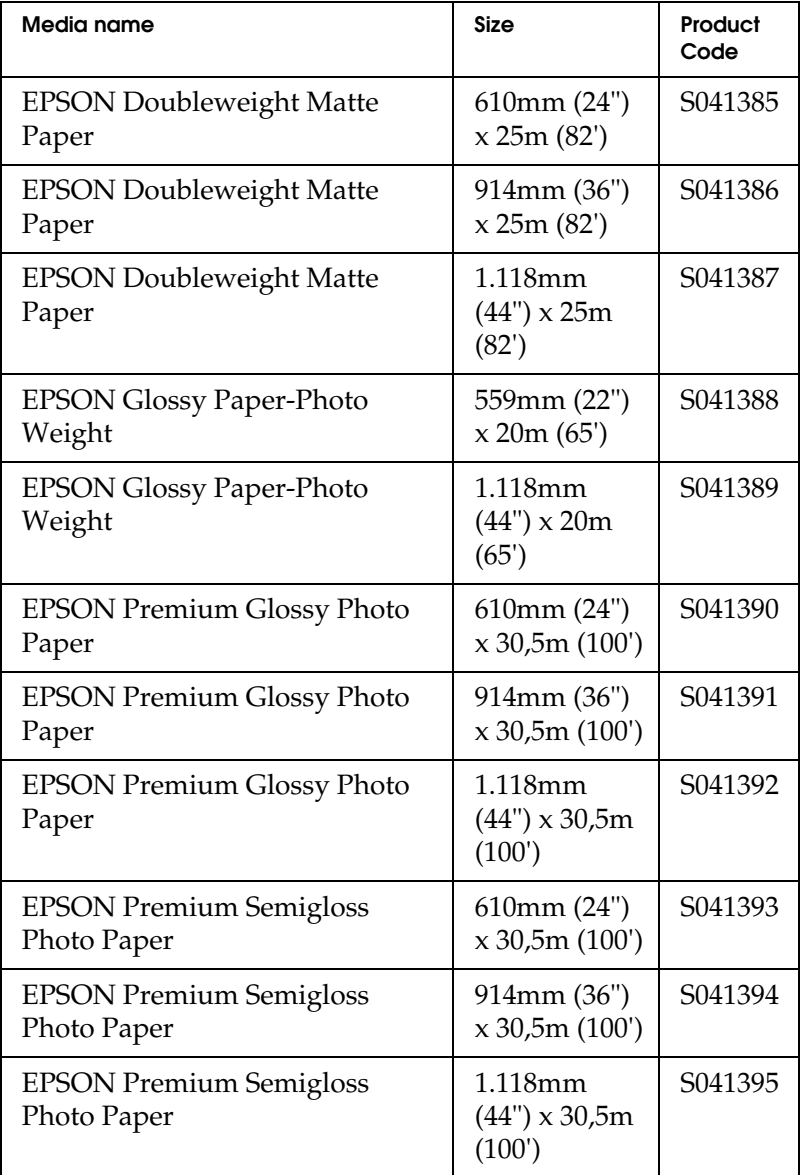

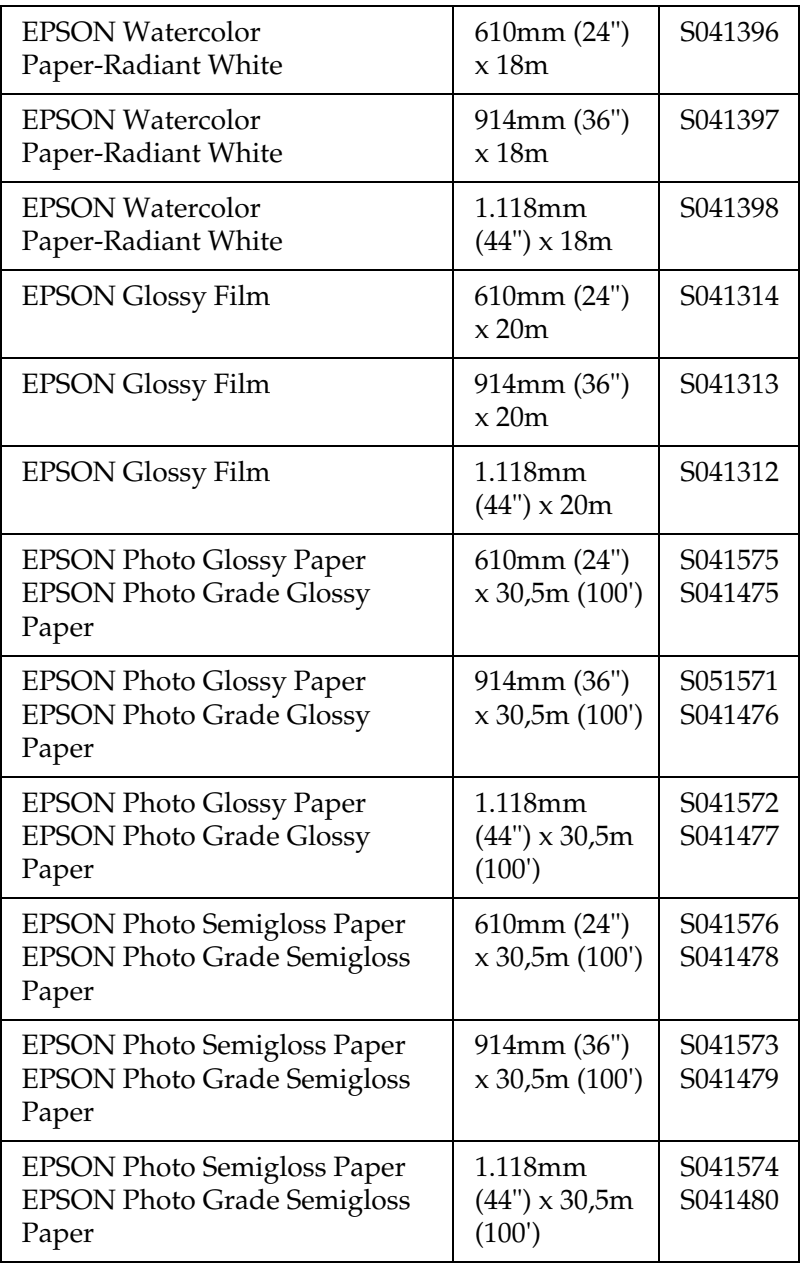

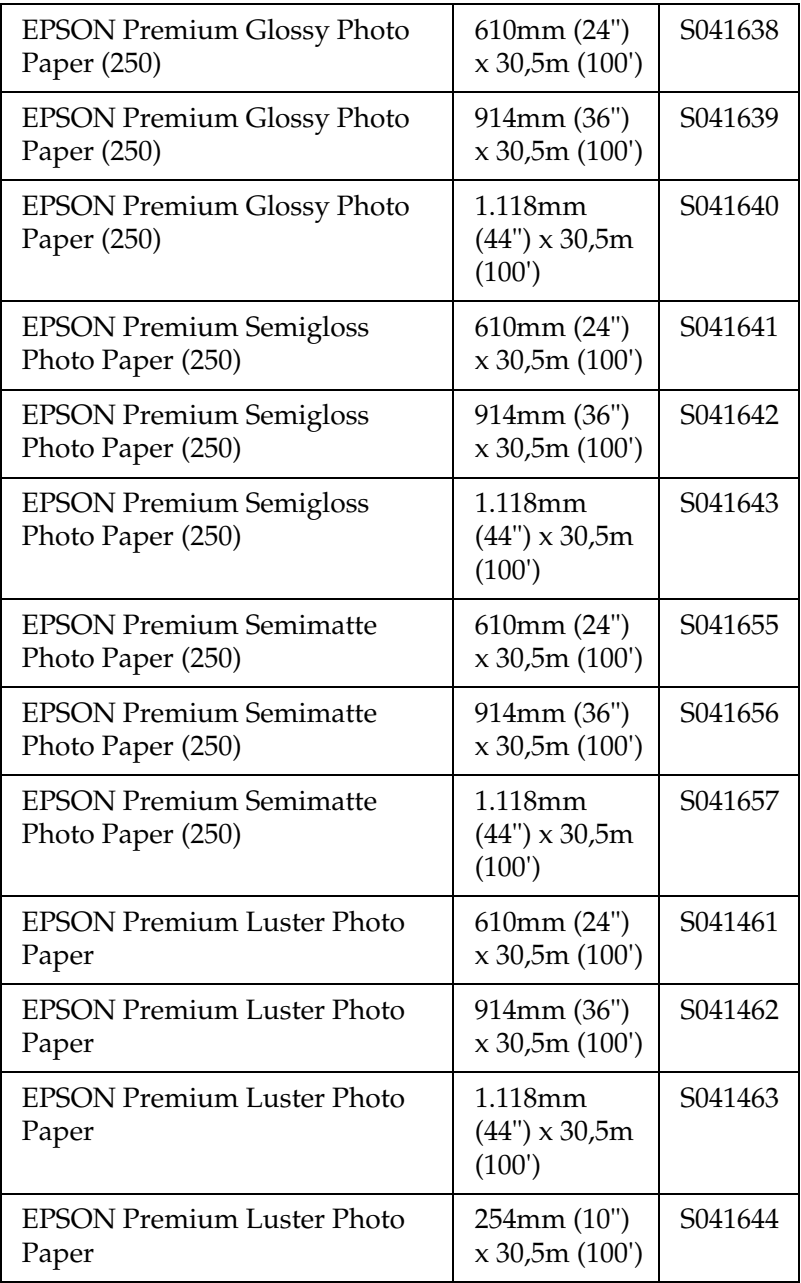

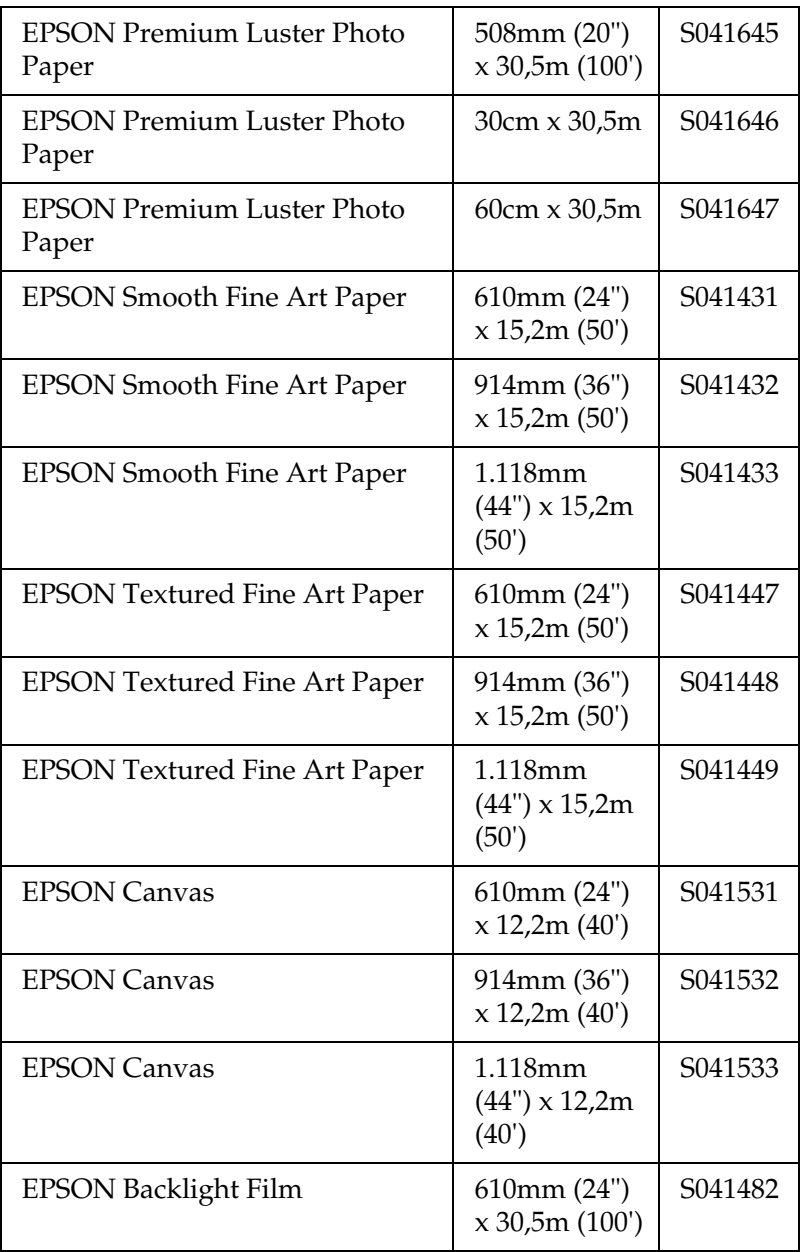

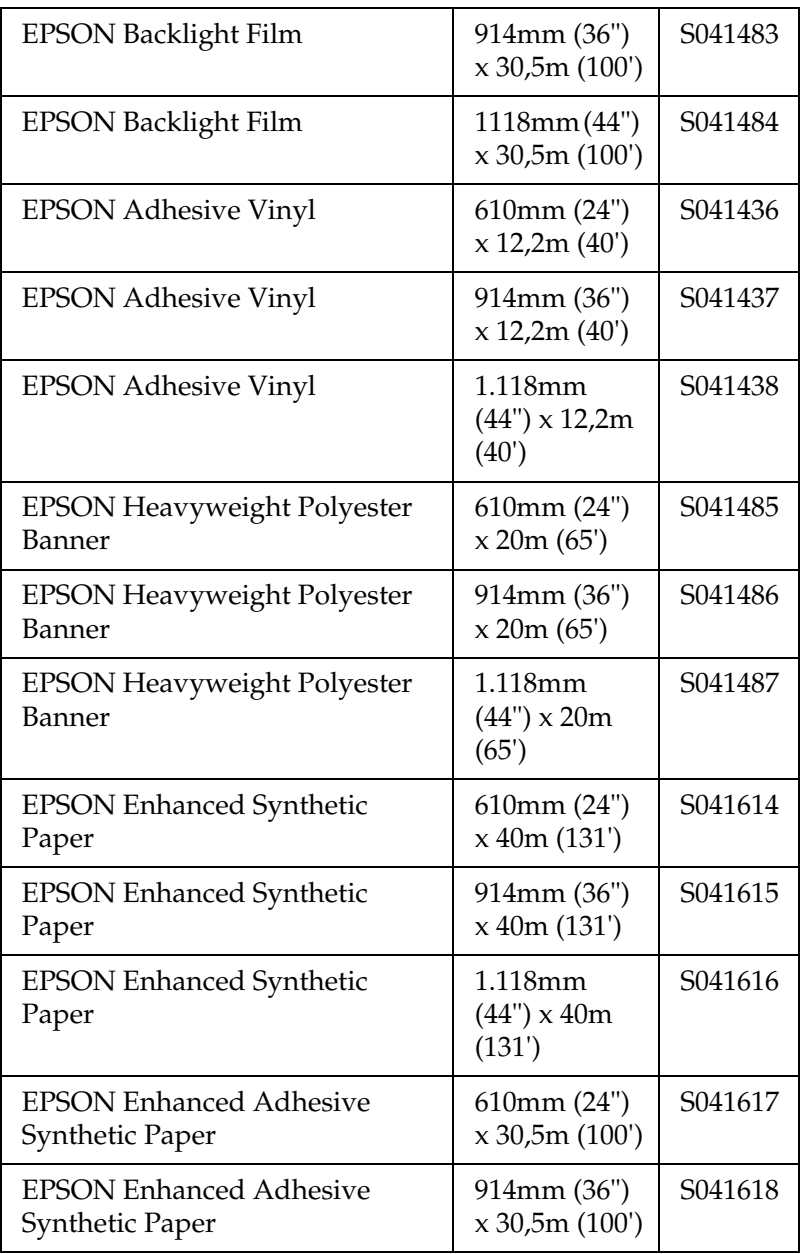

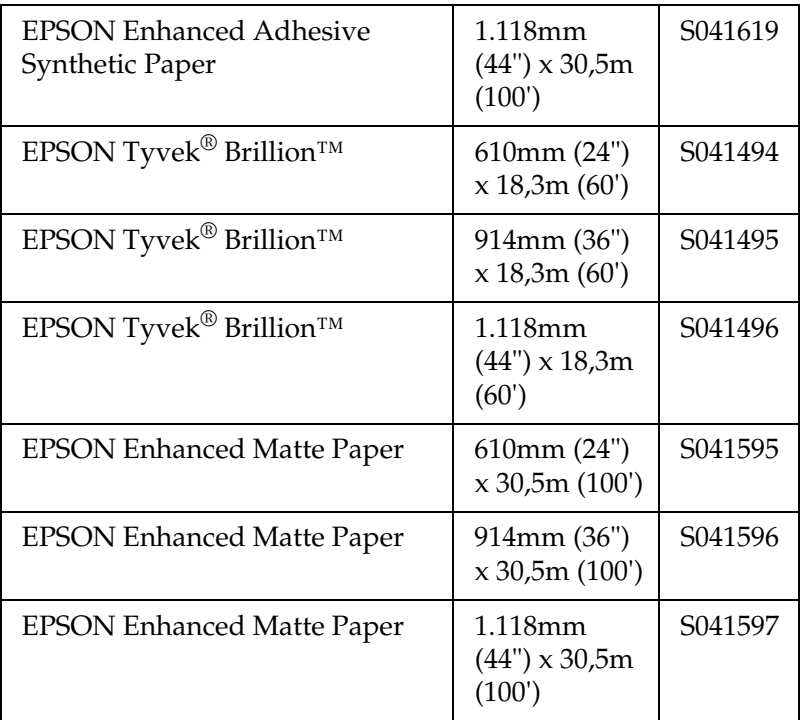

## *Losse vellen (voor EPSON UltraChrome-inkt)*

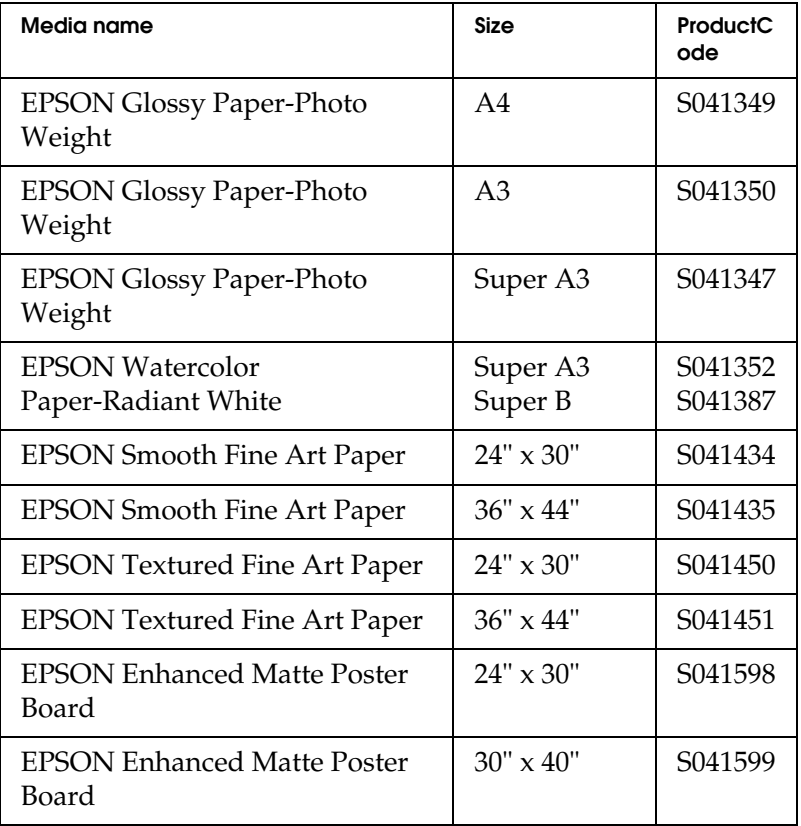

## *Papierrollen (voor dye-inkt)*

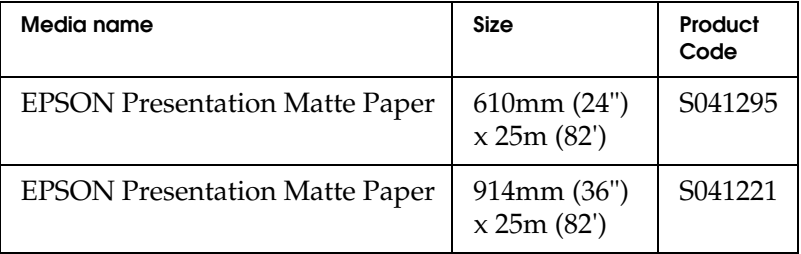

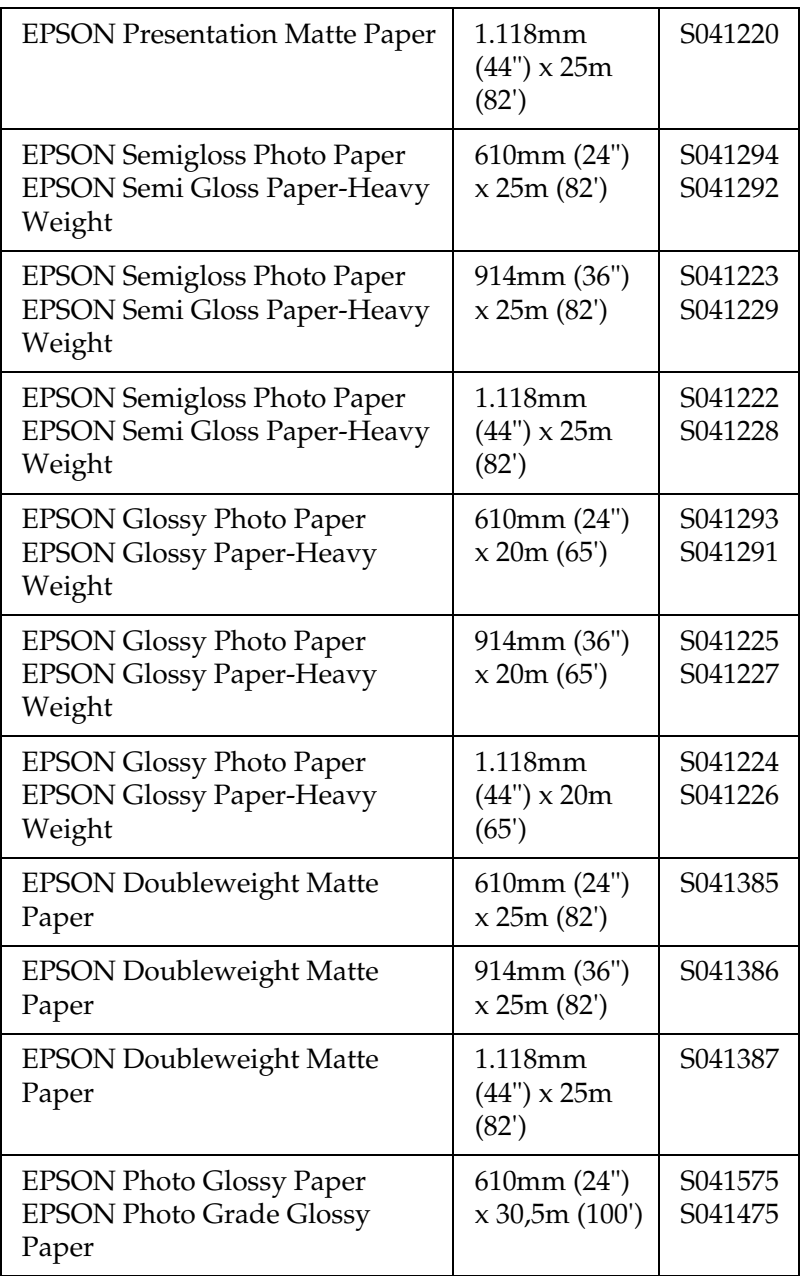

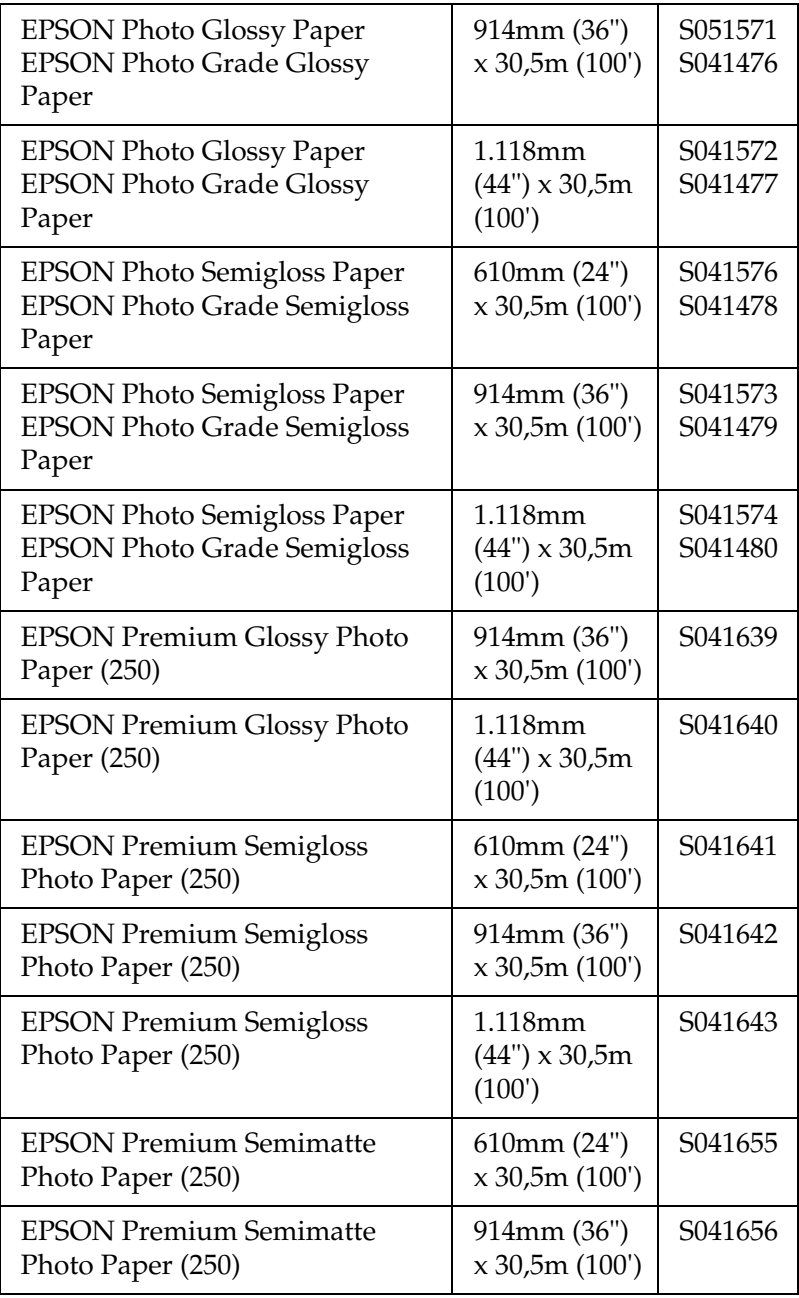

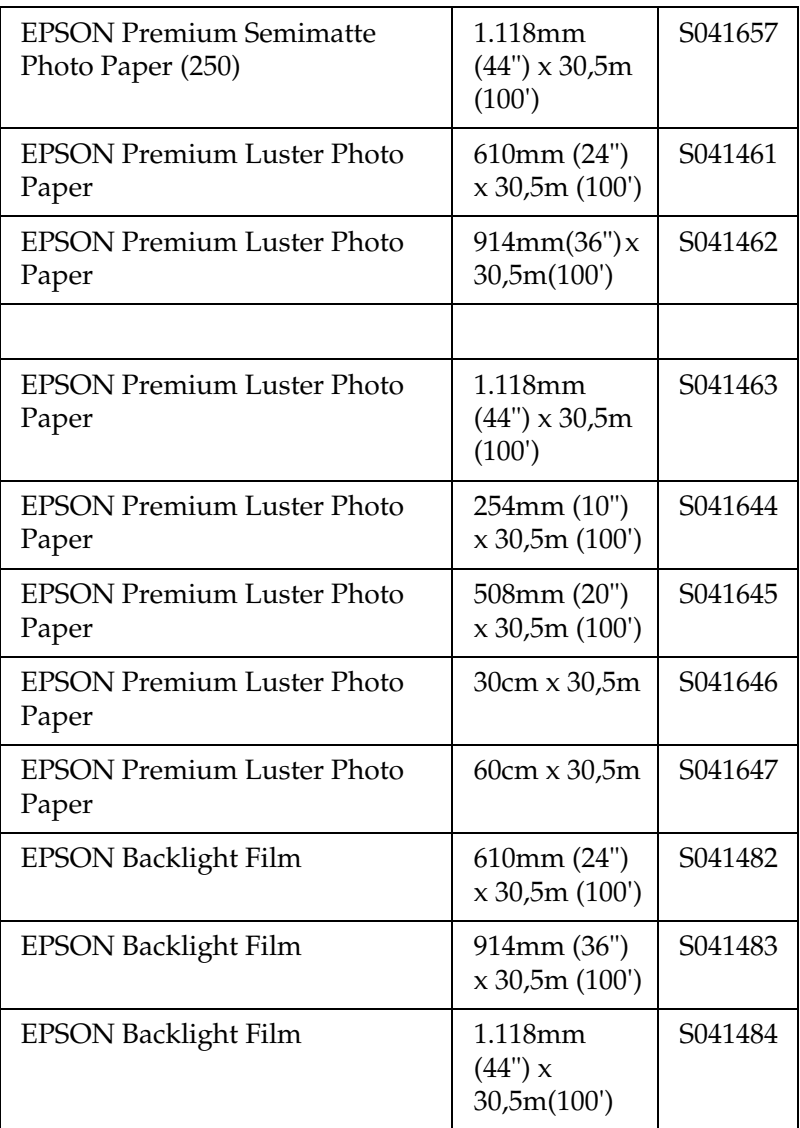

## *Losse vellen (voor dye-inkt)*

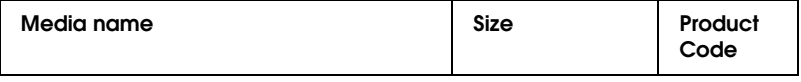

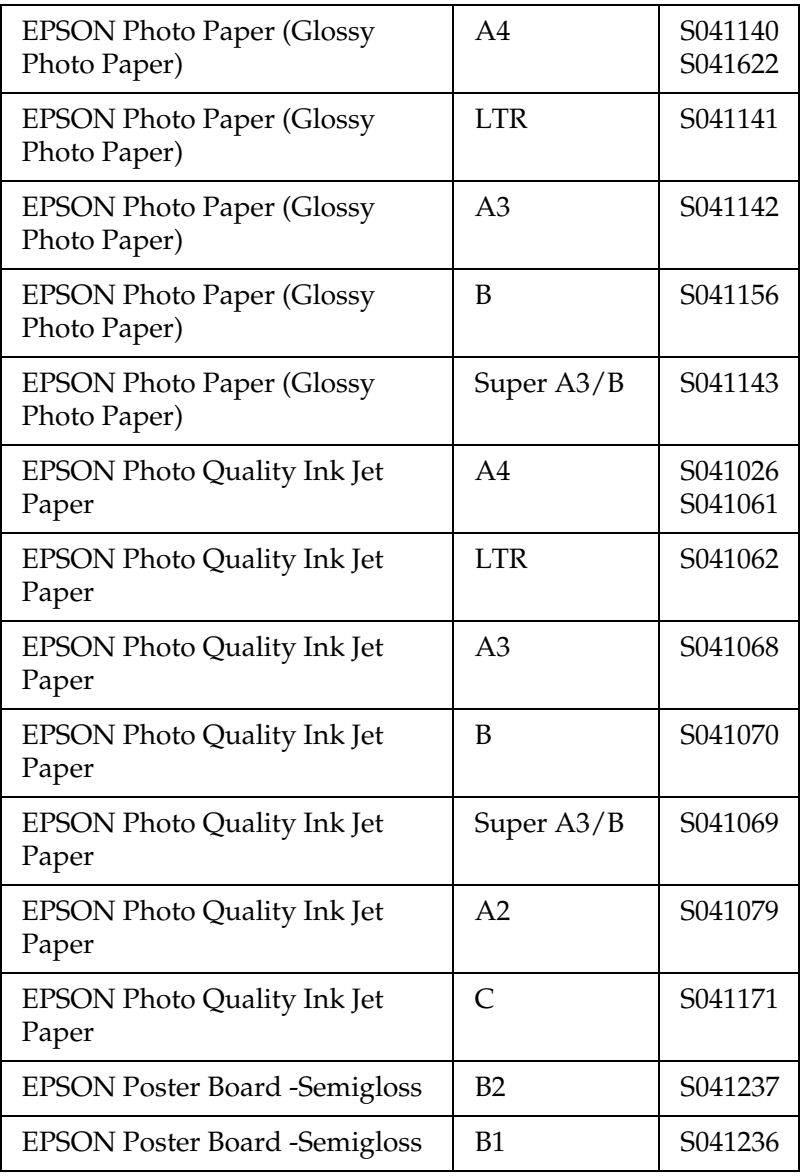

# *Het bedieningspaneel*

## *Knoppen, lampjes en berichten*

Op het bedieningspaneel van de printer bevinden zich 8 knoppen, 14 lampjes en een LCD-display voor 20 tekens. Hieronder ziet u hoe het bedieningspaneel is ingedeeld.

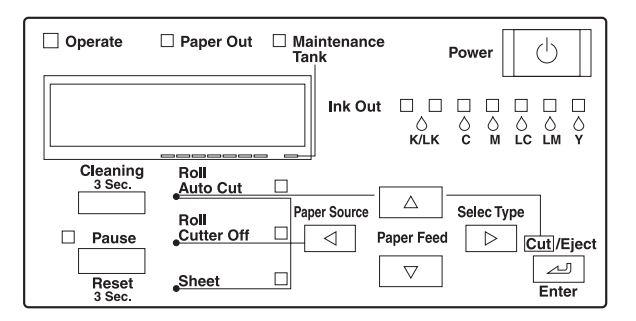

## *Knoppen*

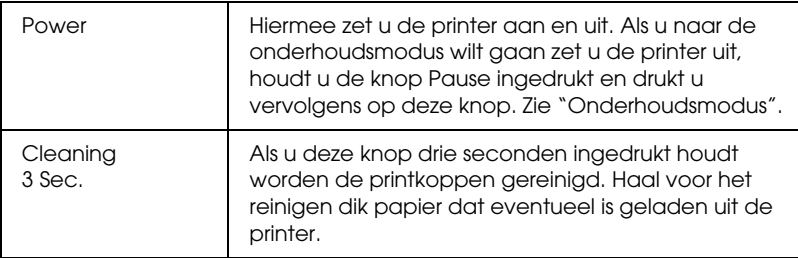

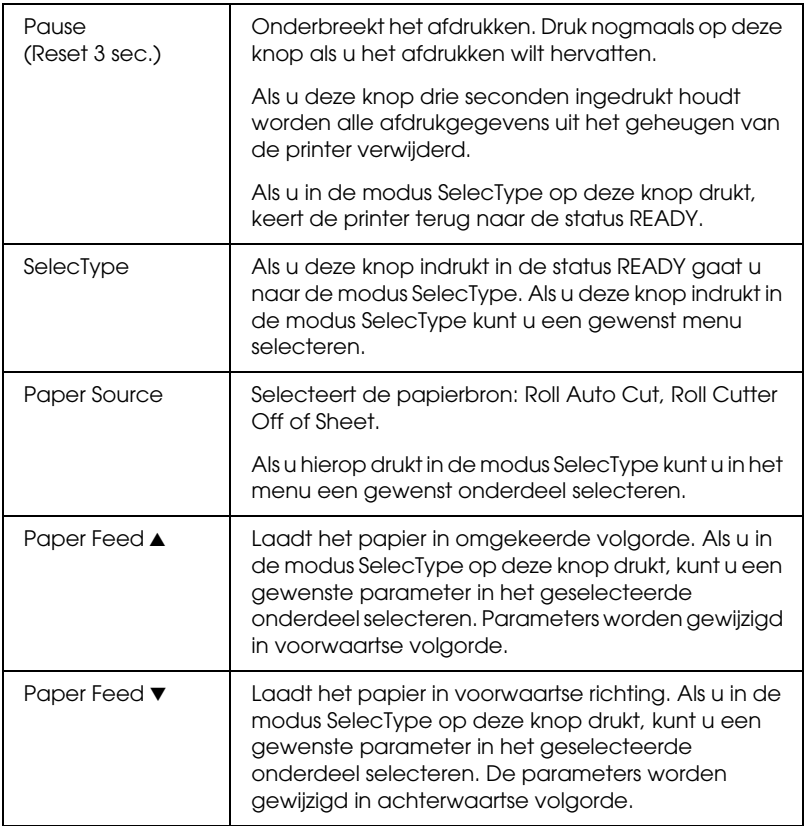

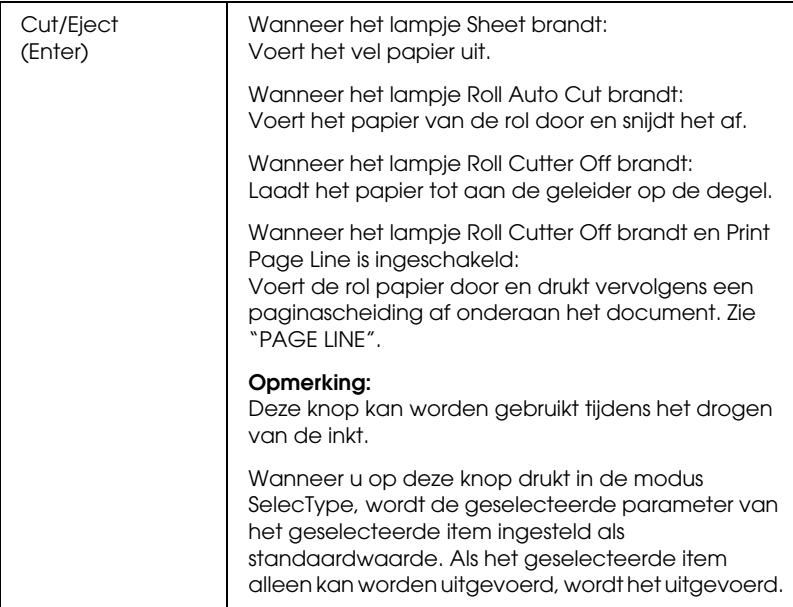

# *Lampjes*

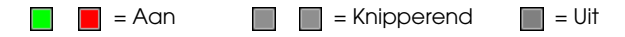

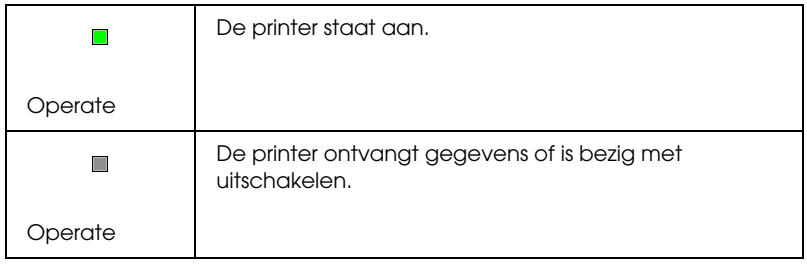

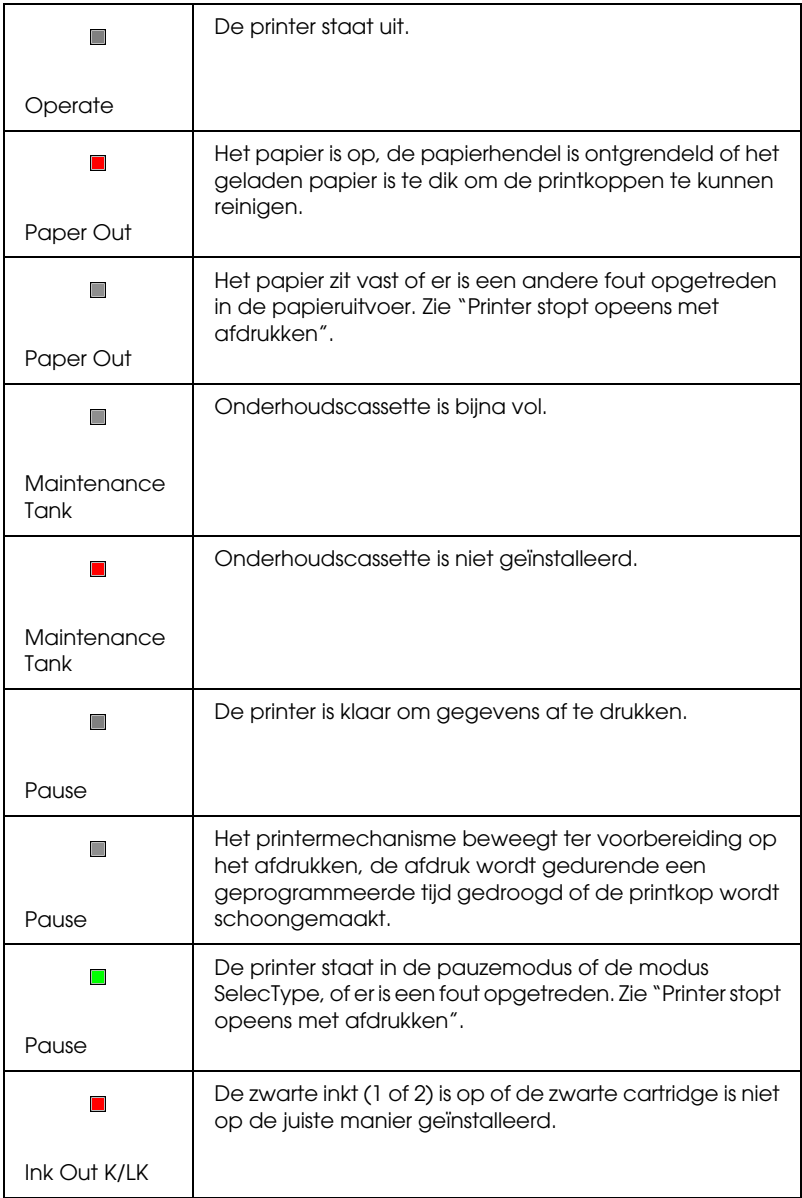

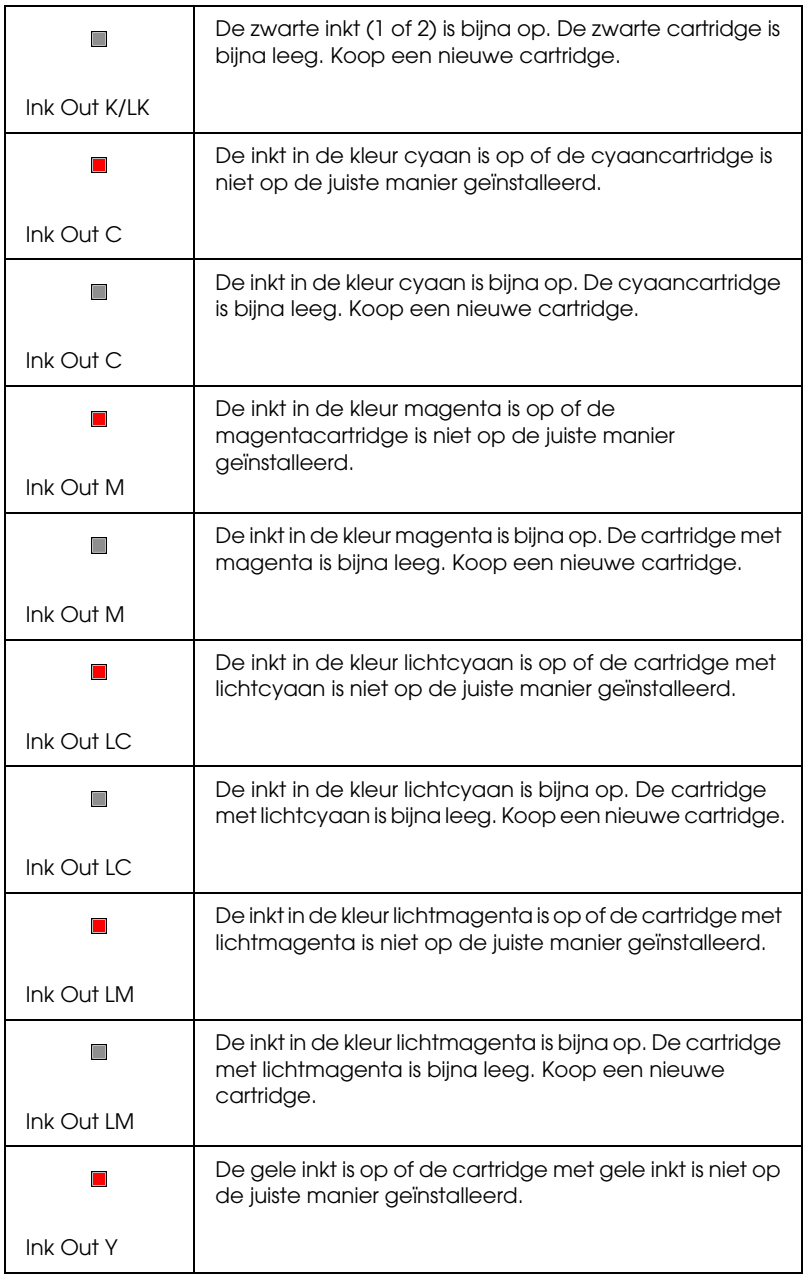

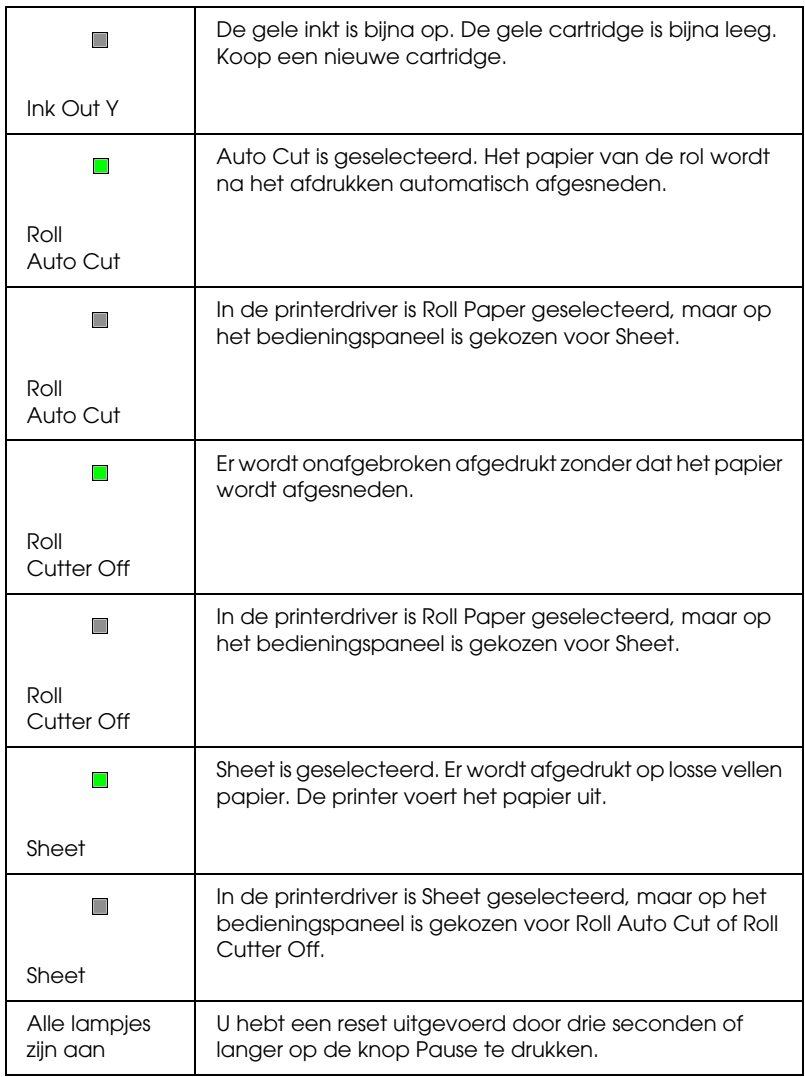

## *Statusberichten*

De volgende berichten geven de status van de printer weer. Zie voor foutberichten ["Printer stopt opeens met afdrukken"](#page-253-0).

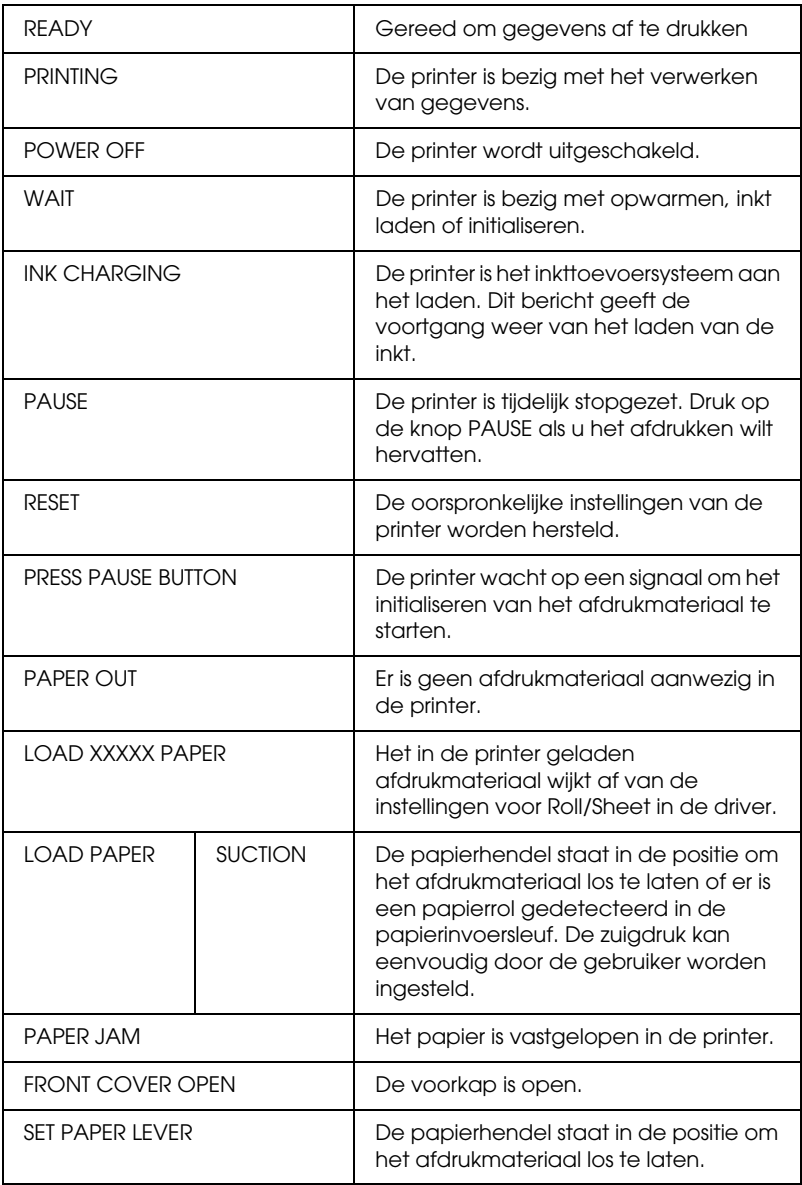

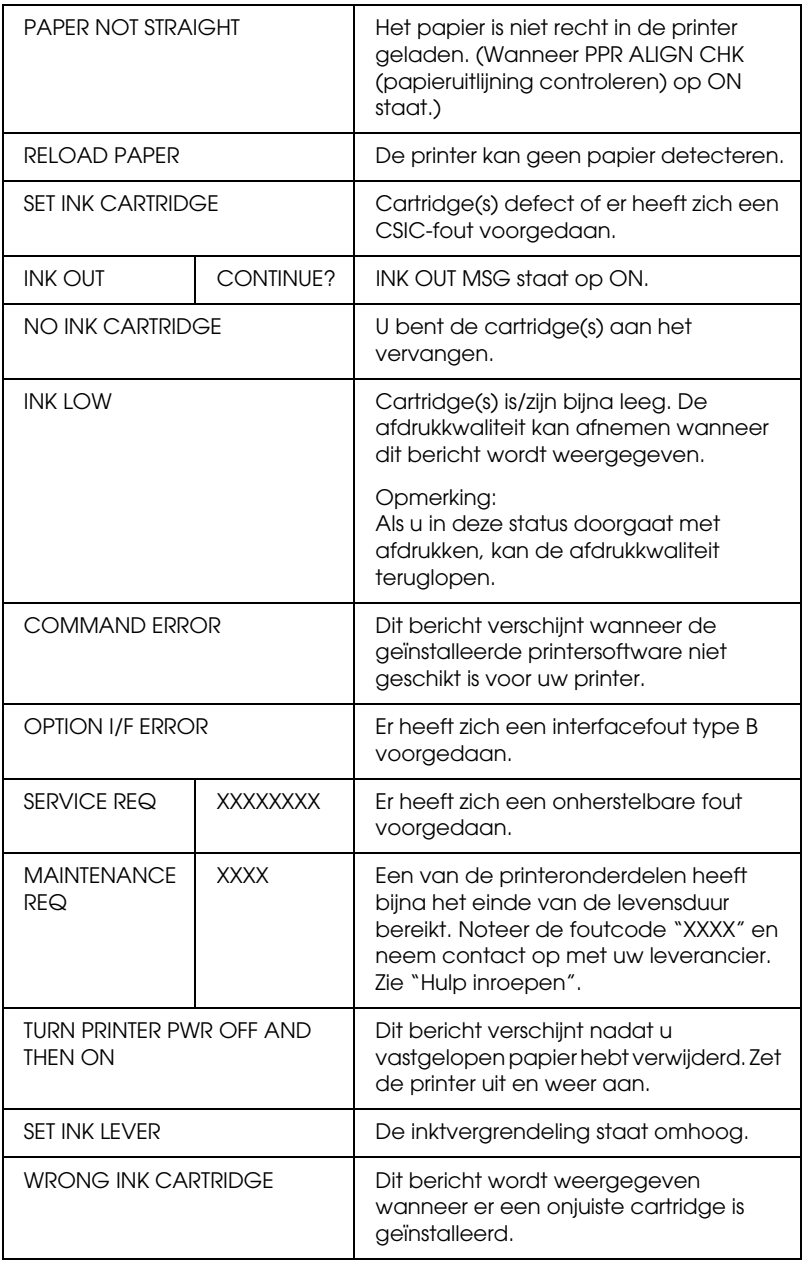

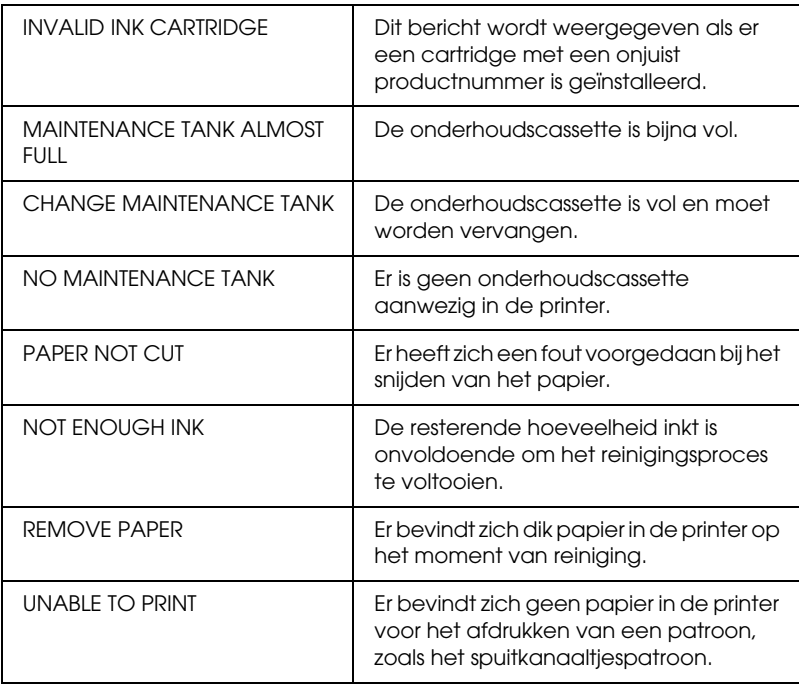

## *SelecType-instellingen*

## *Wanneer u SelecType gebruikt*

In de modus SelecType kunt u rechtstreeks via het bedieningspaneel printeropties instellen die u normaal gesproken in de driver of de software zou instellen. Bovendien zijn hier extra instellingen mogelijk. Let op de volgende punten wanneer u instellingen vastlegt in SelecType.

❏ Het is mogelijk dat toepassingsprogramma's opdrachten naar de printer sturen die voorrang krijgen op de SelecType-instellingen. Controleer de instellingen van de toepassing als u niet de resultaten krijgt die u verwacht.

❏ Druk een statusweergave af om de huidige SelecType-instellingen te bekijken.

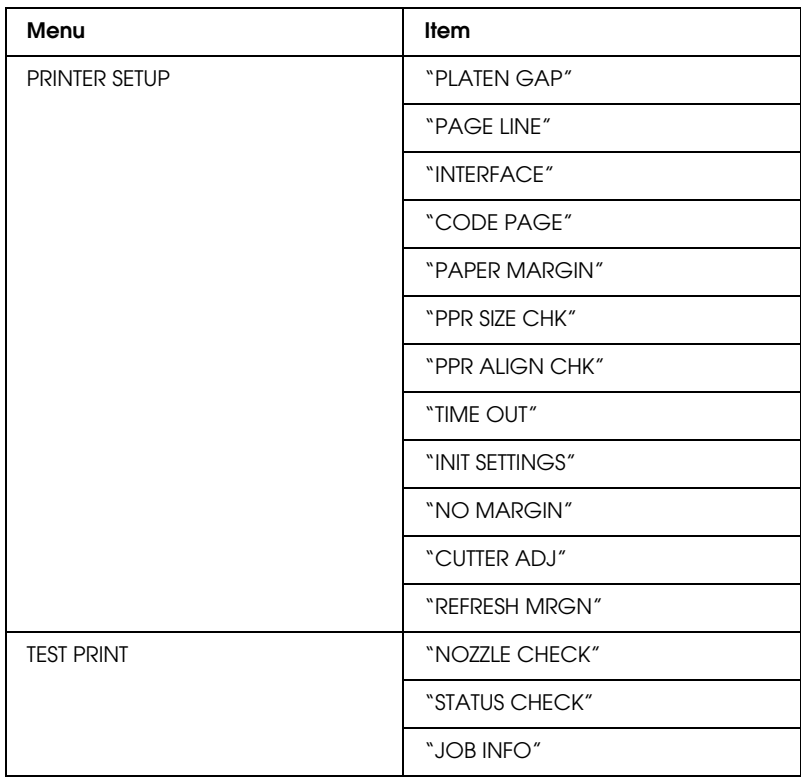

## *Keuzelijst SelecType*

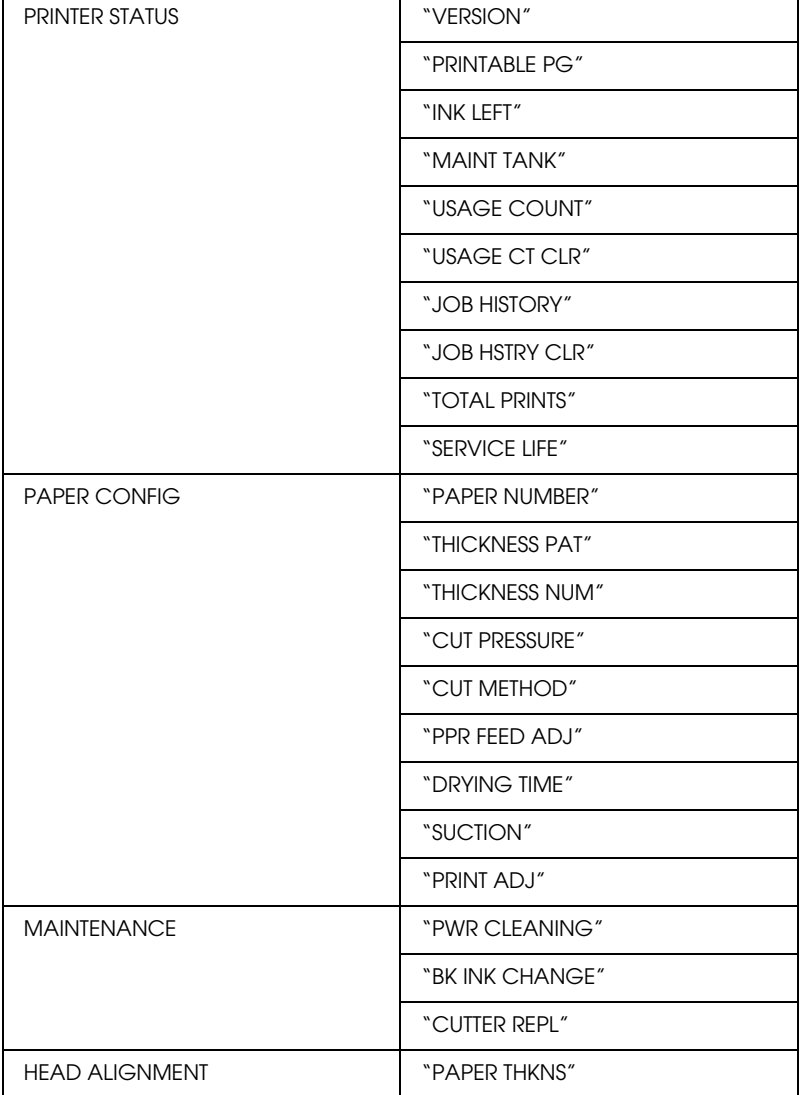

## *De modus SelecType openen*

Hieronder ziet u de basisprocedure voor SelecType-instellingen.

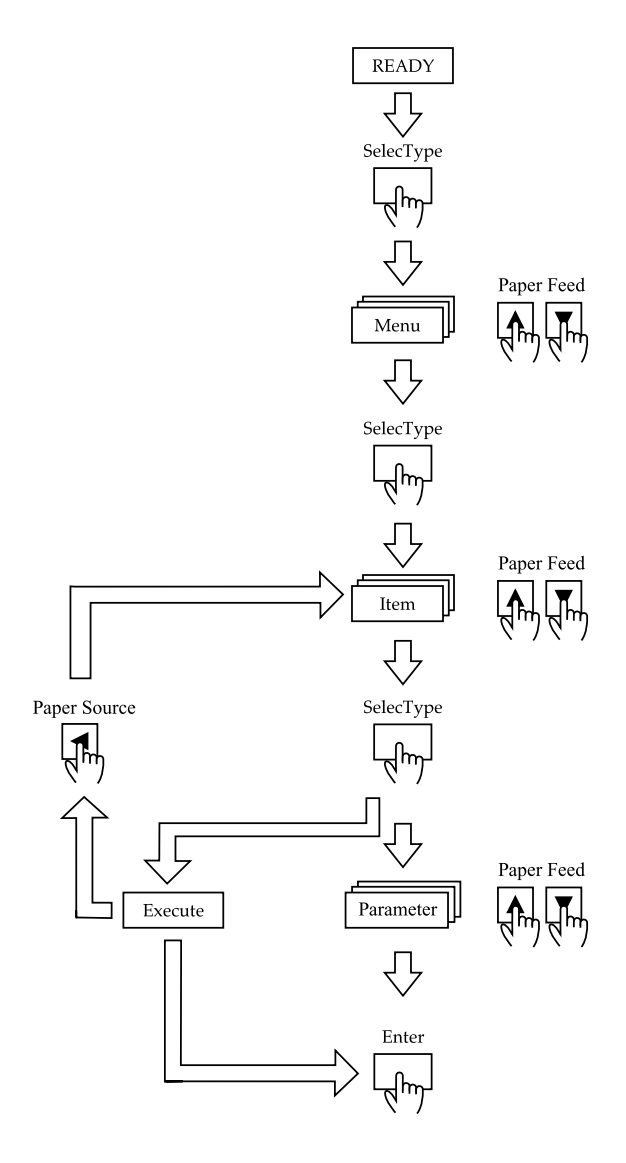

#### 1. **Open de modus SelecType**

Wacht totdat READY op het LCD-display wordt weergegeven en druk vervolgens op de knop SelecType  $(\triangleright)$ .

#### 2. **Selecteer een menu**

Druk op de knop Paper Feed  $(\triangle)$  of Paper Feed  $(\blacktriangledown)$  om het gewenste menu te selecteren.

#### 3. **Selecteer een item**

Druk op de knop SelecType (▶). Het eerste item van het geselecteerde menu wordt weergegeven. Druk op de knop Paper Feed  $(\triangle)$  of Paper Feed  $(\blacktriangledown)$  om het gewenste item te selecteren.

#### 4. **Selecteer een parameter**

Druk op de knop SelecType ( $\blacktriangleright$ ). Het eerste item van het geselecteerde menu wordt weergegeven. Druk op de knop Paper Feed  $(\triangle)$  of Paper Feed  $(\blacktriangledown)$  om het gewenste item te selecteren.

#### 5. **Leg de instelling voor de parameter vast**

Druk op de knop Enter om de geselecteerde parameter op te slaan.

Als de parameter alleen moet worden uitgevoerd, drukt u op de knop Enter om de functie van het item uit te voeren. Nadat de functie is uitgevoerd verlaat de printer de modus SelecType en keert hij terug naar de status READY.

Druk op de knop Paper Source (4) om terug te keren naar stap 3 en nog een item te selecteren.

## 6. **Verlaat de modus SelecType**

Druk op de knop Pause.

#### *Opmerking:*

*Als u op enig moment de modus SelecType wilt verlaten drukt u op de knop* Pause*.*

## *SelecType in detail*

## *PRINTER SETUP*

Dit menu bevat de volgende instellingen.

### <span id="page-63-1"></span>*PLATEN GAP*

Normaalgesproken laat u deze instelling op STANDARD staan. Selecteer WIDE als de afdruk vegen vertoont. Selecteer NARROW als u op dun papier wilt afdrukken en WIDER als u wilt afdrukken op dik papier.

Wanneer NARROW is geselecteerd, verschijnt N op het LCD-display. W wordt weergegeven wanneer WIDE of WIDER is geselecteerd.

## <span id="page-63-0"></span>*PAGE LINE*

Wanneer u ON selecteert worden op rolpapier paginascheidingen afgedrukt. Wanneer u OFF selecteert worden op rolpapier geen paginascheidingen afgedrukt.

De functie Print Page Line verandert afhankelijk van de Auto Cut-instellingen, zoals hieronder is weergegeven.

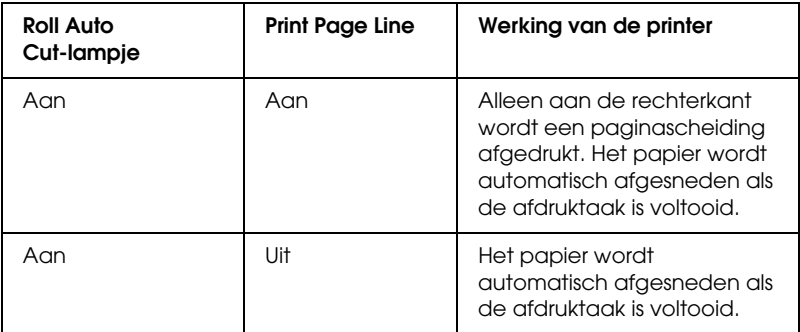

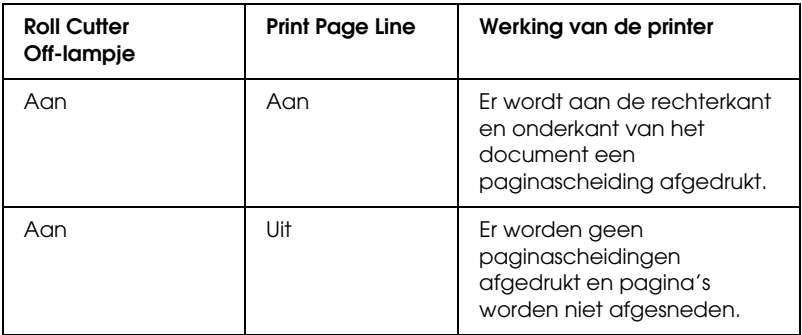

#### *Opmerking:*

*Als het Sheet-lampje brandt, is de instelling Print Page Line niet beschikbaar.*

## <span id="page-64-0"></span>*INTERFACE*

Als AUTO is geselecteerd, schakelt de printer automatisch over van de ene naar de andere interface, afhankelijk van welke interface als eerste gegevens ontvangt. Als de printer tien seconden of langer geen afdruktaken meer heeft ontvangen, keert hij terug naar de standby-status. U kunt ook zelf een interface kiezen uit de mogelijkheden parallel, USB, of optie.

## <span id="page-64-1"></span>*CODE PAGE*

Selecteer de codetabel PC437 of PC850.

## <span id="page-64-2"></span>*PAPER MARGIN*

Selecteer de marges voor papierrollen. Kies uit 3 mm, 15 mm en T/B 15 mm.

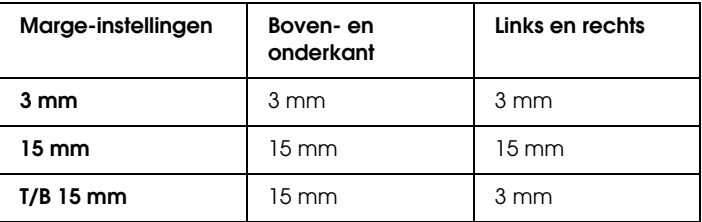

#### *Opmerking:*

- ❏ *De combinatie 'Boven- en onderkant = 3 mm, Links en rechts = 15 mm' is niet mogelijk.*
- ❏ *De linker- en rechtermarge kunnen ook worden ingesteld op 0 mm door 'afdrukken zonder marge' te selecteren.*

Als u de afdrukken vergelijkt van één afbeelding die zowel is afgedrukt met een marge van 3 mm als een marge van 15 mm, merkt u misschien dat bij een marge van 15 mm een gedeelte van de rechterkant van de afbeelding niet wordt afgedrukt.

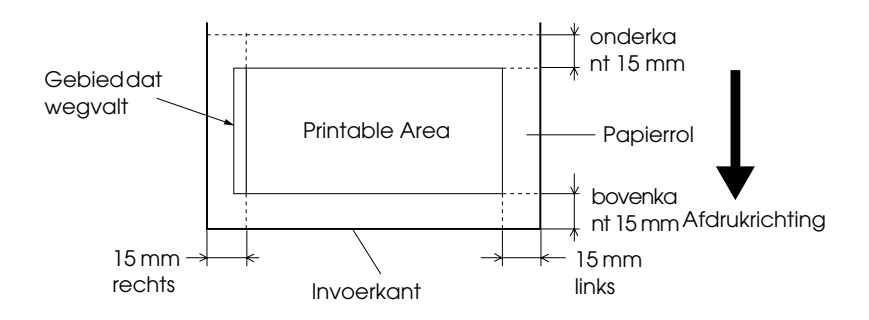

#### <span id="page-65-0"></span>*PPR SIZE CHK*

Als ON is geselecteerd, stopt de printer met afdrukken en verschijnt RELOAD PAPER op het bedieningspaneel wanneer de breedte van het geladen papier niet overeenkomt met de breedte van de afbeelding. Als OFF is geselecteerd blijft de printer afdrukken maken, ook als de papierbreedte niet overeenkomt met de breedte van de afbeeldingen. De printer kan dan gegevens naast het papier afdrukken.

## <span id="page-66-0"></span>*PPR ALIGN CHK*

Als OFF is geselecteerd, worden fouten in de uitlijning van het papier niet gemeld, ook niet als de afdruk niet op het papier past. De printer kan zo doorgaan met de afdruktaak.

Als ON is geselecteerd, wordt op het LCD-display PAPER NOT STRAIGHT weergegeven en stopt de printer met afdrukken.

## <span id="page-66-1"></span>*TIME OUT*

U kunt een tijd instellen tussen 30 en 180 seconden. Als er een printerkabel niet goed is aangesloten of als uw printer langer dan de ingestelde tijd is gestopt als gevolg van een fout, wordt de afdruktaak geannuleerd en begint de printer opnieuw papier in te voeren.

## <span id="page-66-2"></span>*NO MARGIN*

De volgende instellingen zijn mogelijk.

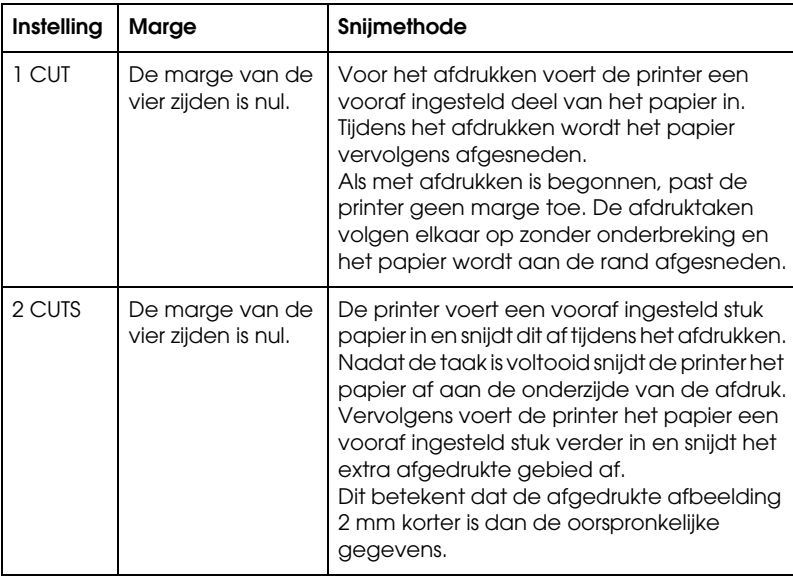

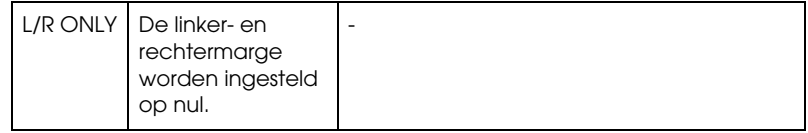

## <span id="page-67-1"></span>*CUTTER ADJ*

Hier past u de plaats aan waar het papier wordt afgesneden wanneer u afdrukken maakt met een boven- en ondermarge van nul. Er worden afdrukken gemaakt met patronen voor het aanpassen van het snijmechanisme, waaruit u vervolgens de plaats kunt kiezen waar u het papier wilt laten afsnijden.

## <span id="page-67-2"></span>*REFRESH MRGN*

Als ON is geselecteerd, wordt eerst automatisch de afdrukinstelling NO MARGIN toegepast en snijdt de printer vervolgens nog een extra afdrukgebied af. Hoeveel papier er wordt afgesneden hangt af van de waarde die is ingesteld in de modus CUT PIECE ADJ.

#### <span id="page-67-0"></span>*INIT SETTINGS*

Herstelt van alle door u ingestelde waarden de fabrieksinstelling.

## *TEST PRINT*

Dit menu bevat de volgende items.

## <span id="page-67-3"></span>*NOZZLE CHECK*

Er wordt een patroon met zes kleuren afgedrukt als test voor de spuitkanaaltjes. Aan de hand van het afdrukresultaat kunt u controleren of er puntjes ontbreken. Tevens worden het versienummer van de firmware, de resterende levensduur van papier en inkt, en de teller van de onderhoudscassette afgedrukt. Zie ["Een spuitkanaaltjespatroon afdrukken"](#page-73-3) voor meer informatie.

Voor het afdrukken van een spuitkanaaltjespatroon gebruikt u het speciale hulpprogramma.

## <span id="page-68-0"></span>*STATUS CHECK*

Hiermee drukt u de huidige SelecType-status af. Zie ["Een](#page-82-0)  [statusblad afdrukken"](#page-82-0) voor meer informatie.

<span id="page-68-1"></span>*JOB INFO*

Hiermee drukt u de taakinformatie af die in de printer is opgeslagen (maximaal 10 taken).

## *Printer Status*

Dit menu bevat de volgende instellingen.

### <span id="page-68-2"></span>*VERSION*

Hier wordt het versienummer van de firmware weergegeven.

## <span id="page-68-3"></span>*PRINTABLE PG*

Hier wordt het aantal nog af te drukken pagina's per cartridge weergegeven.

<span id="page-68-4"></span>*INK LEFT*

Hier wordt de resterende hoeveelheid inkt weergegeven in de cartridges

cyaan/magenta/lichtcyaan/lichtmagenta/geel/zwart (K1 en K2).

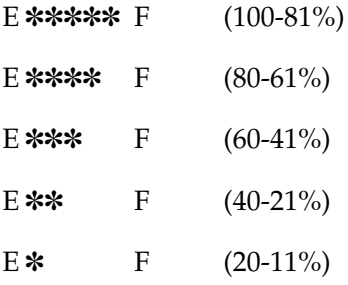

nn% (minder dan 10%)

#### <span id="page-69-0"></span>*MAINT TANK*

Hier wordt de beschikbare ruimte in de onderhoudscassette weergegeven.

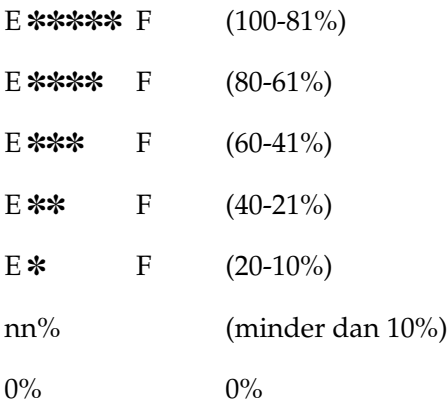

## <span id="page-69-1"></span>*USAGE COUNT*

Hier wordt de resterende inkt (INK) weergegeven in grammen, en het papierverbruik in (PPR) in centimeters.

#### *Opmerking:*

*De bovenstaande waarden zijn slechts bij benadering.*

## <span id="page-69-2"></span>*USAGE CT CLR*

Hiermee wist u de waarden die zijn ingesteld bij USAGE COUNT.

#### <span id="page-69-3"></span>*JOB HISTORY*

De laatste taak wordt opgeslagen als nr. 0 (nul). I:xxxxxx mg geeft het inktverbruik weer voor deze taak. P:xxxxxx cm geeft het papierverbruik in m<sup>2</sup> weer voor deze taak.

#### <span id="page-70-0"></span>*JOB HSTRY CLR*

Hiermee wist u de taakgeschiedenis van de printer.

#### <span id="page-70-1"></span>*TOTAL PRINTS*

Hier wordt het totaal aantal afgedrukte pagina's weergegeven.

#### *CR MOTOR/PF MOTOR*

Alleen voor onderhoudspersoneel.

#### <span id="page-70-2"></span>*SERVICE LIFE*

CUTTER geeft de levensduur van het snijmechanisme weer. HEAD UNIT geeft de levensduur van de printkopeenheid weer. CLEANING UNIT geeft de levensduur van de reinigingseenheid weer.

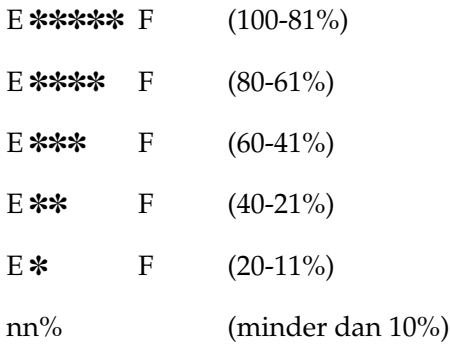

#### *Opmerking:*

*De bovenstaande waarden zijn slechts bij benadering.*

## *PAPER CONFIG*

Dit menu bevat de volgende items.

### <span id="page-71-0"></span>*PAPER NUMBER*

Als STANDARD is geselecteerd, bepaalt de printer automatisch de dikte van het papier. Selecteer nr. X (X kan ieder getal zijn van 1 tot 10) en stel de volgende items in.

- ❏ THICKNESS NUMBER
- ❏ CUT PRESSURE
- ❏ CUT METHOD
- ❏ PPR FEED ADJ
- ❏ DRYING TIME
- ❏ SUCTION
- ❏ PRINT ADJ

#### <span id="page-71-1"></span>*THICKNESS PAT*

Hiermee wordt het patroon afgedrukt voor de detectie van de papierdikte. Dit patroon wordt niet afgedrukt als STANDARD is geselecteerd bij PAPER NUMBER.

#### <span id="page-71-2"></span>*THICKNESS NUM*

Nadat u het patroon voor de detectie van de papierdikte hebt bevestigd, wordt het nummer van het afdrukpatroon met de kleinste afwijking ingevoerd.

#### <span id="page-71-3"></span>*CUT PRESSURE*

Hier stelt u de druk in van het snijmechanisme (0 tot 100%) voor het snijden van het papier. Verlaag de druk als u slapper papier wilt snijden.
### *CUT METHOD*

Hier stelt u de snijmethode in. Er zijn twee manieren om het papier te snijden (3 STEP en 4 STEP). Selecteer 4 STEP voor slapper of dikker papier.

### *PPR FEED ADJ*

Hier stelt u de hoeveelheid papier in die moet worden ingevoerd. U kunt een hoeveelheid instellen van -1,00 tot 1,00%.

### *DRYING TIME*

Hier stelt u in hoelang de inkt gedroogd moet worden voordat de printkop opnieuw voorbijkomt. U kunt een tijd instellen tussen 0 en 5 seconden.

### *SUCTION*

Hier stelt u de zuigdruk in waarmee het bedrukte papier wordt doorgevoerd. Bij gebruik van dun papier, zoals filmpapier, selecteert u LOW.

### *PRINT ADJ*

Hier stelt u de MicroWeave-modus in. U kunt een instelling kiezen van 1 tot 5. Selecteer een hogere waarde als u prioriteit wilt geven aan de afdruksnelheid. Selecteer een lagere waarde als u prioriteit wilt geven aan de kwaliteit van de afdrukken.

### *MAINTENANCE*

Dit menu bevat de volgende items.

### *PWR CLEANING*

Hiermee kunt u de printkop op een effectievere manier schoonmaken dan bij de normale reinigingsprocedure.

*BK INK CHANGE*

Hiermee kunt u de cartridge vervangen voor het beste resultaat. Raadpleeg ["Zwarte cartridges vervangen"](#page-219-0) voor meer informatie.

*CUTTER REPL*

Hier wordt de procedure weergegeven voor het vervangen van het snijmechanisme. Volg de instructies op het LCD-display.

## *HEAD ALIGNMENT*

Dit menu bevat de volgende items

### *PAPER THKNS*

Hiermee kunt u de uitlijning van de printkop corrigeren als deze niet goed is ingesteld. Zie ["De uitlijning van de printkop](#page-75-0)  [uitvoeren"](#page-75-0) voor meer informatie.

# *Een spuitkanaaltjespatroon afdrukken*

U kunt met zeven kleuren een spuitkanaaltjespatroon afdrukken om te controleren of er puntjes ontbreken.

- 1. Laad papier in de printer volgens de instructies in ["Papierrollen gebruiken"](#page-188-0) of ["Losse vellen papier gebruiken".](#page-201-0)
- 2. Druk in de modus SelecType op de knop Paper Feed  $(\triangle)$  of Paper Feed ( $\blacktriangledown$ ) totdat TEST PRINT op het LCD-display verschijnt. Druk vervolgens op de knop SelecType.
- 3. Druk op de knop Paper Feed  $(\triangle)$  of Paper Feed  $(\blacktriangledown)$  totdat NOZZLE CHECK wordt weergegeven.
- 4. Druk op de knop SelecType totdat PRINT wordt weergegeven.

5. Druk op de knop Enter. Het spuitkanaaltjespatroon wordt afgedrukt zoals getoond in de onderstaande illustratie. Na het afdrukken verlaat de printer de modus SelecType en keert hij terug naar de status READY.

Voorbeelden van spuitkanaaltjespatronen:

goed

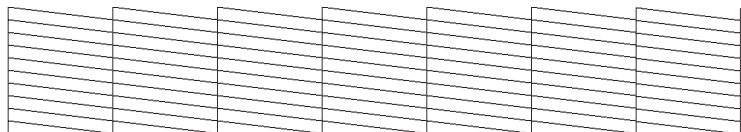

printkop moet worden gereinigd

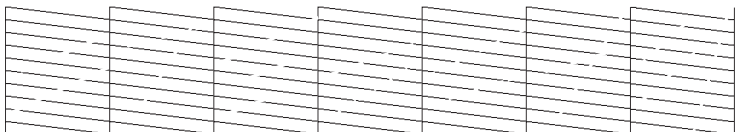

Als in het patroon segmenten in de testlijnen ontbreken, dient u de printkoppen te reinigen. Houd de knop Cleaning op het bedieningspaneel langer dan drie seconden ingedrukt of open het hulpprogramma Head Cleaning vanuit de EPSON-printerhulpprogramma's in uw software. Zie ["De](#page-113-0)  [printerhulpprogramma's gebruiken".](#page-113-0)

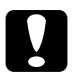

c*Let op: Controleer voordat u afbeeldingen afdrukt eerst of het spuitkanaaltjespatroon goed wordt afgedrukt. Anders kan de afdrukkwaliteit minder zijn.*

# <span id="page-75-0"></span>*De uitlijning van de printkop uitvoeren*

Hierna wordt beschreven hoe u de printkop uitlijnt met behulp van SelecType.

### *De printkoppen uitlijnen*

Voer de onderstaande stappen uit om de printkoppen uit te lijnen.

1. Laad papier in de printer volgens de instructies in ["Papierrollen gebruiken"](#page-188-0) of ["Losse vellen papier gebruiken".](#page-201-0)

#### *Opmerking:*

*U krijgt het beste resultaat wanneer u het uitlijnpatroon afdrukt op het afdrukmateriaal dat u wilt gebruiken voor uw afbeelding.*

- 2. Druk in de modus SelecType op de knop Paper Feed  $(\triangle)$  of Paper Feed ( $\blacktriangledown$ ) totdat HEAD ALIGNMENT op het LCD-display verschijnt. Druk vervolgens opnieuw op de knop SelecType.
- 3. Druk op de knop Paper Feed  $(A)$  of Paper Feed  $(\blacktriangledown)$  totdat PAPER THKNS verschijnt op de bovenste rij van het LCD-display. Druk vervolgens opnieuw op de knop SelecType.
- 4. Druk op de knop Paper Feed  $(A)$  of Paper Feed  $(\blacktriangledown)$  totdat STD, 3N of 0N verschijnt, of stel de papierdikte in op een waarde tussen 0,0 en 1,6 mm en druk vervolgens op de knop Enter. Druk op de knop SelecType (▶), nadat u hebt gecontroleerd of ALIGNMENT op het LCD-display wordt weergegeven.

### *Opmerking:*

*De volgende instelling wordt aanbevolen.*

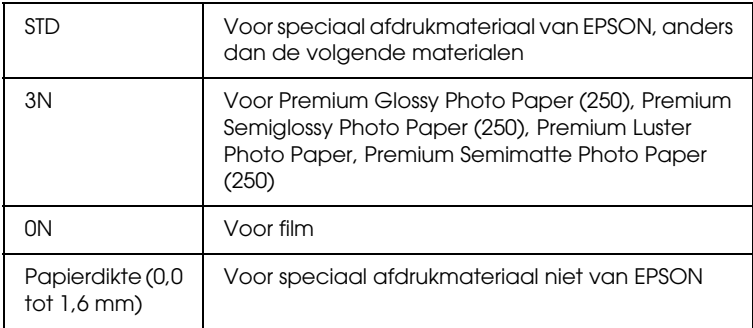

5. Druk op de knop Paper Feed  $(A)$  of Paper Feed  $(\blacktriangledown)$  om BI-D ALL te selecteren.

#### *Opmerking:*

*Selecteer* BI-D BLACK *wanneer u alleen de zwarte inkt wilt aanpassen, of* UNI-D ALL *wanneer u alle soorten inkt wilt aanpassen met Hoge snelheid (dialoogvenster Advanced) uitgeschakeld.*

6. Druk op de knop Enter. Het geselecteerde patroon wordt afgedrukt.

### Voorbeelden van uitlijnpatronen voor printkoppen:

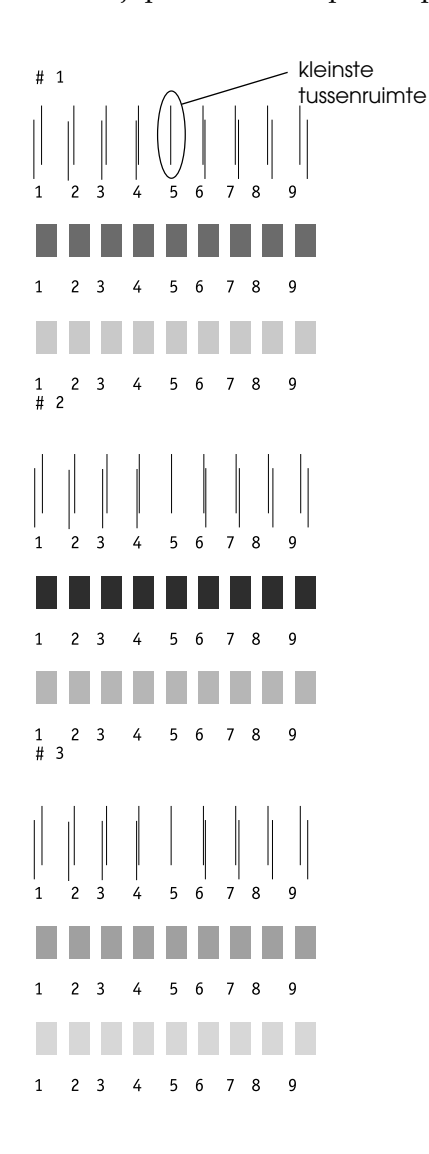

\* kleinste tussenruimte

- 7. Als het afdrukken is voltooid, worden het patroonnummer en het huidige reeksnummer weergegeven. Selecteer de reeks met de kleinste tussenruimten en druk vervolgens op de knop Paper Feed  $(\triangle)$  of Paper Feed  $(\blacktriangledown)$  om het nummer van die reeks weer te geven.
- 8. Druk op de knop Enter om het nummer van de reeks op te slaan. Het volgende patroonnummer verschijnt. Herhaal stap 7.

### *Opmerking:*

- ❏ *Als u het opgeslagen reeksnummer wilt wijzigen, drukt u op de knop* Paper Source (4), Paper Feed ( $\triangle$ ) of Paper Feed  $\left(\blacktriangledown\right)$  om een ander patroonnummer te selecteren. Druk *vervolgens op de knop* SelecType *(*r*). Het huidige reeksnummer verschijnt op het LCD-display. Druk op de knop*  Paper Feed (▲) of Paper Feed (▼) om het gewenste getal *te selecteren en druk vervolgens op de knop* Enter*.*
- ❏ *Druk tweemaal op* Paper Source *(*l*) om terug te keren naar stap 5.*
- 9. Als u het patroon of de patronen hebt vastgelegd, drukt u op de knop Pause om terug te keren naar de status READY.

# *De papierdikte instellen*

Als u ander afdrukmateriaal gebruikt dan het speciale materiaal van EPSON, dan moet u mogelijk de dikte van het papier instellen. U kunt instellen of de dikte van het gebruikte papier automatisch moet worden bepaald (STD (standaard)) of moet worden ingesteld (1 tot 10) in het menu Paper Settings. Zie de volgende paragrafen voor het vastleggen en opvragen van uw instellingen. U kunt ook de inktdroogtijd instellen voor de respectievelijke papierinstellingen, inclusief STD. Zie voor het selecteren van de opgeslagen instelling ["De vastgelegde](#page-81-0)  [instellingen selecteren".](#page-81-0)

### *De instellingen vastleggen*

Voer de onderstaande stappen uit om de papierdikte en inktdroogtijd vast te leggen.

- 1. Laad het papier volgens de instructies in ["Papierrollen](#page-188-0)  [gebruiken"](#page-188-0) of ["Losse vellen papier gebruiken"](#page-201-0).
- 2. Druk in de modus SelecType op de knop Paper Feed  $(A)$  of Paper Feed ( $\blacktriangledown$ ) totdat PAPER CONFIG op het LCD-display verschijnt. Druk vervolgens op de knop SelecType.
- 3. Druk op de knop Paper Feed  $(A)$  of Paper Feed  $(\blacktriangledown)$  totdat PAPER NUMBER verschijnt op de bovenste rij van het LCD-display. Druk vervolgens op de knop SelecType.
- 4. Druk op de knop Paper Feed  $(\triangle)$  of Paper Feed  $(\blacktriangledown)$  om het getal te selecteren dat u als instelling wilt vastleggen. Druk vervolgens op de knop Enter. Wanneer u STD selecteert, kunt u direct doorgaan naar stap 8.
- 5. Druk op de knop Paper Source (4) en druk op de knop Paper Feed  $(\triangle)$  of Paper Feed  $(\blacktriangledown)$  totdat THICKNESS PAT op het LCD-display verschijnt.
- 6. Druk op de knop SelecType (>). Vervolgens wordt PRINT weergegeven.
- 7. Druk op de knop Enter. De printer drukt nu het testpatroon voor de papierdikte af.

Voorbeeld testpatroon papierdikte:

1 2 3 4 5 6 7 8 9 10 11 12 13 14 15 16 17 kleinste tussenruimte

\* kleinste tussenruimte

- 8. Bekijk het afgedrukte patroon goed en bepaal bij welk nummer de twee lijnen uitgelijnd zijn (de kleinste tussenruimte hebben).
- 9. Na het afdrukken wordt THICKNESS NUM afgedrukt aan de bovenzijde en de numerieke gegevens aan de onderzijde. Selecteer het bij stap 8 bepaalde nummer met behulp van de knop Paper Feed  $(A)$  of Paper Feed  $(\blacktriangledown)$ .

#### *Opmerking:*

*De standaardwaarde op het display is afhankelijk van de waarde die in het menu HEAD ALIGNMENT is ingesteld bij PAPER THKNS. In het menu PAPER CONFIGURATION wordt de standaardwaarde weergegeven als THICKNESS NUM (zie onderstaande tabel).*

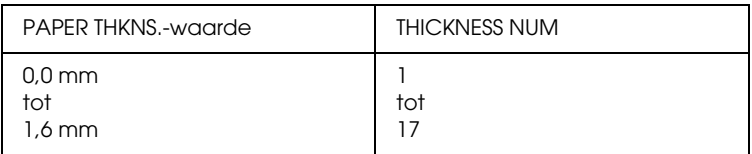

- 10. Druk op de knop Enter om de geselecteerde waarde op te slaan.
- 11. Druk op de knop Paper Source (4) en vervolgens op de knop Paper Feed ( $\blacktriangledown$ ) totdat CUT PRESSURE op het LCD-display verschijnt. Druk op de knop SelecType ( $\blacktriangleright$ ) en Paper Feed  $(\triangle)$  of Paper Feed  $(\blacktriangledown)$  om de druk van het snijmechanisme voor het afsnijden van het papier in te stellen. Druk vervolgens op de knop Enter.
- 12. Druk op de knop Paper Source (4) en vervolgens op de knop Paper Feed ( $\blacktriangledown$ ) totdat CUT METHOD op het LCD-display verschijnt. Druk op de knop SelecType ( $\blacktriangleright$ ) en Paper Feed  $(\triangle)$  of Paper Feed  $(\blacktriangledown)$  om 3STEP of 4STEP te selecteren en druk vervolgens op de knop Enter. Voor het snijden van afdrukmateriaal niet van EPSON en voor slapper of dikker papier wordt 4STEP aanbevolen.
- 13. Druk op de knop Paper Source (4) en vervolgens op de knop Paper Feed ( $\blacktriangledown$ ) totdat PPR FEED ADJ op het LCD-display verschijnt. Druk op de knop SelecType ( $\blacktriangleright$ ) en Paper Feed  $(\triangle)$  of Paper Feed  $(\blacktriangledown)$  om de hoeveelheid papier in te stellen die moet worden ingevoerd. Druk vervolgens op de knop Enter.
- 14. Druk op de knop Paper Source (4) en vervolgens op de knop Paper Feed  $(\overline{\mathbf{v}})$  totdat DRYING TIME op het LCD-display verschijnt. Druk op de knop SelecType ( $\blacktriangleright$ ) en Paper Feed  $(\triangle)$  of Paper Feed  $(\blacktriangledown)$  om de droogtijd (in seconden) in te stellen. Druk vervolgens op de knop Enter.
- 15. Druk op de knop Paper Source (4) en vervolgens op de knop Paper Feed ( $\blacktriangledown$ ) totdat SUCTION op het LCD-display verschijnt. Druk op de knop SelecType ( $\blacktriangleright$ ) en Paper Feed  $(\triangle)$  of Paper Feed  $(\blacktriangledown)$  om NORMAL of LOW te selecteren en druk vervolgens op de knop Enter.

Bij gebruik van dun papier selecteert u LOW.

- 16. Druk op de knop Paper Source (4) en vervolgens op de knop Paper Feed ( $\blacktriangledown$ ) totdat PRINT ADJ op het LCD-display verschijnt. Druk op de knop SelecType ( $\blacktriangleright$ ) en Paper Feed  $(\triangle)$  of Paper Feed ( $\nabla$ ) om MicroWeave aan te passen. Druk vervolgens op de knop Enter. U kunt een instelling kiezen van 1 tot 5. Selecteer een hogere waarde als u prioriteit wilt geven aan de afdruksnelheid. Selecteer een lagere waarde als u prioriteit wilt geven aan de kwaliteit van de afdrukken.
- 17. Druk op de knop Pause om de modus SelecType te verlaten.

### <span id="page-81-0"></span>*De vastgelegde instellingen selecteren*

Voer de onderstaande stappen uit om een vastgelegde instelling te selecteren.

- 1. Druk in de modus SelecType op de knop Paper Feed  $(\triangle)$  of Paper Feed ( $\blacktriangledown$ ) totdat PAPER CONFIG op het LCD-display verschijnt. Druk vervolgens opnieuw op de knop SelecType.
- 2. Druk op de knop Paper Feed  $(\triangle)$  of Paper Feed  $(\blacktriangledown)$  totdat PAPER NUMBER op het LCD-display verschijnt en druk op de knop SelecType.
- 3. Druk op de knop Paper Feed  $(\triangle)$  of Paper Feed  $(\blacktriangledown)$  om het vastgelegde nummer te selecteren dat u wilt gebruiken. Druk vervolgens op de knop Enter.
- 4. Druk op de knop Pause om de modus SelecType te verlaten.

# *Een statusblad afdrukken*

In de modus SelecType kunt u een statusblad afdrukken om de huidige standaardwaarden in de modus SelecType te bekijken.

- 1. Plaats papier volgens de instructies in ["Papierrollen](#page-188-0)  [gebruiken"](#page-188-0) of ["Losse vellen papier gebruiken"](#page-201-0).
- 2. Druk in de modus SelecType op de knop Paper Feed  $(\triangle)$  of Paper Feed ( $\blacktriangledown$ ) totdat TEST PRINT op het LCD-display verschijnt. Druk vervolgens op de knop SelecType.
- 3. Druk op de knop Paper Feed  $(\triangle)$  of Paper Feed  $(\blacktriangledown)$  totdat STATUS CHECK wordt weergegeven.
- 4. Druk op de knop SelecType. PRINT wordt weergegeven.
- 5. Druk op de knop Enter. Er wordt een statusblad afgedrukt. Na het afdrukken verlaat de printer de modus SelecType en keert hij terug naar de status READY.

# *Onderhoudsmodus*

In de onderhoudsmodus kunt u een hex dump uitvoeren en de taal selecteren voor het LCD-display.

# *De onderhoudsmodus openen*

Controleer eerst of de printer uitstaat. Zet de printer aan door de knop Pause ingedrukt te houden en tegelijkertijd op de knop Power te drukken.

Wanneer de printer de onderhoudsmodus opent, verschijnt op het LCD-display MAINTENANCE MODE.

# *Lijst met onderhoudsmodi*

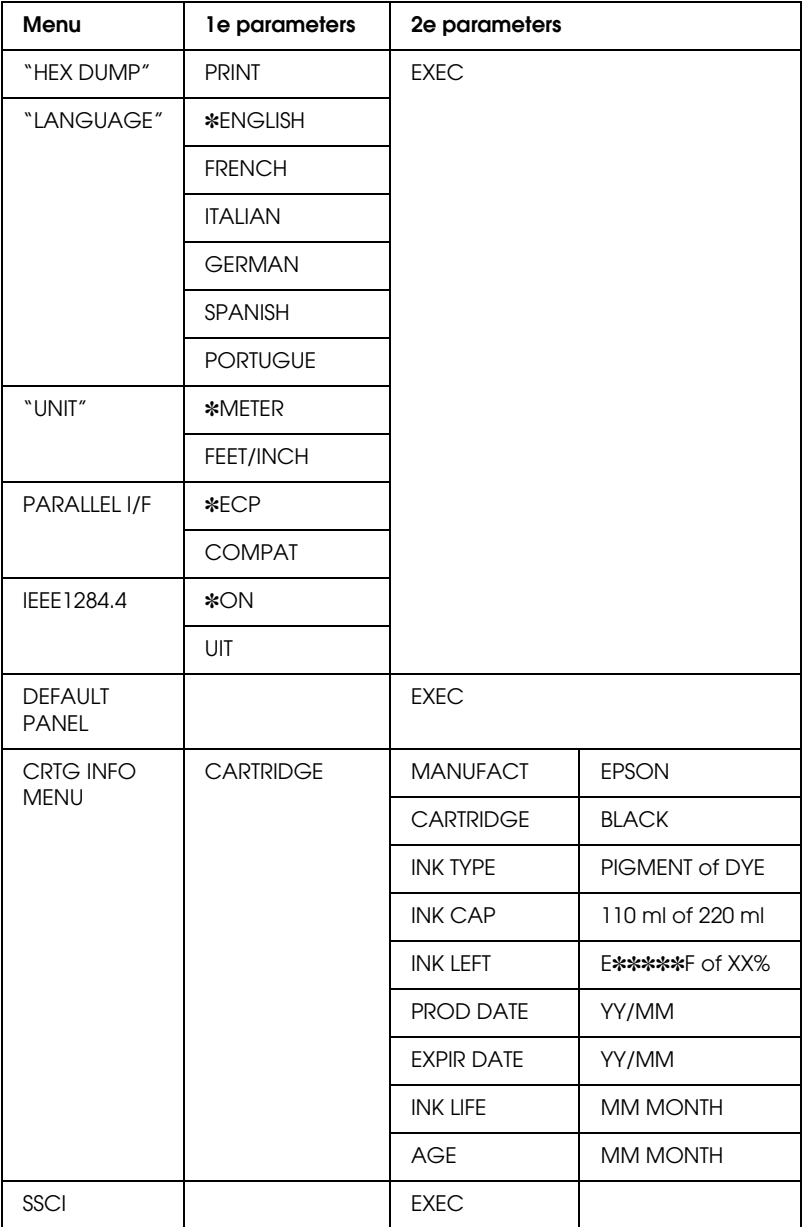

#### *Opmerking:*

- ❏ ✽ *is de fabrieksinstelling.*
- ❏ *PARALLEL I/F, IEEE 1284.4, DEFAULT PANEL, CRTG INFO MENU en SSCL zijn uitsluitend bedoeld voor onderhoudspersoneel.*

# <span id="page-85-0"></span>*HEX DUMP*

U kunt de gegevens die de printer van de server ontvangt afdrukken in hexadecimale getallen.

- 1. Plaats papier in de printer.
- 2. In de onderhoudsmodus wordt HEX DUMP weergegeven als eerste item. Druk op de knop SelecType ( $\blacktriangleright$ ) om PRINT weer te geven.
- 3. Druk op de knop Enter.

In de linkerkolom worden de afdrukgegevens uit de printerbuffer afgedrukt in 16-byte hexadecimale tekens. In de rechterkolom worden de overeenkomstige ASCII-tekens afgedrukt.

### *Opmerking:*

- ❏ *Als de laatste groep gegevens kleiner is dan 16 bytes worden deze gegevens pas afgedrukt wanneer u op de knop* Pause *drukt.*
- ❏ *U kunt terugkeren naar de onderhoudsmodus terwijl een item wordt weergegeven. Druk hiervoor op de knop* Paper Source  $($

# <span id="page-86-0"></span>*LANGUAGE*

U kunt selecteren welke taal u wilt gebruiken op het LCD-display.

- 1. Druk in de onderhoudsmodus op de knop Paper Feed  $(\triangle)$ of Paper Feed ( $\nabla$ ) om LANGUAGE te selecteren.
- 2. Druk op de knop SelecType ( $\blacktriangleright$ ) gevolgd door Paper Feed  $(\triangle)$  of Paper Feed  $(\blacktriangledown)$  om de gewenste taal te selecteren.
- 3. Druk op de knop Enter om de taal vast te leggen. READY (of een woord met dezelfde betekenis in de gekozen taal) wordt weergegeven op het LCD-scherm.

### *Opmerking:*

*Het kan even duren voordat* READY *op het LCD-display verschijnt.*

4. U verlaat de onderhoudsmodus door de printer uit te zetten met de knop Power.

### *Opmerking:*

*U kunt terugkeren naar de onderhoudsmodus terwijl een item wordt weergegeven. Druk hiervoor op de knop* Paper Source (<).

# <span id="page-86-1"></span>*UNIT*

U kunt zelf bepalen in welke eenheid de lengte wordt aangegeven.

- 1. Druk op de knop Paper Feed  $(\triangle)$  of Paper Feed  $(\blacktriangledown)$  om UNIT te selecteren
- 2. Druk op de knop SelecType ( $\blacktriangleright$ ) gevolgd door Paper Feed  $(\triangle)$  of Paper Feed  $(\blacktriangledown)$  om de gewenste eenheid te selecteren.
- 3. Druk op de knop Enter om de eenheid vast te leggen.

4. U verlaat de onderhoudsmodus door de printer uit te zetten met de knop Power.

#### *Opmerking:*

*U kunt terugkeren naar de onderhoudsmodus terwijl een item wordt weergegeven. Druk hiervoor op de knop* Paper Source (<).

# *Afdrukken onder Windows*

# *De printersoftware openen*

Volg de onderstaande instructies om de op uw computer geïnstalleerde printersoftware op uw computer te openen.

U kunt de printersoftware openen vanuit de meeste Windows-toepassingen, of via Deze computer (My Computer) of Printers en faxapparaten (Printers and Faxes).

# *Vanuit Windows-toepassingen*

- 1. Klik in het menu Bestand op Afdrukken of Pagina-instelling.
- 2. Controleer of de juiste printer is geselecteerd en klik op Printer, Instelling, Opties, Eigenschappen of Voorkeur. (Het is mogelijk dat u op een combinatie van deze knoppen moet klikken, afhankelijk van de toepassing die u gebruikt.) Het venster van de printersoftware verschijnt.

# *In Deze computer (My Computer)*

### *Voor Windows Me, 98 en 95*

- 1. Dubbelklik op het pictogram Deze computer (My Computer) en dubbelklik vervolgens op Printers.
- 2. Klik met de rechtermuisknop op het pictogram van uw printer en klik op Eigenschappen (Properties). Het venster van de printersoftware verschijnt.

### *Voor Windows 2000*

- 1. Dubbelklik op het pictogram Deze computer (My Computer), het pictogram Configuratiescherm (Control Panel) en vervolgens op Printers.
- 2. Klik met de rechtermuisknop op het pictogram van uw printer en klik vervolgens op Voorkeursinstellingen voor afdrukken (Printing Preferences). Het venster van de printersoftware verschijnt.

## *Voor Windows NT4.0*

- 1. Dubbelklik op het pictogram Deze computer (My Computer) en dubbelklik vervolgens op Printers.
- 2. Klik met de rechtermuisknop op het pictogram van uw printer en klik vervolgens op Standaardwaarden document (Document Defaults). Het venster van de printersoftware verschijnt.

# *In Printers en faxapparaten (Printers and Faxes) (alleen voor Windows XP)*

- 1. Klik op de knop Start, vervolgens op Printers en faxen (Printers and Faxes).
- 2. Klik met de rechtermuisknop op het pictogram van uw printer en klik vervolgens op Voorkeursinstellingen voor afdrukken (Printing Preferences). Het venster van de printersoftware verschijnt.

### *Opmerking:*

*De door u gebruikte Windows-versie bepaalt welke functies in de printersoftware beschikbaar zijn.*

# *Basisinstellingen*

# *De instellingen voor de printerdriver vastleggen*

Ga naar het tabblad Main en het tabblad Paper van de printerdriver om de basisinstellingen voor het afdrukken van documenten vast te leggen. Op het tabblad Paper kunt u instellingen vastleggen voor afdrukken op rolpapier, automatisch draaien, automatisch afsnijden en afdrukken van paginascheidingen.

Meer informatie over de printersoftware vindt u in de online-Help. Druk hiervoor op de knop Help in het venster met driverinstellingen.

- 1. Klik in het menu Bestand op Afdrukken. Het dialoogvenster Afdrukken wordt geopend.
- 2. Controleer of de juiste printer is geselecteerd en klik op Eigenschappen of Opties. Het kan zijn dat u op een aantal van deze knoppen moet klikken. Het venster voor de driverinstellingen verschijnt.
- 3. Klik op het tabblad Main om dat tabblad weer te geven.

### <span id="page-91-0"></span>Tabblad Main

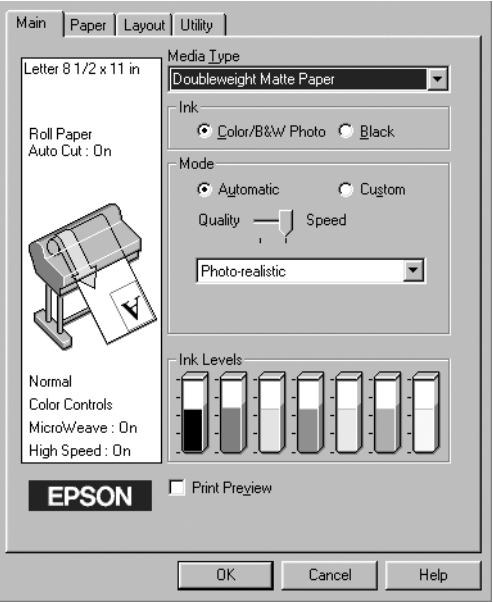

4. Selecteer in de lijst Media Type het materiaal dat u in de printer hebt geladen.

#### *Opmerking:*

*De instelling van Media Type bepaalt welke andere opties beschikbaar zijn. Daarom moet u deze optie altijd eerst instellen.*

- 5. Selecteer in het vak Ink Color/B&W Photo om foto's in kleur of in zwart-wit af te drukken of Black om alleen een concept of zwarte tekst af te drukken.
- 6. Zorg ervoor dat in het vak Mode het keuzerondje Automatic is ingeschakeld.

#### *Opmerking:*

*In de modus Automatic zorgt de printerdriver op basis van de huidige instellingen bij Media Type en Ink voor alle gedetailleerde instellingen.*

7. Stel in het vak Mode de Speed en Quality in als hiervoor een schuifbalk wordt weergegeven. Verschuif de balk naar links of naar rechts, al naar gelang u de snelheid of de kwaliteit belangrijker vindt. Deze instelling wordt normaal gesproken automatisch aangepast aan de instellingen die u hebt vastgelegd bij Media Type.

### *Opmerking:*

*Afhankelijk van het door u gekozen afdrukmateriaal wordt in het vak Mode een schuifbalk weergegeven.*

8. Klik op het tabblad Paper om dat tabblad weer te geven.

<span id="page-92-0"></span>Tabblad Paper

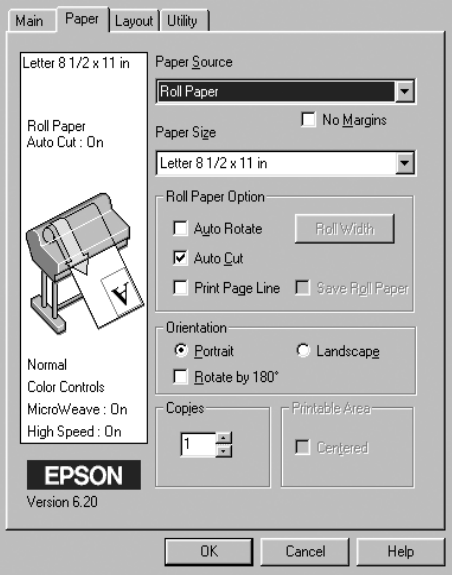

9. Selecteer in de lijst Paper Source het type papier dat in de printer is geladen.

- 10. Schakel het selectievakje No Margins in om beelden af te drukken zonder marge. Raadpleeg ["No Margins"](#page-107-0) voor meer informatie.
- 11. Selecteer in de lijst Paper Size het papierformaat dat in de printer is geladen.

#### *Opmerking:*

*De meeste Windows-toepassingen beschikken over eigen opties voor het papierformaat en de pagina-instelling. De instellingen van deze opties hebben voorrang op vergelijkbare instellingen van de printerdriver.*

- 12. Stel de Roll Paper Option in als u een papierrol gebruikt. Zie ["Roll Paper Option"](#page-110-0).
- 13. Leg de gewenste instellingen vast bij Orientation, Copies en Printable Area.
- 14. Klik op het tabblad Layout om dat tabblad weer te geven.

### Tabblad Layout

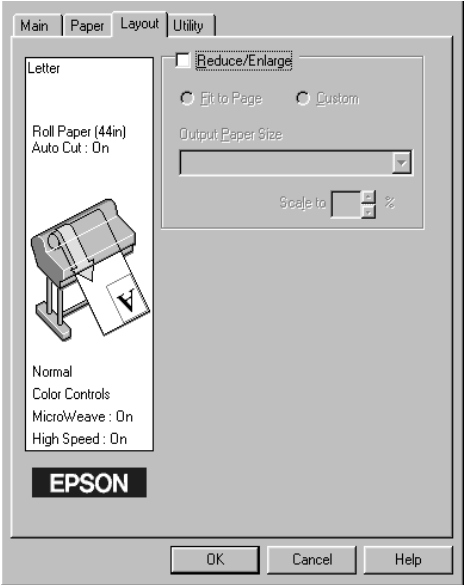

15. Selecteer Reduce/Enlarge en pas indien nodig het formaat van de afbeelding aan.

#### *Opmerking:*

*Deze functie is niet beschikbaar wanneer Roll Paper (Banner) is geselecteerd in de lijst Paper Source.*

- 16. Klik op de knop OK onder in het venster. Op het scherm verschijnt opnieuw het dialoogvenster Pagina-instelling (of een vergelijkbaar venster) van uw toepassing.
- 17. Klik op Afdrukken om het document af te drukken.

Tijdens het afdrukken verschijnt een venster met de EPSON-voortgangsbalk waarin de voortgang van het afdrukken en de status van de printer worden weergegeven.

### Voortaanasbalk

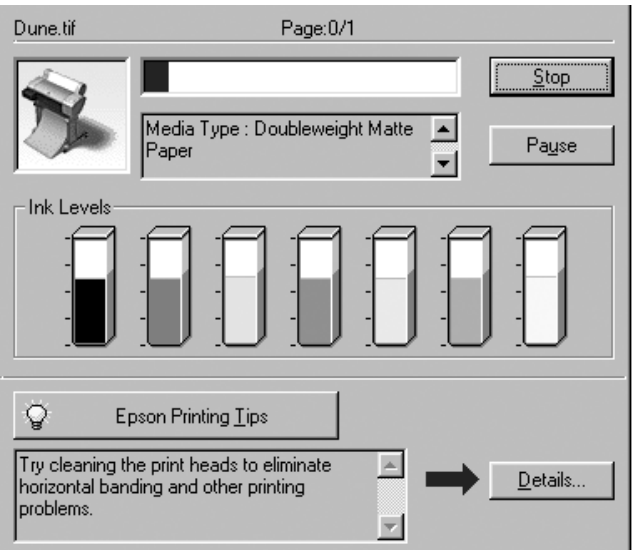

# *Het afdrukken annuleren*

Als u het afdrukken wilt annuleren, drukt u op de knop Stop op de EPSON-voortgangsbalk.

U kunt het afdrukken ook tijdelijk onderbreken of opnieuw beginnen met afdrukken. Als u het afdrukken tijdelijk wilt onderbreken, drukt u op de knop Pause. Als u het afdrukken wilt hervatten, drukt u nogmaals op deze knop.

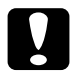

c*Let op: Als u een afdruktaak onderbreekt kan het nodig zijn opnieuw te beginnen voor het beste resultaat. Anders kan de afdruk slecht aansluiten of kunnen er strepen op de afdruk ontstaan.*

# *De printerdriver gebruiken*

De printerdriversoftware zorgt ervoor dat de computer de printer kan besturen aan de hand van de instellingen die u voor uw afdrukken vastlegt.

# <span id="page-96-0"></span>*Afdrukmateriaal instellen*

De instelling van Media Type bepaalt welke andere opties beschikbaar zijn. Daarom moet u deze optie altijd eerst instellen.

Selecteer in de ["Tabblad Main"](#page-91-0) bij Media Type het type afdrukmateriaal dat in de printer is geladen. Zoek het papier op in de volgende lijst en selecteer de juiste instelling bij Media Type. Voor een aantal soorten papier kunt u kiezen uit meerdere instellingen.

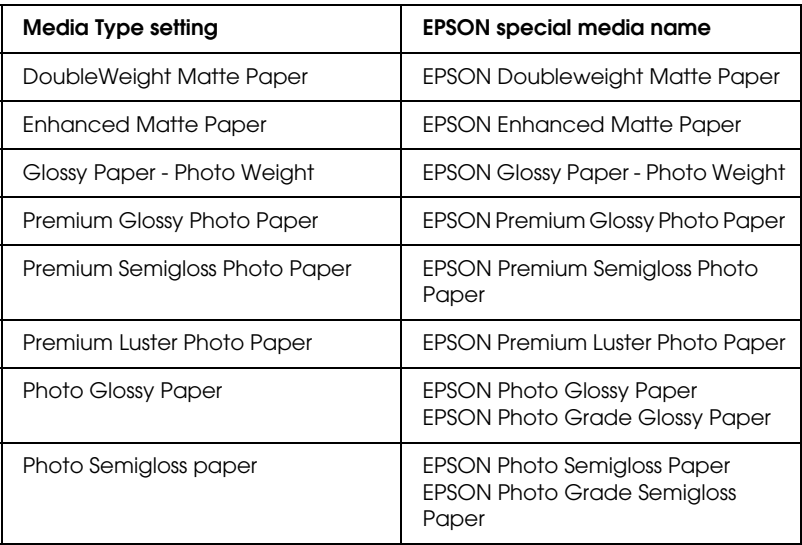

Voor EPSON UltraChrome-inkt:

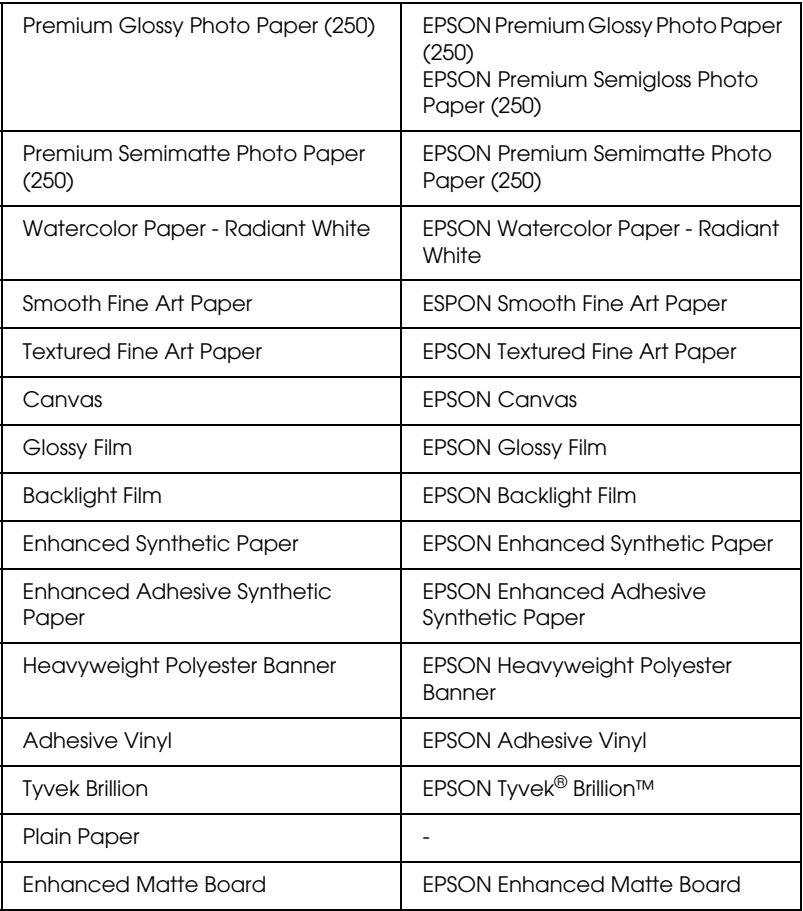

## Voor dye-inkt:

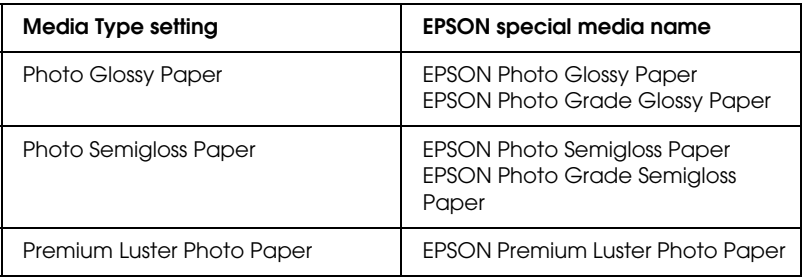

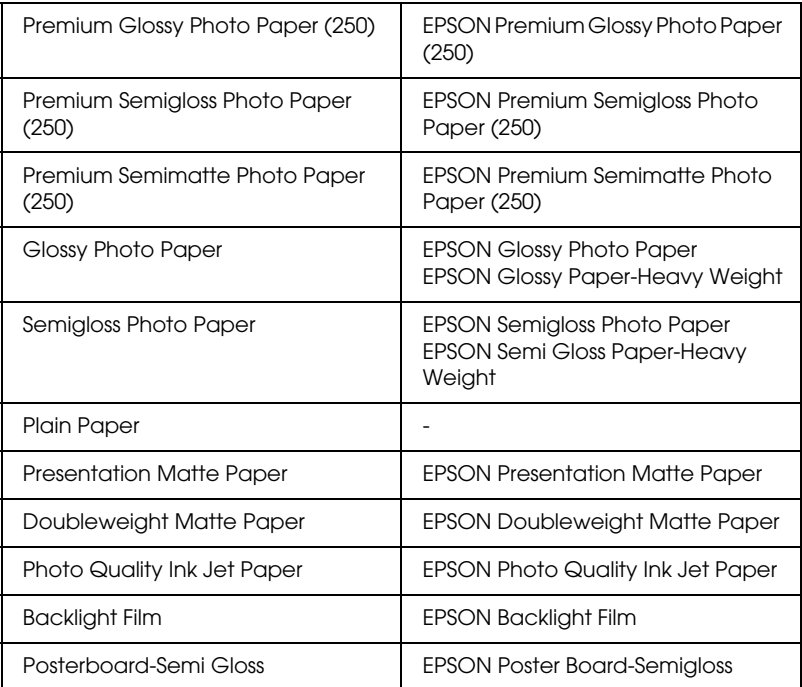

#### *Opmerking:*

- ❏ *De beschikbaarheid van speciaal afdrukmateriaal kan van land tot land verschillen.*
- ❏ *Zie ["Informatie over speciaal afdrukmateriaal en ander materiaal"](#page-187-0) wanneer u ander papier gebruikt dan speciaal afdrukmateriaal van Epson.*

# *De modi Automatic en Custom gebruiken*

Met deze modi hebt u de beschikking over twee besturingsniveaus voor de printerdriver die hierna verder worden uitgelegd.

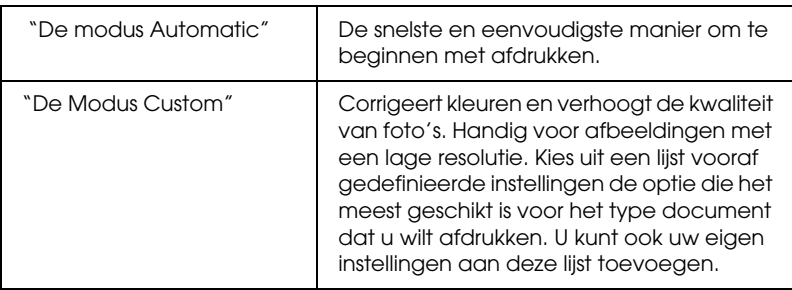

Naast het vastleggen van combinaties van instellingen die de algemene afdrukkwaliteit beïnvloeden, kunt u ook afzonderlijke aspecten van de stijl en lay-out van de afdruk wijzigen met behulp van het tabblad Paper. Zie ["Pagina-instellingen aanpassen"](#page-107-1).

### <span id="page-99-0"></span>*De modus Automatic*

Als in het ["Tabblad Main"](#page-91-0) de modus Automatic is geselecteerd, zorgt de printerdriver op basis van de huidige instellingen bij Media Type en Ink voor alle gedetailleerde instellingen. Klik onder Ink op Color/B&W Photo om foto's in kleur of in zwart-wit af te drukken of Black om alleen een concept of zwarte tekst af te drukken. Zie ["Afdrukmateriaal instellen"](#page-96-0) voor informatie over het instellen van Media Type.

### *Opmerking:*

- ❏ *Selecteer voor betere resultaten Photo-realistic of Vivid uit de keuzelijst in het vak Mode, afhankelijk van uw afdrukgegevens.*
- ❏ *Afhankelijk van de optie die is geselecteerd in de lijst Media Type terwijl* Automatic *is ingeschakeld, wordt rechts van de Mode-opties een schuifbalk weergegeven die u kunt verplaatsen tussen* Quality *en* Speed*. Verschuif de balk naar* Quality *als de afdrukkwaliteit belangrijker is dan de afdruksnelheid.*

❏ *De meeste Windows-toepassingen beschikken over eigen opties voor het papierformaat en de pagina-instelling. De instellingen van deze opties hebben voorrang op vergelijkbare instellingen van de printerdriver. Als uw toepassing echter niet over deze opties beschikt, controleert u de instellingen op het tabblad Paper van de printerdriver.*

### <span id="page-100-0"></span>*De Modus Custom*

In de modus Custom kunt u een groot aantal veranderingen uitvoeren met slechts één muisklik. In de lijst Custom Settings vindt u instellingen die vooraf door EPSON zijn gedefinieerd. Deze zijn afgestemd op bepaalde typen afdrukken, zoals afbeeldingen en diagrammen voor presentaties.

U kunt ook zelf instellingen maken en aan deze lijst toevoegen. Zie ["Modus Advanced"](#page-101-0).

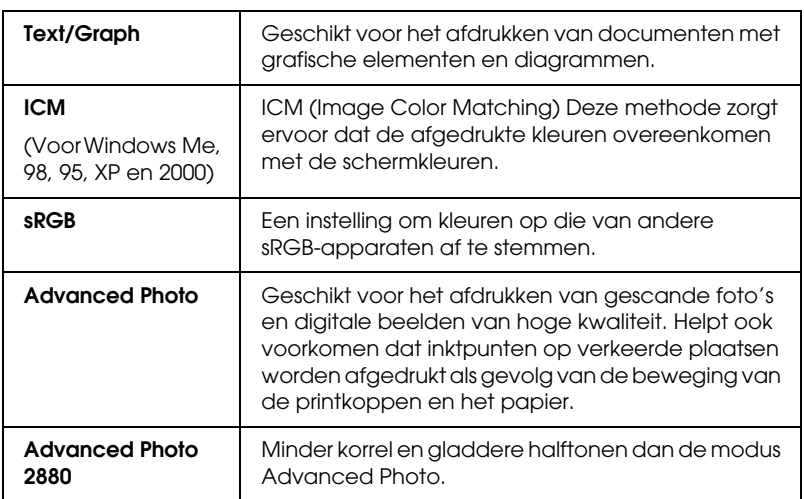

In de lijst Custom settings vindt u de volgende vooraf gedefinieerde instellingen:

Voer de volgende stappen uit om een instelling te kiezen voor Custom.

- 1. Klik op de knop Custom op het ["Tabblad Main"](#page-91-0).
- 2. Kies uit de lijst Custom Settings de meest geschikte instelling voor het type document of beeld dat u wilt afdrukken.
- 3. Als u een instelling selecteert voor Custom, worden andere opties, zoals Print Quality en Color Adjustment, automatisch ingesteld. Wijzigingen worden weergegeven in het scherm Current Settings linksonder in het tabblad Main.
- 4. Controleer voordat u gaat afdrukken de instellingen van Media Type en Ink, want deze kunnen worden beïnvloed door de instelling die u kiest voor Custom. Zie ["Afdrukmateriaal instellen"](#page-96-0).

### <span id="page-101-0"></span>*Modus Advanced*

Met de instellingen onder Advanced kunt u uw afdrukomgeving volledig besturen. Gebruik deze instellingen om te experimenteren met nieuwe ideeën voor het afdrukken van uw afbeeldingen of om bepaalde afdrukinstellingen zodanig te verfijnen dat deze aan uw individuele behoeften voldoen. Als u tevreden bent met uw nieuwe instellingen, kunt u deze een naam geven en ze toevoegen aan de lijst Custom Settings.

Volg de onderstaande instructies om instellingen in Advanced te maken en op te slaan.

### *Opmerking:*

*De schermen van de printerdriver die u in deze procedure ziet zijn voor Windows Me, 98 en 95. De schermen voor Windows XP, 2000 en NT 4.0 wijken daar enigszins vanaf.*

1. Klik op de knop Custom op het ["Tabblad Main"](#page-91-0) en klik vervolgens op Advanced. Het volgende dialoogvenster verschijnt.

### <span id="page-102-0"></span>**Dialoogvenster Advanced**

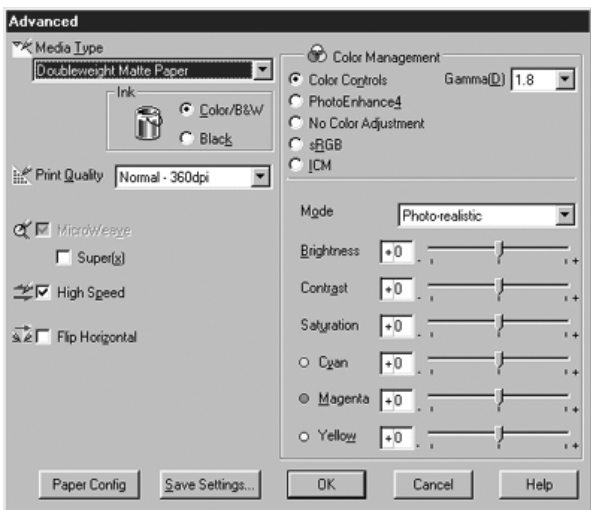

- 2. Selecteer bij Media Type het type afdrukmateriaal dat in uw printer is geladen. Zie ["Afdrukmateriaal instellen"](#page-96-0) voor meer informatie.
- 3. Kies bij deopties voor Ink Color/B&W of Black.
- 4. Stel de Print Quality in.
- 5. Leg de gewenste instellingen voor de papierconfiguratie vast. Zie ["Papierconfiguratie-instellingen"](#page-105-0) voor meer informatie over elke afzonderlijke instelling.
- 6. Stel desgewenst nog meer opties in. Zie de online-Help voor meer informatie.

#### *Opmerking:*

*Welke opties beschikbaar zijn, hangt af van de instellingen die u hebt gekozen voor Media Type, Ink en Print Quality.*

7. Klik op OK om uw instellingen toe te passen en terug te keren naar het tabblad Main. Als u naar het vorige scherm wilt terugkeren zonder uw instellingen toe te passen, klikt u op Cancel.

Als u de gemaakte instellingen wilt opslaan, klikt u op Save Settings in het dialoogvenster Advanced Settings. Het dialoogvenster Custom Settings verschijnt.

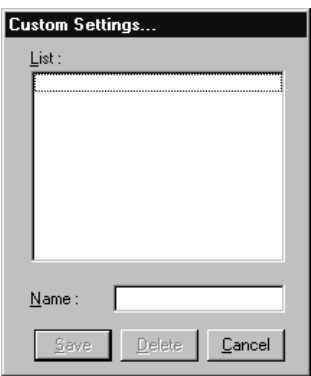

Typ een unieke naam (van maximaal 16 tekens) voor uw instellingen in het vak Naam en klik vervolgens op de knop Opslaan. Uw instellingen worden toegevoegd aan de lijst Custom Settings.

U kunt maximaal 100 combinaties van instellingen opslaan. U kunt de opgeslagen instellingen selecteren uit de lijst met instellingen op het ["Tabblad Main".](#page-91-0)

#### *Opmerking:*

- ❏ *De namen die EPSON heeft gegeven aan de vooraf gedefinieerde instellingen, kunt u niet voor uw eigen instellingen gebruiken.*
- ❏ *Als u een instelling wilt verwijderen, selecteert u deze in het dialoogvenster Custom Settings en klikt u op* Delete*.*

❏ *De vooraf gedefinieerde instellingen van EPSON kunt u niet verwijderen uit de lijst Custom Settings.*

Denk eraan dat wanneer u de opgeslagen instellingen in de lijst Custom Settings selecteert, de aangepaste instellingen veranderen als u andere instellingen wijzigt, bijvoorbeeld voor Media Type of Ink. Dit kan een onverwacht effect hebben op uw afdrukken. Selecteer als dit gebeurt de opgeslagen instellingen opnieuw en probeer nogmaals af te drukken.

### **Modus PhotoEnhance**

 Met de instellingen onder PhotoEnhance kunt u, voordat u uw foto's gaat afdrukken, kiezen uit diverse instellingen voor beeldcorrectie. PhotoEnhance is niet van invloed op de oorspronkelijke gegevens. Klik op het keuzerondje PhotoEnhance4 in het ["Dialoogvenster Advanced".](#page-102-0)

Als u PhotoEnhance4 selecteert, kunt u ook het selectievakje Digital Camera Correction gebruiken. Schakel dit selectievakje in als u foto's afdrukt die met een digitale camera zijn genomen en u wilt dat de afgedrukte afbeeldingen er net zo natuurlijk uitzien als foto's die met een filmcamera zijn genomen.

### *Opmerking:*

- ❏ *Deze modus is alleen beschikbaar als u 16-, 24- of 32-bits kleurengegevens afdrukt.*
- ❏ *Als u afdrukt terwijl* PhotoEnhance4 *is geselecteerd, kan het afdrukken langer duren, afhankelijk van uw computersysteem en de hoeveelheid gegevens in uw afbeelding.*

U kunt kiezen uit de volgende instellingen. Klik op het pijltje aan de rechterkant van het keuzemenu.

#### Tone

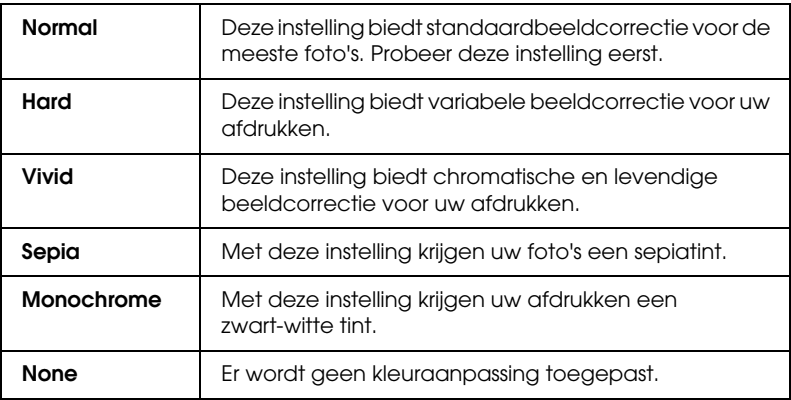

#### Effect

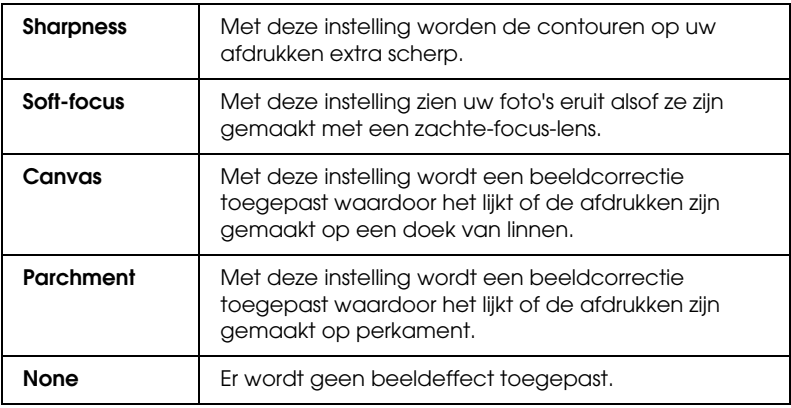

#### <span id="page-105-0"></span>**Papierconfiguratie-instellingen**

Het instellen van de papierconfiguratie omvat een aantal menu's met opties die op het afdrukken worden toegepast. Klik op de knop Paper Config om deze instellingen vast te leggen.

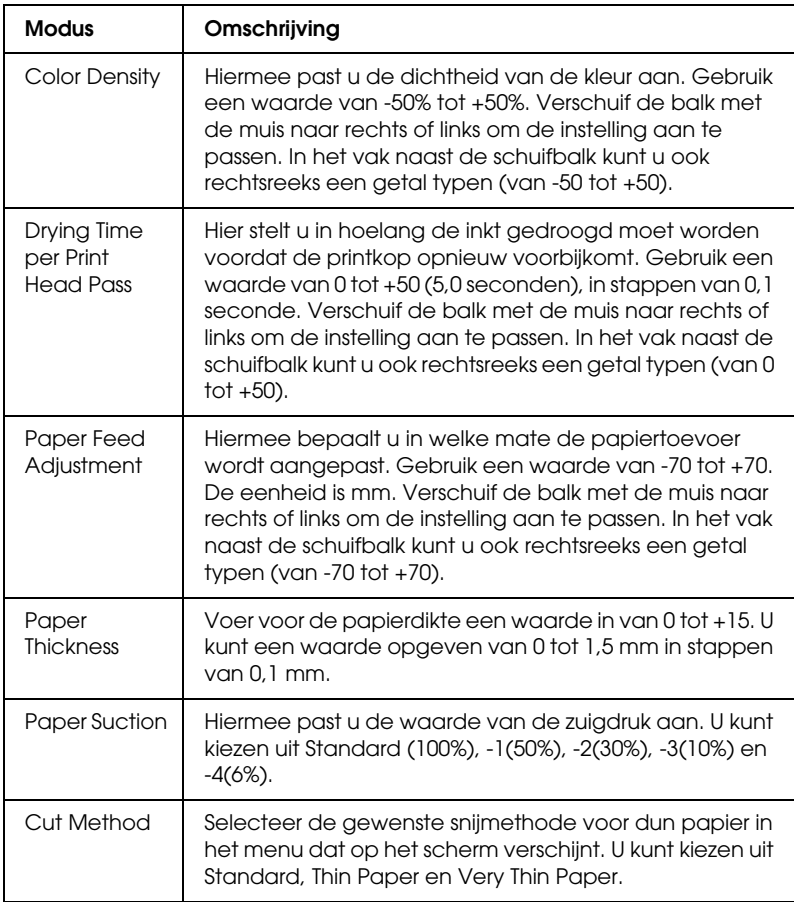

# <span id="page-107-1"></span>*Pagina-instellingen aanpassen*

Op het ["Tabblad Paper"](#page-92-0) kunt u de volgende instellingen aanpassen.

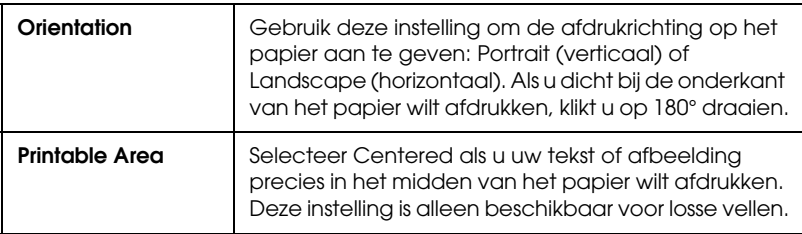

### <span id="page-107-0"></span>*No Margins*

Met deze instelling kunt u een beeld zonder marges op het papier afdrukken.

Voor deze afdrukmodus raadt EPSON de volgende afdrukmaterialen aan.

#### *Aanbevolen afdrukmateriaal:*

- ❏ Premium Glossy Photo Paper (250)
- ❏ Premium Semiglossy Photo Paper (250)
- ❏ Premium Luster Photo Paper
- ❏ Premium Semimatte Photo Paper (250)

*Voor de volgende breedten:*

- $\Box$  8 tot 8,25 inch
- ❏ 250 mm tot 10 in (254 mm)
- ❏ 300 mm tot 12 in (304,8 mm)
- ❏ 350 mm tot 14 in (355,6 mm)
- $\Box$  400 mm tot 16 in (406,4 mm)
- ❏ 500 mm tot 20 in (508 mm)
- ❏ 600 mm tot 24 inch (609,6 mm)
- ❏ 910 mm tot 36 inch (914,4 mm) (alleen voor de Stylus Pro 9600)
- ❏ 1110 mm tot 1118 mm (alleen voor de Stylus Pro 9600)

#### *Opmerking:*

- ❏ *Als u in uw toepassing marges kunt instellen, zet die dan op nul voordat u gaat afdrukken.*
- ❏ *Bij het afdrukken op losse vellen papier worden alleen de linker- en rechtermarges op nul ingesteld.*
- ❏ *Door de inkt kan de degel van de printer vuil worden. Veeg in dat geval de inkt weg met een doek.*
- ❏ *Afdrukken met deze optie ingeschakeld duurt langer dan normaal.*
- ❏ *Om afname van de afdrukkwaliteit of vegen op het bovenste gedeelte van de afdruk te voorkomen raadt EPSON de hierboven genoemde afdrukmaterialen aan of afdrukmateriaal dat volgens de documentatie bij het materiaal speciaal is bedoeld om zonder marges te worden bedrukt.*
- ❏ *Voor printers met een dye-inktsysteem: Deze afdrukmodus kan niet worden ingesteld voor afdrukken in een resolutie van 2880dpi.*

### *Afdrukken in de modus No Margins*

Volg de onderstaande stappen om af te drukken in de modus No Margins.

- 1. Maak uw afbeelding aan de linker- en rechterkant 3 mm groter met behulp van de toepassing waarmee u de gegevens hebt gemaakt.
- 2. Klik op het selectievakje No Margins op het tabblad Paper.

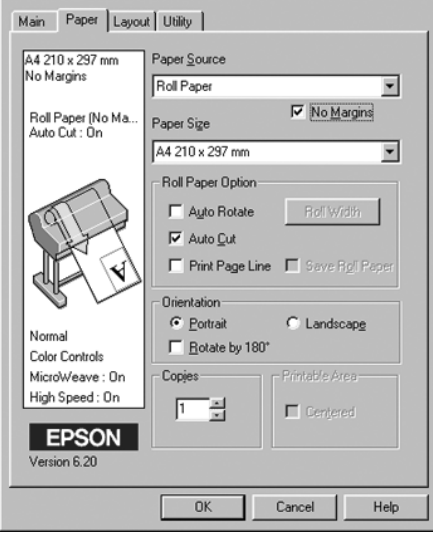

- 3. In het menu SelecType kunt u de volgende instellingen vastleggen. Raadpleeg ["De modus SelecType openen"](#page-61-0) voor meer informatie.
	- ❏ Wanneer u wilt afdrukken zonder linker- en rechtermarge: PRINTER SETUP -> NO MARGIN -> L/R ONLY
	- ❏ Wanneer u wilt afdrukken zonder linker-, rechter-, boven- en ondermarge: PRINTER SETUP -> NO MARGIN -> 1CUT of 2CUTS

### *Opmerking:*

*Wanneer u 1CUT selecteert, creëert u geen overtollig papier. Wel kunnen de snijpositie en de rand rond de afbeelding verkeerd worden uitgelijnd, afhankelijk van de nauwkeurigheid.*

*Wanneer u 2CUTS selecteert, wordt de volgende afdruktaak niet afgesneden. Wel kan de ingevoerde hoeveelheid papier met 1 mm worden ingekort, omdat het papier korter wordt afgesneden.*

4. Start het afdrukken.

### *Roll Paper Option*

### *Opmerking:*

*Wanneer Sheet is geselecteerd in de lijst Paper Source zijn de instellingen voor Roll Paper (Auto Rotate, Paper Width, Auto Cut en Print Page Line) niet beschikbaar.*

### *Auto Rotate*

De functie Auto Rotate heeft alleen zin wanneer de lengte van de gewenste afdruk kleiner is dan de afdrukbreedte van de papierrol (300, 400 of 600 mm; 12, 14, 20, 22, 24, 36 of 44 inch). De afdruk wordt automatisch 90 graden gedraaid zodat het beeld op zijn kant komt te liggen. Zo bespaart u papier. Deze functie is niet beschikbaar wanneer Roll Paper (Banner) is geselecteerd in de lijst Paper Source.

Bij deze functie kunt u ook de papierbreedte instellen.

### *Opmerking:*

*Papierrollen van 44 en 36 inch zijn alleen geschikt voor de Stylus Pro 9600.*

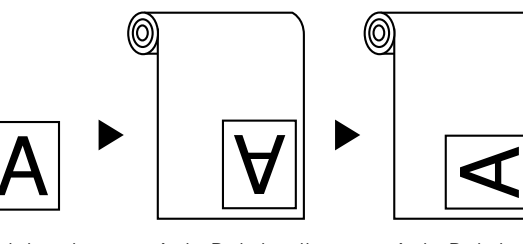

Origineel Auto Rotate uit Auto Rotate aan

Selecteer Auto Rotate door het vakje Auto Rotate in het vak Roll Paper Option op het ["Tabblad Paper"](#page-92-0) in te schakelen.

Selecteer Roll Width door het vakje Auto Rotate in te schakelen. Klik vervolgens op de knop Roll Width en selecteer het formaat van de geplaatste papierrol.

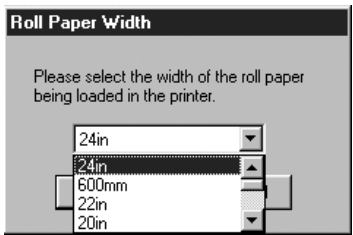

### *Auto Cut*

Wanneer Auto Cut is geselecteerd, wordt de papierrol na elke afdruktaak automatisch afgesneden.

Selecteer Auto Cut door het vakje Auto Cut in te schakelen in het vak Roll Paper Option op het ["Tabblad Paper".](#page-92-0)

Selecteer Roll Width door het vakje Auto Rotate in te schakelen. Klik vervolgens op de knop Roll Width en selecteer het formaat van de geplaatste papierrol.

### *Print Page Line*

U kunt voor het handmatig afsnijden een paginascheiding laten afdrukken aan de rechterkant of de onderkant van het document.

Selecteer het vakje Print Page Line in het vak Roll Paper Option op het ["Tabblad Paper"](#page-92-0) om Print Page Line in te schakelen.

De werking van de functie Print Page Line hangt mede af van de instelling voor Auto Cut (zie de tabel).

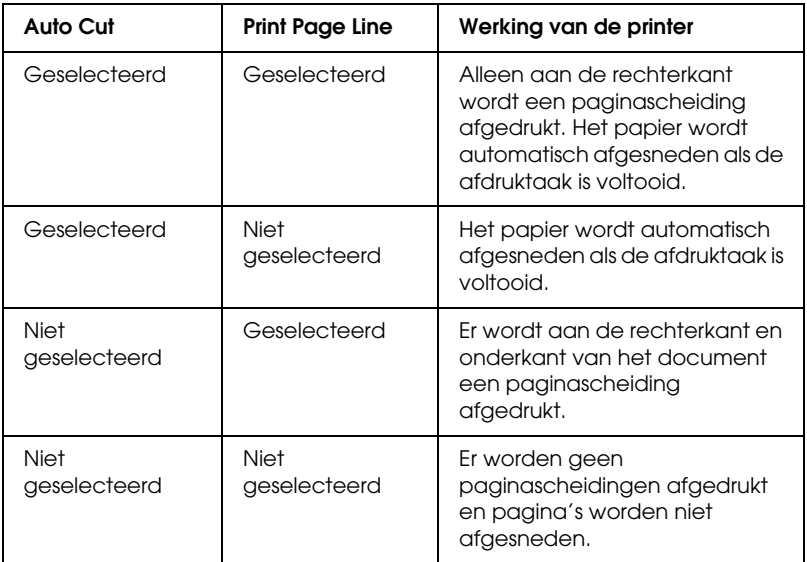

### *Save Roll Paper*

Schakel dit vakje in als u papier wilt besparen. Wanneer dit vakje is geselecteerd, wordt het onderste, lege gedeelte van de laatste pagina van een document niet doorgevoerd. Deze functie is alleen beschikbaar wanneer Roll Paper (Banner) is geselecteerd in de lijst Paper Source.

### *Documenten aanpassen aan het papierformaat*

U kunt het formaat van een document aanpassen aan het formaat van het papier waarop u wilt afdrukken. Open het ["Tabblad](#page-94-0)  [Layout"](#page-94-0) en schakel het vakje Reduce/Enlarge in om het afdrukformaat aan te passen.

Gebruik de opties voor Reduce/Enlarge op het ["Tabblad](#page-94-0)  [Layout".](#page-94-0)

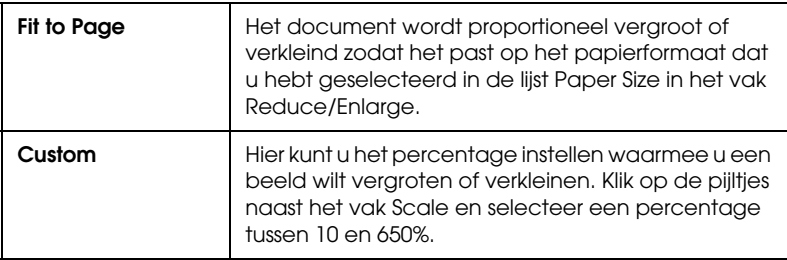

Als u deze instelling selecteert, vergroot of verkleint u een afbeelding met behoud van de juiste verhoudingen, zodat deze wordt aangepast aan het in de lijst Paper Size geselecteerde papierformaat. Klik voor deze functie op On en selecteer het papierformaat dat u in de printer hebt geladen.

# *De printerhulpprogramma's gebruiken*

Met de EPSON-printerhulpprogramma's kunt u op het computerscherm de printerstatus controleren en enkele onderhoudsfuncties voor de printer uitvoeren.

### *EPSON Status Monitor 3*

Met het hulpprogramma EPSON Status Monitor 3 controleert u de printerstatus en de resterende hoeveelheid inkt per cartridge.

### *Nozzle Check*

U kunt een spuitkanaaltjespatroon laten afdrukken om te controleren of de spuitkanaaltjes de inkt op de juiste manier toevoeren. Als de spuitkanaaltjes dit niet goed doen, merkt u dit aan ontbrekende punten in het patroon. U kunt de spuitkanaaltjes voor zeven kleuren tegelijk controleren.

c*Let op: Wacht totdat het spuitkanaaltjespatroon volledig is afgedrukt voordat u een afbeelding gaat afdrukken. Anders kan de afdrukkwaliteit minder zijn.*

### *Head Cleaning*

Wanneer de afdrukkwaliteit minder wordt, of wanneer uit het controlepatroon blijkt dat er spuitkanaaltjes verstopt zijn, moeten de printkoppen worden gereinigd. Met dit hulpprogramma reinigt u de printkop. Voer vervolgens nogmaals een controle van de spuitkanaaltjes uit, aangezien het nodig kan zijn de printkoppen meerdere malen te reinigen.

### *Print Head Alignment*

De printkoppen moeten worden uitgelijnd wanneer verticale lijnen in het uitlijnpatroon niet goed op elkaar aansluiten, of wanneer op uw afdrukken strepen verschijnen.

### *Printer and Option Information*

Dit hulpprogramma geeft informatie weer over de configuratie van de printer. Ook geeft dit hulpprogramma specifieke informatie weer over bepaalde kenmerken van de printer, zoals de cartridgeoptie en het identificatienummer van de printer. Zie ["Using Printer and Option Information".](#page-116-0)

### *Opmerking:*

*Zorg ervoor dat de printer alle afdruktaken heeft voltooid voordat u een van de hulpprogramma's Nozzle Check, Head Cleaning of Print Head Alignment uitvoert. Anders verloopt het afdrukken niet goed.*

# *De printersoftware openen*

Wanneer u de printersoftware opent, verschijnen in het venster van de printersoftware de tabbladen voor de printerdriver en de hulpprogramma's. Als u de hulpprogramma's wilt gebruiken, klikt u op het tabblad Utility in het venster van de printersoftware en klikt u vervolgens op de knop voor het hulpprogramma dat u wilt gebruiken.

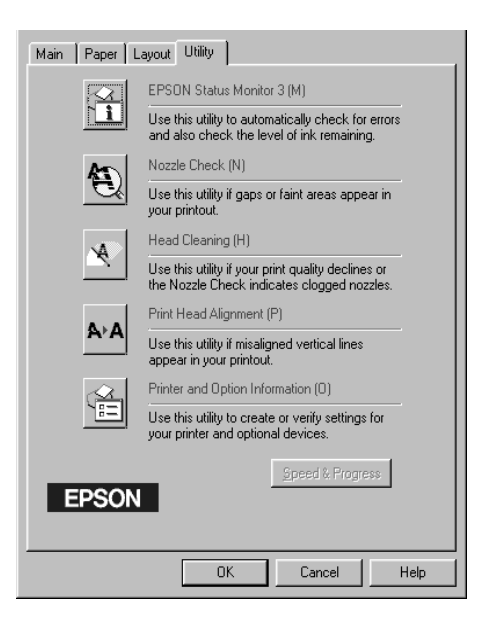

#### *Opmerking:*

- ❏ *De letter tussen haakjes achter de naam van het hulpprogramma is de sneltoets voor dat hulpprogramma. Typ deze letter met* Alt *ingedrukt om het hulpprogramma te openen.*
- ❏ *Als u op een van de knoppen voor de hulpprogramma's drukt terwijl de printer bezig is met afdrukken, kunnen er problemen ontstaan bij het afdrukken. Dit geldt overigens niet voor de knop* EPSON Status Monitor 3*.*

# <span id="page-116-0"></span>*Using Printer and Option Information*

De configuratie van uw systeem bepaalt of de informatie in het dialoogvenster Printer and Option Information automatisch wordt geactualiseerd of handmatig dient te worden ingevoerd.

Als een melding verschijnt in het gedeelte Current Settings waarin u wordt gevraagd instellingen op te geven, of als u de configuratie van de printer wilt wijzigen, voert u de onderstaande stappen uit om de benodigde instellingen handmatig op te geven.

1. Selecteer in het vak Cartridge Option een combinatie voor de geïnstalleerde zwarte cartridges in uw printer.

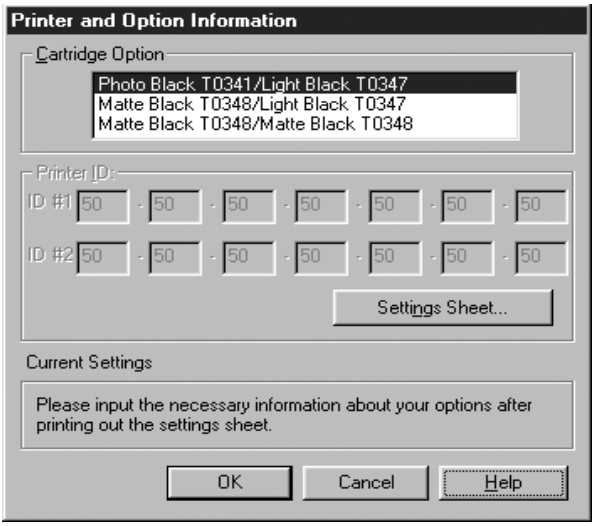

2. Plaats papier in de printer en klik vervolgens op de knop Settings Sheet in het dialoogvenster Printer and Option Information. Er wordt dan op de volgende manier informatie afgedrukt over de printer en de opties.

Printer-ID #1: 50-50-50-50-50-50 Printer-ID #2: 50-50-50-50-50-50

- 3. Controleer of de informatie in het hulpprogramma overeenkomt met de afgedrukte gegevens. Zoniet, pas dan de informatie op het scherm aan zodat deze overeenkomt met de afgedrukte gegevens.
- 4. Klik op OK om uw instellingen op te slaan en het venster te verlaten.

### *Speed & Progress*

In dit dialoogvenster kunt u opties instellen die betrekking hebben op de afdruksnelheid en de voortgang van het afdrukken. Open het venster van de printersoftware om de knop Speed & Progress te kunnen gebruiken.

#### *Opmerking:*

*Schakel* Speed & Progress *in door te klikken op* Start*,* Instellingen (Settings)*,* Printers*, klik met de rechtermuisknop op het pictogram van uw printer, klik op* Eigenschappen (Properties) *en open het tabblad*  Utility*.*

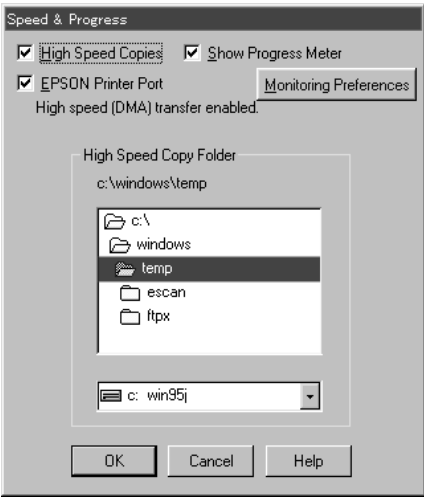

U hebt de keuze uit de volgende mogelijkheden:

### *High Speed Copies*

Selecteer High Speed Copies als u meerdere exemplaren van uw document sneller wilt afdrukken.

### *Show Progress Meter*

Selecteer Show Progress Meter als u de voortgang van uw afdruktaak wilt bijhouden.

### *EPSON Printer Port (alleen voor Windows Me, 98 en 95)*

Selecteer EPSON Printer Port om de gegevensoverdracht naar EPSON-printers te versnellen.

Als uw computer de modus ECP ondersteunt, schakelt u DMA-overdracht in om het afdrukken te versnellen.

Zie ["Speed & Progress gebruiken"](#page-128-0) voor meer informatie.

### *Always Spool RAW Datatype (alleen voor Windows 2000 en NT)*

Schakel dit selectievakje in als u wilt dat documenten van Windows 2000- en Windows NT-clients worden gespoold met het RAW-formaat in plaats van met het EMF-formaat (metafile). (In Windows 2000- en Windows NT-toepassingen wordt standaard het EMF-formaat gebruikt.)

Gebruik deze optie als documenten die met het EMF-formaat worden gespoold, niet goed worden afgedrukt.

Bij spoolen met het gegevenstype RAW zijn er minder bronnen vereist dan met EMF. Daarom kunnen bepaalde problemen, zoals onvoldoende geheugen of schijfruimte of een lage afdruksnelheid, worden opgelost door het selectievakje Always Spool RAW Datatype in te schakelen.

Bij spoolen met het gegevenstype RAW kan de voortgang die wordt weergegeven door de voortgangsbalk verschillen van de werkelijke voortgang.

### *Monitoring Preferences*

Klik op deze knop om het dialoogvenster Monitoring Preferences te openen waarin u instellingen kunt vastleggen voor EPSON Status Monitor 3. Zie ["Controlevoorkeursinstellingen](#page-124-0)  [vastleggen".](#page-124-0)

# *Informatie krijgen via de online-Help*

Uw printersoftware beschikt over een uitgebreide online-Help. Hierin vindt u instructies voor het afdrukken, het instellen van opties in de printerdriver en het gebruik van hulpprogramma's voor de printer.

### *Help openen*

Klik op de knop Start, wijs naar Programma's en Epson (voor Windows Me, 98 en 95) of EPSON Printers (voor Windows 2000 en NT 4.0) en klik vervolgens op EPSON Stylus Pro 9600 (of EPSON Stylus Pro 7600) Help. U krijgt nu het venster met de Help-inhoud.

Wanneer u de printersoftware opent, verschijnen in het venster van de printersoftware de tabbladen voor de printerdriver en de hulpprogramma's. Klik op Help onderaan het tabblad Main, Paper of Utility voor Help die betrekking heeft op de items op dat tabblad.

U kunt ook specifieke Help voor een item op een tabblad weergeven door met de rechtermuisknop op het item te klikken en vervolgens op de opdracht What's This?.

# *De printerstatus controleren en afdruktaken beheren*

### *De voortgangsbalk gebruiken*

Als u een afdruktaak naar de printer stuurt, verschijnt de voortgangsbalk, zoals in de volgende illustratie.

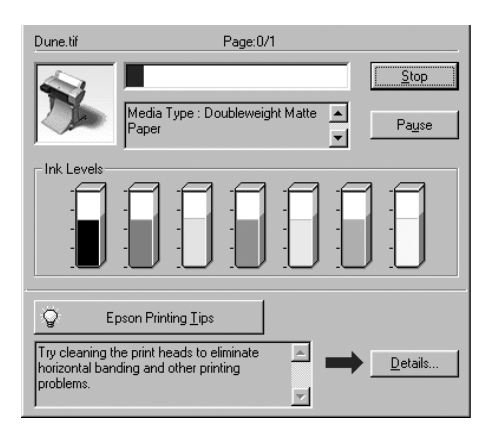

Dit venster geeft de voortgang van de huidige afdruktaak aan en bevat informatie over de printerstatus wanneer communicatie in twee richtingen tussen de printer en de computer tot stand is gebracht. In dit venster verschijnen bovendien nuttige tips voor het afdrukken, en foutberichten. In het volgende gedeelte wordt hierop nader ingegaan.

#### *Opmerking:*

*De voortgangsbalk wordt niet weergegeven als de optie Show Progress Meter in het dialoogvenster Speed & Progress is uitgeschakeld. Zie ["Speed & Progress gebruiken"](#page-128-0) voor meer informatie.*

### *EPSON Printing Tips*

Onderaan het venster van de voortgangsbalk worden tips weergegeven voor een optimaal gebruik van uw EPSON-printerdriver. Er verschijnt een nieuwe tip om de 30 seconden. Als u meer informatie wilt over een tip die wordt weergegeven, klikt u op de knop Details.

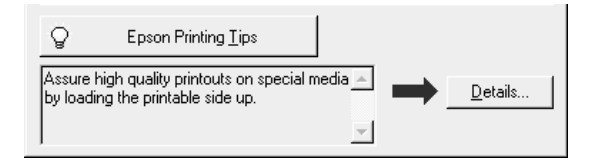

### *De EPSON Spool Manager gebruiken*

De EPSON Spool Manager is vergelijkbaar met Afdrukbeheer onder Windows. Als er twee of meer afdruktaken na elkaar worden ontvangen worden deze in een wachtrij geplaatst naar volgorde van binnenkomst. Als een afdruktaak bovenaan komt te staan, wordt deze door de EPSON Spool Manager naar de printer gestuurd.

### *Voor Windows Me, 98 en 95*

Klik op de knop EPSON Stylus Pro 7600/9600 als deze op de taakbalk verschijnt. U krijgt nu de status en overige informatie te zien van de afdruktaken in de rij. Bovendien kunt u met de Spool Manager geselecteerde afdruktaken annuleren, onderbreken en opnieuw starten.

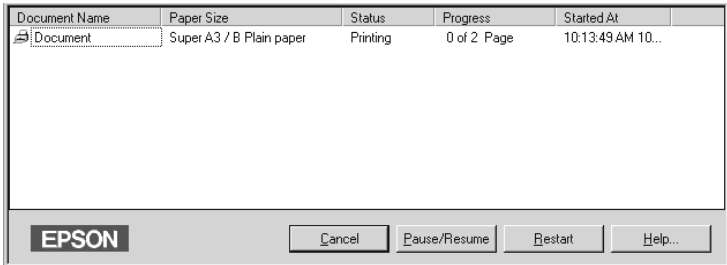

# *EPSON Status Monitor 3 gebruiken*

EPSON Status Monitor 3 geeft gedetailleerde informatie weer over de printerstatus.

#### *Opmerking:*

*Lees eerst het bestand Leesmij voordat u EPSON Status Monitor 3 gebruikt. Klik op* Start*, wijs naar* Programma's*, wijs naar* EPSON *of*  EPSON Printers *en klik op* EPSON Stylus Pro 7600/9600 Leesmij *om dit bestand te openen.*

### *EPSON Status Monitor 3 openen*

U kunt EPSON Status Monitor 3 op twee manieren openen.

❏ Dubbelklik op het printerpictogram op de taakbalk van Windows. Zie ["Controlevoorkeursinstellingen vastleggen"](#page-124-0) voor informatie over hoe u dit pictogram kunt toevoegen aan de taakbalk.

❏ Open de printerdriver, klik op het tabblad Utility en klik vervolgens op EPSON Status Monitor 3.

Als u EPSON Status Monitor 3 opent, verschijnt het volgende venster.

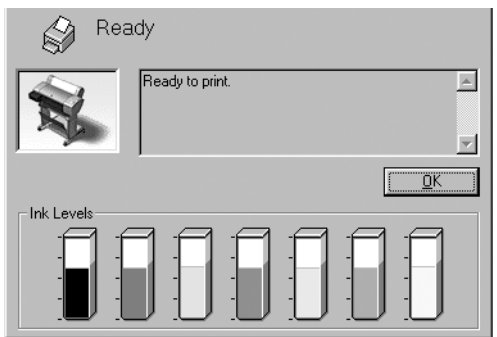

### *Informatie weergeven in EPSON Status Monitor 3*

EPSON Status Monitor 3 biedt de volgende informatie:

### ❏ Huidige status:

EPSON Status Monitor 3 biedt uitgebreide informatie over de printerstatus, een grafische weergave en statusberichten. Als de inkt (bijna) op is, verschijnt de knop How to ... in het venster van EPSON Status Monitor 3. Als u vervolgens op How to ... klikt, worden er instructies weergegeven voor het vervangen van de cartridges.

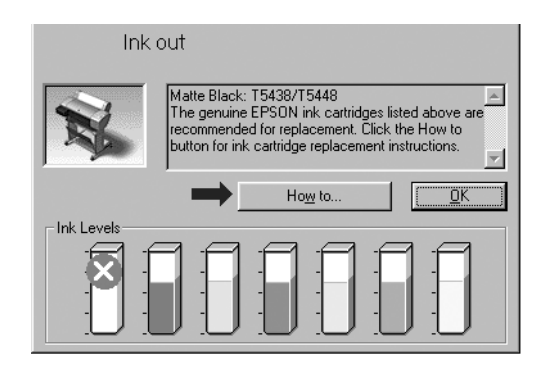

❏ Informatie:

EPSON Status Monitor 3 biedt een grafische weergave van de resterende hoeveelheid inkt.

### <span id="page-124-0"></span>*Controlevoorkeursinstellingen vastleggen*

In het dialoogvenster Monitoring Preferences kunt u de controlefunctie van de EPSON Status Monitor 3 instellen. Voer de onderstaande stappen uit.

- 1. Open de printersoftware voor uw printer volgens de instructies in ["De printersoftware openen".](#page-88-0)
- 2. Klik op het tabblad Utility en vervolgens op de knop Speed & Progress. Het dialoogvenster Speed & Progress verschijnt.

3. Klik op de knop Monitoring Preferences. Het dialoogvenster Monitoring Preferences wordt geopend.

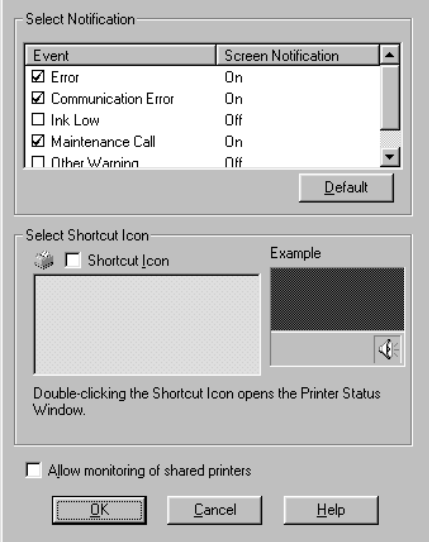

4. Stel de volgende instellingen in.

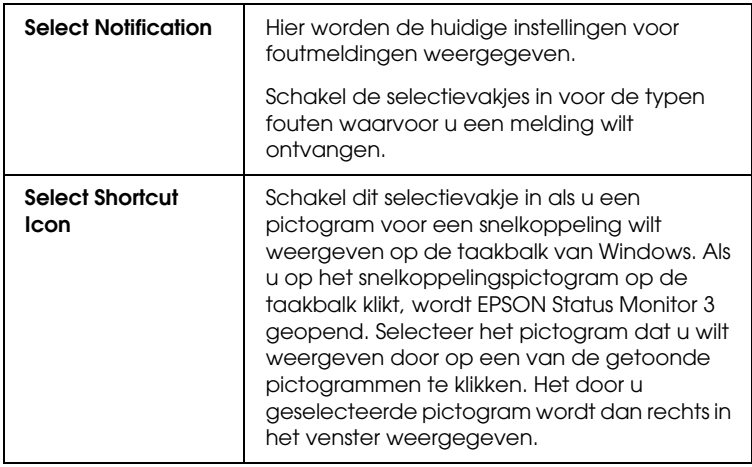

Als dit selectievakje is ingeschakeld kan een gedeelde printer worden gecontroleerd door andere pc's.

# *De afdruksnelheid verhogen*

# *Algemene tips*

Het duurt langer om afbeeldingen in kleur af te drukken met instellingen voor een hoge afdrukkwaliteit, dan beelden in zwart-wit van standaardkwaliteit. Voor kleurendocumenten van hoge kwaliteit moeten namelijk veel meer gegevens worden verwerkt. Het is daarom belangrijk dat u selectief bent in uw gebruik van instellingen voor kleur en printkwaliteit als u ook snel wilt afdrukken.

Maar ook als voor uw document de hoogste afdrukkwaliteit en een uitgebreid kleurgebruik nodig zijn, is het vaak mogelijk de afdruksnelheid te optimaliseren door andere afdrukinstellingen aan te passen. Houd er wel rekening mee dat aanpassing van bepaalde instellingen om de afdruksnelheid te verhogen kan betekenen dat dan de afdrukkwaliteit afneemt.

In de volgende tabel is te zien welke factoren welke gevolgen hebben op de afdruksnelheid en afdrukkwaliteit (wanneer het ene wordt verhoogd, gaat het andere omlaag).

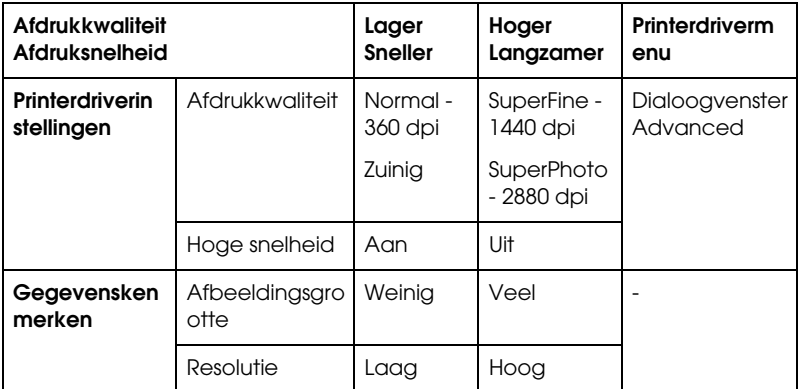

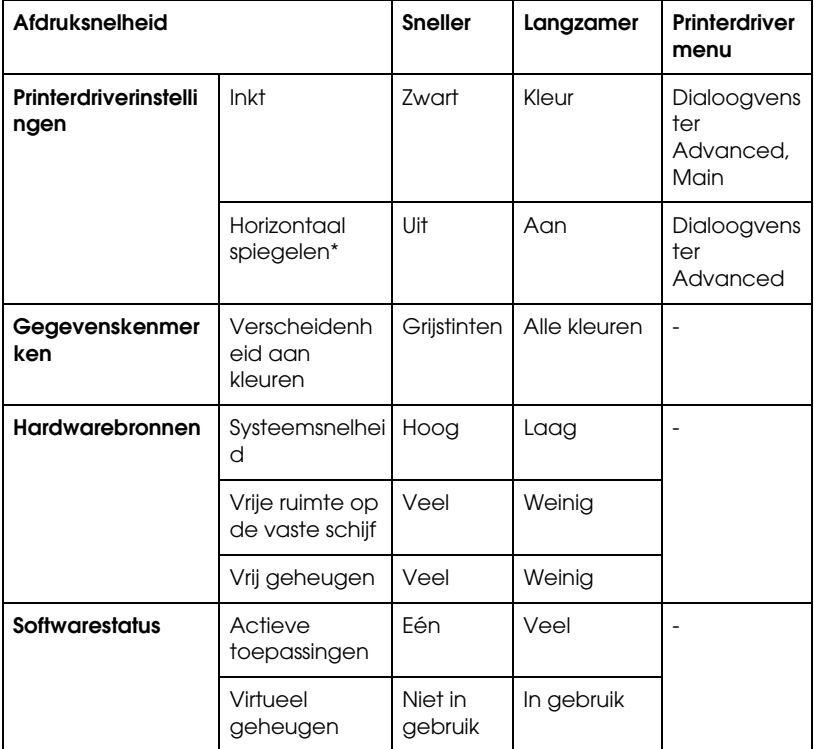

In de volgende tabel staan alleen de factoren met betrekking tot de afdruksnelheid.

\* Wisselt al naar gelang de gebruikte printerdriver en toepassing.

# <span id="page-128-0"></span>*Speed & Progress gebruiken*

In het dialoogvenster Speed & Progress kunt u bepaalde opties instellen die betrekking hebben op de afdruksnelheid. Klik op Speed & Progress op het tabblad Utility van de printersoftware.

### *High Speed Copies*

Drukt meerdere exemplaren van uw document sneller af.

### *Show Progress Meter*

Geeft de voortgang van het afdrukproces weer tijdens het afdrukken.

### *EPSON Printer Port (alleen voor Windows Me, 98 en 95)*

Versnelt de gegevensoverdracht naar EPSON-printers.

### *Enable DMA transfer (alleen voor Windows Me, 98 en 95)*

Als uw computer een parallelle poort heeft die de modus ECP ondersteunt, kunt u DMA-overdracht inschakelen om het afdrukken te versnellen. Raadpleeg uw computerhandleiding als u niet weet of uw computer de modus ECP en DMA-overdracht ondersteunt.

Zoek het bericht dat wordt weergegeven onder het selectievakje EPSON Printer Port op in de volgende tabel en voer de bijbehorende actie uit, als u wilt bepalen of u DMA-overdracht moet inschakelen.

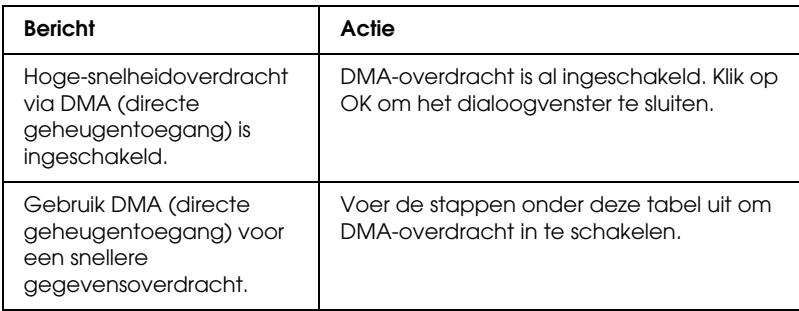

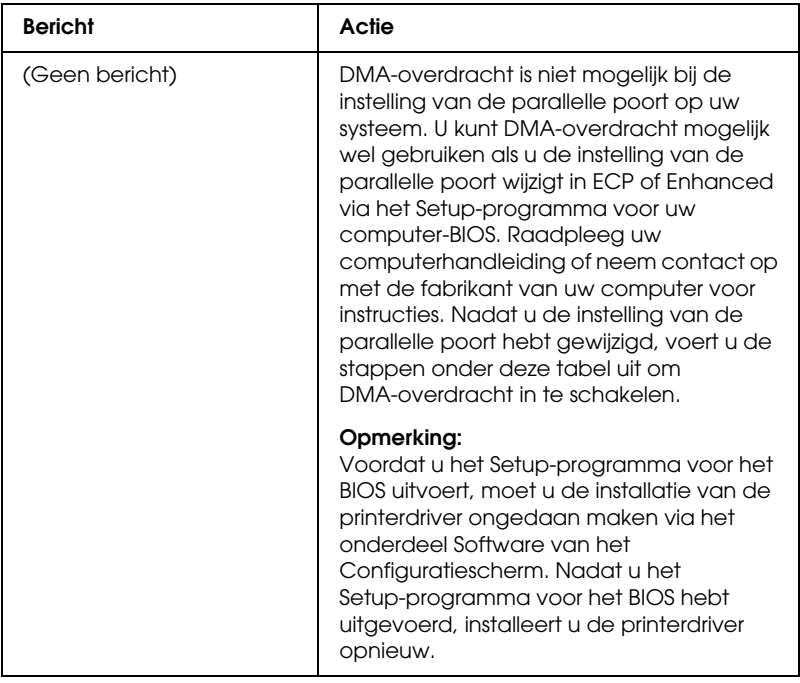

Voer de volgende stappen uit om DMA-overdracht in te schakelen.

- 1. Dubbelklik op het pictogram Deze computer (My Computer) en dubbelklik vervolgens op Printers.
- 2. Dubbelklik op het pictogram Systeem (System) en klik op het tabblad Apparaatbeheer (Device Manager).
- 3. Dubbelklik op het pictogram Poorten (Ports) (COM & LPT) en dubbelklik vervolgens op LPT1. Als de printer is aangesloten op een andere poort dan LPT1, dubbelklikt u op het pictogram voor die poort.

4. Klik op het tabblad Bronnen (Resources) en schakel het selectievakje Automatische instellingen gebruiken (Use automatic settings) uit om de automatische instelling uit te schakelen. Noteer de instelling voor Invoer-/uitvoer-bereik (Input/Output Range) die wordt weergegeven in het vak met broninstellingen.

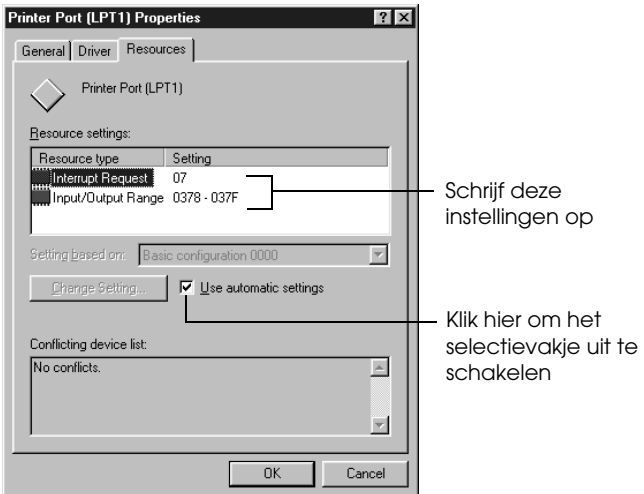

Schrijf deze instellingen op 2. Klik hier om het selectievakje uit te schakelen

- 5. Selecteer in de lijst Instelling gebaseerd op (Setting based on) een basisconfiguratie die dezelfde instelling voor Invoer-/uitvoer-bereik (Input/Output Range) heeft als de instelling die u in stap 4 hebt genoteerd. Zorg er bovendien voor dat het kanaal voor Directe geheugentoegang en de nummers voor Interrupt-aanvraag zijn toegewezen en worden weergegeven. In de lijst met apparaten die een conflict veroorzaken dient Geen conflicten (No conflicts) te worden weergegeven.
- 6. Klik op OK om de instellingen op te slaan.

7. Open het dialoogvenster Speed & Progress opnieuw om te controleren of DMA-overdracht nu is ingeschakeld.

#### *Opmerking:*

*Op sommige computers kan DMA-overdracht niet worden gebruikt, ook al hebt u de bovenstaande stappen uitgevoerd. Neem contact op met de fabrikant van uw computer voor informatie over de mogelijkheid voor DMA-overdracht van uw computer.*

### *Poortconfiguratie (alleen Windows NT 4.0)*

### *Opmerking:*

*Poortinstellingen voor Windows NT 4.0 zijn zeer gecompliceerd en dienen alleen te worden uitgevoerd door een ervaren gebruiker met beheerdersrechten.*

Als uw computer een parallelle poort heeft die de modus ECP ondersteunt, kunt u in het dialoogvenster Poortconfiguratie bepaalde instellingen opgeven voor de afdruksnelheid. Controleer voordat u deze opties instelt of de modus ECP is ingeschakeld in uw computerinstellingen. Raadpleeg uw computerhandleiding voor meer informatie over de modus ECP.

Voer de onderstaande stappen uit om het dialoogvenster Poortconfiguratie te openen.

1. Dubbelklik op het pictogram Deze computer (My Computer) en dubbelklik vervolgens op het pictogram Printers.

2. Klik met de rechtermuisknop op het pictogram van uw printer en selecteer Eigenschappen (Properties).

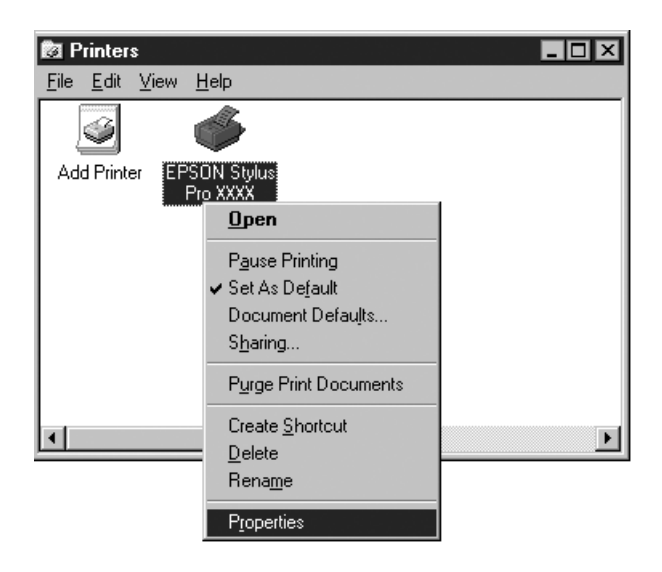

3. Klik op het tabblad Poort (Port) en klik vervolgens op de knop Poort configureren (Configure Port).

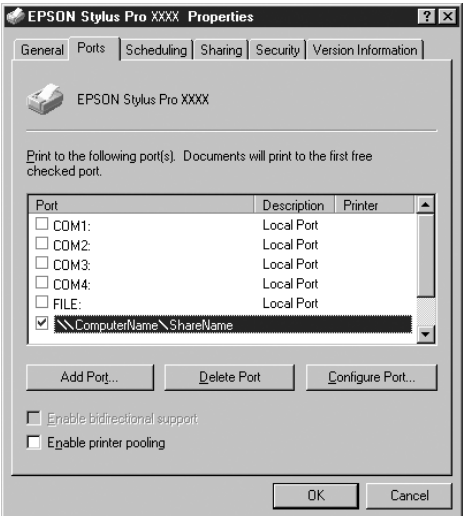

4. Klik op het tabblad LPT voor de poort waarop uw printer is aangesloten en klik vervolgens op Poortconfiguratie (Port Configuration).

### *Opmerking:*

*Als uw printer is aangesloten op de poort LPT1, is alleen het tabblad LPT1 beschikbaar.*

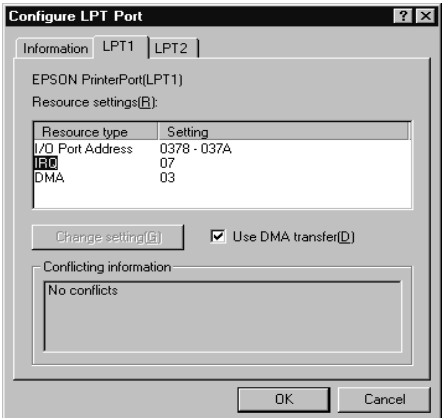

5. Klik op OK.

### *Broninstellingen (IRQ en DMA)*

Als uw printer is aangesloten op LPT2 of LPT3 kunt u hier IRQen DMA-instellingen wijzigen om het afdrukken te versnellen. Voer voor IRQ en DMA dezelfde configuratiewaarden in als u hebt opgegeven voor uw uitbreidingskaart. Raadpleeg de documentatie bij uw computer voor de instellingen voor IRQ en DMA.

### *Use DMA transfer*

Door gebruik te maken van DMA voor de overdracht van afdrukgegevens naar de computer kan het afdrukken worden versneld. Als het selectievakje Use DMA Transfer niet beschikbaar is, dient u DMA-overdracht eerst in te schakelen in uw computerinstellingen. Raadpleeg de documentatie bij uw computer voor meer informatie.

# *De printer configureren in een netwerk*

### *Voor Windows Me, 98 en 95*

In dit gedeelte wordt uitgelegd hoe u de printer configureert zodat deze kan worden gebruikt door andere computers in het netwerk.

U moet de printer via de computer waarop de printer is aangesloten eerst instellen als een gedeelde printer. Vervolgens geeft u het netwerkpad naar de printer op vanaf iedere computer die de printer moet kunnen gebruiken en installeert u de printersoftware op die computers.

#### *Opmerking:*

*In dit gedeelte wordt beschreven hoe u de printer als een gedeelde printer in een netwerk gebruikt. Neem contact op met uw netwerkbeheerder als u de printer rechtstreeks op een netwerk wilt aansluiten zonder deze in te stellen als een gedeelde printer.*

#### *De printer instellen als een gedeelde printer*

Voer de volgende stappen uit om een printer die rechtstreeks op uw computer is aangesloten, in te stellen als gedeelde printer voor andere computers in het netwerk:

- 1. Klik op Start, wijs naar Instellingen (Settings) en klik vervolgens op Configuratiescherm (Control Panel).
- 2. Dubbelklik op Netwerk (Network).
- 3. Klik op de knop Bestands- en printerdeling (File and Print Sharing).

4. Schakel het selectievakje Ik wil anderen toegang kunnen geven tot mijn printer(s) (I want to be able to allow others to print to my printer(s) in en klik op OK.

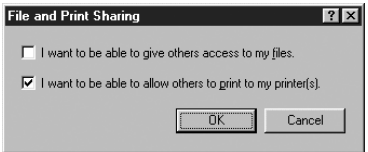

- 5. Klik in het netwerkvenster op OK.
- 6. Dubbelklik in het Configuratiescherm (Control Panel) op **Printers**

### *Opmerking:*

- ❏ *Als er een dialoogvenster verschijnt waarin u wordt gevraagd de cd-rom van Windows Me, 98 of 95 te plaatsen, plaatst u die cd-rom in de cd-rom-lezer en voert u de aanwijzingen op het scherm uit.*
- ❏ *Start de computer opnieuw als dit wordt gevraagd. Open vervolgens de map Printers en ga door met stap 7.*
- 7. Selecteer de juiste printer en selecteer Delen (Sharing) in het menu Bestand (File).

8. Klik op Gedeeld als (Shared As), voer de benodigde printerinformatie in en klik op OK.

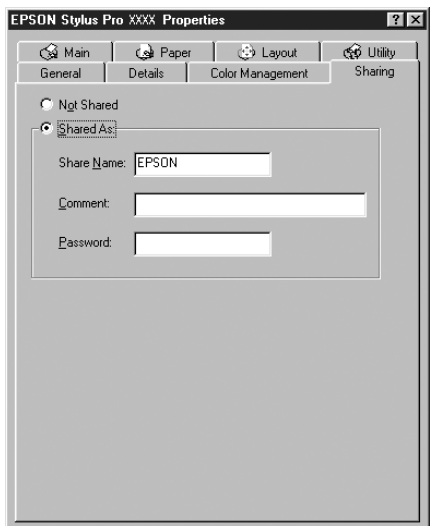

### *Toegang krijgen tot de printer via een netwerk*

Voer de volgende stappen uit om toegang te krijgen tot de printer via een netwerk.

#### *Opmerking:*

*U kunt pas toegang krijgen tot de printer vanaf een andere computer nadat de printer als een gedeelde printer is ingesteld op de computer waarop de printer rechtstreeks is aangesloten.* 

- 1. Klik op de computer van waar u toegang tot de printer wilt krijgen op Start, wijs naar Instellingen (Settings) en klik op Printers.
- 2. Dubbelklik op het pictogram Printer toevoegen (Add Printer).
- 3. De wizard Printer toevoegen (Add Printer) verschijnt. Klik op Volgende (Next).

4. Selecteer Netwerkprinter (Network printer) en klik op Volgende (Next).

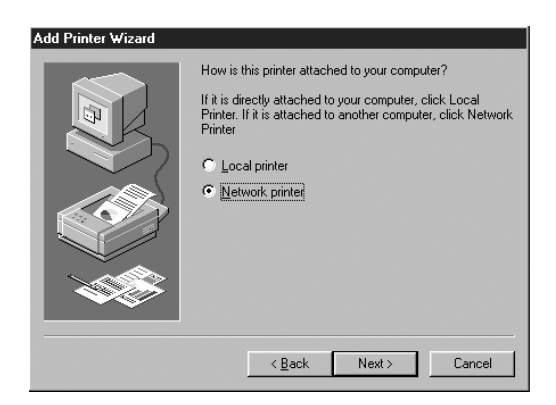

- 5. Klik op Bladeren (Browse).
- 6. Dubbelklik op het pictogram van de computer waarop de printer rechtstreeks is aangesloten. Klik vervolgens op het printerpictogram.

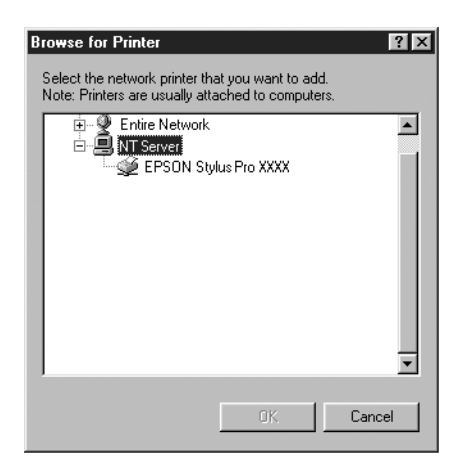

7. Klik op OK en voer de aanwijzingen op het scherm uit.

# *Voor Windows 2000 en NT 4.0*

### *Opmerking:*

*Dit gedeelte is alleen bedoeld voor gebruikers van een klein netwerk. Neem contact op met de netwerkbeheerder als u de printer wilt delen in een groot netwerk.*

In dit gedeelte wordt uitgelegd hoe u de printer configureert zodat deze kan worden gebruikt door andere computers in het netwerk.

U moet de printer via de computer waarop de printer is aangesloten eerst instellen als een gedeelde printer. Vervolgens geeft u het netwerkpad naar de printer op vanaf iedere computer die de printer moet kunnen gebruiken en installeert u de printersoftware op die computers.

### *De printer instellen als een gedeelde printer*

Voer de volgende stappen uit om een printer die rechtstreeks op uw computer is aangesloten, in te stellen als gedeelde printer voor andere computers in het netwerk.

- 1. Klik op Start, wijs naar Instellingen (Settings) en klik vervolgens op Printers.
- 2. Selecteer uw printer en klik in het menu Bestand (File) op Delen (Sharing).

3. Klik op het keuzerondje Gedeeld (Shared) en voer de Sharenaam (Share Name) in.

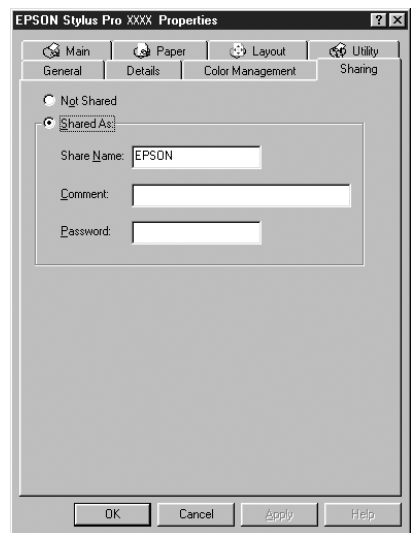

4. Klik op OK.

### *Opmerking:*

*Selecteer geen driver uit de lijst Alternatieve stuurprogramma's (Alternate Drivers).*

### *Toegang krijgen tot de printer via een netwerk*

Voer de volgende stappen uit om toegang te krijgen tot de printer via een netwerk.

#### *Opmerking:*

*U kunt pas toegang krijgen tot de printer vanaf een andere computer nadat de printer als een gedeelde printer is ingesteld op de computer waarop de printer rechtstreeks is aangesloten.*

1. Installeer de printerdriver op de client vanaf de cd-rom met software.

2. Open de map Printers in het Configuratiescherm (Control Panel), klik met de rechtermuisknop op het pictogram van uw printer en open vervolgens de Eigenschappen (Properties) van de printer.

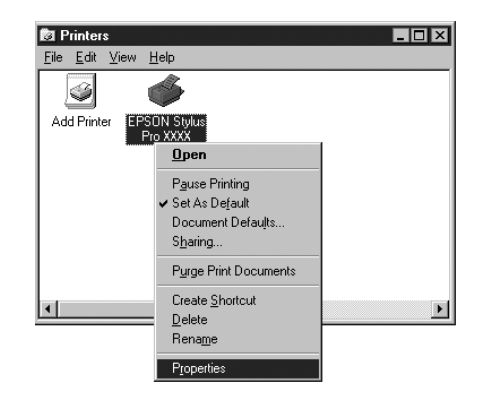

3. Klik op het tabblad Poorten (Ports) en klik vervolgens op Poort toevoegen (Add Port).

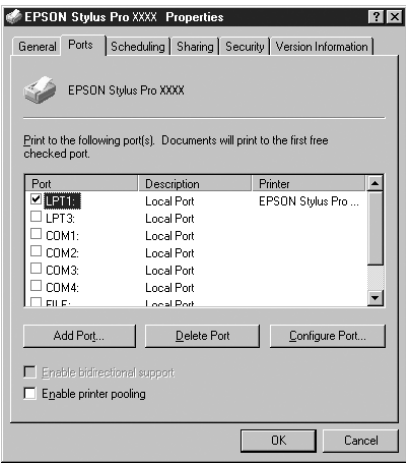

4. Het volgende dialoogvenster verschijnt. Selecteer Lokale poort (Local Port) en klik vervolgens op Nieuwe poort (New Port).

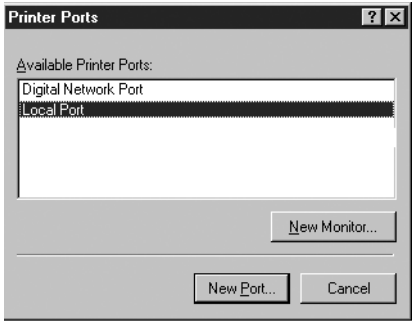

5. Het volgende dialoogvenster verschijnt. Typ in het tekstvak de volgende informatie:

\\naam van de computer waarop de printer is aangesloten\naam van de gedeelde printer

Klik vervolgens op OK.

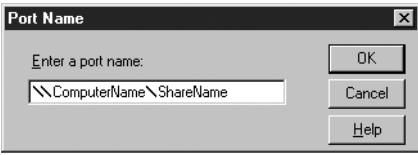

6. Klik in het dialoogvenster Printerpoorten (Printer Ports) op Sluiten (Close) om terug te keren naar het tabblad Poorten (Ports).
7. Controleer op het tabblad Poorten (Ports) of de nieuwe poort is toegevoegd en het selectievakje is ingeschakeld. Klik op OK om de printerdriver te sluiten.

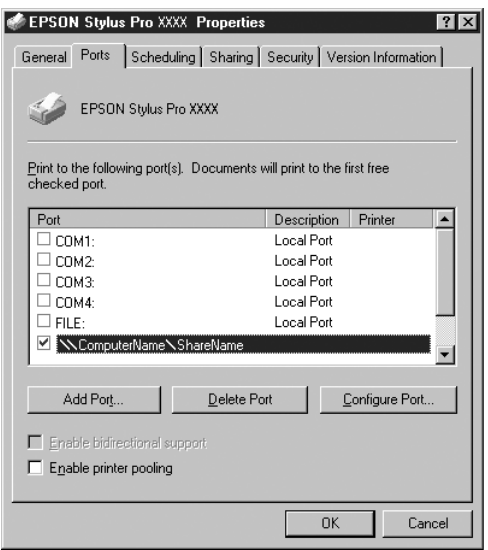

# *Voor Windows XP*

#### *Opmerking:*

*Dit gedeelte is alleen bedoeld voor gebruikers van een klein netwerk. Neem contact op met de netwerkbeheerder als u de printer wilt delen in een groot netwerk.*

In dit gedeelte wordt uitgelegd hoe u de printer configureert zodat deze kan worden gebruikt door andere computers in het netwerk.

U moet de printer via de computer waarop de printer is aangesloten eerst instellen als een gedeelde printer. Vervolgens geeft u het netwerkpad naar de printer op vanaf iedere computer die de printer moet kunnen gebruiken en installeert u de printersoftware op die computers.

## *De printer instellen als een gedeelde printer*

Voer de volgende stappen uit om een printer die rechtstreeks op uw computer is aangesloten, in te stellen als gedeelde printer voor andere computers in het netwerk.

- 1. Klik op Start en vervolgens op Printers en faxapparaten (Printers and Faxes).
- 2. Klik met de rechtermuisknop op het pictogram van uw printer en klik vervolgens op Delen (Sharing) in het menu dat verschijnt. Als het volgende menu wordt weergegeven, klikt u op Network Setup Wizard of If you understand the security risks but want to share printers without running the wizard, click here. Volg verder de instructies op het scherm.

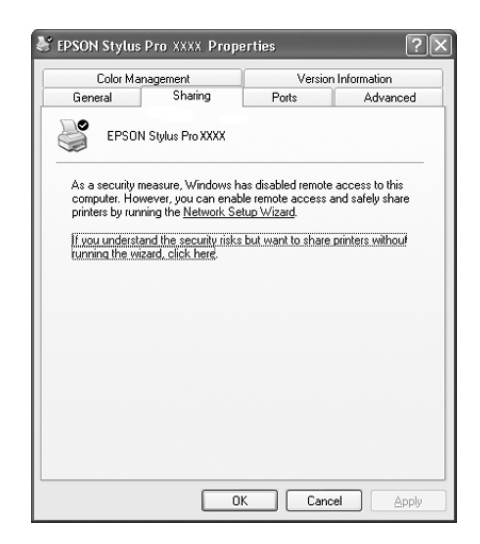

3. Selecteer Deze printer delen (Share this printer) en typ de naam in het vak Sharenaam (Share name).

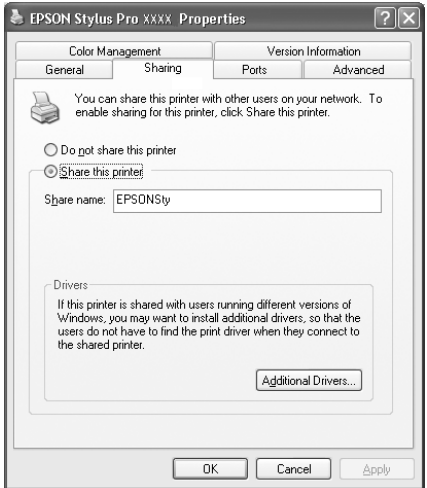

4. Klik op OK.

#### *Opmerking:*

*Selecteer geen drivers in de lijst Extra stuurprogramma's (Additional Drivers).*

## *Toegang krijgen tot de printer via een netwerk*

Voer de volgende stappen uit om toegang te krijgen tot de printer via een netwerk.

#### *Opmerking:*

*U kunt pas toegang krijgen tot de printer vanaf een andere computer nadat de printer als een gedeelde printer is ingesteld op de computer waarop de printer rechtstreeks is aangesloten.*

1. Installeer de printerdriver op de client vanaf de cd-rom met software.

- 2. Klik op Start en open Printers en faxapparaten (Printers and Faxes). Klik met de rechtermuisknop op het pictogram van uw printer en open vervolgens de Eigenschappen (Properties) van de printer.
- 3. Klik op het tabblad Poorten (Ports) en klik vervolgens op Poort toevoegen (Add Port).

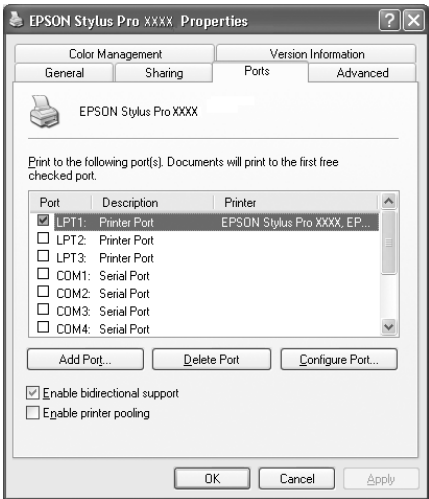

4. Het volgende dialoogvenster verschijnt. Selecteer Lokale poort (Local Port) en klik vervolgens op Nieuwe poort (New Port).

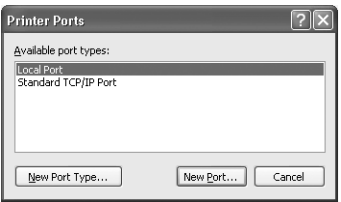

5. Het volgende dialoogvenster verschijnt. Typ de volgende informatie in het tekstvak:)

\\naam van de computer waarop de printer is aangesloten\naam van de gedeelde printer

Klik daarna op OK.

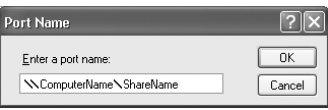

- 6. Sluit het dialoogvenster Printerpoorten (Printer Ports) om terug te keren naar het tabblad Poorten (Ports).
- 7. Controleer op het tabblad Poorten (Ports) of de nieuwe poort is toegevoegd en het selectievakje is ingeschakeld. Klik op OK om de Eigenschappen (Properties) te sluiten.

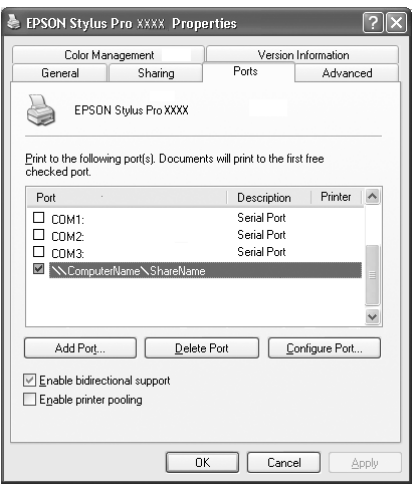

# *Updaten naar Windows Me*

Als u op uw computer een upgrade hebt uitgevoerd van Windows 95 of 98 naar Windows Me, dient u de installatie van de printersoftware ongedaan te maken en de software vervolgens opnieuw te installeren. Dubbelklik in het Configuratiescherm (Control Panel) van Windows op het onderdeel Software (Add/Remove Programs) en selecteer EPSON Printer Software in de lijst. Klik op de knop Toevoegen/Verwijderen (Add/Remove) en vervolgens op OK in het dialoogvenster dat verschijnt. Installeer de printersoftware dan opnieuw.

# *De driver updaten in Windows XP, Windows 2000 en Windows NT 4.0*

Als u de driver updatet in Windows XP, Windows 2000 of Windows NT 4.0, dient u de installatie van de vorige driver ongedaan te maken voordat u de nieuwe driver installeert. De update werkt niet goed als u over de bestaande printersoftware heen installeert. Dubbelklik in het Configuratiescherm (Control Panel) van Windows op het onderdeel Software (Add/Remove Programs). Het dialoogvenster Eigenschappen voor software (Change/Remove Programs properties) verschijnt. Selecteer EPSON Printer Software in de lijst, klik op Wijzigen/Verwijderen (Change/Remove) (Windows XP en 2000) of Toevoegen/Verwijderen (Add/Remove) (Windows NT 4.0) en klik vervolgens op OK. Installeer de printersoftware dan opnieuw.

# *De printersoftware verwijderen*

Volg de onderstaande instructies om de installatie van de EPSON printerdriver en hulpprogramma's voor Windows ongedaan te maken.

- 1. Dubbelklik op het pictogram Deze computer (My Computer) en dubbelklik vervolgens op Configuratiescherm (Control Panel).
- 2. Dubbelklik op Software (Add/Remove Programs).
- 3. Selecteer in de lijst met software EPSON Printer Software om de printerdriver te verwijderen. Klik op Wijzigen/Verwijderen (Change/Remove) (Windows XP en 2000) of Toevoegen/Verwijderen (Add/Remove) (Windows NT 4.0). Als u de installatie van printersoftware ongedaan maakt, verschijnt er een dialoogvenster waarin u het pictogram moet selecteren van de printer die u wilt verwijderen.
- 4. Volg de instructies op het scherm om de software te verwijderen.

# *De USB Host Device Driver verwijderen (alleen Windows Me en 98)*

Volg de onderstaande instructies om de USB Host Device Driver te verwijderen (voor Windows Me en 98).

#### *Opmerking:*

*Deze functie werkt alleen als u een USB-conversiekabel gebruikt.*

- 1. Dubbelklik op het pictogram Deze computer (My Computer) en dubbelklik vervolgens op Configuratiescherm (Control Panel).
- 2. Dubbelklik op Software (Add/Remove Programs).
- 3. Selecteer de EPSON USB-Printer om de USB Host Device Driver uit de lijst met software te verwijderen. Klik vervolgens op Toevoegen/Verwijderen (Add/Remove).
- 4. Volg de instructies op het scherm om de software te verwijderen.

# *Afdrukken met de Macintosh*

# <span id="page-152-0"></span>*De printersoftware openen*

Volg de onderstaande instructies om de op uw computer geïnstalleerde printersoftware op uw computer te openen.

## *Afdrukvenster*

Klik in het menu Archief van uw toepassing op Print of klik in het dialoogvenster voor de pagina-instelling op Options.

# *Dialoogvenster voor de pagina-instelling*

Klik in het menu Archief van uw toepassing op Pagina-instelling.

# *Basisinstellingen*

## *De instellingen voor de printerdriver vastleggen*

Voer de onderstaande stappen uit om de instellingen voor de printerdriver vast te leggen.

Zie de online-Help voor meer informatie over de printersoftware. Druk hiervoor in de dialoogvensters voor de driverinstellingen op de pictogramknop Help (de knop met het vraagteken).

*De instellingen van veel Macintosh-toepassingen krijgen voorrang boven de instellingen die u in de printerdriver maakt, maar dit is niet altijd het geval. Controleer dus steeds de instellingen zodat u de resultaten krijgt die u verwacht.*

1. Kies Pagina-instelling uit het menu Archief. Het dialoogvenster voor de pagina-instelling verschijnt, zoals in de onderstaande afbeelding.

#### <span id="page-153-0"></span>**Dialoogvenster voor de pagina-instelling**

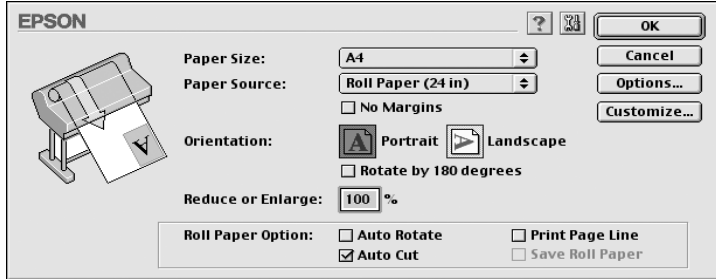

- 2. Selecteer in de lijst Paper Size het papierformaat dat in de printer is geladen.
- 3. Selecteer in de lijst Paper Source het type papier dat in de printer is geladen.
- 4. Leg de gewenste instellingen vast bij No Margins, Orientation en Reduce or Enlarge.
- 5. Stel de optie ["Roll Paper Option"](#page-170-0) in als u een papierrol gebruikt.
- 6. Nadat u uw instellingen hebt opgegeven, klikt u op de knop OK om het dialoogvenster voor de pagina-instelling te sluiten.

*U kunt niet afdrukken vanuit het dialoogvenster voor de pagina-instelling. U kunt alleen afdrukken vanuit het afdrukvenster.*

7. Kies Print uit het menu Archief. Het afdrukvenster wordt geopend (zie onderstaande afbeelding).

## <span id="page-154-0"></span>**Afdrukvenster**

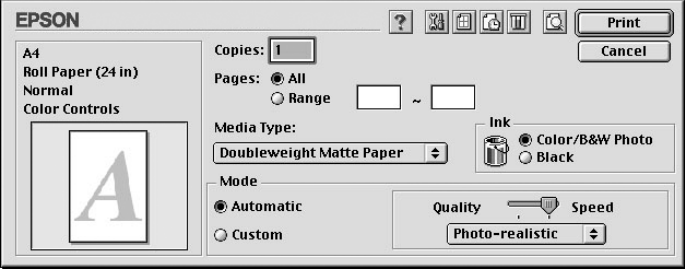

## *Opmerking:*

*U kunt het afdrukvenster ook openen door in het ["Dialoogvenster](#page-153-0)  [voor de pagina-instelling"](#page-153-0) op de knop Options te drukken.*

- 8. Leg de instellingen voor Copies en Pages vast.
- 9. Selecteer in de lijst Media Type het materiaal dat u in de printer hebt geladen.

### *Opmerking:*

*De instelling van Media Type bepaalt welke andere opties beschikbaar zijn. Daarom moet u deze optie altijd eerst instellen.*

- 10. Selecteer in het vak Ink Color/B&W Photo om foto's in kleur of in zwart-wit af te drukken of Black om alleen een concept of zwarte tekst af te drukken.
- 11. Stel de optie Mode in op Automatic.

*In de modus Automatic zorgt de printerdriver op basis van de huidige instellingen bij Media Type en Ink voor alle gedetailleerde instellingen.*

12. Stel in het vak Mode de Speed en Quality in als hiervoor een schuifbalk wordt weergegeven. Verschuif de balk naar links of naar rechts, al naar gelang u de snelheid of de kwaliteit belangrijker vindt. Deze instelling wordt normaal gesproken automatisch aangepast aan de instellingen die u hebt vastgelegd bij Media Type.

### *Opmerking:*

*Afhankelijk van het door u gekozen afdrukmateriaal wordt in het vak Mode een schuifbalk weergegeven.*

13. Klik op de knop Print om het afdrukken te starten.

# *Het afdrukken annuleren*

Volg de onderstaande instructies als u het afdrukken wilt annuleren.

c*Let op: Als u een afdruktaak onderbreekt kan het nodig zijn opnieuw te beginnen voor het beste resultaat. Anders kan de afdruk slecht aansluiten of kunnen er strepen op de afdruk ontstaan.*

## *Wanneer Afdrukken in de achtergrond is ingeschakeld*

- 1. Druk op de knop Power om de printer uit te zetten.
- 2. Selecteer EPSON Monitor3 in het programmamenu rechts op de menubalk. Het EPSON Monitor3-dialoogvenster wordt geopend.

3. Klik op de naam van het document dat wordt afgedrukt en klik vervolgens op de knop Stop  $\boxed{m}$  om de afdruktaak te annuleren.

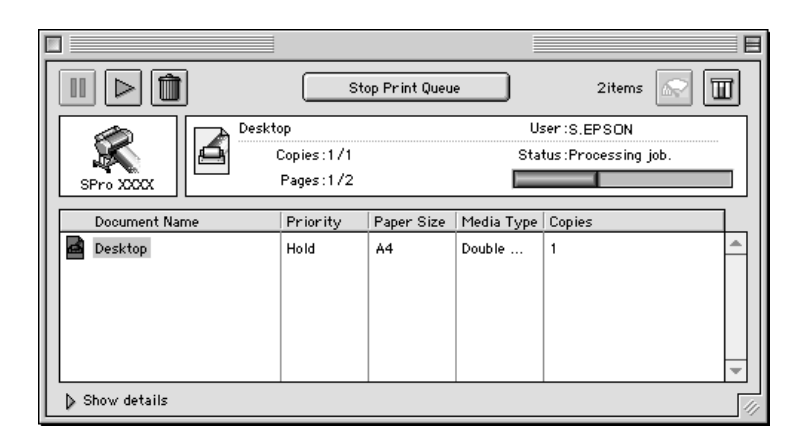

## *Wanneer Afdrukken in de achtergrond is uitgeschakeld*

- 1. Druk op de knop Power om de printer uit te zetten.
- 2. Houd de toets  $\mathcal B$  op uw toetsenbord ingedrukt en druk op de punt (.) om de afdruktaak te annuleren.

# *De printerdriver gebruiken*

De printerdriversoftware zorgt ervoor dat de computer de printer kan besturen aan de hand van de instellingen die u voor uw afdrukken vastlegt.

# <span id="page-156-0"></span>*Afdrukmateriaal instellen*

De instelling van Media Type bepaalt welke andere opties beschikbaar zijn. Daarom moet u deze optie altijd eerst instellen. Selecteer in de ["Afdrukvenster"](#page-154-0) bij Media Type het type afdrukmateriaal dat in de printer is geladen. Zoek het papier op in de volgende lijst en selecteer de juiste instelling bij Media Type. Voor een aantal soorten papier kunt u kiezen uit meerdere instellingen.

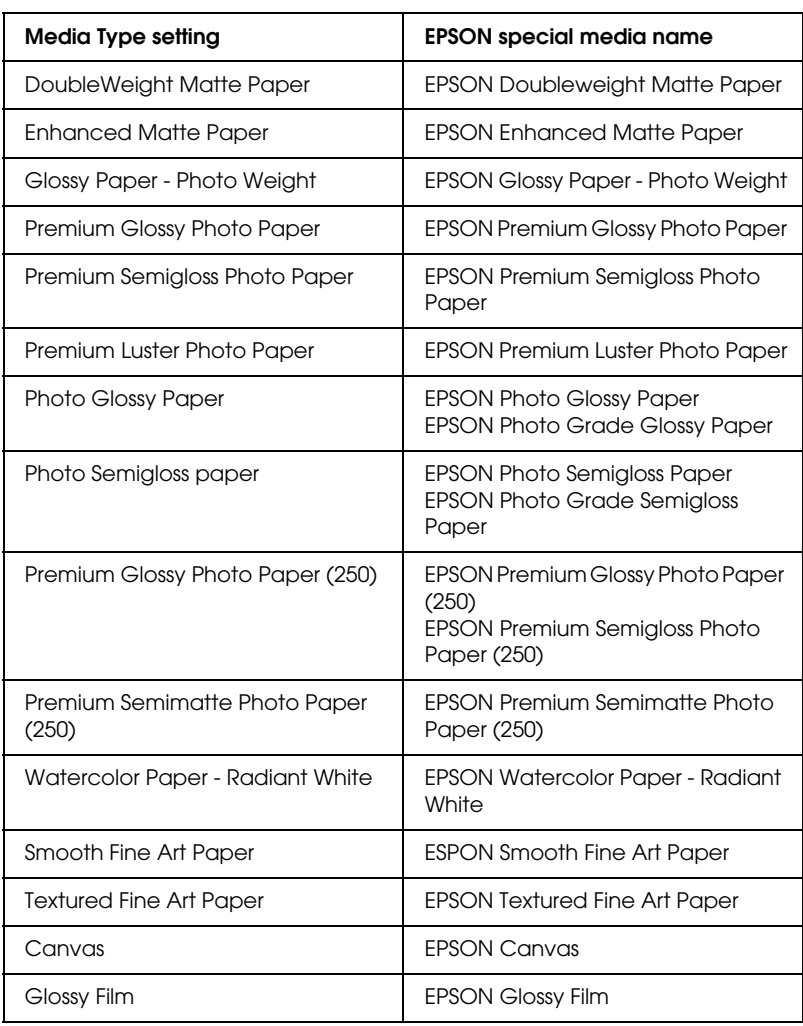

Voor EPSON UltraChrome-inkt:

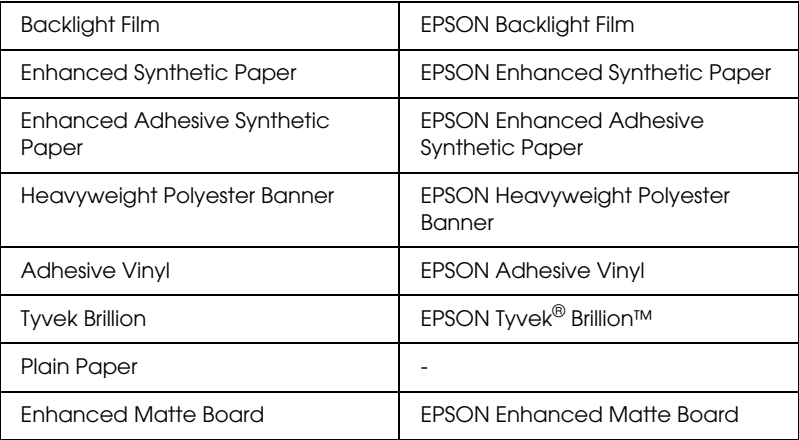

## Voor dye-inkt:

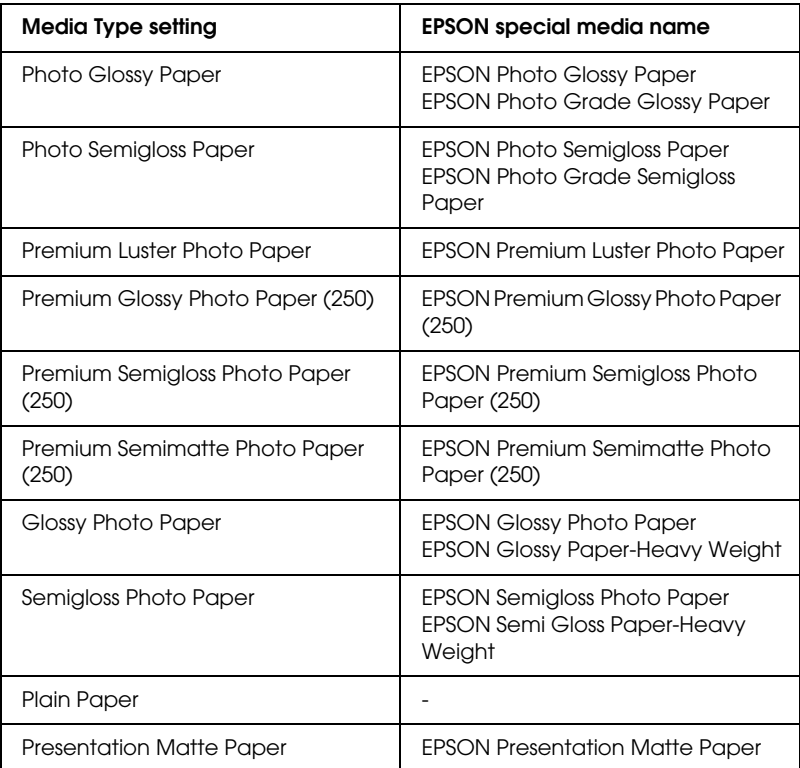

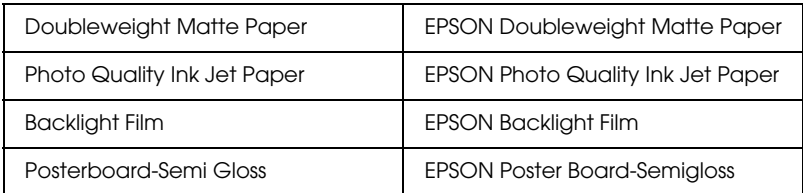

- ❏ *De beschikbaarheid van speciaal afdrukmateriaal kan van land tot land verschillen.*
- ❏ *Zie ["Informatie over speciaal afdrukmateriaal en ander materiaal"](#page-187-0) wanneer u ander papier gebruikt dan speciaal afdrukmateriaal van Epson.*

# *De modi Automatic en Custom gebruiken*

Met deze modi in het ["Afdrukvenster"](#page-154-0) hebt u de beschikking over twee besturingsniveaus voor de printerdriver die hierna verder worden uitgelegd.

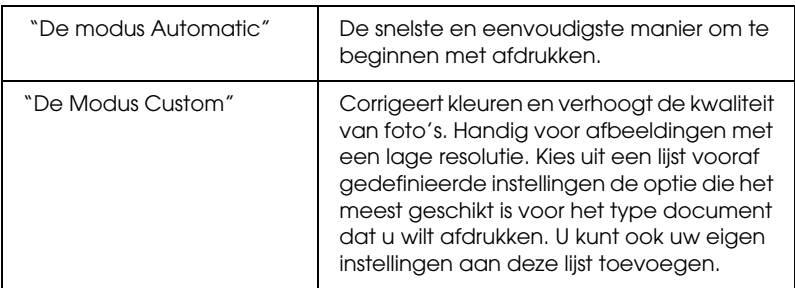

Naast het vastleggen van combinaties van instellingen die de algemene afdrukkwaliteit beïnvloeden, kunt u ook afzonderlijke aspecten van de stijl en lay-out van de afdruk wijzigen met de opties in de dialoogvensters voor de pagina-instelling en de lay-out. Zie ["Pagina-instellingen aanpassen".](#page-166-0)

## <span id="page-160-0"></span>*De modus Automatic*

Als in het ["Afdrukvenster"](#page-154-0) de modus Automatic is geselecteerd, zorgt de printerdriver op basis van de huidige instellingen bij Media Type en Ink voor alle gedetailleerde instellingen. Klik onder Ink op Color/B&W Photo om foto's in kleur of in zwart-wit af te drukken of Black om alleen een concept of zwarte tekst af te drukken. Zie ["Afdrukmateriaal instellen"](#page-156-0) voor informatie over het instellen van Media Type.

#### *Opmerking:*

- ❏ *Kies voor de beste resultaten voor* Photo-realistic *of* Vivid *uit de keuzelijst in het vak Mode, afhankelijk van de afdrukgegevens.*
- ❏ *Afhankelijk van de optie die is geselecteerd in de lijst Media Type terwijl* Automatic *is ingeschakeld, wordt rechts van de Mode-opties een schuifbalk weergegeven die u kunt verplaatsen tussen* Quality *en* Speed*. Verschuif de balk naar* Quality *als de afdrukkwaliteit belangrijker is dan de afdruksnelheid.*

## <span id="page-160-1"></span>*De Modus Custom*

In de modus Custom in het ["Afdrukvenster"](#page-154-0) kunt u een groot aantal veranderingen uitvoeren met slechts één muisklik. In de lijst Custom Settings vindt u instellingen die vooraf door EPSON zijn gedefinieerd. Deze zijn afgestemd op bepaalde typen afdrukken, zoals afbeeldingen en diagrammen voor presentaties.

U kunt ook zelf instellingen maken en aan deze lijst toevoegen. Zie ["Modus Advanced"](#page-162-0).

In de lijst Custom settings vindt u de volgende vooraf gedefinieerde instellingen:

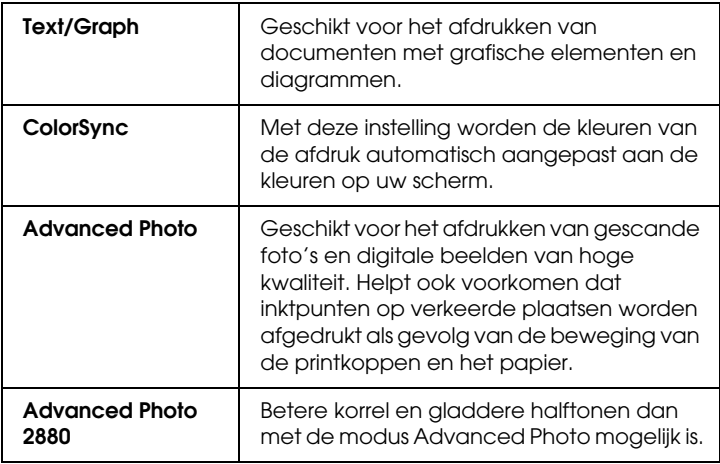

Voer de volgende stappen uit om een instelling te kiezen voor Custom.

- 1. Klik op de knop Custom op het ["Afdrukvenster".](#page-154-0)
- 2. Kies uit de lijst Custom Settings de meest geschikte instelling voor het type document of beeld dat u wilt afdrukken.
- 3. Als u een instelling selecteert voor Custom, worden andere opties, zoals Print Quality en Color Adjustment, automatisch ingesteld. Wijzigen worden weergegeven in het scherm Current Settings aan de rechterkant van het afdrukvenster.
- 4. Controleer voordat u gaat afdrukken de instellingen van Media Type en Ink, want deze kunnen worden beïnvloed door de instelling die u kiest voor Custom. Zie ["Afdrukmateriaal instellen"](#page-156-0).

## <span id="page-162-0"></span>*Modus Advanced*

Met de instellingen onder Advanced kunt u uw afdrukomgeving volledig besturen. Gebruik deze instellingen om te experimenteren met nieuwe ideeën voor het afdrukken van uw afbeeldingen of om bepaalde afdrukinstellingen zodanig te verfijnen dat deze aan uw individuele behoeften voldoen. Als u tevreden bent met uw nieuwe instellingen, kunt u deze een naam geven en ze toevoegen aan de lijst Custom Settings.

Volg de onderstaande instructies om instellingen in Advanced te maken en op te slaan.

1. Klik op de knop Custom op het ["Afdrukvenster"](#page-154-0) en klik vervolgens op Advanced. Het volgende dialoogvenster verschijnt:

### <span id="page-162-1"></span>**Dialoogvenster Advanced**

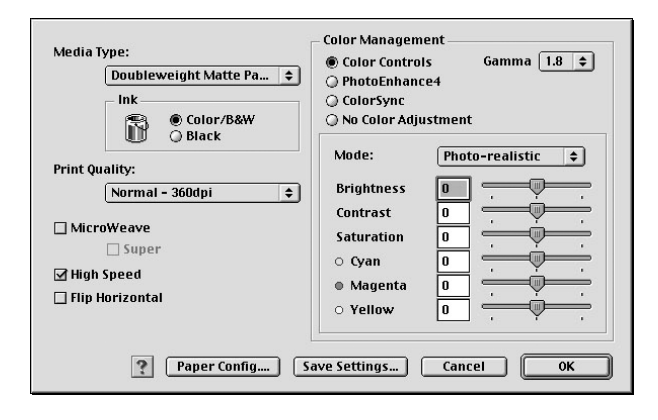

- 2. Selecteer bij Media Type het type afdrukmateriaal dat in uw printer is geladen. Zie ["Afdrukmateriaal instellen"](#page-156-0) voor meer informatie.
- 3. Kies bij de opties voor Ink Color/B&W of Black.
- 4. Stel de Print Quality in.
- 5. Leg de gewenste instellingen voor de papierconfiguratie vast. Zie ["Papierconfiguratie-instellingen"](#page-166-1) voor meer informatie.
- 6. Stel desgewenst nog meer opties in. Zie de online-Help voor meer informatie.

*Welke opties beschikbaar zijn, hangt af van de instellingen die u hebt gekozen voor Media Type, Ink en Print Quality.*

7. Klik op OK om uw instellingen toe te passen en terug te keren naar het afdrukvenster. Als u naar het vorige scherm wilt terugkeren zonder uw instellingen toe te passen, klikt u op Cancel.

Als u de gemaakte instellingen wilt opslaan, klikt u op Save Settings in het dialoogvenster Advanced Settings. Het dialoogvenster Custom Settings verschijnt.

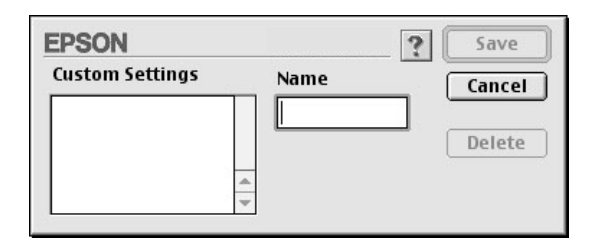

Typ een unieke naam (van maximaal 16 tekens) voor uw instellingen in het vak Naam en klik vervolgens op de knop Opslaan. Uw instellingen worden toegevoegd aan de lijst Custom Settings.

U kunt maximaal 100 combinaties van instellingen opslaan. U kunt de opgeslagen combinaties van instellingen selecteren uit de lijst met instellingen in het ["Afdrukvenster".](#page-154-0)

- ❏ *De namen die EPSON heeft gegeven aan de vooraf gedefinieerde instellingen, kunt u niet voor uw eigen instellingen gebruiken.*
- ❏ *Als u een instelling wilt verwijderen, selecteert u deze in het dialoogvenster Custom Settings en klikt u op* Delete*.*
- ❏ *De vooraf gedefinieerde instellingen van EPSON kunt u niet verwijderen uit de lijst Custom Settings.*

Denk eraan dat wanneer u de opgeslagen instellingen in de lijst Custom Settings selecteert, de aangepaste instellingen veranderen als u andere instellingen wijzigt, bijvoorbeeld voor Media Type of Ink. Dit kan een onverwacht effect hebben op uw afdrukken. Selecteer als dit gebeurt de opgeslagen instellingen opnieuw en probeer nogmaals af te drukken.

#### **Modus PhotoEnhance**

 Met de instellingen onder PhotoEnhance kunt u, voordat u uw foto's gaat afdrukken, kiezen uit diverse instellingen voor beeldcorrectie. PhotoEnhance is niet van invloed op de oorspronkelijke gegevens. Klik op het keuzerondje PhotoEnhance4 in het ["Dialoogvenster Advanced"](#page-162-1).

Als u PhotoEnhance4 selecteert, kunt u ook het selectievakje Digital Camera Correction gebruiken. Schakel dit selectievakje in als u foto's afdrukt die met een digitale camera zijn genomen en u wilt dat de afgedrukte afbeeldingen er net zo natuurlijk uitzien als foto's die met een filmcamera zijn genomen.

#### *Opmerking:*

- ❏ *Deze modus is alleen beschikbaar als u 16-, 24- of 32-bits kleurengegevens afdrukt.*
- ❏ *Deze modus is alleen beschikbaar als u voor de monitor van de Macintosh 32-bits kleur heeft geselecteerd.*
- ❏ *Als u afdrukt terwijl* PhotoEnhance*4 is geselecteerd, kan het afdrukken langer duren, afhankelijk van uw computersysteem en de hoeveelheid gegevens in uw afbeelding.*

U kunt kiezen uit de volgende instellingen. Klik op het pijltje aan de rechterkant van het keuzemenu.

#### Tone

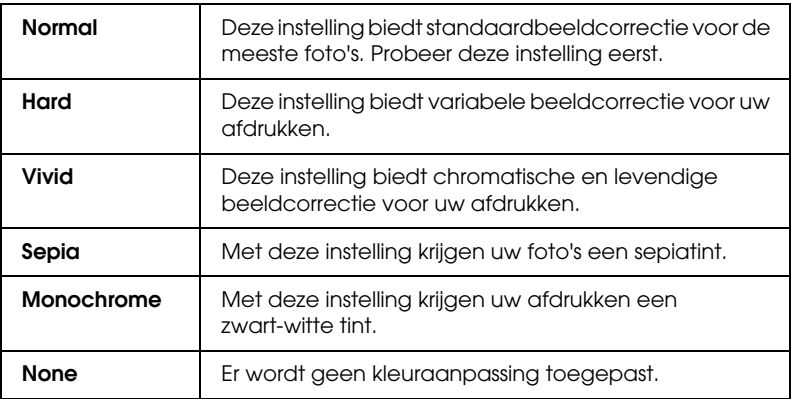

#### Effect

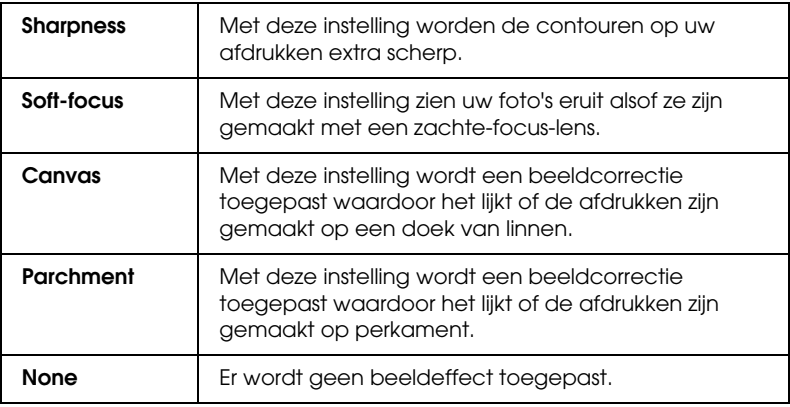

#### <span id="page-166-1"></span>**Papierconfiguratie-instellingen**

Het instellen van de papierconfiguratie omvat een aantal menu's met opties die op het afdrukken worden toegepast. Klik op de knop Paper Config om deze instellingen vast te leggen.

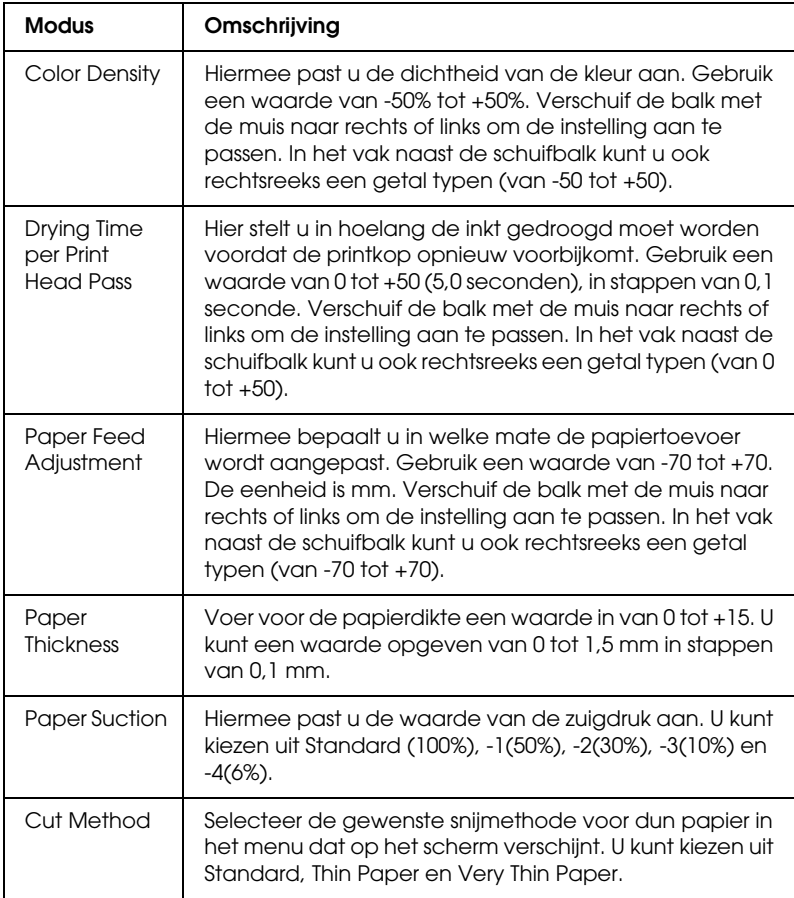

# <span id="page-166-0"></span>*Pagina-instellingen aanpassen*

In het ["Dialoogvenster voor de pagina-instelling"](#page-153-0) kunt u het volgende aanpassen.

## *No Margins*

Met deze instelling kunt u een beeld zonder marges op het papier afdrukken.

Voor deze afdrukmodus raadt EPSON de volgende afdrukmaterialen aan.

*Aanbevolen afdrukmateriaal:*

- ❏ Premium Glossy Photo Paper (250)
- ❏ Premium Semiglossy Photo Paper (250)
- ❏ Premium Luster Photo Paper
- ❏ Premium Semimatte Photo Paper (250)

*Voor de volgende breedten:*

- $\Box$  8 tot 8,25 inch
- ❏ 250 mm tot 10 in (254 mm)
- ❏ 300 mm tot 12 in (304,8 mm)
- ❏ 350 mm tot 14 in (355,6 mm)
- ❏ 400 mm tot 16 in (406,4 mm)
- ❏ 500 mm tot 20 in (508 mm)
- $\Box$  600 mm tot 24 inch (609,6 mm)
- ❏ 910 mm tot 36 inch (914,4 mm) (alleen voor de Stylus Pro 9600)
- ❏ 1110 mm tot 1118 mm (alleen voor de Stylus Pro 9600)

- ❏ *Als u in uw toepassing marges kunt instellen, zet die dan op nul voordat u gaat afdrukken.*
- ❏ *Bij het afdrukken op losse vellen papier worden alleen de linker- en rechtermarges op nul ingesteld.*
- ❏ *Door de inkt kan de degel van de printer vuil worden. Veeg in dat geval de inkt weg met een doek.*
- ❏ *Afdrukken met deze optie ingeschakeld duurt langer dan normaal.*
- ❏ *Om afname van de afdrukkwaliteit of vegen op het bovenste gedeelte van de afdruk te voorkomen raadt EPSON de hierboven genoemde afdrukmaterialen aan of afdrukmateriaal dat volgens de documentatie bij het materiaal speciaal is bedoeld om zonder marges te worden bedrukt.*
- ❏ *Voor printers met een dye-inktsysteem: Deze afdrukmodus kan niet worden ingesteld voor afdrukken in een resolutie van 2880dpi.*

#### *Afdrukken in de modus No Margins*

Volg de onderstaande stappen om af te drukken in de modus No Margins.

1. Maak uw afbeelding aan de linker- en rechterkant 3 mm groter met behulp van de toepassing waarmee u de gegevens hebt gemaakt.

2. Klik op het selectievakje No Margins in het dialoogvenster voor de pagina-instelling.

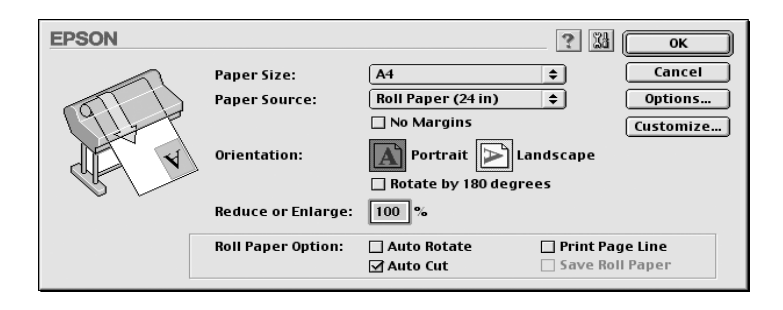

- 3. In het menu SelecType kunt u de volgende instellingen vastleggen. Raadpleeg ["De modus SelecType openen"](#page-61-0) voor meer informatie.
	- ❏ Wanneer u wilt afdrukken zonder linker- en rechtermarge: PRINTER SETUP -> NO MARGIN -> L/R ONLY
	- ❏ Wanneer u wilt afdrukken zonder linker-, rechter-, boven- en ondermarge: PRINTER SETUP -> NO MARGIN -> 1CUT of 2CUTS

#### *Opmerking:*

*Wanneer u 1CUT selecteert, creëert u geen overtollig papier. Wel kunnen de snijpositie en de rand rond de afbeelding verkeerd worden uitgelijnd, afhankelijk van de nauwkeurigheid. Wanneer u 2CUTS selecteert, wordt de volgende afdruktaak niet afgesneden. Wel kan de ingevoerde hoeveelheid papier met 1 mm worden ingekort, omdat het papier korter wordt afgesneden.*

4. Start het afdrukken.

## *Orientation*

Gebruik deze instelling om de afdrukrichting op het papier aan te geven: Portrait (verticaal) of Landscape (horizontaal). Als u dicht bij de onderkant van het papier wilt afdrukken, klikt u op 180° draaien.

#### *Reduce or Enlarge*

Hier kunt u het percentage instellen waarmee u een beeld wilt vergroten of verkleinen. Stel een waarde in tussen 25 en 400%. Deze instelling is alleen beschikbaar voor losse vellen.

## <span id="page-170-0"></span>*Roll Paper Option*

#### *Opmerking:*

*De papierrolopties (Auto Rotate, Auto Cut en Print Page Line) zijn niet beschikbaar wanneer Sheet is geselecteerd in de lijst Paper Source.*

#### *Auto Rotate*

De functie Auto Rotate heeft alleen zin wanneer de lengte van de gewenste afdruk kleiner is dan de afdrukbreedte van de papierrol (300, 400 of 600 mm; 12, 14, 20, 22, 24, 36 of 44 inch). De afdruk wordt automatisch 90 graden gedraaid zodat het beeld op zijn kant komt te liggen. Zo bespaart u papier. Deze functie is niet beschikbaar wanneer Roll Paper (Banner) is geselecteerd in de lijst Paper Source.

*Papierrollen van 44 en 36 inch zijn alleen geschikt voor de Stylus Pro 9600.*

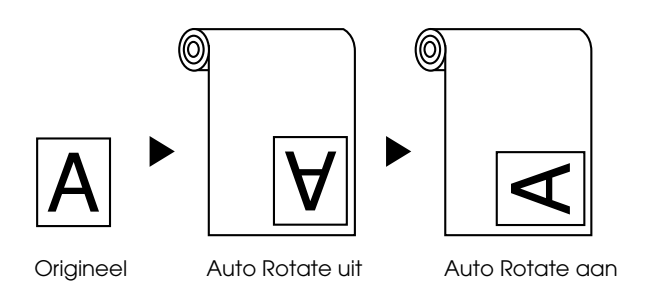

Selecteer deze functie door Auto Rotate in het ["Dialoogvenster](#page-153-0)  [voor de pagina-instelling"](#page-153-0) in te schakelen.

### *Auto Cut*

Wanneer Auto Cut is geselecteerd, wordt de papierrol na elke afdruktaak automatisch afgesneden.

Schakel deze functie in door Auto Cut in het ["Dialoogvenster](#page-153-0)  [voor de pagina-instelling"](#page-153-0) te selecteren.

### *Print Page Line*

U kunt voor het handmatig afsnijden een paginascheiding laten afdrukken aan de rechterkant of de onderkant van het document.

Selecteer Print Page Line in het ["Dialoogvenster voor de](#page-153-0)  [pagina-instelling"](#page-153-0) om Print Page Line in te schakelen.

De werking van de functie Print Page Line hangt mede af van de instelling voor Auto Cut (zie de tabel).

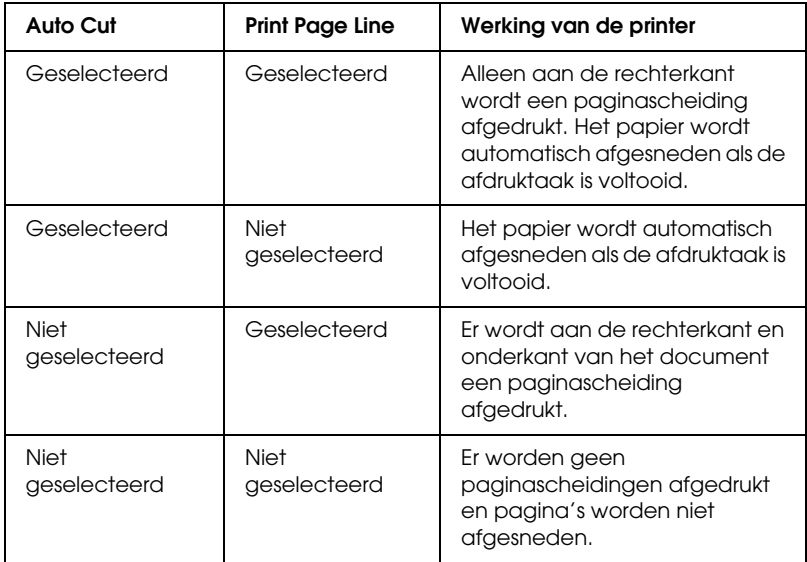

#### *Save Roll Paper*

Schakel dit vakje in als u papier wilt besparen. Wanneer dit vakje is geselecteerd, wordt het onderste, lege gedeelte van de laatste pagina van een document niet doorgevoerd. Deze functie is alleen beschikbaar wanneer Roll Paper (Banner) is geselecteerd in de lijst Paper Source.

# *Documenten aanpassen aan het papierformaat*

U kunt het formaat van een document aanpassen aan het formaat van het papier waarop u wilt afdrukken. Open hiervoor het dialoogvenster voor de lay-out en schakel het vakje in.

Open dit dialoogvenster door in het menu Archief van uw toepassing op Print te klikken en vervolgens op het pictogram Layout in het ["Afdrukvenster".](#page-154-0)

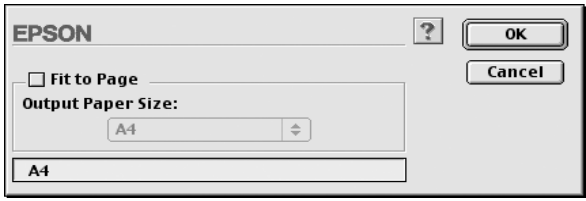

Als u deze instelling selecteert, vergroot of verkleint u een afbeelding met behoud van de juiste verhoudingen, zodat deze wordt aangepast aan het in de lijst Paper Size geselecteerde papierformaat. Hiertoe schakelt u het selectievakje Fit to Page in en selecteert u vervolgens het papierformaat dat u in de printer hebt geladen.

# *De printerhulpprogramma's gebruiken*

Met de EPSON-printerhulpprogramma's kunt u op het computerscherm de printerstatus controleren en enkele onderhoudsfuncties voor de printer uitvoeren.

### *EPSON StatusMonitor*

Met het hulpprogramma EPSON StatusMonitor controleert u de printerstatus en de resterende hoeveelheid inkt per cartridge.

## *Nozzle Check*

U kunt een spuitkanaaltjespatroon laten afdrukken om te controleren of de spuitkanaaltjes de inkt op de juiste manier toevoeren. Als de spuitkanaaltjes dit niet goed doen, merkt u dit aan ontbrekende punten in het patroon. U kunt de spuitkanaaltjes voor zeven kleuren tegelijk controleren.

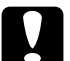

c*Let op: Wacht totdat het spuitkanaaltjespatroon volledig is afgedrukt voordat u een afbeelding gaat afdrukken. Anders kan de afdrukkwaliteit minder zijn.*

## *Head Cleaning*

Wanneer de afdrukkwaliteit minder wordt, of wanneer uit het controlepatroon blijkt dat er spuitkanaaltjes verstopt zijn, moeten de printkoppen worden gereinigd. Met dit hulpprogramma reinigt u de printkop. Voer vervolgens nogmaals een controle van de spuitkanaaltjes uit, aangezien het nodig kan zijn de printkoppen meerdere malen te reinigen.

## *Print Head Alignment*

De printkoppen moeten worden uitgelijnd wanneer verticale lijnen in het uitlijnpatroon niet goed op elkaar aansluiten, of wanneer op uw afdrukken strepen verschijnen.

## *Configuration*

Als u op deze knop klikt, wordt het configuratievenster geopend. In dit venster kunt u de manier veranderen waarop de StatusMonitor u waarschuwt als er zich een wijziging in de status van de printer voordoet. Zie ["Configuratie-instellingen](#page-178-0)  [vastleggen"](#page-178-0) voor meer informatie.

# <span id="page-175-0"></span> *De printersoftware openen*

Open het afdrukvenster of het dialoogvenster voor de pagina-instelling en klik op het pictogram Utility om het dialoogvenster voor de hulpprogramma's te openen. Klik vervolgens op de knop van het hulpprogramma dat u wilt openen.

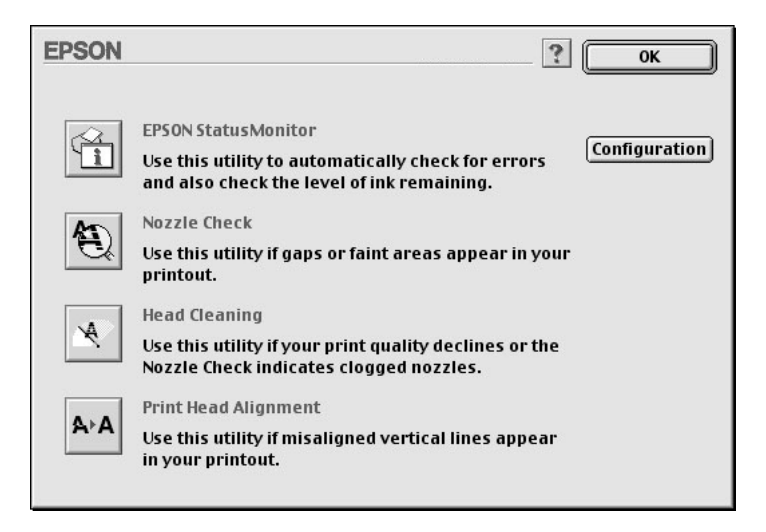

#### *Opmerking:*

*Als u op een van de knoppen voor de hulpprogramma's drukt terwijl de printer bezig is met afdrukken, kunnen er problemen ontstaan bij het afdrukken. Dit geldt overigens niet voor de knop* EPSON StatusMonitor*.*

# *Informatie krijgen via de online-Help*

Uw printersoftware beschikt over een uitgebreide online-Help. Hierin vindt u instructies voor het afdrukken, het instellen van opties in de printerdriver en het gebruik van hulpprogramma's voor de printer.

# *Help openen*

Open het afdrukvenster of het dialoogvenster voor de pagina-instelling en klik op het pictogram Help (de knop met ?) om het dialoogvenster met de Help-inhoud te openen.

In de printerdriver en het dialoogvenster voor de hulpprogramma's kunt u de Help openen door op het pictogram Help of de knop Help te drukken.

# *De printerstatus controleren en afdruktaken beheren*

## *De EPSON StatusMonitor gebruiken*

Het hulpprogramma EPSON StatusMonitor controleert de status van de printer. Als het programma een printerfout ontdekt, wordt daarover een foutbericht weergegeven. U kunt dit programma ook gebruiken om vóór het afdrukken het inktniveau te controleren.

U start EPSON StatusMonitor door in het dialoogvenster voor de hulpprogramma's op de knop EPSON StatusMonitor te klikken. Het volgende dialoogvenster verschijnt.

Zie ["De printersoftware openen"](#page-152-0) voor informatie over het openen van het dialoogvenster Utility.

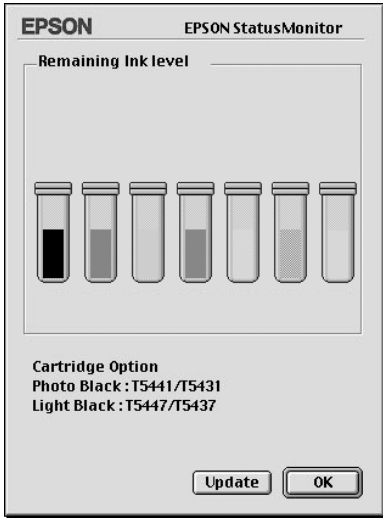

### *Opmerking:*

*Er is geen informatie beschikbaar over geïnstalleerde cartridges.*

De EPSON StatusMonitor geeft u informatie over de resterende hoeveelheid inkt op het moment dat de StatusMonitor werd geopend. Als u de informatie over de hoeveelheid resterende inkt wilt actualiseren, klikt u op de knop Update.

Ook wordt informatie over de cartridgeopties weergegeven. Zo kunt u de set zwarte cartridges controleren die in de printer geïnstalleerd zijn.

# <span id="page-178-0"></span>*Configuratie-instellingen vastleggen*

U kunt instellen hoe de EPSON StatusMonitor uw printer moet controleren en hoe u de informatie wilt ontvangen. Klik op de knop Configuration in het dialoogvenster Utility. (Zie ["De](#page-175-0)  [printersoftware openen"](#page-175-0) voor informatie over het openen van het dialoogvenster Hulpprogramma.) Het onderstaande dialoogvenster Configuration Settings verschijnt.

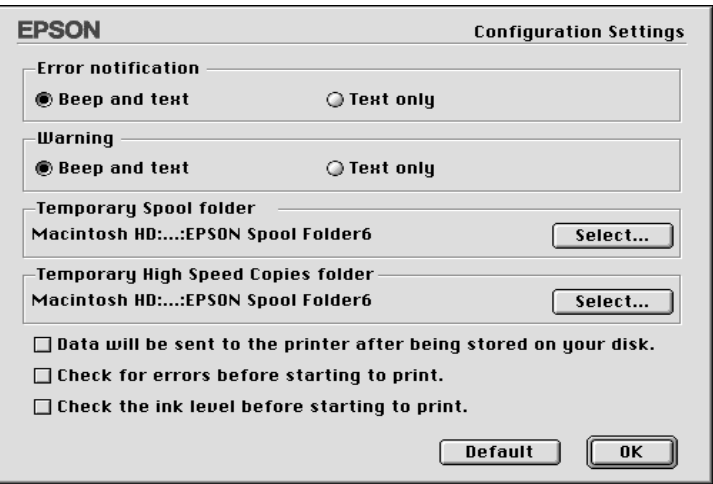

Met behulp van de opties in dit dialoogvenster kunt u de volgende instellingen vastleggen:

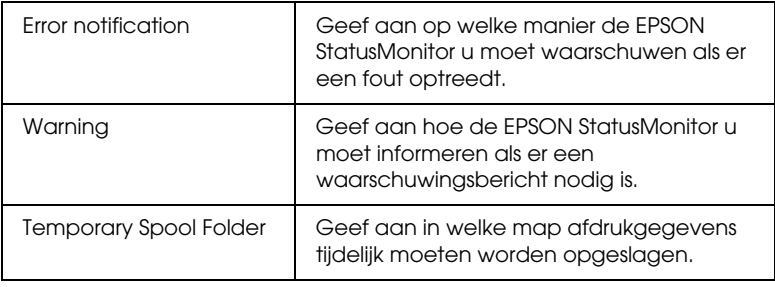

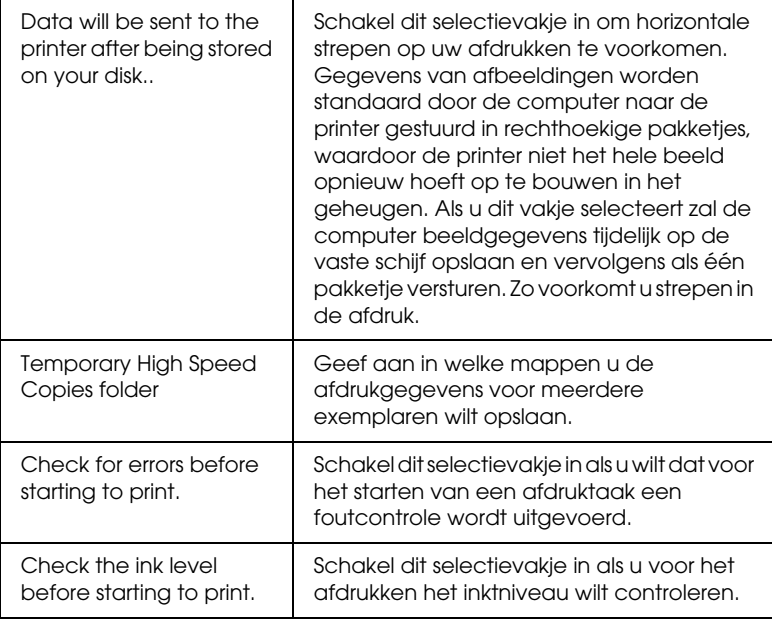

# *Afdrukken in de achtergrond beheren*

Nadat u een afdruktaak naar de printer hebt gestuurd, kunt u met behulp van het hulpprogramma EPSON Monitor3 afdruktaken die in de wachtrij staan, bekijken, beheren of annuleren. Het hulpprogramma toont bovendien de status van de huidige afdruktaak.
## *EPSON Monitor3 gebruiken*

U kunt EPSON Monitor3 pas gebruiken als u eerst de optie Afdrukken in de achtergrond (Background Printing) hebt ingeschakeld in de Kiezer (Chooser) of het dialoogvenster van afdrukken in de achtergrond. Stuur een afdruktaak naar de computer en selecteer vervolgens EPSON Monitor3 uit het programmamenu rechts op de menubalk. Er wordt dan een dialoogvenster geopend dat vergelijkbaar is met het onderstaande venster.

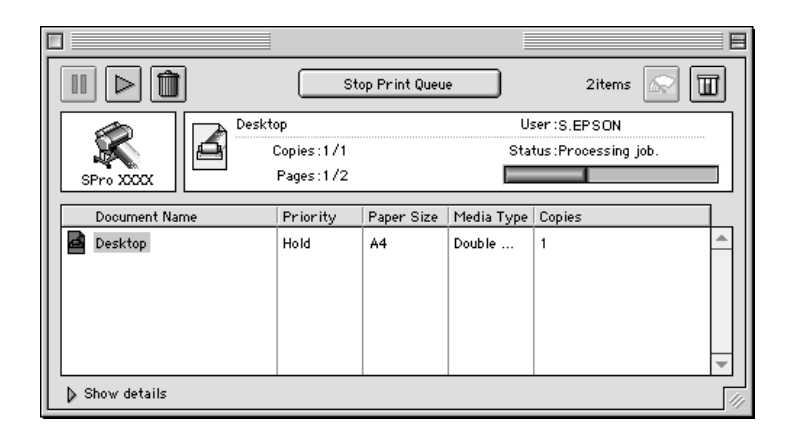

### *Opmerking:*

*U kunt EPSON Monitor3 ook openen door in de map Extensies te dubbelklikken op het pictogram* EPSON Monitor3*.*

❏ Met de volgende knoppen kunt u afdruktaken voor documenten uit het dialoogvenster onderbreken, hervatten en verwijderen. Selecteer eerst de juiste afdruktaak en klik vervolgens op de gewenste knop.

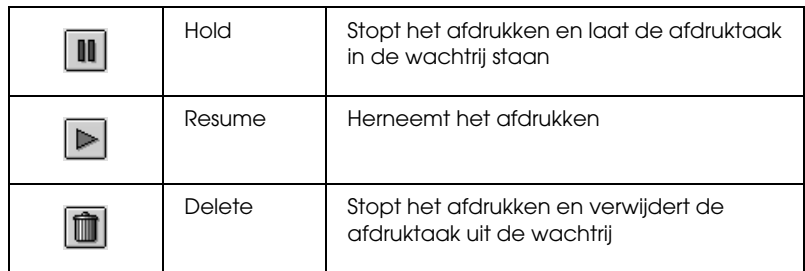

❏ Gebruik de volgende knoppen om de printerfuncties te starten.

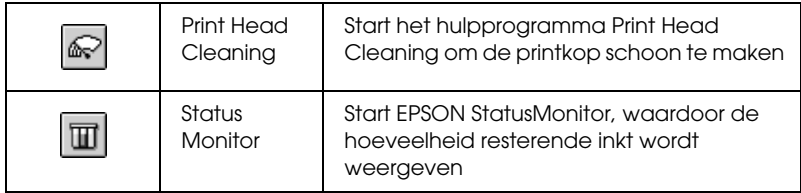

- ❏ Klik op Stop Print Queue om het afdrukken te onderbreken. Klik op Start Print Queue om het afdrukproces te hervatten.
- ❏ Dubbelklik op een bestand in de lijst om een afdrukvoorbeeld weer te geven. (Deze functie is uitgeschakeld wanneer u het ESC/P-commandobestand afdrukt.)
- ❏ Dubbelklik op Copies om het aantal af te drukken exemplaren te wijzigen.

Als u op het pijltje voor Show details klikt, wordt het venster van het EPSON Monitor3-dialoogvenster aan de onderkant uitgebreid, op een vergelijkbare manier als in onderstaande afbeelding. Het uitgebreide dialoogvenster toont gedetailleerde informatie over de driverinstellingen voor een geselecteerd document.

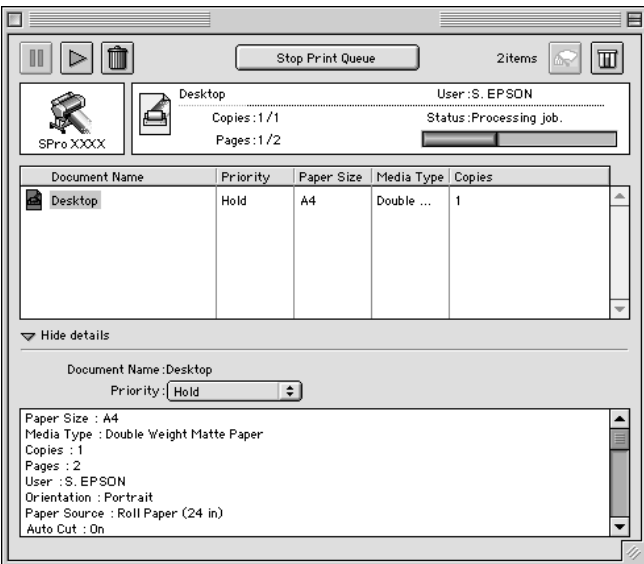

## *De prioriteit van afdruktaken wijzigen*

Voer de onderstaande stappen uit om de prioriteit van afdruktaken in een wachtrij te wijzigen.

### *Opmerking:*

*Het is ook mogelijk de prioriteit te wijzigen van afdruktaken waarvoor u in het dialoogvenster voor Afdrukken in de achtergrond (Background Printing) een afdruktijd hebt opgegeven.*

1. Klik op het pijltje voor Show details onder aan het EPSON Monitor3-dialoogvenster en klik vervolgens op een documentnaam in het vak Document name. Het venster wordt uitgebreid, op een vergelijkbare manier als in de onderstaande afbeelding.

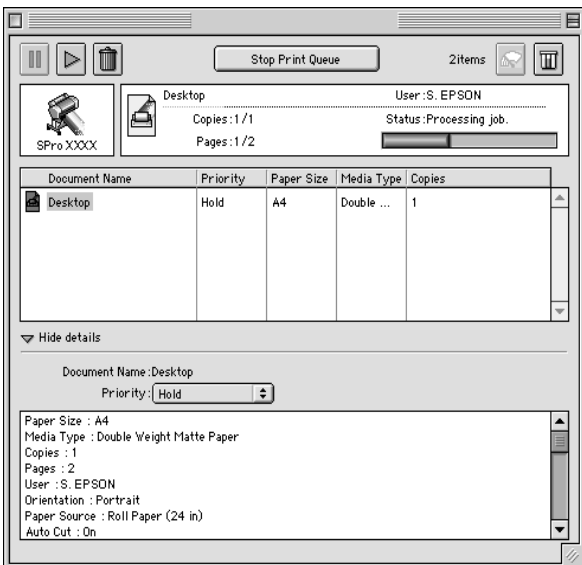

2. Selecteer Urgent, Normal, Hold of Print Time uit de lijst Priority.

Als u Print Time selecteert, verschijnt een dialoogvenster waarin u een datum en tijd kunt opgeven voor het afdrukken van het document.

# *De printer configureren in een netwerk*

In dit gedeelte wordt uitgelegd hoe u de printer configureert zodat deze kan worden gebruikt door andere computers in het netwerk.

U moet de printer via de computer waarop de printer is aangesloten eerst instellen als een gedeelde printer. Vervolgens geeft u het netwerkpad naar de printer op vanaf iedere computer die de printer moet kunnen gebruiken en installeert u de printersoftware op die computers.

## *De printer instellen als een gedeelde printer*

Voer de volgende stappen uit om een printer die rechtstreeks op uw computer is aangesloten, in te stellen als gedeelde printer in het AppleTalk-netwerk.

- 1. Zet de printer aan.
- 2. Kies in het Apple-menu de Kiezer (Chooser) en klik op het pictogram van de printer. Selecteer vervolgens de poort waarop de printer is aangesloten.

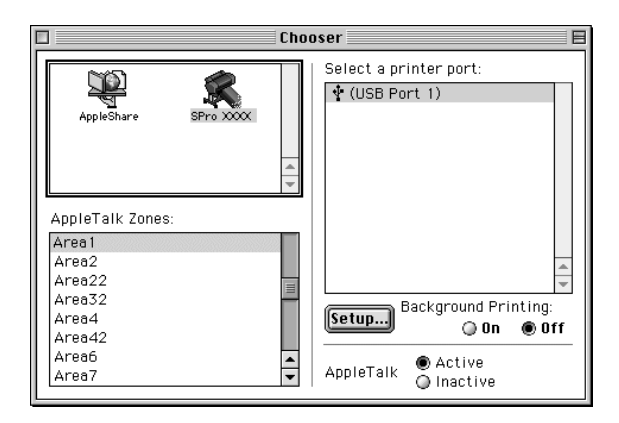

3. Klik op de knop Setup Het volgende dialoogvenster verschijnt.

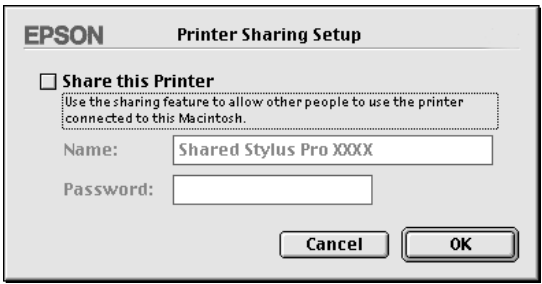

- 4. Schakel het selectievakje Share this printer in en typ vervolgens, indien nodig, de naam van de printer en een wachtwoord.
- 5. Klik op OK. De naam van de gedeelde printer verschijnt in de lijst met poorten van de Kiezer (Chooser).
- 6. Sluit de Kiezer (Chooser).

## *Toegang krijgen tot de printer via een netwerk*

Voer de volgende stappen uit om de printer te benaderen vanaf een andere computer in het netwerk.

1. Zet de printer aan.

2. Selecteer op elke computer waarmee u toegang wilt hebben tot de printer de Kiezer (Chooser) in het Apple-menu. Klik vervolgens op het pictogram van de printer en selecteer in de lijst Selecteer een poort de printerpoort die u wilt gebruiken. U kunt alleen printers selecteren die zijn aangesloten op de huidige AppleTalk-zone.

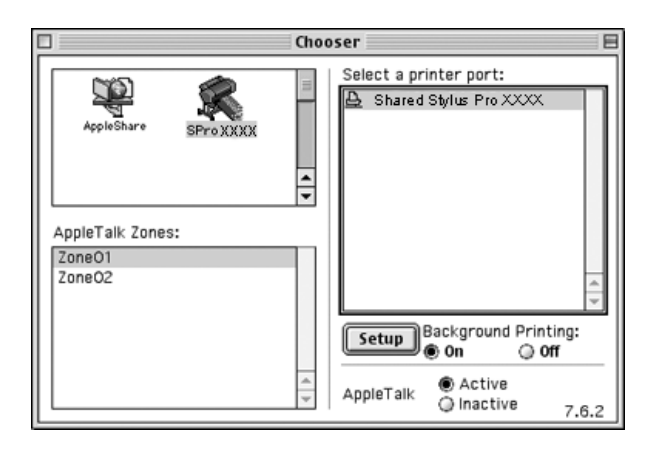

3. Als het volgende dialoogvenster verschijnt, voert u het wachtwoord voor de printer in en klikt u vervolgens op OK.

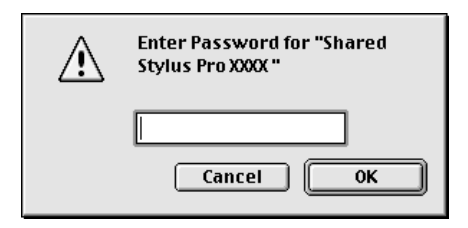

- 4. Schakel de optie Afdr. in achtergrond (Background Printing) in of uit.
- 5. Sluit de Kiezer (Chooser).

# *Papierverwerking*

# *Informatie over speciaal afdrukmateriaal en ander materiaal*

Hoewel de meeste soorten gecoat papier een goede afdrukkwaliteit zullen opleveren, verschilt de kwaliteit van de afdrukken wel, afhankelijk van de kwaliteit van het papier en de fabrikant. Test eerst de kwaliteit van de afdrukken voordat u grote hoeveelheden papier koopt.

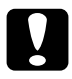

c*Let op: Raak de afdrukzijde van het materiaal niet aan. Vingerafdrukken kunnen de kwaliteit van de afdrukken verminderen. Gebruik waar mogelijk handschoenen als u met afdrukmateriaal omgaat.*

## *Speciaal afdrukmateriaal van EPSON gebruiken*

EPSON levert speciaal afdrukmateriaal dat de gebruiksmogelijkheden vergroot en de afdrukken extra uitdrukkingskracht geeft. Zorg ervoor dat u bij het gebruik van speciaal afdrukmateriaal van EPSON de juiste opties instelt voor de printerdriver, zoals beschreven in ["Basisinstellingen"](#page-90-0) (voor Windows) of ["Basisinstellingen"](#page-152-0) (voor Macintosh). Zie voor meer informatie over het speciale afdrukmateriaal van EPSON ["Speciaal afdrukmateriaal van EPSON".](#page-38-0)

### *Opmerking:*

- ❏ *Gebruik afdrukmateriaal van EPSON in een normale omgeving (kamertemperatuur en luchtvochtigheid) voor de beste resultaten.*
- ❏ *Lees eerst de bijgevoegde instructies voordat u het speciale afdrukmateriaal van EPSON in de printer laadt.*

## *Speciaal afdrukmateriaal van EPSON bewaren*

- ❏ Bewaar ongebruikt materiaal in de originele plastic zak en verpakking zodat het niet vochtig wordt.
- ❏ Bewaar het papier niet op een warme of vochtige plaats en voorkom blootstelling aan direct zonlicht.

## *Ander papier gebruiken dan afdrukmateriaal van EPSON*

Raadpleeg de instructies bij het papier of RIP-systeem, of neem contact op met uw leverancier voor meer informatie, als u ander papier gebruikt dan het speciale afdrukmateriaal van EPSON, of afdrukken maakt met behulp van de RIP (Raster Images Processor).

# *Papierrollen gebruiken*

# <span id="page-188-0"></span>*De papierrol op de houder plaatsen*

Voer bij het plaatsen van de rol op de houder de onderstaande stappen uit. Zie ["De papierrol van de houder halen"](#page-190-0) voor informatie over het verwijderen van een rol papier of een lege rol.

1. Schuif de verwijderbare flens van het uiteinde van de houder.

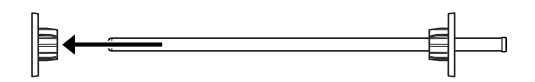

2. Voor een papierrol van 2 inch gebruikt u de zwarte flenzen. U verwijdert de blauwe flenzen door ze om te keren en de vier klemmetjes, aangegeven met A tot D in de volgende afbeelding, naar buiten te trekken.

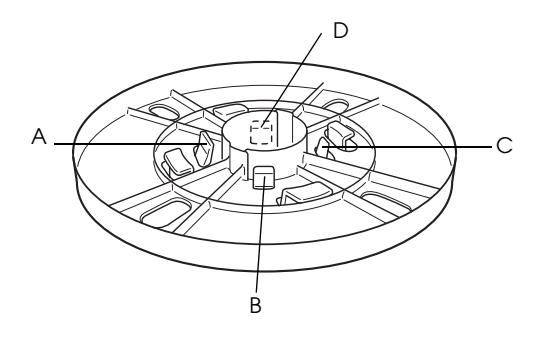

#### *Opmerking: Bewaar de blauwe flenzen op een veilige plaats voor toekomstig gebruik.*

Als u een papierrol van 3 inch wilt gebruiken moet u de blauwe flenzen weer aan de zwarte bevestigen. Schuif hiervoor de blauwe flens over de zwarte aan de hand van de vier pijltjes.

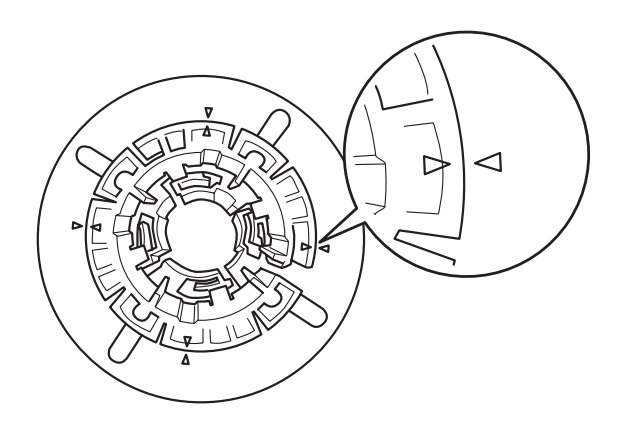

3. Leg de papierrol zo op een vlak oppervlak dat afrollen niet mogelijk is. Schuif de papierrol op de houder en over de flens totdat ze op haar plaats klikt.

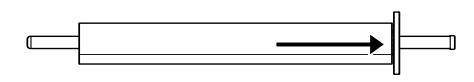

4. Schuif de verwijderbare flens (die u bij stap 1 hebt verwijderd) terug op de houder en in het uiteinde van de papierrol totdat hij vastzit.

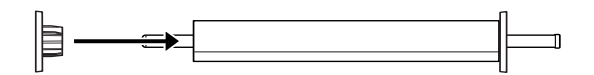

## <span id="page-190-0"></span>*De papierrol van de houder halen*

Voer de onderstaande stappen uit als u de papierrol van de houder wilt halen.

- 1. Leg de rol met papier neer op een vlak oppervlak.
- 2. Tik met uw hand tegen het uiteinde van de houder om de verwijderbare flens los te maken en schuif de flens vervolgens van de houder af. De flens is nu verwijderd.

c*Let op: Houd de houder niet verticaal en tik niet met het uiteinde op de vloer om de verwijderbare flens te verwijderen. Dit kan de houder en flens beschadigen.*

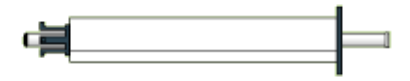

3. Haal de papierrol van de houder.

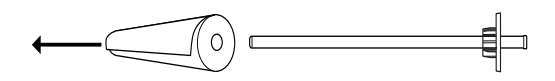

4. Breng een nieuwe rol op de houder aan (zie ["De papierrol op](#page-188-0)  [de houder plaatsen"](#page-188-0)), of schuif, als u geen nieuwe papierrol wilt aanbrengen, de verwijderbare flens terug op de houder.

### *Opmerking:*

*Bewaar ongebruikte papierrollen in de originele verpakking. Plaats ze in de plastic zak en de buitenste verpakking zodat de rol niet vochtig wordt.*

# *De houder in de printer plaatsen en uit de printer verwijderen*

Volg de onderstaande stappen om de houder met papierrol in de printer te plaatsen. Wanneer u de houder uit de printer wilt verwijderen, haalt u het papier uit de sleuf van de papierinvoer. Vervolgens voert u de volgende stappen uit in omgekeerde volgorde.

1. Open de kap van de papierrol.

2. Controleer of de verwijderbare flens goed vastzit in het uiteinde van de papierrol.

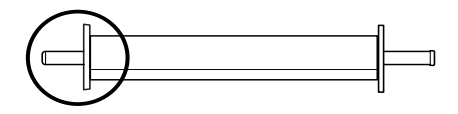

3. Houd de houder vast met de vaste flens aan de rechterkant. Plaats de houder vervolgens in de gleuf op de bovenzijde van de printer.

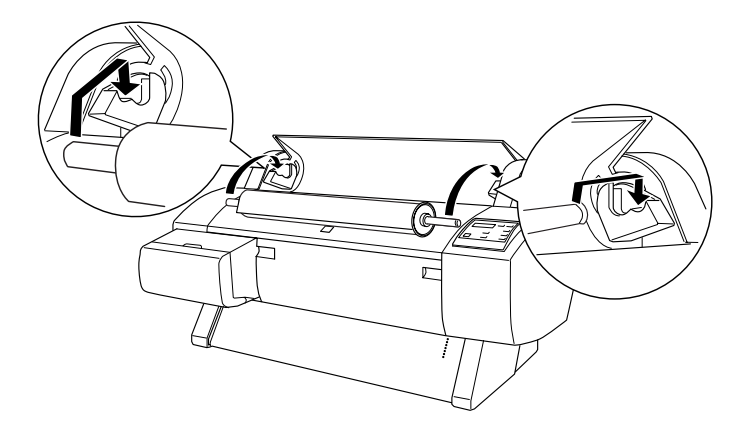

#### *Opmerking:*

*Leg de houder zo in de printer dat de kleur aan het uiteinde van de houder overeenkomt met die van de bijbehorende steun.*

4. Breng de houder weer omhoog en plaats deze vervolgens op de steunen in de printer.

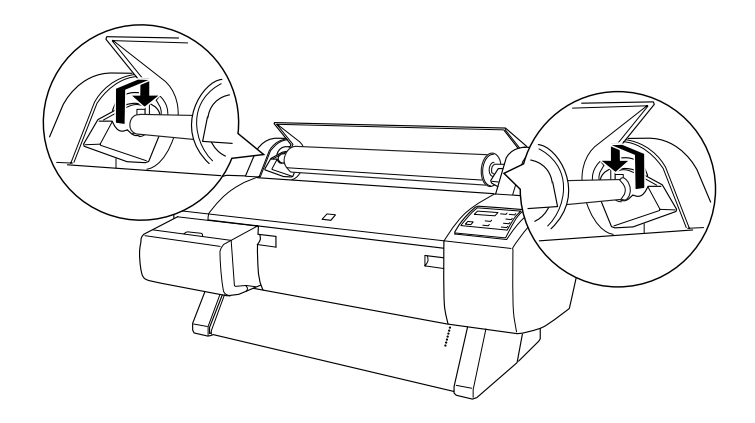

5. Sluit de klep van de papierrol of raadpleeg de volgende paragraaf 'Een papierrol laden' als u een rol papier wilt laden.

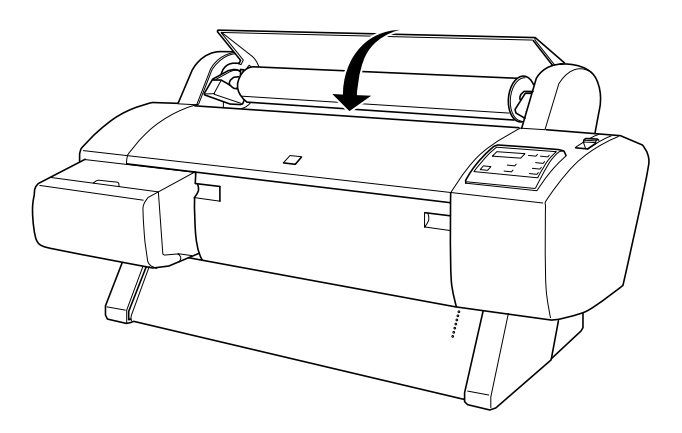

## *Een papierrol laden*

Voer de onderstaande stappen uit om een papierrol te laden.

### *Opmerking:*

*Het is misschien handig om eerst de papieropvang te installeren voordat u begint met afdrukken. Zie ["De papieropvang plaatsen".](#page-209-0)*

- 1. Open de kap van de papierrol. Controleer of de papierrol goed is aangebracht in de printer.
- 2. Controleer of de printer aanstaat.
- 3. Druk een aantal malen op de knop Paper Source totdat het lampje Roll Auto Cut of Roll Cutter Off gaat branden.

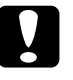

c*Let op: Als u dik papier wilt laden, selecteert u Roll Cutter Off. Papier dat te dik is kan het snijmechanisme beschadigen.*

4. Controleer of de lampjes Operate en Pause niet knipperen en ontgrendel vervolgens de papierhendel. Het lampje Paper Out gaat branden en LOAD PAPER verschijnt op het LCD-display.

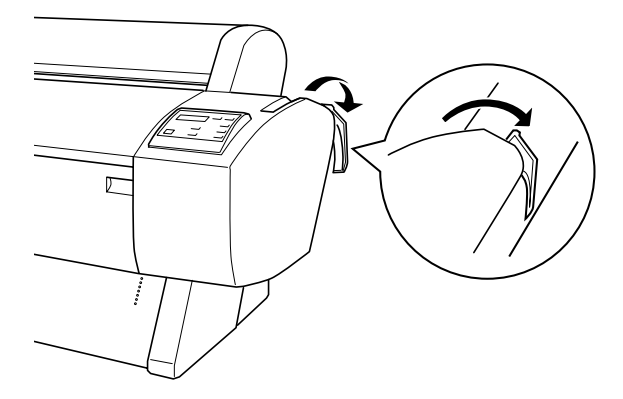

# c*Let op: Ontgrendel de papierhendel nooit terwijl het lampje*  Operate *of* Pause *knippert. Dit kan de printer beschadigen.*

5. Steek het papier in de papierinvoersleuf.

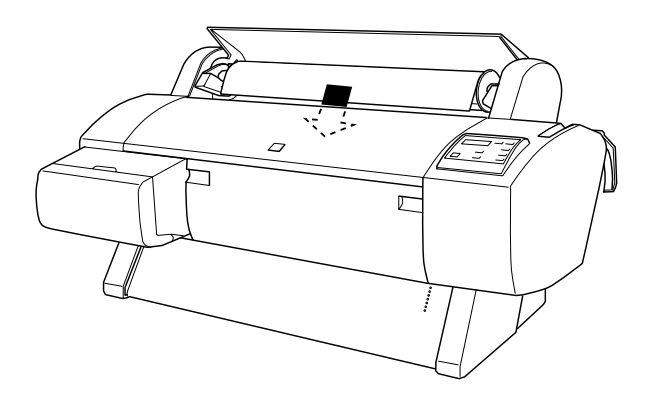

6. Trek het papier door de sleuf naar beneden tot het er aan de onderkant uitkomt.

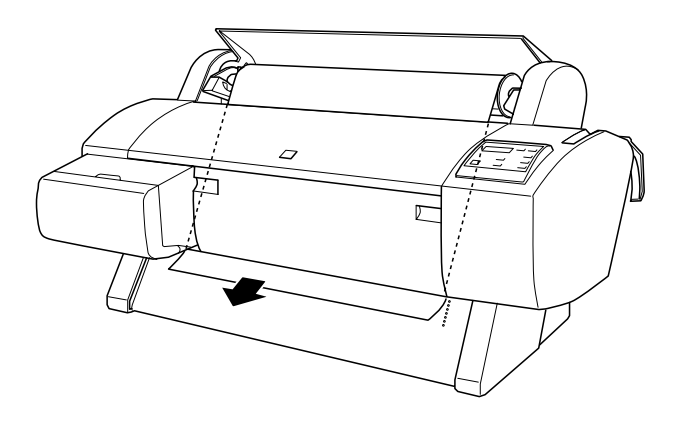

### *Opmerking:*

*Volg de onderstaande instructies als het papier er niet aan de onderkant uitkomt.*

❏ Pas de kracht waarmee het papier wordt ingevoerd aan met de knoppen Paper Feed op het bedieningspaneel. Als u dik, zwaar of gekruld papier gebruikt, drukt u op de knop Paper Feed (A) voor meer kracht. Als u dun of licht papier gebruikt, drukt u op de knop Paper Feed  $(\blacktriangledown)$ voor minder kracht.

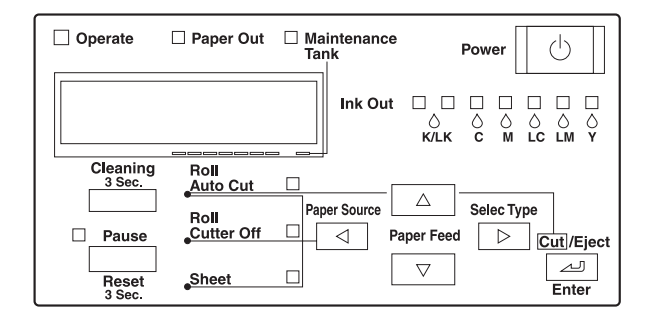

- ❏ Als het papier er hierna nog steeds niet uitkomt, opent u de voorkap en trekt u het papier er met de hand uit.
- 7. Houd het papier aan de onderkant vast en draai aan de papierrol om het papier strak te trekken. Zorg ervoor dat de onderrand van het papier recht is en evenwijdig loopt met de rijen gaatjes.

## *Opmerking:*

*De rechterkant van het papier hoeft u niet uit te lijnen met de verticale rij gaatjes.*

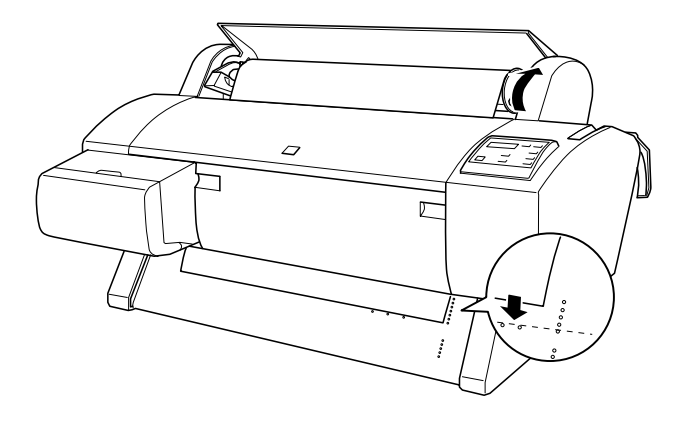

8. Vergrendel de papierhendel en sluit de klep van de papierrol. PRESS PAUSE BUTTON verschijnt op het display.

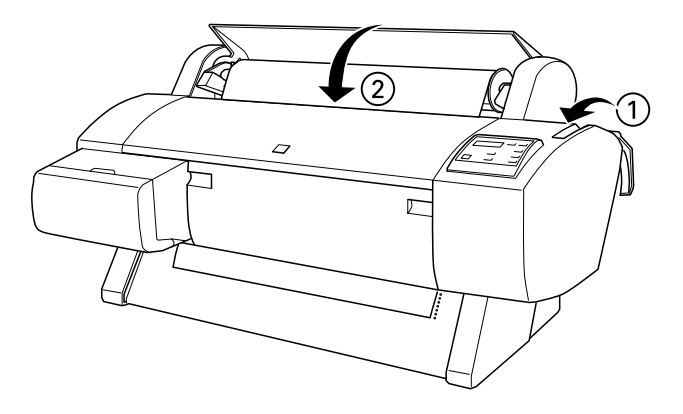

### *Opmerking:*

*Als het lampje* Roll Auto Cut *brandt en de onderrand van de papierrol is na de vorige afdruktaak niet goed afgesneden, drukt u op de knop* Cut/Eject *om de rand nogmaals af te snijden.*

9. Druk op de knop Pause.

De printkoppen worden nu verplaatst en het papier wordt automatisch doorgevoerd tot de afdrukpositie is bereikt. READY verschijnt op het LCD-display.

## *Opmerking:*

*Ook als u niet op de knop* Pause *drukt, worden de printkoppen verplaatst en wordt het papier automatisch doorgevoerd tot aan de afdrukpositie.* READY *verschijnt op het LCD-display.*

10. Leg de instellingen vast voor de printerdriver (zie ["De](#page-88-0)  [printersoftware openen"](#page-88-0) voor Windows of ["De](#page-152-1)  [printersoftware openen"](#page-152-1) voor Macintosh) en stuur vervolgens een afdruktaak vanaf de computer. De printer begint met afdrukken.

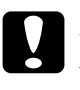

c*Let op: Raak de houder van de papierrol niet aan tijdens het afdrukken. Uw vinger kan dan bekneld raken.*

## *Opmerking:*

*Zorg ervoor dat in de printerdriver de instelling voor Papier Source overeenkomt met het papier dat in de printer is geladen.*

11. Het is mogelijk dat u na het afdrukken het papier nog van de rol af moet snijden. Zie ["Papier van de rol afsnijden of](#page-199-0)  [paginascheidingen afdrukken".](#page-199-0)

# *De papierrolklem gebruiken*

Gebruik de bij de printer geleverde klem om te zorgen dat de papierrol opgerold blijft.

Druk het uiteinde van de klem zachtjes tegen de papierrol. De klem vormt zich nu automatisch rond het papier.

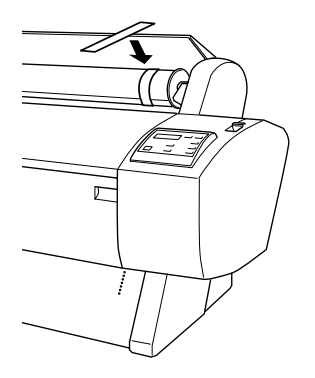

Als u de papierrolklem wilt verwijderen, rolt u hem eenvoudig weer los van het papier. Plaats de klem om het uiteinde van de houder wanneer u hem niet gebruikt.

## <span id="page-199-0"></span>*Papier van de rol afsnijden of paginascheidingen afdrukken*

Wanneer de afdruktaak is voltooid snijdt de printer het papier automatisch van de rol, of er worden rond het document volgens uw instellingen paginascheidingen afgedrukt. Deze instellingen kunt u vastleggen via het bedieningspaneel of in de printersoftware.

### *Opmerking:*

*Software-instellingen krijgen meestal voorrang boven instellingen die zijn vastgelegd via het bedieningspaneel. Gebruik dan ook zo veel mogelijk de software om instellingen vast te leggen.*

## *De instelling Auto Cut gebruiken*

Gebruik de instelling Auto Cut als u wilt dat het papier automatisch van de rol wordt gesneden na het voltooien van een afdruktaak. Zie ["Knoppen"](#page-50-0) om de instelling Auto Cut vast te leggen met de knop Paper Source op het bedieningspaneel. Zie ["Auto Cut"](#page-111-0) voor Windows en ["Auto Cut"](#page-171-0) voor Macintosh als u de printersoftware wilt gebruiken.

#### *Opmerking:*

*De printer snijdt eerst het linkergedeelte van het papier af, vervolgens het rechterdeel en als laatste het middelste stuk. Zet nooit de printer uit als het papier nog niet helemaal is afgesneden.*

## *Het papier van de rol handmatig afsnijden*

Voer de onderstaande stappen uit om het papier af te snijden wanneer de instelling Auto Cut is uitgeschakeld.

*Het papier afsnijden na het afdrukken van het document*

- 1. Controleer of het gehele document is afgedrukt en druk vervolgens een aantal keren op de knop Paper Source totdat het lampje Roll Auto Cut gaat branden.
- 2. Druk op de knop Cut/Eject. Het papier wordt nu afgesneden.

### *Het papier afsnijden op een ander moment*

- 1. Druk op de knop om het papier te transporteren naar de plaats waar het moet worden afgesneden.
- 2. Druk een aantal keren op de knop Paper Source totdat het lampje Roll Auto Cut gaat branden.
- 3. Druk op de knop Cut/Eject. Het papier wordt nu afgesneden.

## *Paginascheidingen afdrukken*

Gebruik de instelling Print Page Line als u in eerste instantie achter elkaar door wilt afdrukken en de pagina zelf wilt afsnijden wanneer het afdrukken is voltooid. Zie ["SelecType-instellingen"](#page-58-0) als u de instelling Print Page Line wilt vastleggen via het bedieningspaneel. Zie ["Print Page Line"](#page-111-1) voor Windows en ["Print](#page-171-1)  [Page Line"](#page-171-1) voor Macintosh als u de printersoftware wilt gebruiken.

# *Losse vellen papier gebruiken*

## *Losse vellen papier laden*

Zie de volgende paragraaf voor informatie over het laden van losse vellen papier van Letter-formaat die langer zijn dan 279 mm). Zie ["Losse vellen laden van het formaat A4/Letter, A3/US](#page-204-0)  [B of Super A3/B"](#page-204-0) voor informatie over het laden van papier van het formaat A3, Super A3/B of B.

Zie ["Afdrukken op dik papier \(0,7 tot 1,6 mm\)"](#page-206-0) als u wilt afdrukken op dik papier (0,6 tot 1,7 mm).

## *Losse vellen papier laden die langer zijn dan 279 mm (Letter-formaat)*

Voer de onderstaande stappen uit om losse vellen te laden die langer zijn dan 279 mm.

c*Let op: Raak de afdrukzijde van het materiaal zo min mogelijk aan. Vingerafdrukken kunnen de kwaliteit van de afdrukken verminderen.*

1. Controleer of de printer aanstaat en de kap van de papierrol dicht is.

- 2. Druk enkele malen op de knop Paper Source totdat het lampje Sheet gaat branden.
- 3. Controleer of de lampjes Operate en Pause niet knipperen en ontgrendel vervolgens de papierhendel. Het lampje Paper Out gaat branden en LOAD PAPER verschijnt op het LCD-display.

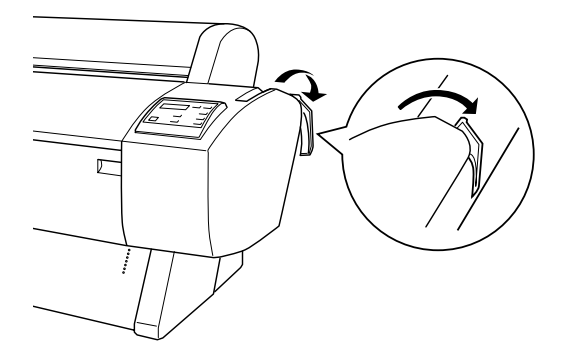

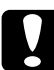

c*Let op: Ontgrendel de papierhendel nooit terwijl het lampje*  Operate *of* Pause *knippert. Anders kan de printer beschadigd raken.*

4. Plaats het papier in de invoersleuf en voer het door tot het er aan de onderkant uitkomt. Zorg ervoor dat de onderrand en rechterkant van het papier recht liggen en evenwijdig zijn aan de rijen gaatjes.

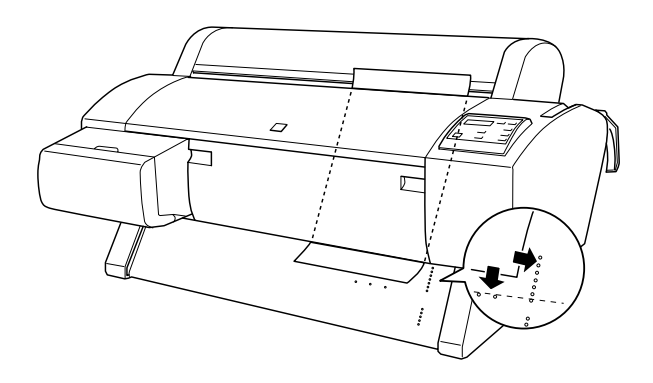

5. Vergrendel de papierhendel. PRESS PAUSE BUTTON verschijnt op het LCD-display.

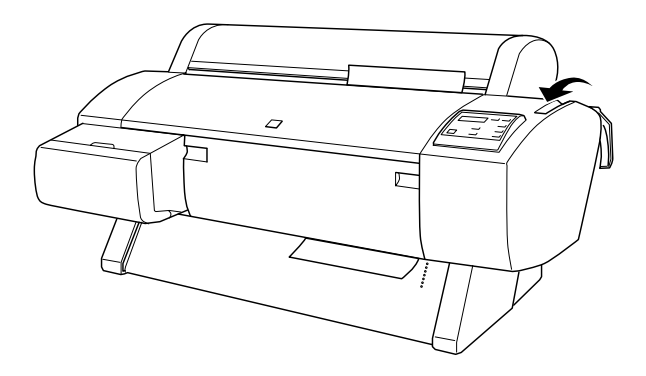

6. Druk op de knop Pause.

De printkoppen worden verplaatst en het papier wordt automatisch doorgevoerd tot de afdrukpositie is bereikt. READY verschijnt op het LCD-display.

## *Opmerking:*

*Ook als u niet op de knop* Pause *drukt, worden de printkoppen verplaatst en wordt het papier automatisch doorgevoerd tot aan de afdrukpositie.* READY *verschijnt op het LCD-display.*

7. Leg aan de hand van ["De printersoftware openen"](#page-88-0) voor Windows of ["De printersoftware openen"](#page-152-1) voor Macintosh de instellingen vast voor de printerdriver en stuur vervolgens een afdruktaak vanaf de computer. De printer begint met afdrukken.

### *Opmerking:*

*Laat voor een optimale afdrukkwaliteit de inkt na het afdrukken goed drogen.*

## <span id="page-204-0"></span>*Losse vellen laden van het formaat A4/Letter, A3/US B of Super A3/B*

Voer de onderstaande stappen uit om losse vellen papier van het formaat A4/Letter, A3/US B of Super A3/B te laden.

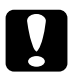

c*Let op: Raak de afdrukzijde van het materiaal zo min mogelijk aan. Vingerafdrukken kunnen de kwaliteit van de afdrukken verminderen.*

- 1. Controleer of de printer aanstaat en de kap van de papierrol dicht is.
- 2. Druk enkele malen op de knop Paper Source totdat het lampje Sheet gaat branden.

3. Controleer of de papierhendel is vergrendeld. Laad vervolgens het vel in de papierinvoersleuf totdat u weerstand voelt. Zorg ervoor dat de rechterkant van het papier evenwijdig loopt aan de rechterkant van de schaal op de kap van de papierrol. PRESS PAUSE BUTTON verschijnt op het LCD-display.

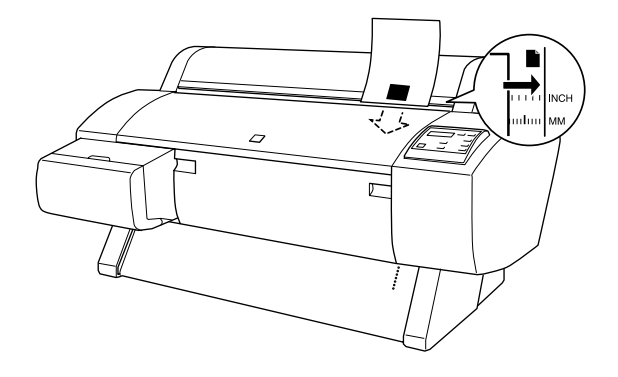

- 4. Druk op de knop Pause. De printkoppen worden verplaatst en het papier wordt automatisch doorgevoerd tot de afdrukpositie is bereikt. READY verschijnt op het LCD-display.
- 5. Leg aan de hand van ["De printersoftware openen"](#page-88-0) voor Windows of ["De printersoftware openen"](#page-152-1) voor Macintosh de instellingen vast voor de printerdriver en stuur vervolgens een afdruktaak vanaf de computer. De printer begint met afdrukken.

Als het afdrukken is voltooid houdt de printer de afdrukken vast en verschijnt PAPER OUT op het LCD-display. U kunt het papier verwijderen door op de knop Paper Feed te drukken terwijl u het papier vasthoudt. Het papier kan nu uit de printer worden gehaald.

# <span id="page-206-0"></span>*Afdrukken op dik papier (0,7 tot 1,6 mm)*

Voer de onderstaande stappen uit als u op dikke vellen wilt afdrukken, zoals karton.

### *Opmerking:*

- ❏ *Laad geen dik papier van een formaat groter dan B1 (728* × *1.030 mm), anders kan het papier vastlopen.*
- ❏ *Laad dik papier van het formaat B1 (728* × *1.030 mm) altijd in de breedte. Hiervoor kunt u het beste in de printerdriver de instelling Landscape selecteren.*
- 1. Zet de papieropvang in voorwaartse richting zoals beschreven in ["Papier voorwaarts invoeren \(Roll Paper](#page-212-0)  [Banner, dik \[0,7 mm of meer\] los papier\)"](#page-212-0).
- 2. Controleer of de printer aanstaat.
- 3. Druk enkele malen op de knop Paper Source totdat het lampje Sheet gaat branden.

4. Controleer of de lampjes Operate en Pause niet knipperen en ontgrendel vervolgens de papierhendel. Het lampje Paper Out gaat branden en LOAD PAPER verschijnt op het LCD-display. Open de voorkap.

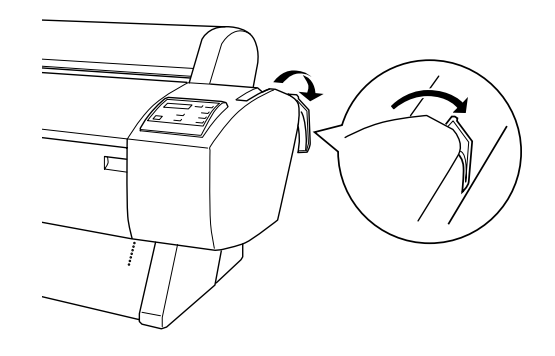

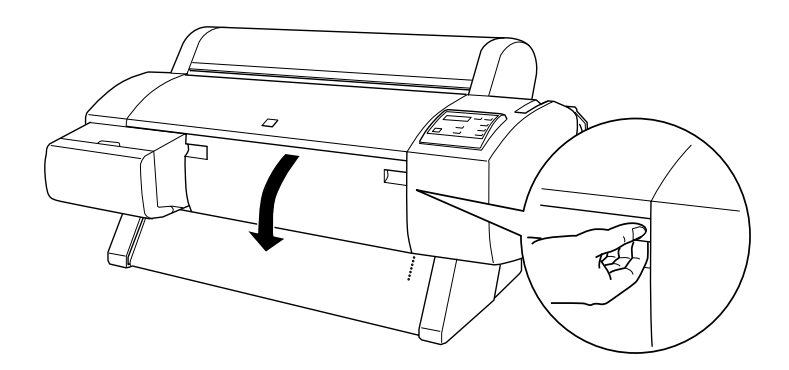

5. Steek het vel zo in de papierinvoersleuf dat de onderrand van het papier rust op de steuntjes achter de open voorkap. Zorg ervoor dat de rechterrand van het papier recht langs de verticale rij gaatjes ligt.

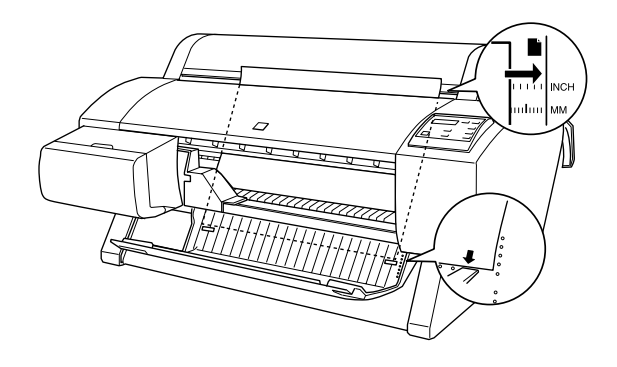

6. Vergrendel de papierhendel en sluit de voorklep. PRESS PAUSE BUTTON verschijnt op het LCD-display.

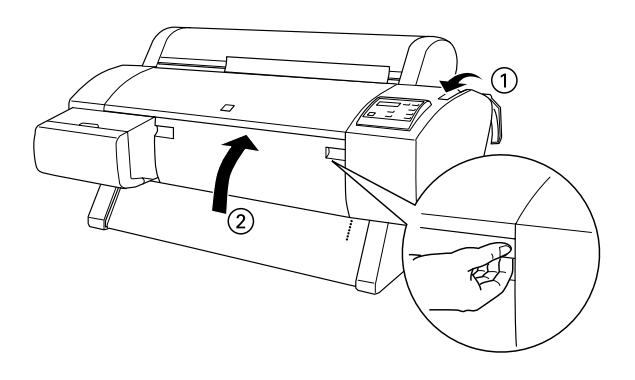

7. Druk op de knop Pause. Volg verder dezelfde procedure als voor andere soorten los papier.

# <span id="page-209-0"></span>*De papieropvang plaatsen*

Voorkom vuile en gekreukte afdrukken en plaats de papieropvang zoals hierna uitgelegd. U kunt de papieropvang zowel voor papierrollen als voor los papier gebruiken.

#### *Opmerking:*

*Zet de papieropvang in voorwaartse richting wanneer u op dik papier gaat afdrukken. Anders kunnen uw afdrukken beschadigd raken. Zie 'Papier voorwaarts invoeren' verderop in dit hoofdstuk.*

## <span id="page-209-1"></span>*Papier achterwaarts invoeren (tot formaat B1, liggend)*

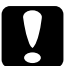

c*Let op: Laad dik papier (0,7 to 1,6 mm) van het formaat B1 (728* × *1.030 mm) altijd voorwaarts en in de breedte. Anders kunnen uw afdrukken beschadigd raken.*

### *Opmerking:*

- ❏ *Als u papier achterwaarts wilt laden, verwijdert u de flens uit de aandrijfeenheid en schuift u de beweegbare eenheid naar de linkerkant van de printer. Anders kan het papier in botsing komen met de Auto Take-up Reel unit en kan het papier vastlopen.*
- ❏ *Voor gebruikers van de Stylus Pro 9600: Let er bij het plaatsen van de papieropvang op dat de papieropvang niet tegen de papiergeleiders onder de printer komt.*

1. Schuif de onderste haken naar achteren en trek de bovenste haken uit tot hun volledige lengte.

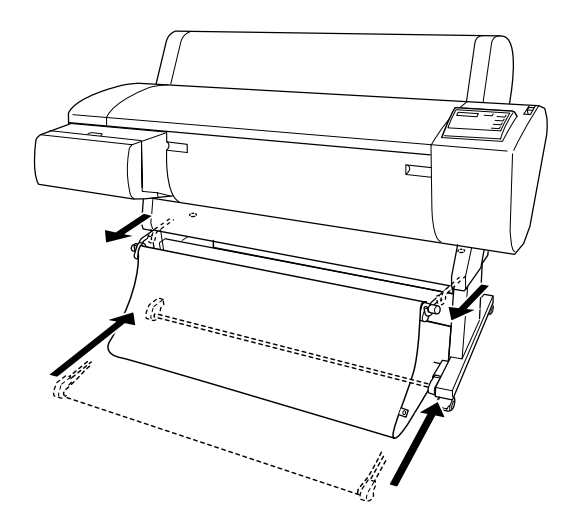

2. Haak de ringen (A) aan de bovenste haken van de papieropvang om de overtollige stof omhoog te halen.

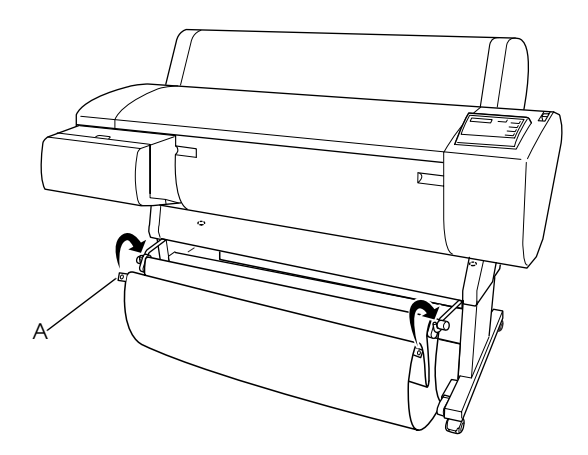

## *Papier achterwaarts invoeren (tot formaat Super B0)*

## *Opmerking:*

*Zorg ervoor dat er achter de printer ten minste 20 cm (7,87 inch) ruimte is als u een papierrol groter dan B0 achterwaarts gaat invoeren. Dit voorkomt dat de randen van de afdrukken worden omgevouwen.*

- 1. Stel de papieropvang in zoals aangegeven in ["Papier](#page-209-1)  [achterwaarts invoeren \(tot formaat B1, liggend\)".](#page-209-1)
- 2. Haal de ringen van de bovenste haken en laat de papieropvang uithangen.
- 3. Trek de onderste haken van de opvang uit tot hun volledige lengte.

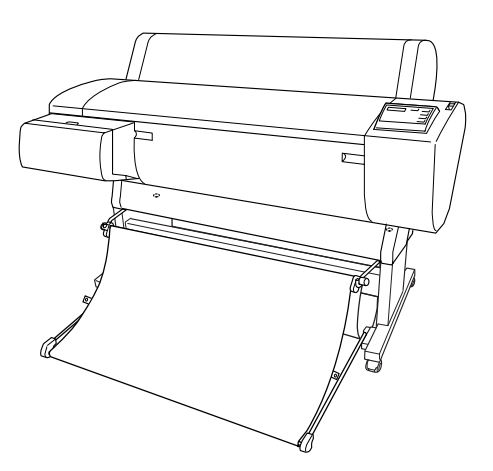

## <span id="page-212-0"></span>*Papier voorwaarts invoeren (Roll Paper Banner, dik [0,7 mm of meer] los papier)*

1. Haal de ringen van de bovenste haken van de papieropvang.

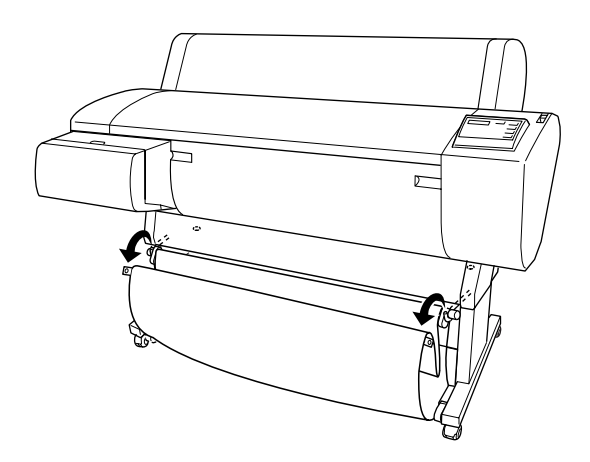

2. Schuif de bovenste haken uit tot hun volledige lengte. Trek vervolgens de onderste haken van de papieropvang volledig uit, zoals in de volgende afbeelding, zodat ze op de vloer rusten.

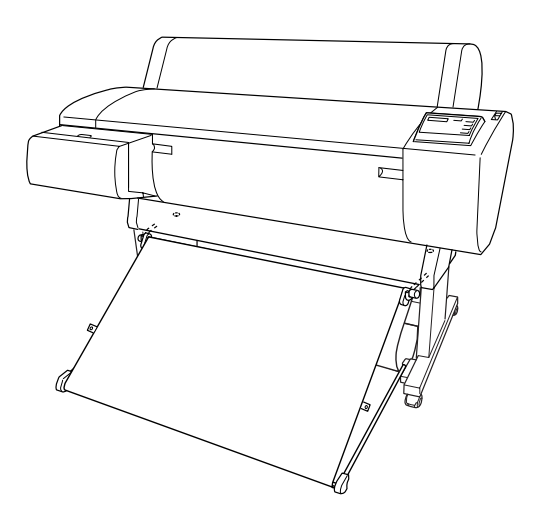

### *Opmerking:*

*Zorg ervoor dat de papieropvang strak gespannen staat. Anders glijdt het papier niet door tot op de vloer.*

3. Haak de achterste ringen van de papieropvang aan de bovenste haken en trek de opvang strak.

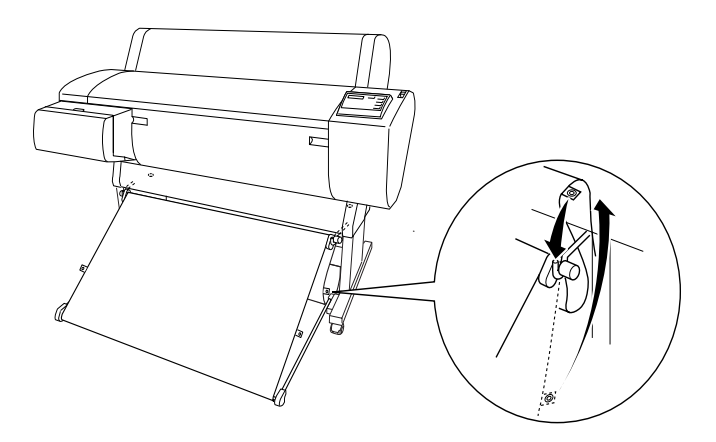

# *Onderhoud en transport*

# *Cartridges vervangen*

De lampjes op de printer gaan knipperen wanneer de inkt bijna op is om u te waarschuwen dat u een nieuwe cartridge dient aan te schaffen. De lampjes blijven branden wanneer de inkt op is en de cartridge aan vervanging toe is. Tevens wordt op het LCD-display INK LOW of INK OUT weergegeven.

### *Opmerking:*

*Ook als er maar één cartridge leeg is, kan de printer niet meer afdrukken.*

EPSON raadt het gebruik van originele EPSON-cartridges aan. Andere producten die niet door EPSON zijn vervaardigd kunnen leiden tot beschadiging van de printer die niet onder de garantie van EPSON valt. Zie ["Cartridges".](#page-26-0)

Voer de onderstaande stappen uit om een cartridge te vervangen.

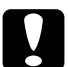

c*Let op: Haal de oude inktcartridge pas uit de printer op het moment dat u deze vervangt door een nieuwe.*

1. Zorg ervoor dat de printer aanstaat. Bepaal welke cartridge moet worden vervangen aan de hand van het knipperende of continu brandende lampje Ink Out.
2. Open de klep van het inktcompartiment.

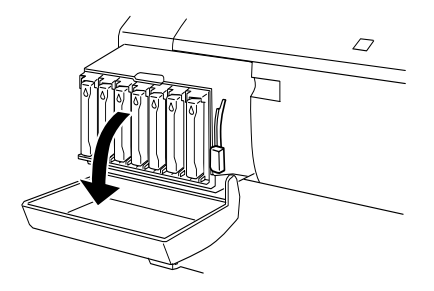

3. Zet de inktvergrendeling omhoog.

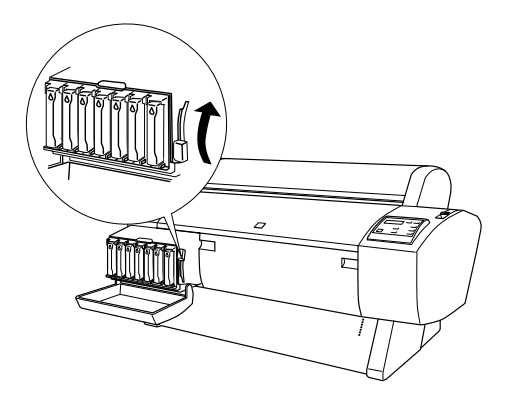

4. Trek voorzichtig de lege cartridge recht naar voren en haal hem uit de printer.

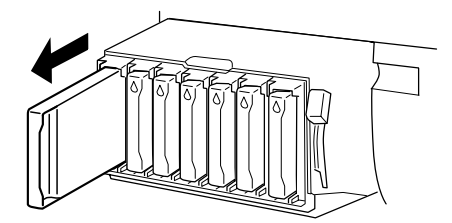

w *Waarschuwing: Als u inkt op uw handen krijgt, moet u deze grondig wassen met water en zeep. Als u inkt in uw ogen krijgt, moet u deze onmiddellijk spoelen met water.*

5. Zorg ervoor dat u een nieuwe cartridge van de juiste kleur hebt, en haal hem uit de verpakking.

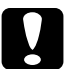

c*Let op: Schud nooit cartridges die al geïnstalleerd zijn geweest. Er kan dan inkt uit de cartridge lekken.*

### *Opmerking:*

❏ *Als u EPSON UltraChrome-cartridges gebruikt, krijgt u het beste resultaat wanneer u de cartridge voor het installeren voorzichtig schudt.*

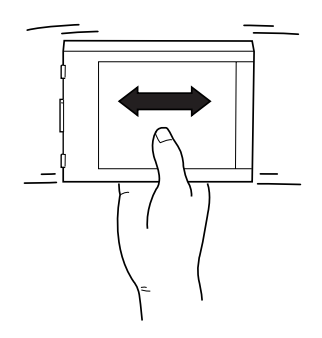

❏ *De printer bevat een beveiliging tegen het onjuist installeren van de cartridges. Als u de cartridge niet soepel kunt installeren, is het mogelijk niet het juiste type cartridge. Controleer de productiecode op de verpakking.*

6. Houd de cartridge vast met het pijltje naar de achterkant van de printer gericht, en druk hem in de sleuf. Duw de cartridge niet verder naar binnen met de hand.

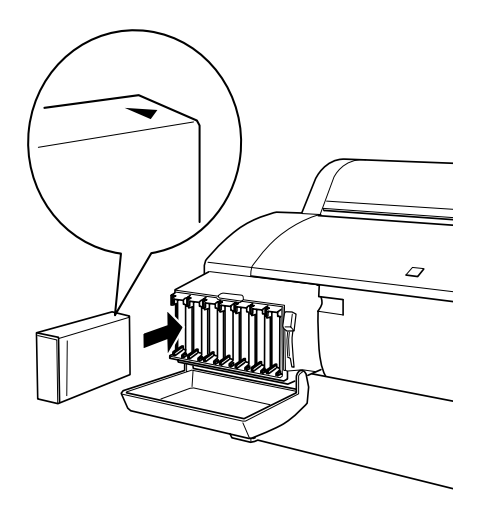

### *Opmerking:*

*Als het lampje* Ink Out *blijft branden, is de cartridge mogelijk niet op de juiste manier geïnstalleerd. Verwijder de cartridge en installeer hem opnieuw volgens de bovenstaande instructies.*

- 7. Zet de inktvergrendeling omlaag.
- 8. Sluit de klep van het inktcompartiment. De printer keert terug naar de vorige status.

# *Zwarte cartridges vervangen*

Als uw printer EPSON UltraChrome-inkt gebruikt, kunt u de Photo Black- (Photo) of Light Black-inkt (LBK) vervangen door Matte Black (MAT) met een aftapcartridge zoals hieronder wordt weergegeven.

Zie de onderstaande uitleg voor het vervangen van zwarte cartridges.

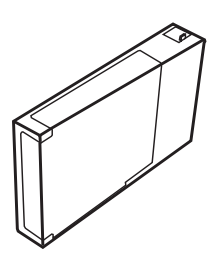

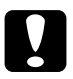

c*Let op: Zet de printer niet uit voordat de vervangingsprocedure is voltooid.*

#### *Opmerking:*

*Als de stroom uitvalt tijdens deze procedure schakelt u de printer weer in. U kunt doorgaan met de procedure vanaf het punt waarop deze werd afgebroken.*

## *Resterende inkt in inktcartridges controleren*

Voordat u zwarte cartridges vervangt, moet u controleren of alle cartridges voldoende inkt bevatten om ervoor te zorgen dat deze procedure kan worden voltooid. Zie de onderstaande figuur en uitleg om dit te doen met behulp van het LCD-display.

#### *Opmerking: Controleer of op het LCD-display* READY *wordt weergegeven.*

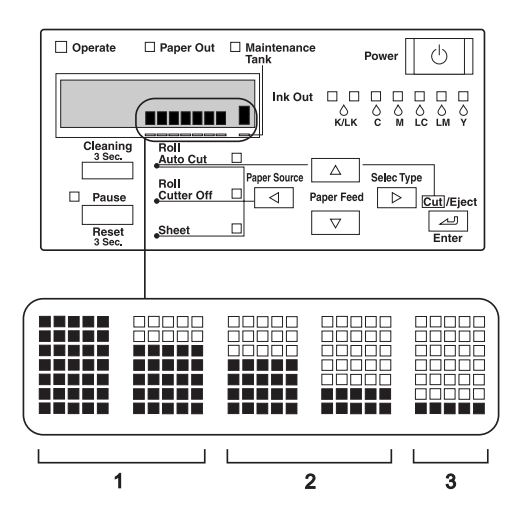

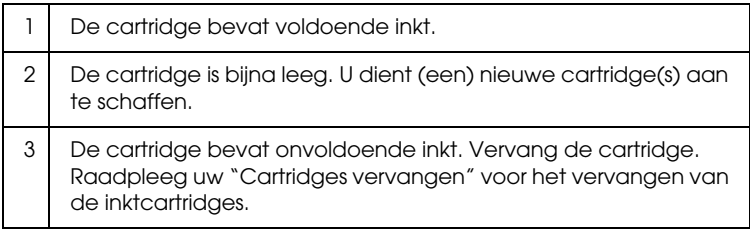

#### *Opmerking:*

*Voor de procedure wordt behalve inkt uit de cartridges die worden vervangen, ook inkt uit andere cartridges gebruikt. Na het voltooien van de procedure kan er dan ook een inktfout optreden.*

## <span id="page-221-0"></span>*Een set inktcartridges selecteren*

Volg onderstaande stappen om een set inktcartridges te selecteren.

- 1. Controleer of op het LCD-display READY wordt weergegeven.
- 2. Druk op de knop SelecType ( $\blacktriangleright$ ) en controleer of PRINTER SETUP wordt weergegeven op het LCD-display.
- 3. Druk op de knop Paper Feed  $(\blacktriangledown)$  of Paper Feed  $(\blacktriangle)$  om MAINTENANCE te selecteren
- 4. Druk op de knop SelecType ( $\blacktriangleright$ ) en controleer of MAINTENANCE op het LCD-display wordt weergegeven.
- 5. Druk op de knop Paper Feed  $(\blacktriangledown)$  of Paper Feed  $(\blacktriangle)$  om BK INK CHANGE te selecteren
- 6. Druk op de knop SelecType ( $\blacktriangleright$ ). BK INK CHANGE verschijnt op het LCD-display.
- 7. Druk op de knop Enter.
- 8. Nadat op het LCD-display SELECT INK SET is weergegeven, verschijnen er automatisch patronen met vervangingsopties, zoals in onderstaande afbeelding. Druk op de knop Paper Feed  $(\blacktriangledown)$  of Paper Feed  $(\blacktriangle)$  om twee cartridges te selecteren en druk vervolgens op de knop Enter.

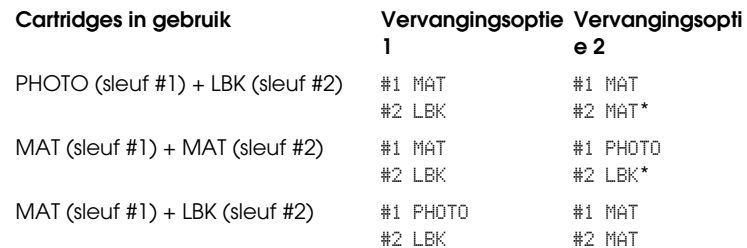

## *Opmerking:*

*Als u bij stap 10* #1 MAT: #2 MAT *of* #1 PHOTO: #2 LBK *selecteert, plaatst u de cartridges voor sleuf* #*1 en* #*2 terug.*

- 9. Als de inktcartridge(s) voldoende inkt bevat(ten), gaat u door naar het volgende gedeelte. Zo niet, dan wordenNOT ENOUGH INK en RELEASE INK LEVER weergegeven op het LCD-display. Volg in dat geval onderstaande stappen om de inktcartridges te vervangen.
	- a) Open de klep van het inktcompartiment en zet de inktvergrendeling omhoog.

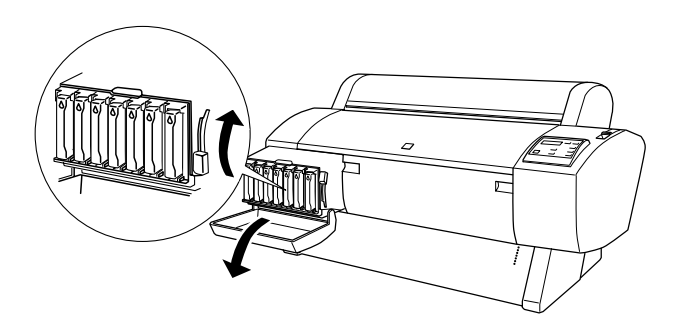

- b) Open de verpakking van de nieuwe inktcartridge en plaats deze in de sleuf van het inktcompartiment.
- c) Nadat u hebt gecontroleerd of SET INK LEVER wordt weergegeven op het LCD-display zet u de inktvergrendeling omlaag.
- d) Controleer of er geen foutberichten worden weergegeven op het LCD-display.

## *Opmerking:*

*Zie de onderstaande illustratie voor de volgorde van de cartridges.*

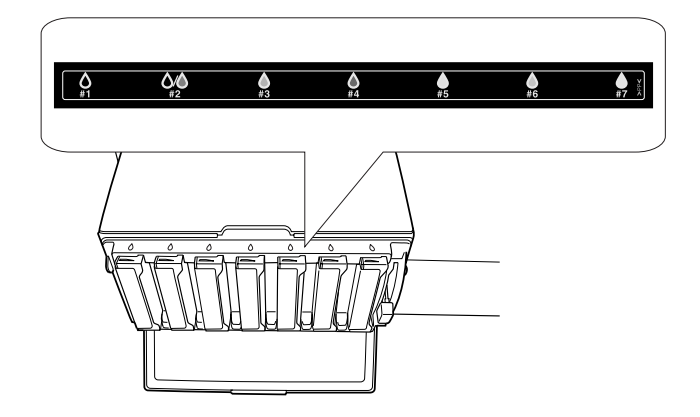

10. Controleer of REMOVE ALL INK CARTRIDGES op het LCD-display wordt weergegeven en verwijder alle cartridges uit de sleuven.

### *Opmerking:*

*Installeer de cartridges pas weer wanneer u daarvoor in deze handleiding de instructies krijgt. Anders krijgt u niet het beste resultaat en kan er een storing optreden.*

Hiermee is het selecteren van een set inktcartridges voltooid. U gaat nu de vrije ruimte in de onderhoudscassette controleren.

# *De onderhoudscassette controleren*

Als NOT ENOUGH SPACE IN MAINTE TANK en REPLACE WITH NEW MAINTENANCE TANK worden weergegeven op het LCD-display, vervangt u de onderhoudscassette door een nieuwe.

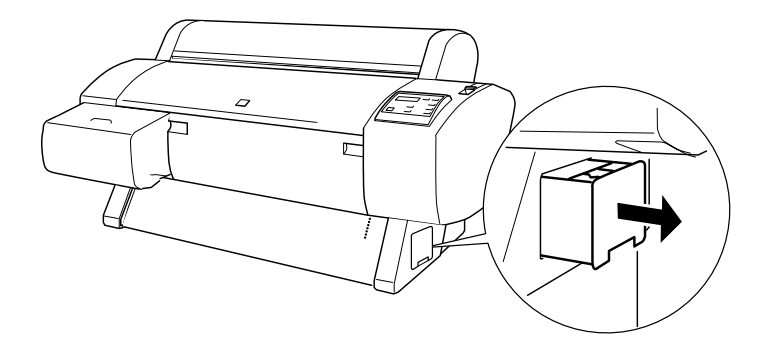

Hiermee is de controle van de onderhoudscassette voltooid. Nu gaat u de inkt aftappen.

## <span id="page-224-0"></span>*De inkt aftappen*

- 1. Stel de inktvergrendeling in de laagste positie nadat u hebt gecontroleerd of READY FOR DRAINING wordt weergegeven op het LCD-display.
- 2. Nadat u hebt gecontroleerd of INSERT DRAINING CARTRIDGE IN #X wordt weergegeven op het LCD-display, plaatst u de aftapcartridge in de inktsleuf waarvan de LED op het bedieningspaneel knippert. Vervolgens verschijnt RELEASE INK LEVER op het LCD-display.
- 3. Zet de inktvergrendeling omlaag.

DRAINING xxx% wordt op het LCD-display weergegeven en de achtergebleven inkt wordt door de printer afgetapt in de onderhoudscassette.

## *Opmerking:*

- ❏ *Als* WRONG CARTRIDGE *wordt weergegeven op het LCD-display, plaatst u de reinigingscartridge in de sleuf.*
- ❏ *Als* INSERT CARTRIDGE IN CORRECT SLOT *wordt weergegeven op het LCD-display, plaatst u de aftapcartridge in de sleuf #X.*
- 4. Controleer of REMOVE DRAINING CARTRIDGE op het LCD-display wordt weergegeven, zet de inktvergrendeling naar boven en verwijder de aftapcartridge.

Het aftappen van de inkt is voltooid. Nu gaat u de nieuwe inkt laden.

## *Opmerking:*

*Als u bij stap 10* #1 MAT: #2 MAT *of* #1 PHOTO: #2 LBK *bij stap 8 ["Een set inktcartridges selecteren"](#page-221-0)hebt geselecteerd, verandert de status van de printer, zoals beschreven bij stap 3 van ["De inkt aftappen".](#page-224-0) Herhaal de procedure volgens de stappen 3 tot en met 4 van ["De inkt](#page-224-0)  [aftappen"](#page-224-0) als u nog een cartridge wilt vervangen.*

# *Inkt laden*

Volg de onderstaande stappen om de set van zwarte cartridges die u hebt geselecteerd bij stap 8 van ["Een set inktcartridges](#page-221-0)  [selecteren"](#page-221-0) en de andere cartridges te plaatsen.

1. Controleer of INSERT ALL INK CARTRIDGES wordt weergegeven op het LCD-display en plaats alle cartridges in de aangegeven sleuven. Zet vervolgens de inktvergrendeling omlaag.

De printer begint met het laden van de inkt en INK CHARGING xxx% verschijnt op het LCD-display.

## *Opmerking:*

- ❏ *De inktlampjes op het bedieningspaneel blijven allemaal branden totdat alle cartridges in de sleuven zijn geplaatst.*
- ❏ WRONG CARTRIDGE *verschijnt op het LCD-display als een cartridge in de verkeerde sleuf wordt geplaatst of als een aftapcartridge wordt geplaatst.*
- ❏ *Omdat bij dit proces een grote hoeveelheid inkt wordt verbruikt, kan het nodig zijn dat u de cartridges gauw vervangt.*
- 2. Na het bericht dat het laden van de inkt is voltooid, verschijnt XX: EPSON GENUINE xxx% x/x xxxxxPG op het LCD-display. Sluit de klep van het inktcompartiment.

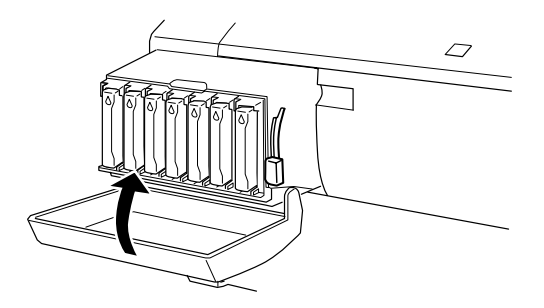

# *Printerdriverinformatie bijwerken*

Volg de onderstaande procedure voor het bijwerken van de driverinformatie na het vervangen.

## *Voor Windows-gebruikers*

Klik op het tabblad Main en controleer of de inktcartridge-informatie wordt weergegeven. Zo niet, dan stelt u de informatie handmatig in door te klikken op het tabblad Utility en vervolgens op de knop Printer and Option Information.

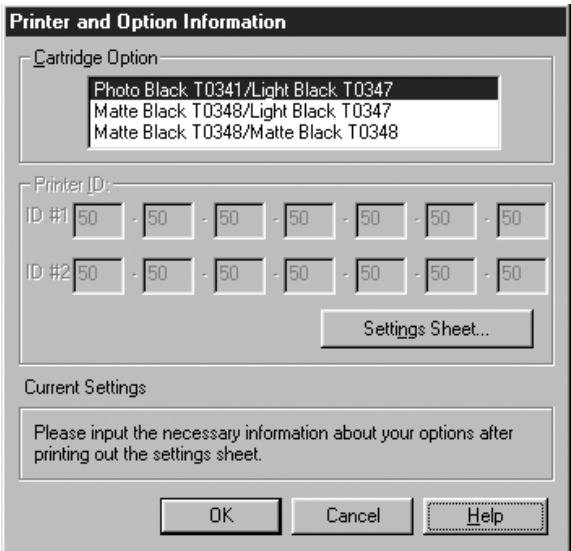

## *Voor Macintosh-gebruikers*

Kies in het Apple-menu de Kiezer (Chooser) en klik op het pictogram van de printer en de printerpoort.

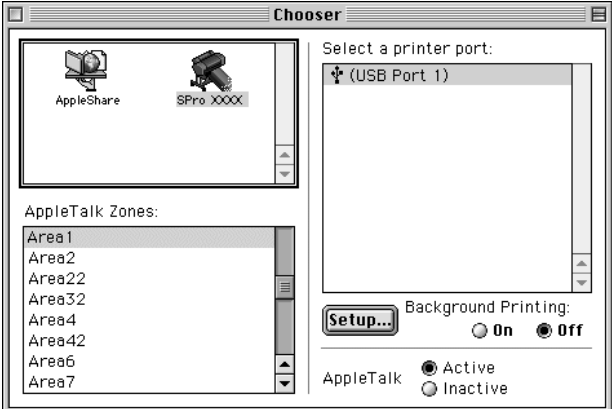

Hiermee is het vervangen van de zwarte cartridge(s) voltooid.

## *Het mes van het snijmechanisme vervangen*

Wanneer het snijmechanisme het papier niet scherp afsnijdt, kan het mes bot zijn. Dit dient dan te worden vervangen. Voor het vervangen van het mes verplaatst u de houder van het mechanisme met behulp van het bedieningspaneel.

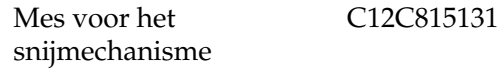

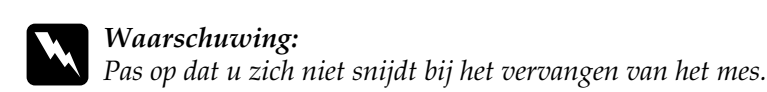

Voer de onderstaande stappen uit als u het mes wilt vervangen.

- 1. Controleer of de printer aanstaat.
- 2. Druk in de modus SelecType op de knop Paper Feed  $(\triangle)$  of Paper Feed ( $\blacktriangledown$ ) totdat MAINTENANCE op het LCD-display verschijnt. Druk vervolgens opnieuw op de knop SelecType.
- 3. Druk op de knop Paper Feed  $(\triangle)$  of Paper Feed  $(\blacktriangledown)$  totdat CUTTER REPL wordt weergegeven.
- 4. Druk op de knop SelecType. EXEC wordt op het LCD-display weergegeven. Druk vervolgens op de knop Enter.

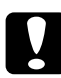

c*Let op: Beweeg het snijmechanisme nooit met de hand. Anders kan er schade ontstaan aan uw printer.*

5. Wanneer de houder van het mes in de juiste positie stopt, verschijnt OPEN FRONT COVER op het display. Open de voorkap

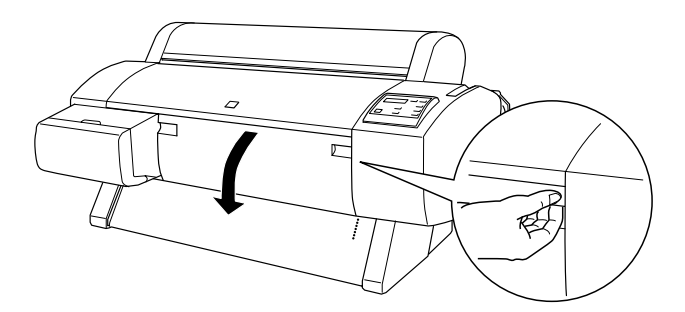

6. Wanneer REPLACE CUTTER op het LCD-display verschijnt, opent u de behuizing door de handgreep aan de zijkant in te drukken terwijl u de kap van het snijmechanisme naar rechts draait.

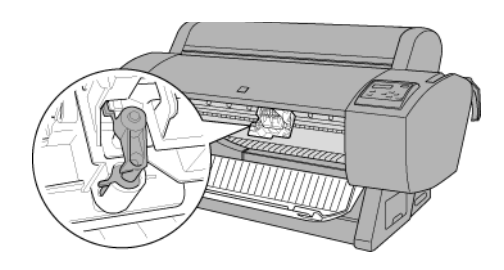

### *Opmerking:*

*Raak de bedradingsplaat aan de printkop niet aan wanneer u het mes vervangt.*

7. Haal langzaam uw vinger van de handgreep. Het mes komt omhoog en u kunt het verwijderen.

### *Opmerking:*

*Zorg ervoor dat het mes en de veer van de schroef niet uit de behuizing kunnen springen.*

8. Haal voorzichtig het oude mes uit de printer.

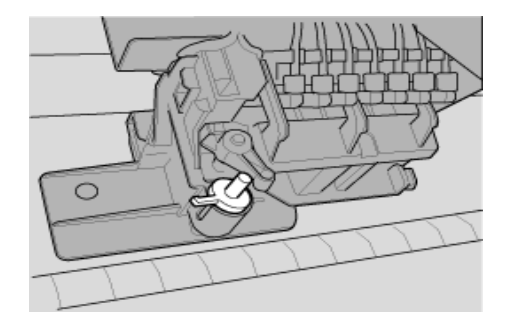

- 9. Haal het nieuwe mes uit de verpakking.
- 10. Controleer of de schroefveer zich in de houder bevindt en installeer de veer opnieuw indien nodig.
- 11. Duw het nieuwe mes volledig in de houder zoals in de onderstaande afbeelding.

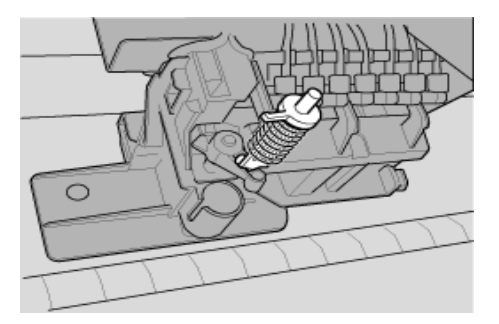

12. Sluit de behuizing door de handgreep aan de zijkant in te drukken terwijl u de klep van het snijmechanisme naar links draait.

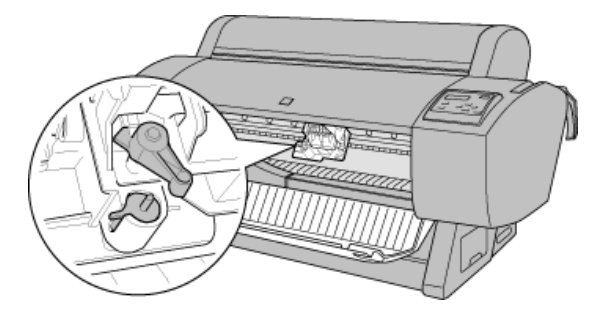

- 13. Wacht totdat CLOSE FRONT COVER wordt weergegeven en sluit vervolgens de voorkap. Het snijmechanisme wordt nu naar de uitgangspositie (uiterst rechts) verplaatst.
- 14. Wacht totdat READY op het LCD-display verschijnt. De procedure voor het vervangen van het mes is nu voltooid.

# *De onderhoudscassette vervangen*

Bij het vervangen van de zwarte cartridges moet de onderhoudscassette voldoende capaciteit bieden voor de inkt of reinigingsvloeistof.

Als CHANGE MAINTENANCE TANK op het LCD-display wordt weergegeven tijdens het vervangen van de zwarte inkt of op enig ander moment, moet u de onderhoudscassette als volgt vervangen.

- 1. Controleer of de printer niet bezig is met het aftappen van de inkt of reinigingsvloeistof.
- 2. Plaats uw hand op de hendel aan de zijkant van de printer en trek de onderhoudscassette voorzichtig naar buiten.

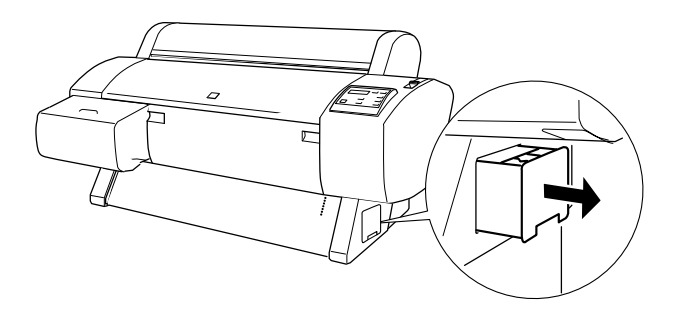

- 3. Open de verpakking van een nieuwe onderhoudscassette.
- 4. Plaats de nieuwe onderhoudscassette aan de zijkant in de printer.

# *De printer schoonmaken*

Voor een optimale werking van de printer dient u deze enkele keren per jaar grondig schoon te maken.

- 1. Zorg ervoor dat de printer uitstaat en alle lampjes uit zijn. Haal vervolgens de stekker uit het stopcontact.
- 2. Open de klep van de papierrol en verwijder de papierrolhouders. Verwijder ook alle losse vellen papier uit de printer.
- 3. Zorg ervoor dat het compartiment van de cartridges gesloten is. Veeg vervolgens eventueel aanwezig stof of vuil uit de printer met een zachte borstel.
- 4. Sluit de kap van de papierrol.
- 5. Open de voorkap en veeg met een zachte borstel eventueel aanwezig stof of vuil uit het vak. Sluit de kap vervolgens weer.
- 6. Verwijder de papieropvang. Veeg vervolgens met een zachte borstel eventueel stof of vuil weg dat zich rond de staanderconstructie bevindt.
- 7. Als de buitenkant van de printer vuil is, maakt u deze schoon met een zachte en schone, vochtige doek met een mild schoonmaakmiddel. Houd het inktcompartiment gesloten om te voorkomen dat de printer van binnen nat wordt.
- 8. Als de binnenkant van de printer per ongeluk vervuild is met inkt, veegt u deze weg met een vochtige doek.
- 9. Als u de papieropvang wilt schoonmaken, haalt u de stangen uit de stof en wast u de stof met een mild wasmiddel.

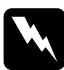

w *Waarschuwing: Raak het bewegende mechanisme in de printer niet aan.*

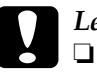

c*Let op:* ❏ *Gebruik nooit alcohol of thinner om de printer schoon te maken. Deze chemische stoffen kunnen zowel de behuizing als de onderdelen van de printer beschadigen.*

- ❏ *Zorg ervoor dat er nooit water terechtkomt op het printermechanisme of de elektronische componenten.*
- ❏ *Gebruik geen harde of schurende borstels.*
- ❏ *Sproei geen smeermiddelen in de printer, omdat onjuiste olie het mechanisme kan beschadigen. Neem contact op met uw leverancier of een erkende servicemedewerker als de printer moet worden gesmeerd.*

# *Als u de printer een lange tijd niet hebt gebruikt*

Als u de printer een lange tijd niet hebt gebruikt, kunnen de spuitkanaaltjes van de printkoppen verstopt zijn. Voer een spuitkanaaltjescontrole uit en reinig vervolgens de printkoppen. Zie ["Nozzle Check"](#page-113-0) voor Windows of ["Nozzle Check"](#page-174-0) voor Macintosh.

#### *Opmerking:*

*Haal de cartridges niet uit de printer, ook niet als u de printer langere tijd niet gaat gebruiken.*

# *De printer vervoeren*

## *Over een grote afstand*

Als u de printer over een grote afstand moet vervoeren, dient u de deze te verpakken in de oorspronkelijke dozen en verpakkingsmaterialen. Neem contact op met uw leverancier voor hulp.

## *Over een kleine afstand*

Wanneer u de printer een klein stukje wilt verplaatsen, voert u de volgende stappen uit.

- 1. Zet eerst de printer uit en controleer of de printkoppen in de uitgangspositie staan (uiterst rechts). Als dit niet het geval is zet u de printer aan, wacht u totdat de printkoppen naar de uitgangspositie zijn verplaatst en zet u vervolgens de printer weer uit.
- 2. Verwijder de volgende onderdelen:
	- ❏ Netsnoer
	- ❏ Interfacekabel
	- ❏ Alle inktcartridges
	- ❏ Papieropvang
	- ❏ Papierrolhouder
	- ❏ Papierrollen en losse vellen papier
	- ❏ Optionele Auto Take-Up Reel Unit (indien geïnstalleerd)
- ❏ Optionele handmatige snijeenheid (indien geïnstalleerd)
- 3. Zorg ervoor dat de cartridgeklemmen en de klep gesloten zijn.
- 4. Zorg ervoor dat de wieltjes van het onderstel zijn vergrendeld en dat de stabilisatiepootjes van het onderstel zijn uitgetrokken tot aan de vloer.

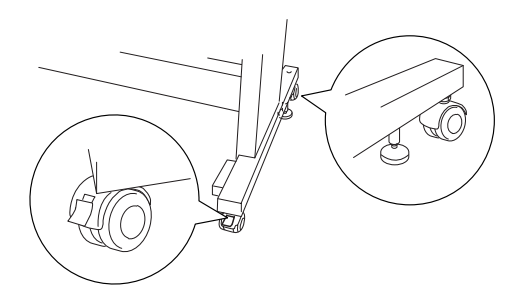

### *Opmerking:*

*Zet de wieltjes dwars en vergrendel ze, zodat ze niet kunnen bewegen.*

- 5. Verwijder de vleugelschroeven aan de linker- en rechterkant. Bewaar ze op een veilige plaats.
- 6. Voor gebruikers van de Stylus Pro 9600: Til de printer met minimaal vier personen van het onderstel. Gebruik hiervoor de acht handgrepen (zie onderstaande afbeelding). De printer weegt ongeveer 84 kg (184.8 lb) en moet voorzichtig worden opgetild.

Voor gebruikers van de Stylus Pro 7600: Til de printer met minimaal twee personen van het onderstel. Gebruik hiervoor de vier handgrepen (zie onderstaande afbeelding). De printer weegt ongeveer 43,5 kg (95,7 lb) en moet voorzichtig worden opgetild.

## **voor de Stylus Pro 9600**

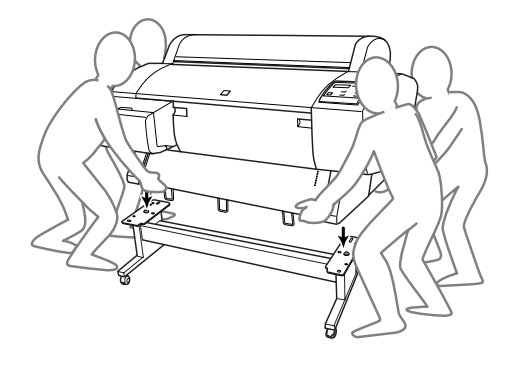

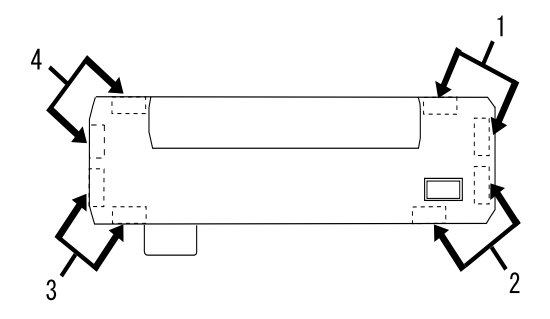

**voor de Stylus Pro 7600**

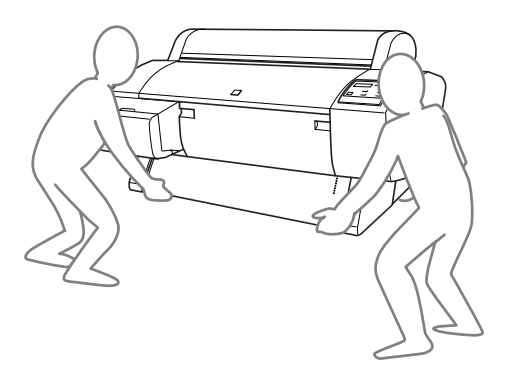

7. Verplaats de printer in horizontale positie.

Zie ["De printer na het transport installeren"](#page-239-0) als u de printer na het transport wilt installeren. Voordat u de printer na transport gaat gebruiken, kan het nodig zijn een spuitkanaaltjescontrole uit te voeren en de printkoppen opnieuw uit te lijnen. Zie ["De](#page-113-1)  [printerhulpprogramma's gebruiken"](#page-113-1) voor Windows of ["De](#page-173-0)  [printerhulpprogramma's gebruiken"](#page-173-0) voor Macintosh*.*

## *De printer verplaatsen met behulp van de wieltjes*

Als u de printer over een zeer korte afstand wilt verplaatsen, bijvoorbeeld binnen één ruimte, kunt u de printer met de wieltjes naar de nieuwe positie rollen.

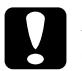

c*Let op: Gebruik de wieltjes niet op hellende of ongelijke oppervlakken.*

1. Zorg ervoor dat het netsnoer, de interfacekabel, de papierrolhouders en het losse papier zijn verwijderd en dat de klep van de papierrollen en de voorkap gesloten zijn.

### *Opmerking:*

*De cartridges hoeft u niet te verwijderen als u de printer maar een klein stukje wilt verplaatsen met behulp van de wieltjes.*

2. Schuif de bovenste en onderste haak volledig in en rol vervolgens de papieropvang op zoals in onderstaande afbeelding.

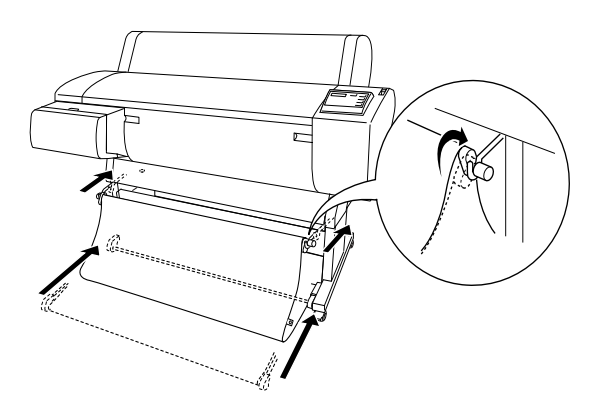

3. Ontgrendel de voorwieltjes en duw de stabilisatiepootjes omhoog.

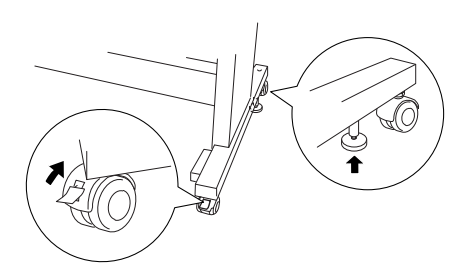

4. Verplaats de printer voorzichtig naar de plaats waar hij gebruikt gaat worden. Als de printer op zijn plek staat, vergrendelt u de wieltjes weer en trekt u de stabilisatiepootjes uit.

# <span id="page-239-0"></span>*De printer na het transport installeren*

Als u de printer hebt verplaatst voert u vrijwel dezelfde stappen uit voor de installatie als wanneer u de printer de eerste keer installeert. Zie voor het opnieuw installeren van de printer *De printer monteren en installeren*. Let hierbij op de volgende punten:

- ❏ Vergeet niet om alle beschermingsmaterialen te verwijderen (zoals tape van de cartridgeklemmen).
- ❏ De eerste keer dat u na het verplaatsen van de printer weer begint met afdrukken, kunnen de spuitkanaaltjes verstopt zijn. EPSON raadt u aan een spuitkanaaltjescontrole uit te voeren en de printkoppen te reinigen. Lijn tevens de printkoppen opnieuw uit om zeker te zijn van een goede afdrukkwaliteit. Zie ["De printerhulpprogramma's](#page-113-1)  [gebruiken"](#page-113-1) voor Windows of ["De printerhulpprogramma's](#page-173-0)  [gebruiken"](#page-173-0) voor Macintosh*.*

# *Optionele producten gebruiken*

# *De Auto Take-up Reel Unit gebruiken*

Met de Auto Take-up Reel Unit kunt u afdrukken oprollen wanneer u gegevens wilt afdrukken op papier op een rol, maar het papier niet wilt afsnijden of op de vloer terecht wilt laten komen.

Zie de *Auto Take-up Reel Unit User's Guide* voor informatie over de installatie van de eenheid in de printer.

#### *Opmerking:*

- ❏ *De Auto Take-up Reel Unit is alleen voor de Stylus Pro 9600.*
- ❏ *Let op dat u bij gebruik van de Auto Take-up Reel Unit de instelling Auto Cut uitschakelt (via het bedieningspaneel en de printerdriver). Zie ["Auto Cut"](#page-111-0) voor Windows en ["Auto Cut"](#page-171-0) voor Macintosh.*
- ❏ *Zet als u de Auto Take-up Reel Unit wilt gebruiken de papieropvang in de positie voor achterwaartse papierinvoer (tot formaat B1, liggend).*

# *Bedieningskastje*

Het bedieningskastje bevindt zich op de aandrijfeenheid rechtsonderaan op de printer.

In de onderstaande afbeelding en tabel vindt u de functies van de schakelaars en de verschillende betekenissen van het lampje Sensor.

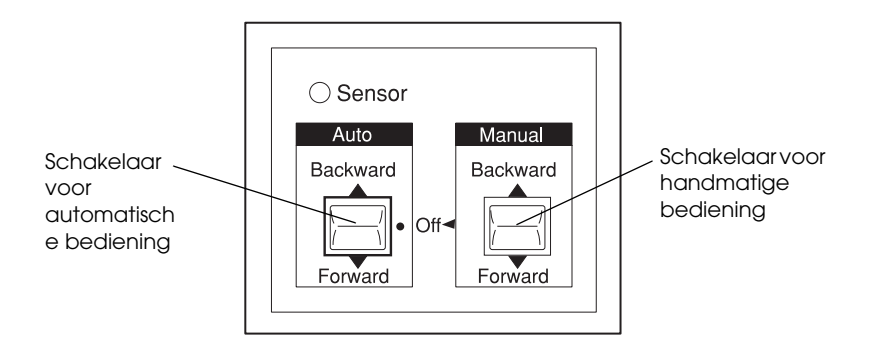

1 Schakelaar voor automatische bediening

2 Schakelaar voor handmatige bediening

## *Sensorlampje*

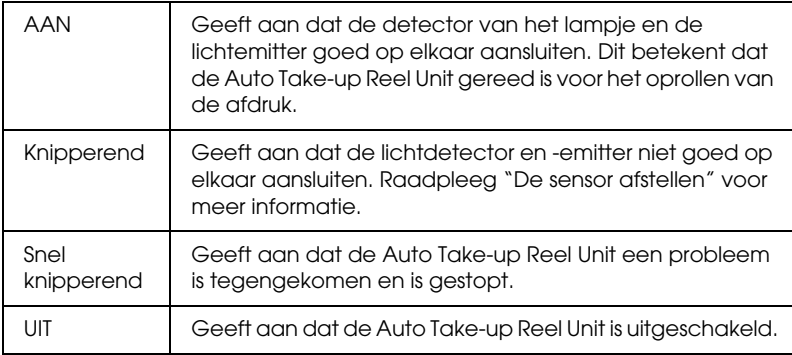

## *Schakelaars*

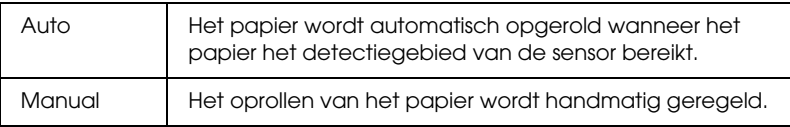

# <span id="page-242-0"></span>*De sensor afstellen*

De hoek van de sensoren is al in de fabriek afgesteld. Als het lampje Sensor op het bedieningskastje echter knippert, moet u de sensor opnieuw afstellen om de lichtdetector op een lijn te brengen met de emitter. Wanneer ze zijn uitgelijnd, brandt het lampje Sensor continu.

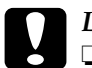

- c*Let op:* ❏ *Vermijd direct zonlicht op de sensor; anders werkt de auto take-up reel unit mogelijk niet goed.*
	- ❏ *Zorg ervoor dat lucht van ventilatoren of airconditioners niet rechtstreeks tegen het papier wordt geblazen. Als het papier buiten het gebied van de sensor wordt geblazen, wordt het niet goed opgerold.*

Voer de onderstaande stappen uit om de positie van de sensor af te stellen.

1. Draai het wieltje van de lichtemitter los.

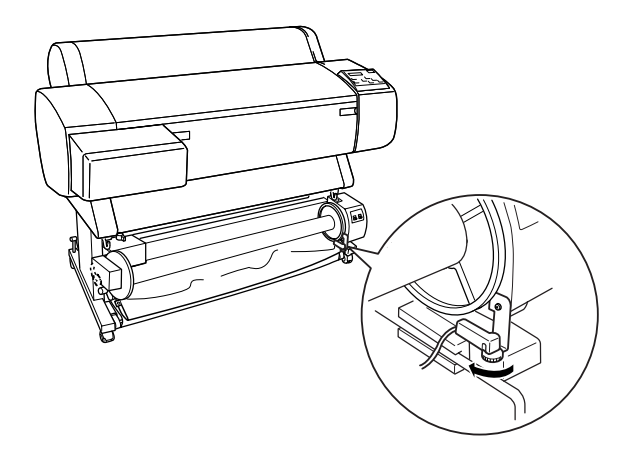

2. Pas de horizontale hoek van de emitter aan totdat het lampje Sensor gaat branden.

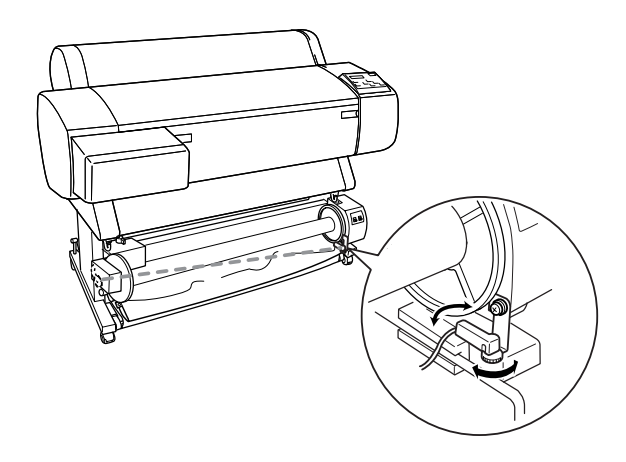

3. Draai het wieltje weer vast terwijl u de detector in de juiste positie houdt.

# *Papierrol op de haspel van Auto Take-up Reel Unit plaatsen*

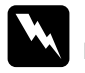

#### w *Waarschuwing:*

- ❏ *Schakel de Auto Take-up Reel Unit uit voordat u het papier plaatst. Als de eenheid onverwacht gaat werken, kan er lichamelijk letsel ontstaan.*
- ❏ *Controleer of de Take-up Reel Unit op de juiste manier is geïnstalleerd. Als de eenheid van de printer valt, kan er lichamelijk letsel ontstaan.*

Controleer de volgende zaken voor u een papierrol op de haspel van de eenheid plaatst:

- ❏ Zorg ervoor dat de invoerkant van het papier recht is.
- ❏ Zorg ervoor dat de papiergeleiders van de printer in de opslagpositie staan, zoals in de afbeelding.

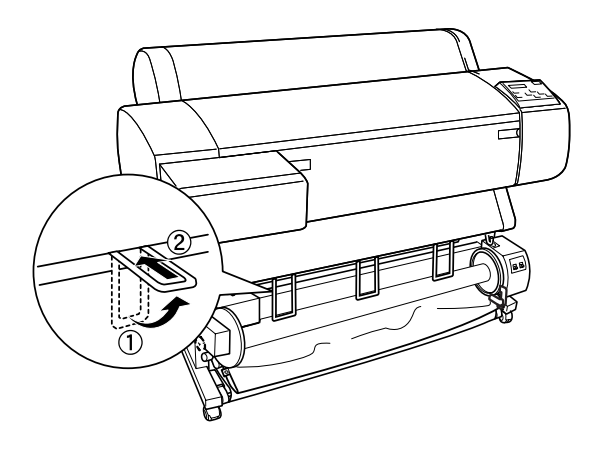

## <span id="page-245-0"></span>*Papier voorlangs oprollen*

Als u het papier op de haspel wilt rollen met de afdruk aan de buitenkant, stelt u de haspel van de take-up unit zo in dat het papier voorlangs wordt opgerold. Ga als volgt te werk.

- 1. Controleer of de papierrol goed is aangebracht in de printer. Zie ["Een papierrol laden"](#page-194-0) voor instructies.
- 2. Druk op de knop Paper Source op de printer totdat het lampje Roll Cutter Off gaat branden.
- 3. Druk op de knop Paper Feed  $(\blacktriangledown)$  op de printer om het papier van de rol in te voeren.

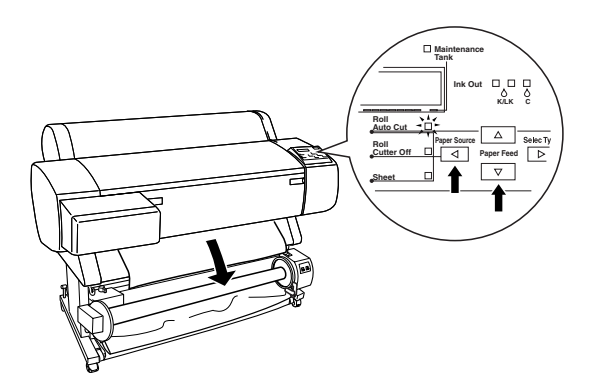

4. Zet de schakelaar Auto op het bedieningskastje op Off.

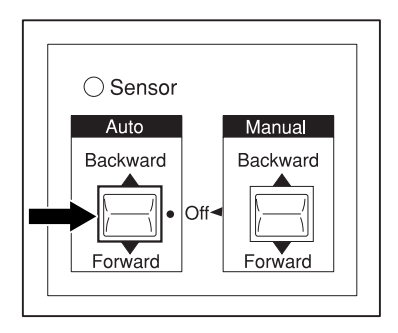

5. Bevestig de invoerkant van het papier op drie plaatsen aan de haspel van de take-up unit met plakband

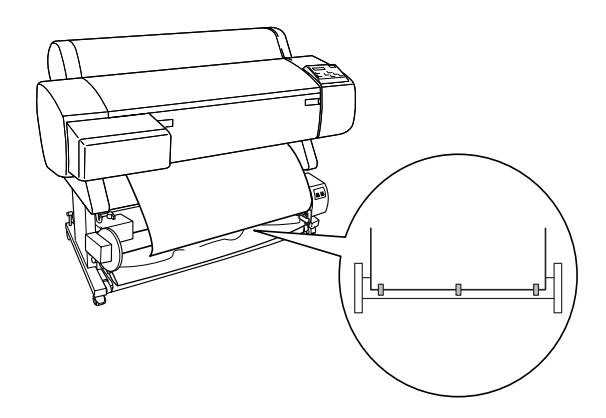

6. Druk op de knop Paper Feed  $(\blacktriangledown)$  om het papier voorwaarts in te voeren en een lus van overtollig papier te vormen.

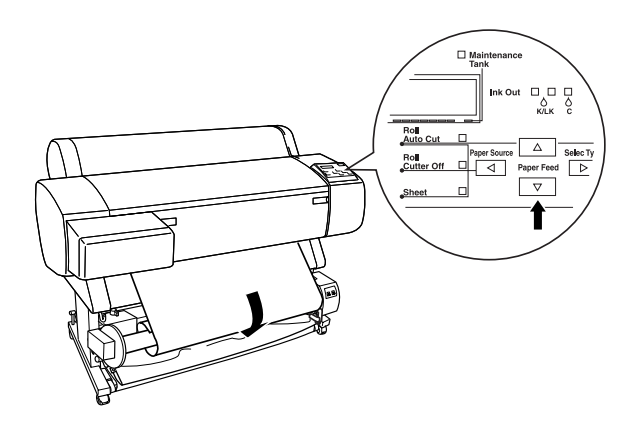

7. Zet de schakelaar Manual op de Auto Take-up Reel Unit in de positie Forward en draai het papier minstens één keer rond de haspel. Zorg ervoor dat er nog voldoende overtollig papier overblijft tussen de papierrol en de haspel van de take-up unit.

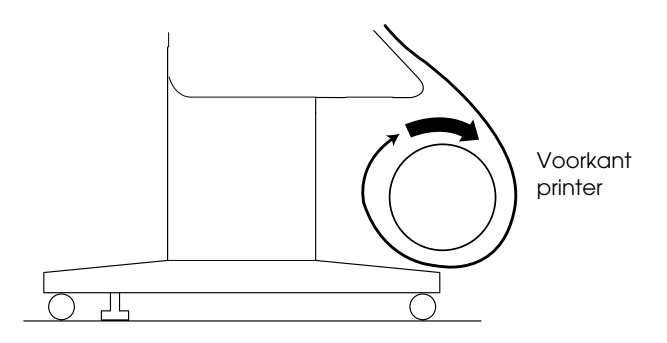

## *Papier achterlangs oprollen*

Als u het papier op de haspel wilt rollen met de afdruk aan de binnenkant, stelt u de haspel van de take-up unit zo in dat het papier achterlangs wordt opgerold. Ga als volgt te werk.

- 1. Voer de stappen 1 tot en met 3 uit zoals beschreven in ["Papier](#page-245-0)  [voorlangs oprollen".](#page-245-0)
- 2. Zet de schakelaar Auto op het bedieningskastje op Off.

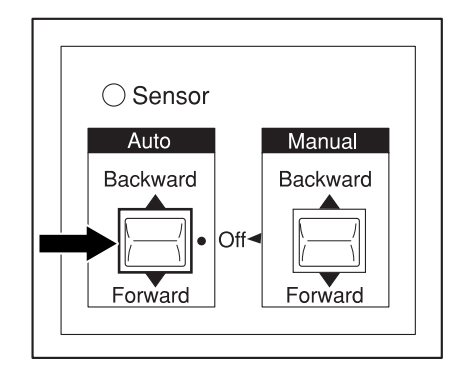

3. Trek de onderkant van het papier via de achterkant rond de haspel, zoals in de volgende afbeelding. Plak vervolgens de rand van het papier op drie plaatsen aan de haspel.

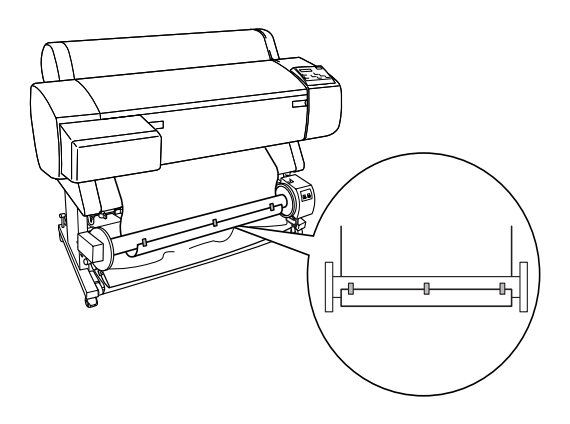

4. Druk op de knop Paper Feed ( $\blacktriangledown$ ) om het papier voorwaarts in te voeren en een lus van overtollig papier te vormen.

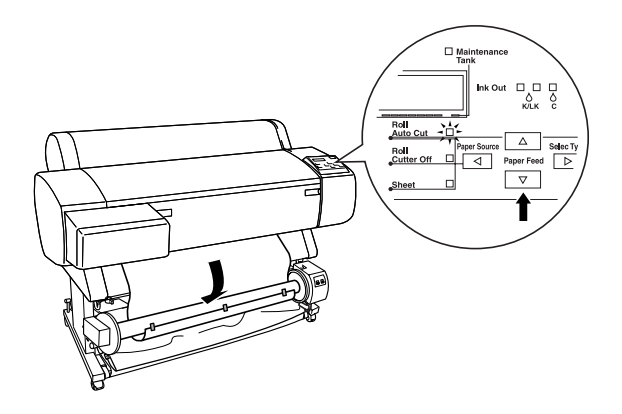

5. Zet de schakelaar Manual op de Auto Take-up Reel Unit in de positie Backward en draai het papier minstens één keer rond de haspel. Zorg ervoor dat er nog voldoende overtollig papier overblijft tussen de papierrol en de haspel van de take-up unit.

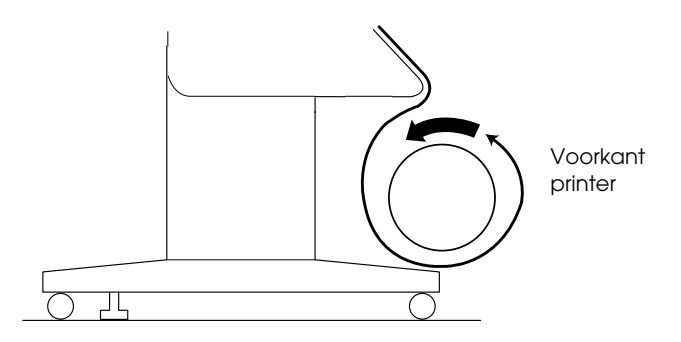

# *De afdrukken oprollen*

De Auto Take-up Reel Unit is gereed voor het oprollen van afdrukken wanneer de eenheid is geïnstalleerd en er in de gewenste richting papier op de haspel is bevestigd.

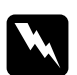

- w *Waarschuwing:* ❏ *Raak de Auto Take-up Reel Unit niet aan tijdens het oprollen. Dit kan lichamelijk letsel tot gevolg hebben.*
	- ❏ *Kijk niet rechtstreeks in de straal van de sensor. Dit kan blijvend oogletsel tot gevolg hebben.*

c*Let op: Blijf tijdens het oprollen uit de buurt van het detectiegebied van de sensor. Als de sensorstraal wordt onderbroken kan het papier te strak worden opgerold, wat een negatieve invloed heeft op het afdrukproces.*

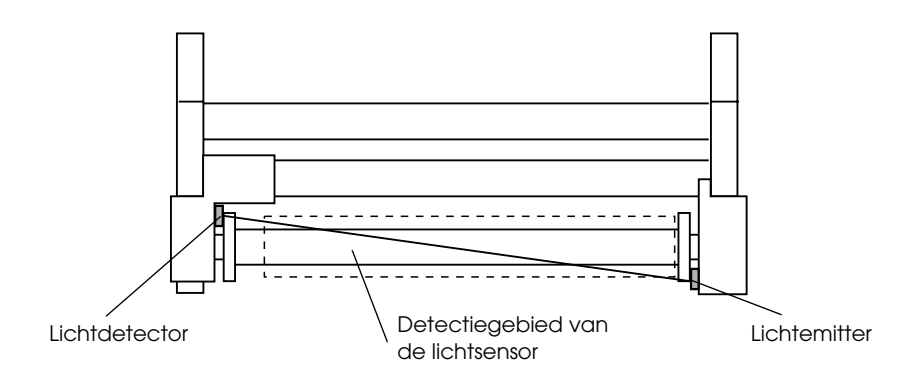

1 Lichtdetector 2 Lichtemitter 3 Detectiegebied van de lichtsensor

- 1. Druk meerdere malen op de knop Paper Source op de printer totdat het lampje Roll Cutter Off gaat branden.
- 2. Stel de oprolrichting in met de schakelaar Auto op het bedieningskastje.

Voorlangs oprollen Achterlangs oprollen

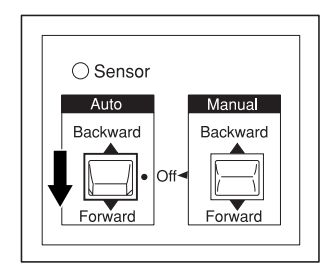

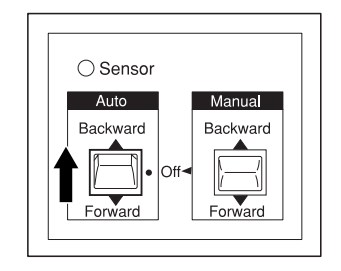

3. Stuur een afdruktaak naar de printer. De printer begint met afdrukken. De Auto Take-up Reel Unit rolt het papier op in de richting die u hebt ingesteld bij stap 2.

*Opmerking: Raak tijdens het afdrukken de schakelaar* Manual *niet aan. Dit kan de afdrukken beschadigen.*

# *Papier verwijderen na het oprollen*

Na het oprollen verwijdert u de haspel als volgt.

1. Schakel de Auto Take-up Reel Unit uit.

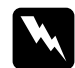

w *Waarschuwing: Schakel de Auto Take-up Reel Unit uit voordat u de haspel verwijdert. Als de take-up reel unit onverwacht gaat werken, kan er lichamelijk letsel ontstaan.*

2. Druk meerdere malen op de knop Paper Source op de printer totdat het lampje Roll Auto Cut gaat branden. Druk vervolgens op de knop Cut/Eject. Het papier wordt automatisch afgesneden.

### *Opmerking:*

*Als u op zeer dik papier op een rol wilt afdrukken, raden we u aan om de instelling Auto Cut uit te schakelen (via het bedieningspaneel van de printer en in de printerdriver). Druk vervolgens op de knop*  Paper Feed *op de printer om het papier handmatig af te snijden. Het snijmechanisme kan anders beschadigd raken. Zie ["Het papier](#page-200-0)  [van de rol handmatig afsnijden"](#page-200-0).*
3. Draai de hendel naar achteren om de verwijderbare eenheid te ontgrendelen en schuif de eenheid naar links. De flensknop laat nu het uiteinde van de haspel los. Ondersteun met een hand de haspel om te voorkomen dat deze valt.

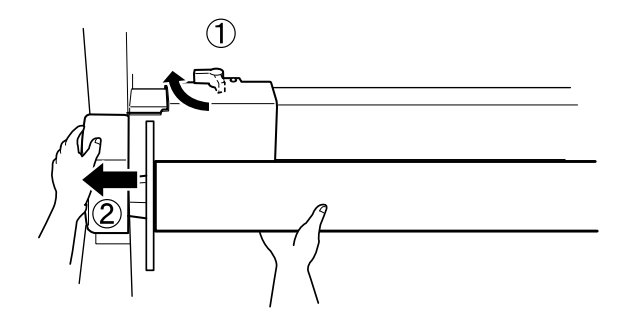

4. Maak de haspel los van de flensknop op de verwijderbare eenheid.

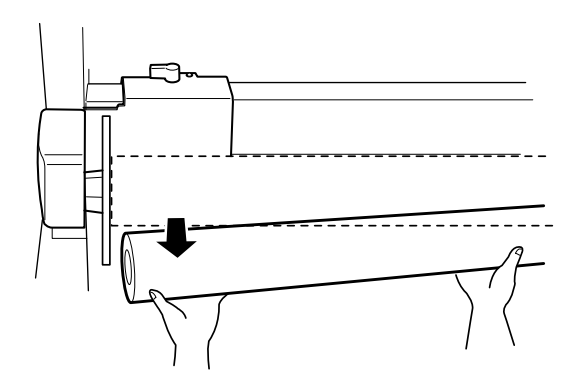

5. Maak de haspel op dezelfde manier los van de flensknop op de aandrijfeenheid.

## *Printer stopt opeens met afdrukken*

## *Printkoppen worden gereinigd, inkt wordt geladen of inkt is aan het drogen*

Controleer of het lampje Pause knippert. Als het lampje knippert is de printer bezig met printkoppen reinigen, inkt laden of laten drogen van de inkt. Tijdens het reinigen van de printkoppen en het laden van de inkt wordt WAIT weergegeven op het LCD-display. Tijdens het drogen van de inkt wordt INK DRY nn MIN weergegeven (nn staat voor het resterende aantal minuten). Wacht totdat de printer opnieuw begint met afdrukken.

#### *Er heeft zich een fout voorgedaan*

De meest voorkomende printerproblemen kunt u identificeren aan de hand van de LCD-berichten en lampjes op het bedieningspaneel van de printer.

Als de printer niet goed werkt, kunt u met de tabel in het volgende gedeelte de oorzaak van het probleem achterhalen. Vervolgens voert u de voorgestelde oplossing(en) uit. Zie ["Statusberichten"](#page-55-0) voor andere berichten die niet in de tabel zijn opgenomen.

# *De printer gaat niet aan of blijft niet aan*

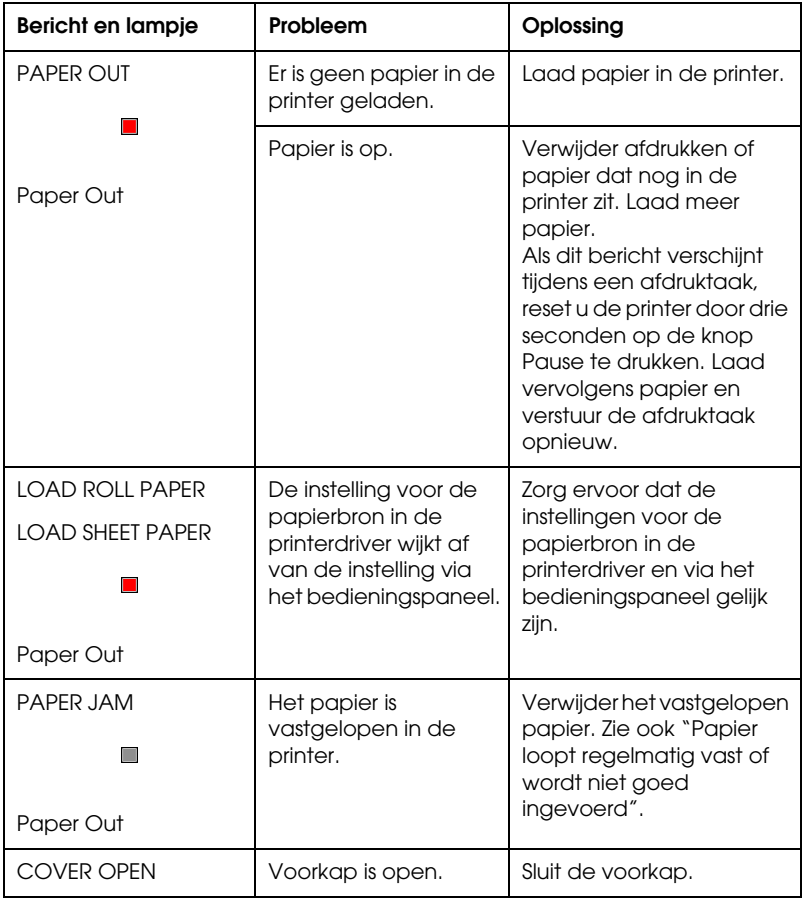

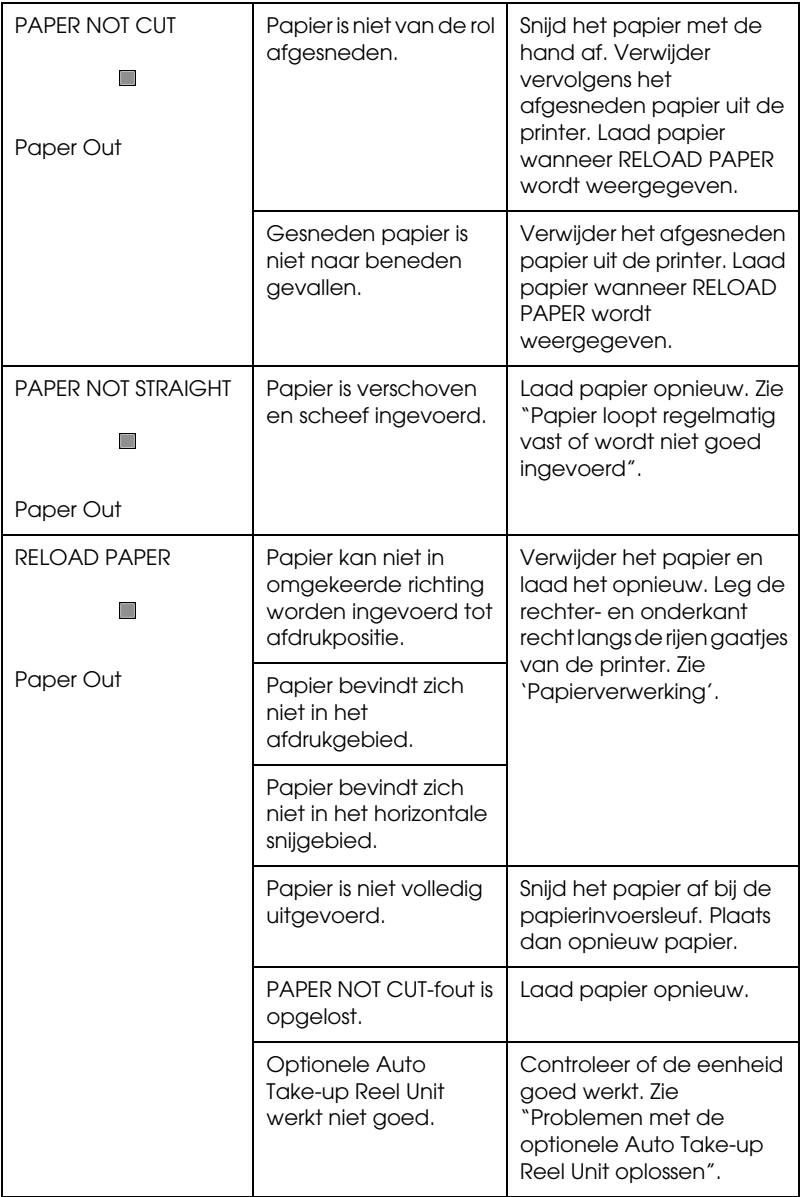

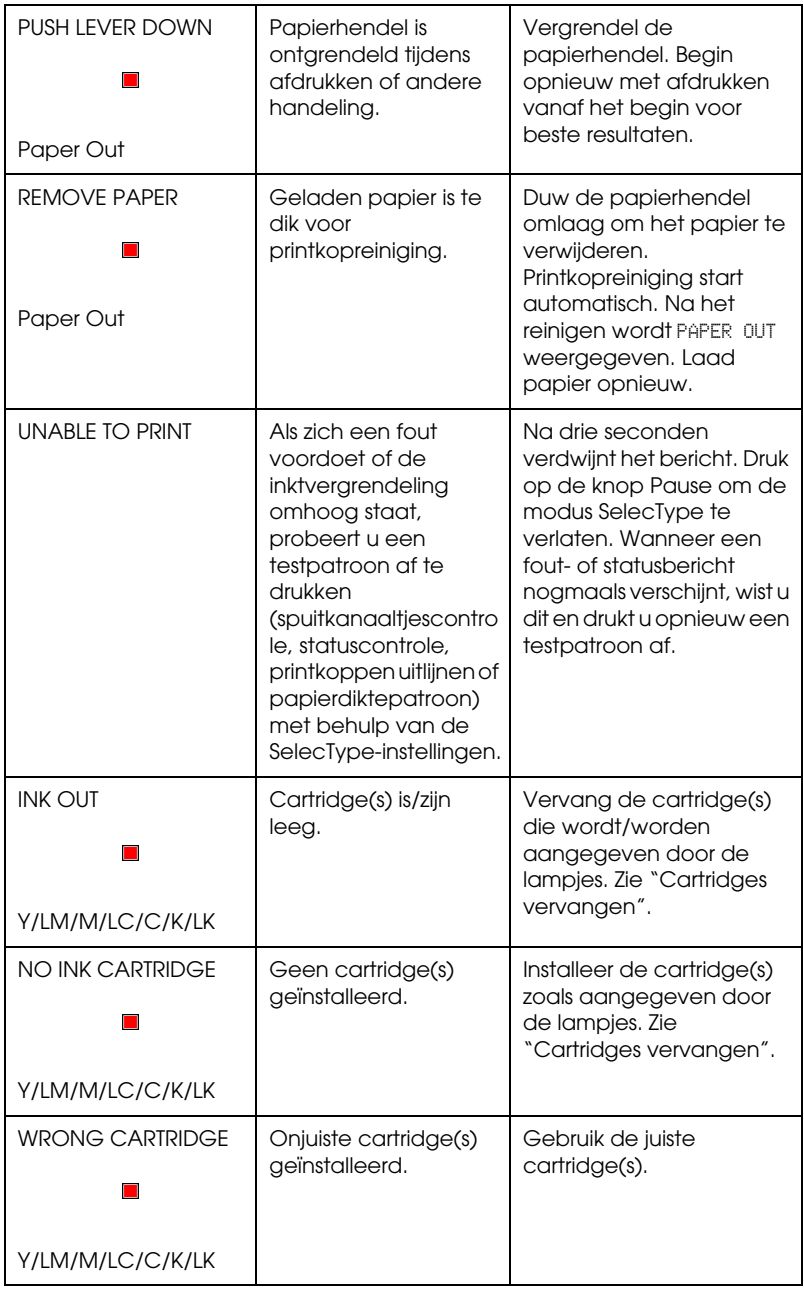

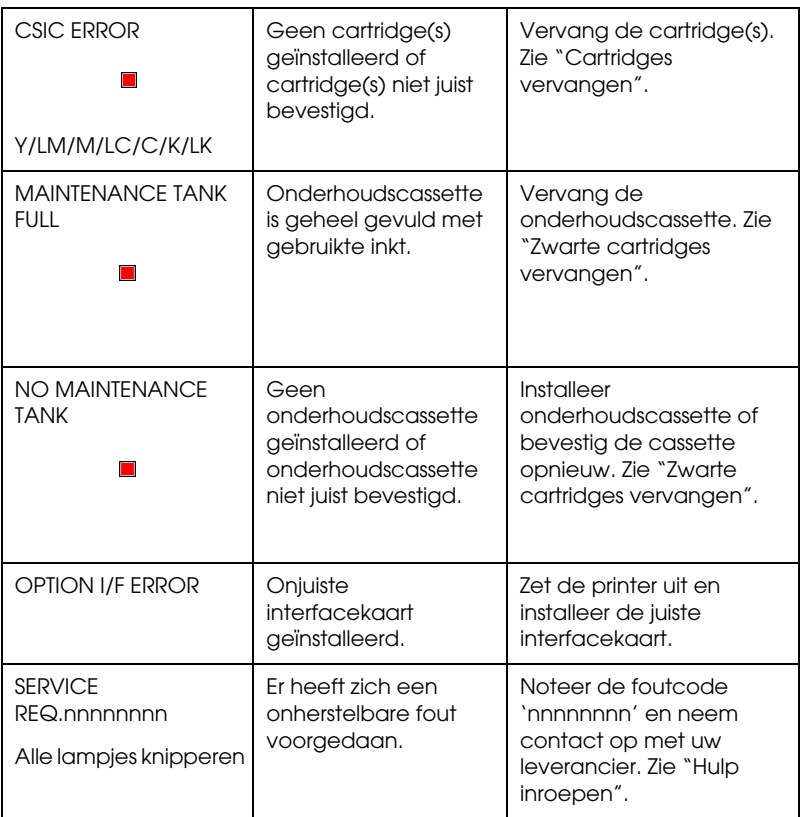

Als het lampje Operate niet gaat branden en het mechanisme wordt niet geïnitialiseerd (ook niet wanneer de knop Power wordt ingedrukt om de printer aan te zetten), probeert u de oplossingen die bij het probleem worden genoemd.

- ❏ Zet de printer uit en controleer of het netsnoer goed op de printer is aangesloten.
- ❏ Controleer of het stopcontact goed werkt en niet met een muurschakelaar of tijdklok wordt geregeld.

❏ Controleer of het voltage dat de printer via het stopcontact ontvangt, overeenkomt met het voltage dat is aangegeven op de printer. Als de voltages niet overeenkomen, zet u de printer onmiddellijk uit en haalt u meteen de stekker uit het stopcontact. Neem contact op met EPSON. Zie ["Hulp](#page-278-0)  [inroepen"](#page-278-0).

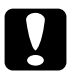

c*Let op: Als het voltage van het stopcontact en van de printer niet overeenkomen, mag u de stekker van de printer niet opnieuw in het stopcontact steken. Dit kan de printer beschadigen.*

## *De printer drukt niets af*

### *De printer is niet op de juiste manier aangesloten op de computer*

Probeer een of meer van de volgende oplossingen:

- ❏ Zet de printer en de computer uit. Controleer of de interfacekabel van de printer goed is aangesloten op de juiste aansluiting van de computer.
- ❏ Controleer of de specificaties van de interfacekabel overeenkomen met de specificaties van de printer en de computer.
- ❏ Controleer of de interfacekabel rechtstreeks is aangesloten op de computer en niet eerst op een ander apparaat, zoals een printerschakelaar of een verlengkabel.

❏ Gebruikers van Windows NT 4.0 kunnen proberen de EPSON-printerpoort te verwijderen. Klik op Start, wijs naar Programma's (Programs) en vervolgens naar EPSON-printers en klik vervolgens op EPSON-printerpoort verwijderen. Volg de instructies op het scherm.

## <span id="page-259-0"></span>*De EPSON-printer is niet geselecteerd als de standaardprinter.*

Installeer de printerdriver als dit nog niet is gedaan en voer de onderstaande stappen uit om de EPSON-printer in te stellen als standaardprinter.

#### *Voor Windows:*

- 1. Klik op Start, wijs naar Instellingen (Settings) en selecteer vervolgens Printers.
- 2. Klik met de rechtermuisknop op EPSON Stylus Pro 7600/9600 in het venster Printers.
- 3. Selecteer Standaardprinter (Set As Default) en sluit het venster Printers.

#### *Voor Macintosh:*

- 1. Klik op het Apple-menu en selecteer Kiezer (Chooser). Als het pictogram EPSON Stylus Pro 7600/9600 printer wordt weergegeven, is de printer op de juiste manier geïnstalleerd.
- 2. Controleer of de printer EPSON Stylus Pro 7600/9600 is geselecteerd voor de printerpoort.

## *Instelling voor de printerpoort komt niet overeen met de printeraansluiting*

Als u Windows gebruikt, selecteert u de printerpoort als volgt.

#### *Voor Windows Me, 98 en 95*

- 1. Klik op Start, wijs naar Instellingen (Settings) en selecteer vervolgens Printers.
- 2. Klik met de rechtermuisknop op EPSON Stylus Pro 7600/9600 in het venster Printers. Selecteer vervolgens Eigenschappen (Properties).
- 3. Klik op het tabblad Details.
- 4. Selecteer uw printerdriver in Afdrukken met het volgende stuurprogramma (Print using the following driver). Selecteer vervolgens de poort waarop uw printer is aangesloten in de lijst Afdrukken naar de volgende poort (Print to following port).

#### *Voor Windows 2000 en NT 4.0*

- 1. Klik op Start, wijs naar Instellingen (Settings) en selecteer vervolgens Printers.
- 2. Klik met de rechtermuisknop op EPSON Stylus Pro 7600/9600 in het venster Printers. Selecteer vervolgens Eigenschappen (Properties).
- 3. Klik op het tabblad Poorten (Ports).
- 4. Selecteer de juiste printerpoort.

## *Het beschikbaar geheugen van de printerdriver is niet voldoende (Macintosh)*

U kunt het beschikbare geheugen op de Macintosh vergroten door Regelpanelen (Control Panels) te selecteren in het Apple-menu en te dubbelklikken op het pictogram Geheugen (Memory). U kunt de RAM-cache of het virtueel geheugen vergroten om zo het totale beschikbare geheugen te vergroten. Sluit tevens alle onnodige toepassingen.

#### *Het klinkt of de printer afdrukken maakt, maar er wordt niets afgedrukt*

Probeer een of meer van de volgende oplossingen:

- ❏ Voer het hulpprogramma Head Cleaning uit. Zie ["De](#page-113-0)  [printerhulpprogramma's gebruiken"](#page-113-0) voor Windows en ["De](#page-173-0)  [printerhulpprogramma's gebruiken"](#page-173-0) voor Macintosh.
- ❏ Vervang de cartridges als het reinigen van de printkoppen niet werkt. Zie ["Cartridges vervangen".](#page-215-0)

#### *De afdrukken zien er anders uit dan verwacht*

#### *Onjuiste of verminkte tekens*

Probeer een of meer van de volgende oplossingen:

❏ Selecteer uw printer als standaardprinter in Windows. Zie ["De EPSON-printer is niet geselecteerd als de](#page-259-0)  [standaardprinter."](#page-259-0).

- ❏ Verwijder alle onderbroken taken uit de voortgangsbalk (voor Windows) of de EPSON Monitor3 (voor Macintosh). Zie ["De voortgangsbalk gebruiken"](#page-120-0) of ["EPSON Monitor3](#page-180-0)  [gebruiken"](#page-180-0).
- ❏ Zet de printer en de computer uit. Controleer of de interfacekabel van de printer goed is aangesloten.
- ❏ Controleer of de geopende toepassing een toepassing is voor Windows Me, 98, 95, XP, 2000, NT 4.0 of Macintosh.
- ❏ Controleer of de EPSON Stylus Pro 7600/9600-printerdriver is geselecteerd.

Maak de installatie van de EPSON-printerpoort ongedaan als u Windows NT 4.0 gebruikt. Klik op Start, wijs naar Programma's (Programs) en vervolgens naar EPSON-printers en wijs vervolgens naar EPSON-printerpoort verwijderen. Volg de instructies op het scherm.

#### *Onjuiste marges*

Probeer een of meer van de volgende oplossingen:

- ❏ Controleer de instellingen voor de marges in uw toepassing.
- ❏ Zorg ervoor dat de marges binnen het afdrukgebied van de pagina vallen. Zie ["Afdrukgebied"](#page-18-0).
- ❏ Controleer bij gebruik van Windows de instellingen in het menu Papier. Zorg ervoor dat de instellingen geschikt zijn voor het papierformaat dat u gebruikt.

Controleer bij gebruik van Macintosh de instellingen in het dialoogvenster voor de pagina-instelling. Zorg ervoor dat de instellingen geschikt zijn voor het papierformaat dat u gebruikt.

❏ Zorg ervoor dat de juiste papierstand is geselecteerd. Leg het papier recht langs en vlak naast de rijen gaatjes op de printer.

## *Omgekeerd beeld*

Schakel de instelling Flip Horizontal in de printerdriver uit. Zie voor instructies de online-Help voor de printerdriver.

#### *Er worden blanco pagina's afgedrukt*

Probeer een of meer van de volgende oplossingen:

- ❏ Selecteer uw printer als standaardprinter in Windows. Zie ["De EPSON-printer is niet geselecteerd als de](#page-259-0)  [standaardprinter."](#page-259-0).
- ❏ Controleer bij gebruik van Windows de instellingen in het menu Papier. Zorg ervoor dat de instellingen geschikt zijn voor het papierformaat dat u gebruikt.

Controleer bij gebruik van Macintosh de instellingen in het dialoogvenster voor de pagina-instelling. Zorg ervoor dat de instellingen geschikt zijn voor het papierformaat dat u gebruikt.

#### *Kleuren op de afdruk wijken af van de kleuren op het scherm*

Probeer een of meer van de volgende oplossingen:

❏ Om de kleuren binnen uw systeem op elkaar aan te passen, selecteert u in het dialoogvenster Advanced sRGB voor Windows of ColorSync voor Macintosh.

De kleuren op een afdruk komen nooit precies overeen met de kleuren op het scherm omdat monitors en printers kleuren op een verschillende manier maken. Met de bovenstaande kleursystemen kunt u kleurverschillen echter zo veel mogelijk voorkomen.

- ❏ Selecteer PhotoEnhance4 in het dialoogvenster Advanced. U krijgt zo scherpere beelden met levendigere kleuren.
- ❏ Selecteer Color Adjustment in het dialoogvenster Advanced en wijzig indien gewenst de kleur, helderheid enzovoort.
- ❏ Voor Macintosh: zorg ervoor dat uw toepassing en beeldverwerkende apparatuur het ColorSync-systeem ondersteunen wanneer u ColorSync selecteert in het dialoogvenster Advanced.
- ❏ Gebruik geen gewoon papier.

De kleur in afdrukken kan verschillen per afdrukmateriaal. Gebruik papier dat geschikt is voor de kleurenafdrukken die u wenst.

#### *Een uitgelijnde lijn is verschoven*

Controleer of de printkoppen goed zijn uitgelijnd.

Als u gebruik maakt van bi-directioneel afdrukken, verschuiven de lijnen als de printkoppen niet juist zijn uitgelijnd. Voer het hulpprogramma Print Head Alignment uit. Zie ["De](#page-113-0)  [printerhulpprogramma's gebruiken"](#page-113-0) voor Windows en ["De](#page-173-0)  [printerhulpprogramma's gebruiken"](#page-173-0) voor Macintosh.

## *Vegen aan de onderrand*

Probeer een of meer van de volgende oplossingen:

- ❏ Strijk het papier glad of buig het een beetje om in de tegenovergestelde richting als het naar boven omgekruld is.
- ❏ Als u EPSON-papier gebruikt, controleert u de instelling voor Media Type op het tabblad Main (voor Windows) of in het afdrukvenster (voor Macintosh). Zorg ervoor dat de instelling overeenkomt met het papier dat u gebruikt.

Als u ander papier gebruikt, selecteert u de papierdikte in de modus SelecType. Zorg ervoor dat de instelling overeenkomt met het papier dat u gebruikt. Zie ["SelecType-instellingen"](#page-58-0).

❏ Stel de ruimte voor de degel in op WIDE in het menu Printer Setting van de modus SelecType. Zie ["SelecType-instellingen".](#page-58-0)

#### *Dunne lijnen tussen de afbeeldingen op gewoon papier*

Dit verschijnsel doet zich voor bij overlappingen in de afdruk. Zet in dit geval de instelling voor de degelruimte op NARROW met behulp van het bedieningspaneel. Raadpleeg ["SelecType-instellingen"](#page-58-0) voor meer informatie.

## *De afdrukkwaliteit is niet optimaal*

Klik op het bijschrift onder de illustratie die het meest overeenkomt met uw afdruk.

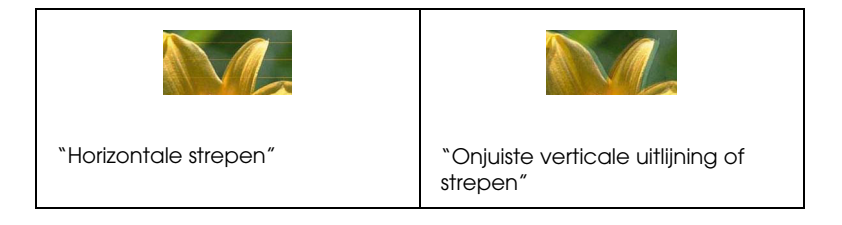

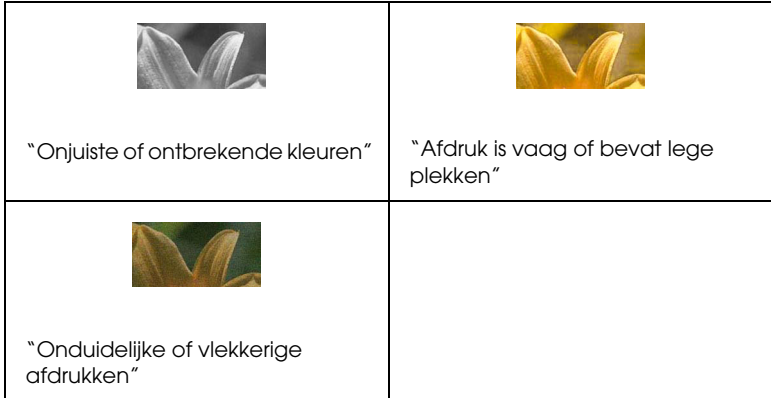

Probeer deze oplossingen als de afdrukkwaliteit te wensen overlaat.

## <span id="page-266-0"></span>*Horizontale strepen*

Probeer een of meer van de volgende oplossingen:

❏ Controleer bij gebruik van Windows de instelling voor Media Type op het tabblad Main. Zorg ervoor dat de instelling overeenkomt met het papier dat u gebruikt.

Controleer bij gebruik van Macintosh de instelling voor Media type in het afdrukvenster. Zorg ervoor dat de instelling overeenkomt met het papier dat u gebruikt.

- ❏ Zorg ervoor dat het papier met de afdrukzijde naar boven ligt.
- ❏ Voer het hulpprogramma Head Cleaning uit om eventueel verstopte spuitkanaaltjes schoon te maken.
- ❏ Controleer de lampjes Ink Out. Vervang een of meer cartridges indien nodig. Zie ["Cartridges vervangen".](#page-215-0)

## <span id="page-267-0"></span>*Onjuiste verticale uitlijning of strepen*

Probeer een of meer van de volgende oplossingen:

- ❏ Schakel de instelling High Speed in de printerdriver uit. Zie voor instructies de online-Help voor de printerdriver.
- ❏ Voer het hulpprogramma Print Head Alignment uit. Zie ["De](#page-113-0)  [printerhulpprogramma's gebruiken"](#page-113-0) voor Windows en ["De](#page-173-0)  [printerhulpprogramma's gebruiken"](#page-173-0) voor Macintosh.

## <span id="page-267-1"></span>*Onjuiste of ontbrekende kleuren*

Probeer een of meer van de volgende oplossingen:

❏ Controleer bij gebruik van Windows de instelling voor Media Type op het tabblad Main. Zorg ervoor dat de instelling overeenkomt met het papier dat u gebruikt.

Controleer bij gebruik van Macintosh de instelling voor Media type in het afdrukvenster. Zorg ervoor dat de instelling overeenkomt met het papier dat u gebruikt.

- ❏ Zorg ervoor dat het papier met de afdrukzijde naar boven ligt.
- ❏ Voer het hulpprogramma Head Cleaning uit. Zie ["De](#page-113-0)  [printerhulpprogramma's gebruiken"](#page-113-0) voor Windows en ["De](#page-173-0)  [printerhulpprogramma's gebruiken"](#page-173-0) voor Macintosh.

Vervang een cartridge of alle cartridges als de kleuren nog steeds niet kloppen of als bepaalde kleuren ontbreken. Zie ["Cartridges vervangen"](#page-215-0).

❏ Pas de kleurinstellingen aan in uw toepassing of in de printerdriver. Zie de documentatie van uw toepassing.

## <span id="page-268-0"></span>*Afdruk is vaag of bevat lege plekken*

Probeer een of meer van de volgende oplossingen:

- ❏ Controleer of de uiterste houdbaarheidsdatum van de cartridges niet is verstreken. De uiterste houdbaarheidsdatum vindt u op het etiket van de cartridges.
- ❏ Controleer bij gebruik van Windows de instelling voor Media Type op het tabblad Main. Zorg ervoor dat de instelling overeenkomt met het papier dat u gebruikt.

Controleer bij gebruik van Macintosh de instelling voor Media type in het afdrukvenster. Zorg ervoor dat de instelling overeenkomt met het papier dat u gebruikt.

- ❏ Voer het hulpprogramma Head Cleaning uit om eventueel verstopte spuitkanaaltjes schoon te maken. Zie ["De](#page-113-0)  [printerhulpprogramma's gebruiken"](#page-113-0) voor Windows en ["De](#page-173-0)  [printerhulpprogramma's gebruiken"](#page-173-0) voor Macintosh.
- ❏ Controleer de lampjes Ink Out. Vervang een of meer cartridges indien nodig. Zie ["Cartridges vervangen".](#page-215-0)
- ❏ Selecteer dunner papier in de SelecType-modus. Controleer de instelling voor het papiernummer in het menu PAPER CONFIGURATION. Zie ["SelecType-instellingen".](#page-58-0)
- ❏ Mogelijk is de ruimte voor de degel te groot voor het gebruikte papier. Wijzig de ruimte voor de degel van WIDE in AUTO in het menu Printer Setting van de modus SelecType. Zie ["SelecType-instellingen".](#page-58-0)

## <span id="page-269-0"></span>*Onduidelijke of vlekkerige afdrukken*

Probeer een of meer van de volgende oplossingen:

❏ Controleer bij gebruik van Windows de instelling voor Media Type op het tabblad Main. Zorg ervoor dat de instelling overeenkomt met het papier dat u gebruikt.

Controleer bij gebruik van Macintosh de instelling voor Media type in het afdrukvenster. Zorg ervoor dat de instelling overeenkomt met het papier dat u gebruikt.

- ❏ Als het papier dat u gebruikt niet wordt ondersteund door de printerdriver, stelt u de papierdikte in met behulp van SelecType. Zie ["SelecType-instellingen".](#page-58-0)
- ❏ Zorg ervoor dat het papier droog is en met de afdrukzijde naar boven in de printer is geladen. Zorg er tevens voor dat u de juiste papiersoort gebruikt. Zie ["Papier"](#page-23-0) voor de papierspecificaties.
- ❏ Controleer of er inkt heeft gelekt aan de binnenkant van de printer en veeg deze met een zachte, schone doek weg.
- ❏ Voer het hulpprogramma Head Cleaning uit. Zie ["De](#page-113-0)  [printerhulpprogramma's gebruiken"](#page-113-0) voor Windows en ["De](#page-173-0)  [printerhulpprogramma's gebruiken"](#page-173-0) voor Macintosh.
- ❏ Selecteer dikker papier in de SelecType-modus. Controleer de instelling voor het papiernummer in het menu PAPER CONFIGURATION. Zie ["SelecType-instellingen".](#page-58-0)
- ❏ Mogelijk is de ruimte voor de degel te klein voor het gebruikte papier. Stel de ruimte voor de degel in op WIDE in het menu Printer Setting van de modus SelecType. Zie ["SelecType-instellingen".](#page-58-0)

## *Kleurendocumenten worden in zwart-wit afgedrukt*

Probeer een of meer van de volgende oplossingen:

- ❏ Zorg ervoor dat de kleureninstellingen in uw toepassing kloppen.
- ❏ Zorg ervoor dat Color/B&W Photo (niet Blank) is ingesteld op het ["Tabblad Main"](#page-91-0) (Windows) of in het ["Afdrukvenster"](#page-154-0) (Macintosh).

## *Afdruksnelheid is niet optimaal*

Probeer een of meer van de volgende oplossingen:

- ❏ Als u de afdruksnelheid wilt verhogen, selecteert u de modus Automatic op het ["Tabblad Main"](#page-91-0) (Windows) of in het ["Afdrukvenster"](#page-154-0) (Macintosh). Vervolgens verplaatst u de schuifbalk naar Speed.
- ❏ Zorg ervoor dat u niet te veel toepassingen tegelijk open hebt staan. Sluit de toepassingen die u niet gebruikt.
- ❏ Verwijder onnodige bestanden van de vaste schijf zodat er ruimte vrijkomt.

#### *Opmerking:*

*Het kan zijn dat uw computer over onvoldoende geheugen beschikt. Zie ["De afdruksnelheid verhogen"](#page-126-0) voor meer tips.*

## *Papier kan niet van de rol worden gesneden*

Probeer een of meer van de volgende oplossingen:

- ❏ Controleer of het lampje Roll Auto Cut brandt. Druk indien nodig op de knop Paper Source. Druk vervolgens op de knop Cut/Eject. Het papier wordt nu afgesneden.
- ❏ Snijd het papier met de hand af indien nodig. Controleer of de papierdikte van de aanwezige papierrol overeenkomt met de papierspecificaties (zie ["Papier"](#page-23-0)). Als de instellingen kloppen kan het mes bot zijn en moet dit worden vervangen. Zie ["Het mes van het snijmechanisme vervangen"](#page-228-0).

#### *Opmerking:*

*Als u ander papier gebruikt dan speciaal afdrukmateriaal van EPSON, raadpleegt u de gebruikersinformatie bij het papier of neemt u contact op met de leverancier.*

## <span id="page-271-0"></span>*Papier loopt regelmatig vast of wordt niet goed ingevoerd*

Probeer een of meer van de volgende oplossingen:

- ❏ Maak het papier van de rol die u niet gebruikt vast met de papierrolklem wanneer u twee rollen hebt geïnstalleerd. Zie ["De papierrolklem gebruiken".](#page-198-0)
- ❏ Zorg ervoor dat het papier stevig is opgerold voordat u een papierrol plaatst en het papier door de invoersleuf haalt. Zorg ervoor dat de onderkant van het papier recht langs de rijen gaatjes op de printer ligt.
- ❏ Zorg ervoor dat het papier niet gekruld of gevouwen is.
- ❏ Zorg ervoor dat de omgevingstemperatuur geschikt is voor het gebruik van de printer.
- ❏ Zorg ervoor dat het papier niet vochtig is.
- ❏ Zorg ervoor dat het papier niet te dik of te dun is. Zie ["Papier".](#page-23-0)
- ❏ Controleer of er geen vreemde voorwerpen in de printer zijn gekomen.
- ❏ Controleer bij gebruik van Windows de instelling voor Media Type op het ["Tabblad Main"](#page-91-0). Zorg ervoor dat de instelling overeenkomt met het papier dat u gebruikt.

Controleer bij gebruik van Macintosh de instelling voor Media Type in het ["Afdrukvenster"](#page-154-0). Zorg ervoor dat de instelling overeenkomt met het papier dat u gebruikt.

- ❏ Zorg ervoor dat de instelling voor de degelruimte geschikt is voor het papier. De instelling voor de degelruimte kunt u wijzigen in het menu Printer Setting van de modus SelecType. Zie ["SelecType-instellingen".](#page-58-0)
- ❏ Als u ander papier gebruikt dan materiaal van EPSON, controleert u de papiersoort die is geselecteerd in het menu Paper Configuration van de modus SelecType. Zie ["De](#page-78-0)  [papierdikte instellen".](#page-78-0)

## *Papier van de rol wordt niet goed uitgevoerd*

Papier van de rol is strak opgerold en kan krullen als het wordt doorgevoerd. Als dit gebeurt kunt u de papiergeleiders aan de onderkant van de printer uittrekken.

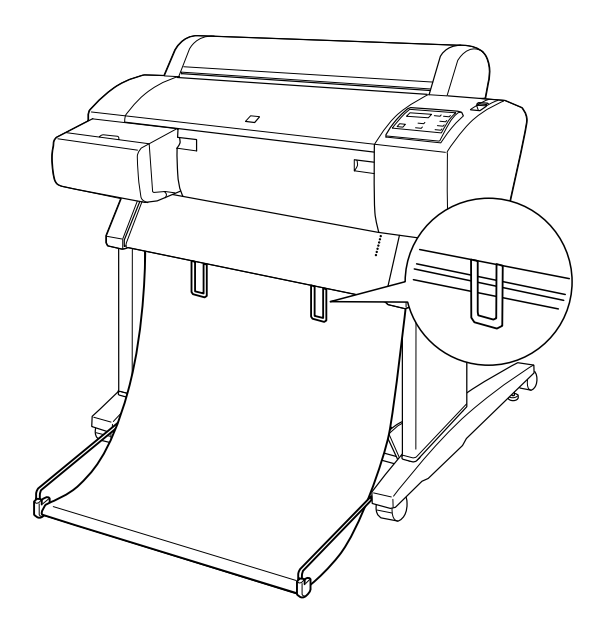

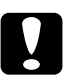

c*Let op: Gebruik de geleiders alleen als het papier gekruld wordt doorgevoerd. Laat ze in alle andere situaties ingedrukt, anders kunnen afdrukken beschadigd raken.*

#### *Opmerking:*

*De EPSON Stylus Pro 7600 heeft twee papiergeleiders, de EPSON Stylus Pro 9600 drie.*

#### *Wanneer u papier voorwaarts invoert*

Trek de papiergeleiders uit de printer en laat ze rusten op de voorkant van de papieropvang.

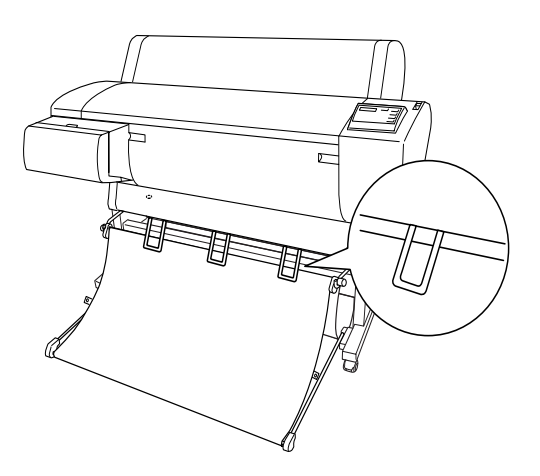

#### *Wanneer u papier achterwaarts invoert*

Trek de papiergeleiders uit de printer en laat ze rusten tegen de achterzijde van de papieropvang.

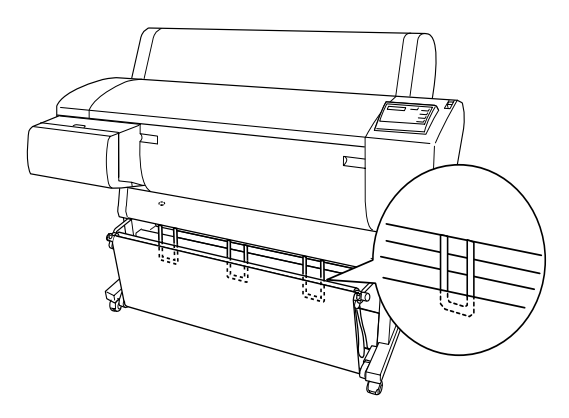

## *Vastgelopen papier verwijderen*

Voer de onderstaande stappen uit om vastgelopen papier te verwijderen:

- 1. Als rolpapier is vastgelopen, snijdt u het af bij de papierinvoersleuf.
- 2. Ontgrendel de papierhendel zodat het papier niet meer wordt vastgedrukt.

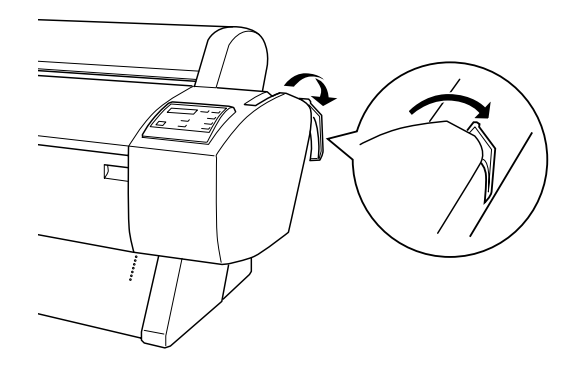

3. Open indien nodig de voorkap.

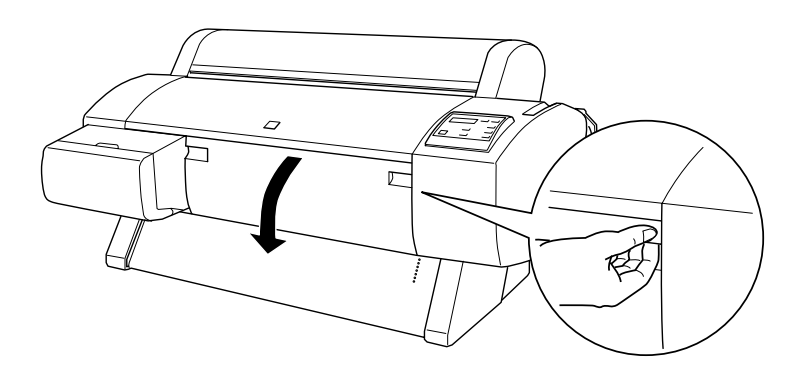

4. Trek het vastgelopen papier voorzichtig naar beneden. TURN PWR OFF AND ON verschijnt op het LCD-display.

#### *Opmerking:*

*Raak de bedradingsplaat van de printkop niet aan wanneer u het vastgelopen papier losmaakt.*

- 5. Sluit indien nodig de voorkap. Druk vervolgens op de knop Power om de printer uit en weer aan te zetten.
- 6. Controleer of het lampje Paper Out brandt en LOAD PAPER op het LCD-display wordt weergegeven. Zie ["Papierrollen](#page-188-0)  [gebruiken"](#page-188-0) of ["Losse vellen papier gebruiken"](#page-201-0) voor informatie over het laden van papier.

Zorg ervoor dat de printkoppen in de uitgangspositie staan (uiterst rechts) als u hierna niet meer gaat afdrukken. Als de printkoppen niet in de juiste positie staan, zet u de printer aan, wacht u totdat de printkoppen naar de uitgangspositie zijn verplaatst en zet u vervolgens de printer weer uit.

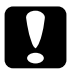

c*Let op: Als de printkoppen niet in de uitgangspositie staan bij het uitzetten van de printer, kan de afdrukkwaliteit afnemen.*

## <span id="page-276-0"></span>*Problemen met de optionele Auto Take-up Reel Unit oplossen*

Probeer een of meer van de volgende oplossingen:

❏ Het kan zijn dat er niet genoeg papier los hangt rond de Auto Take-up Reel Unit. Zorg ervoor dat er genoeg papier los hangt tussen de papierrol en de kern van de oproleenheid. Zie ["Papierrol op de haspel van Auto Take-up Reel Unit](#page-244-0)  [plaatsen".](#page-244-0)

- ❏ De schakelaar Auto op de automatische oprolhaspel is misschien niet ingesteld op de juiste richting. Selecteer de richting met de schakelaar Auto op het bedieningskastje. Zie ["De afdrukken oprollen"](#page-249-0).
- ❏ Als het lampje Sensor langzaam knippert terwijl de printer niet bezig is met afdrukken, bevindt zich mogelijk een obstakel aan de buitenkant tussen de zender en de detector. Het kan ook zijn dat de sensor niet juist is afgesteld. Controleer op eventuele obstakels in het detectiegebied van de sensor of pas de positie van de sensor aan. Zie ["De sensor](#page-242-0)  [afstellen".](#page-242-0)
- ❏ Als het lampje Sensor nu nog steeds knippert, zal de printer de afdruktaak uitvoeren tot een papierlengte van ongeveer drie meter en vervolgens stoppen. Ontgrendel de papierhendel. Controleer vervolgens of de papierrol op de juiste manier is geïnstalleerd en er zich geen obstakels in het detectiegebied van de sensor bevinden. Als de papierrol niet juist is geïnstalleerd, rolt u het overtollige papier op en vergrendelt u de papierhendel.
- ❏ Als het lampje Sensor snel knippert, is de Auto Take-up Reel Unit vergrendeld. Zet de printer uit en weer aan.
- ❏ Als het lampje Sensor niet brandt, is de kabel van de sensor mogelijk niet goed aangesloten. Controleer de aansluiting van de sensorkabels.

## <span id="page-278-0"></span>*Hulp inroepen*

Als uw EPSON-printer niet goed functioneert en u het probleem niet kunt oplossen met de informatie in de printerdocumentatie, kunt u contact opnemen met de klantenservice. Als uw land niet wordt vermeld in het klantenserviceoverzicht in dit gedeelte, neemt u contact op met de leverancier bij wie u de printer hebt aangeschaft.

De medewerkers van de klantenservice kunnen u sneller helpen als u de volgende gegevens bij de hand hebt:

- ❏ Het serienummer van de printer (Het etiket met het serienummer vindt u aan de achterzijde van de printer)
- ❏ Het model van de printer
- ❏ De versie van de printersoftware (Klik op Over, Versie-informatie of een vergelijkbare knop in de printersoftware.)
- ❏ Het merk en het model van uw computer
- ❏ Naam en versie van het besturingssysteem op uw computer
- ❏ De toepassingen die u meestal met de printer gebruikt en de versienummers hiervan

Selecteer uw land:

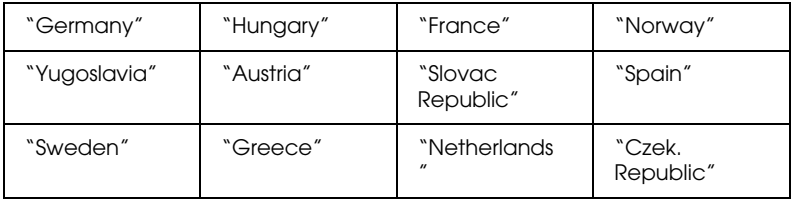

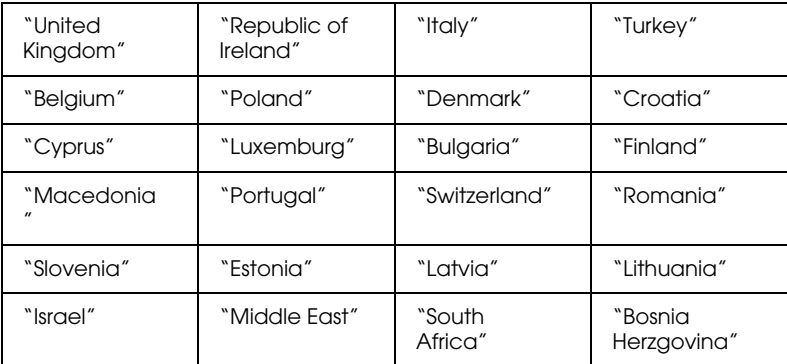

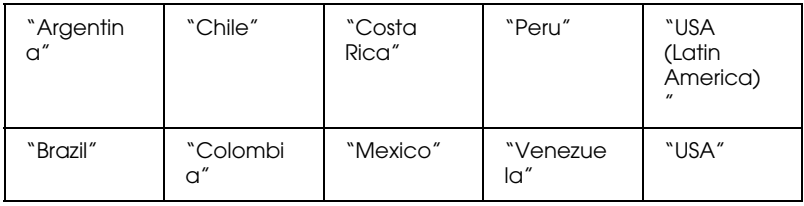

#### <span id="page-279-0"></span>*Germany*

#### **EPSON Service Center c/o Exel Hünxe GmbH**

Werner-Heisenberg-Strase 2

46569 Hünxe

#### <span id="page-279-1"></span>*France*

#### **Support Technique EPSON France,**

0 892 899 999 (0,34 E/minute)

Ouvert du lundi au samedi de 9h00 à 20h00 sans interruption

http://www.epson.fr/support/selfhelp/french.htm pour accéder à l'**AIDE EN LIGNE.**

http://www.epson.fr/support/services/index.shtml pour accéder aux **SERVICES** du support technique.

#### **Centres de maintenance**

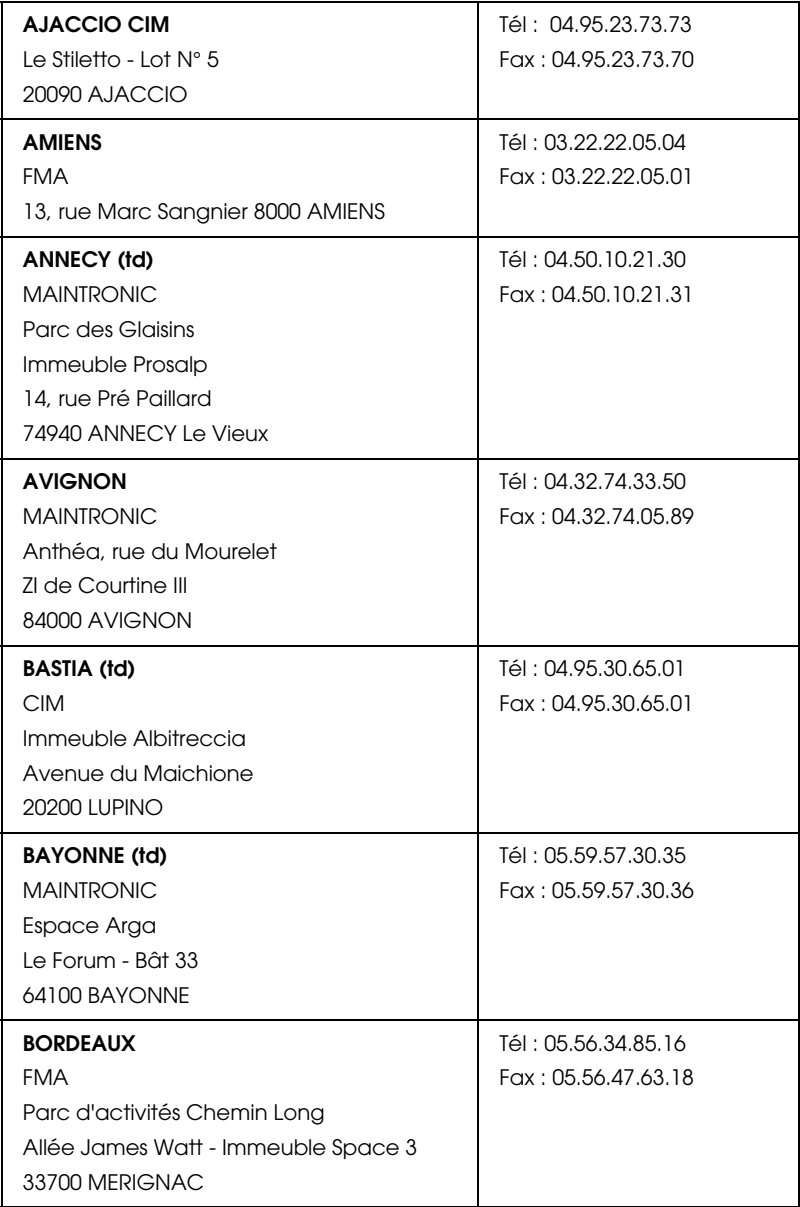

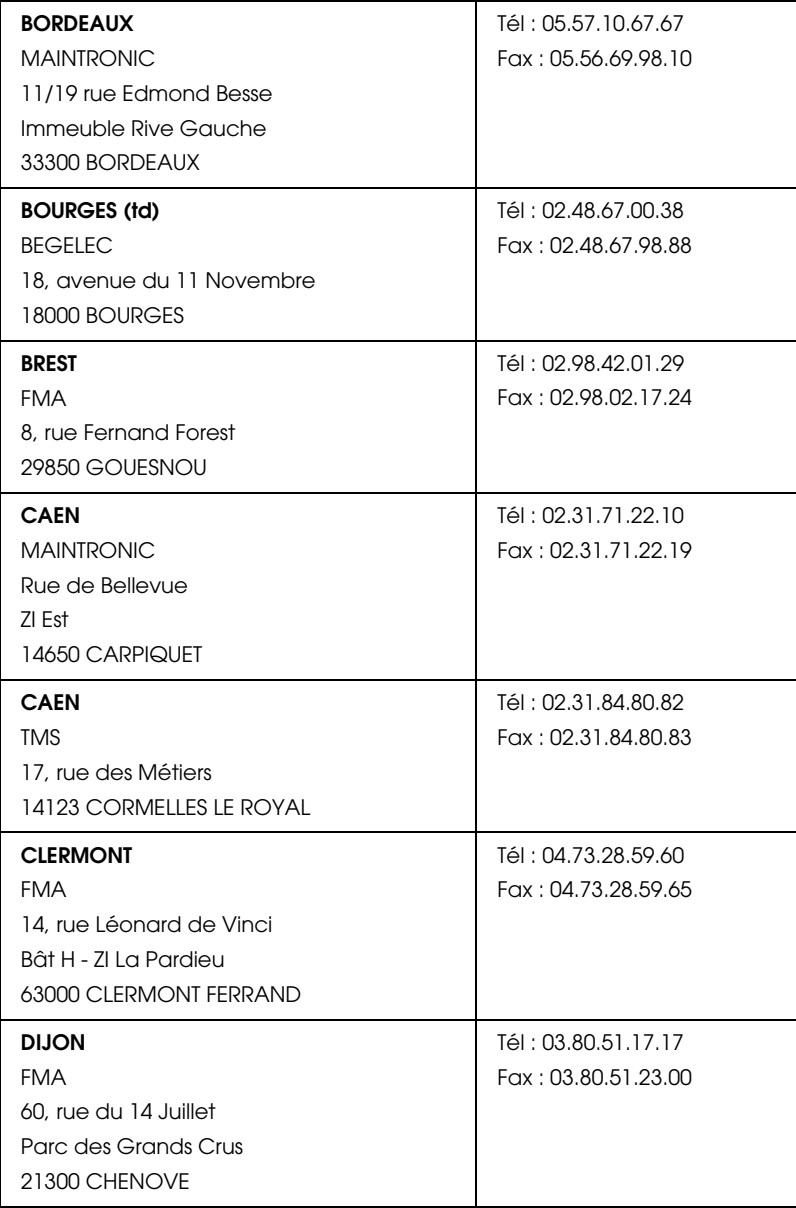

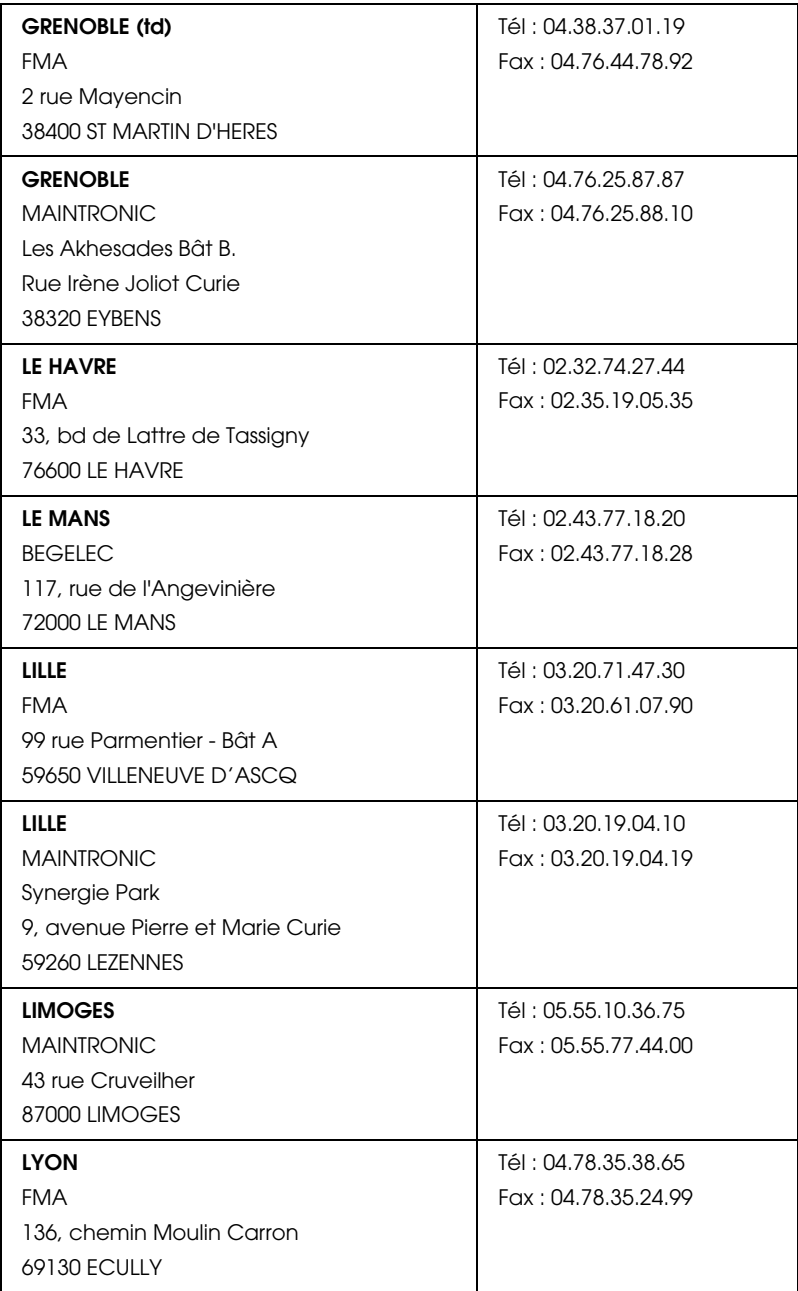

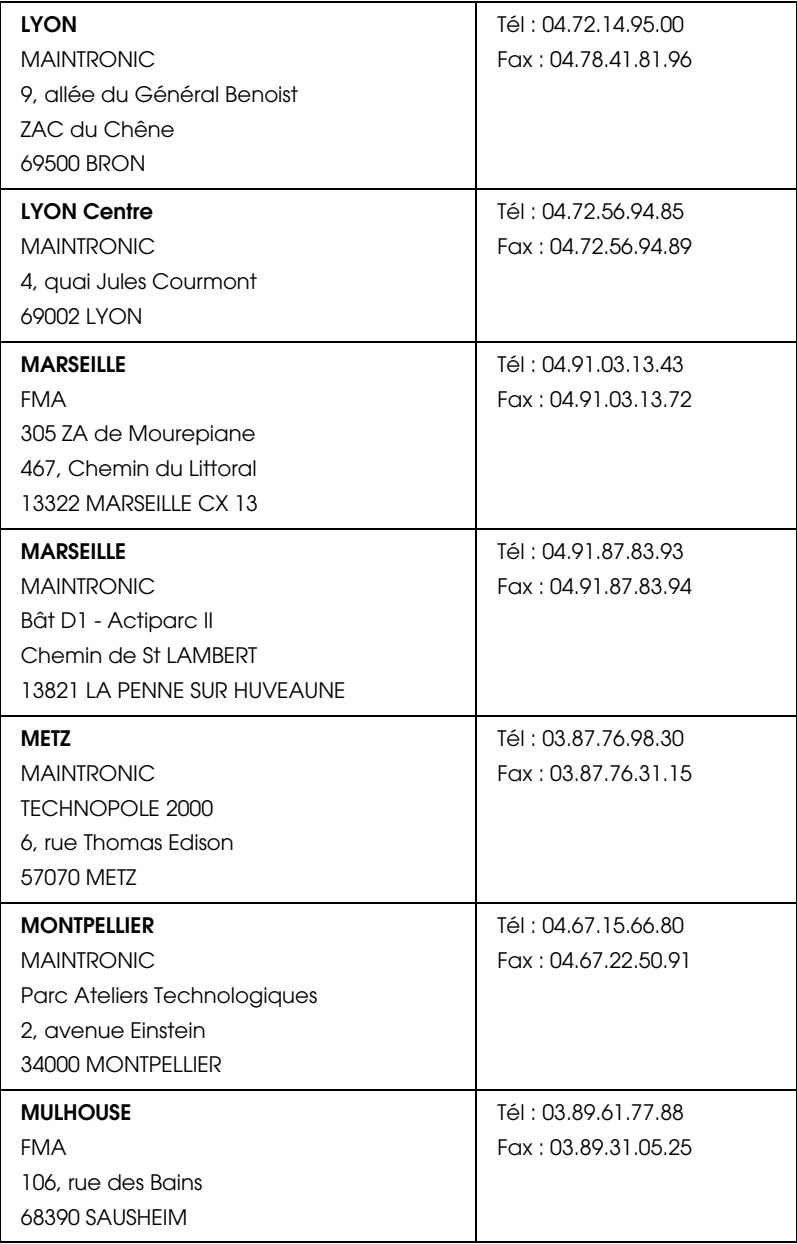

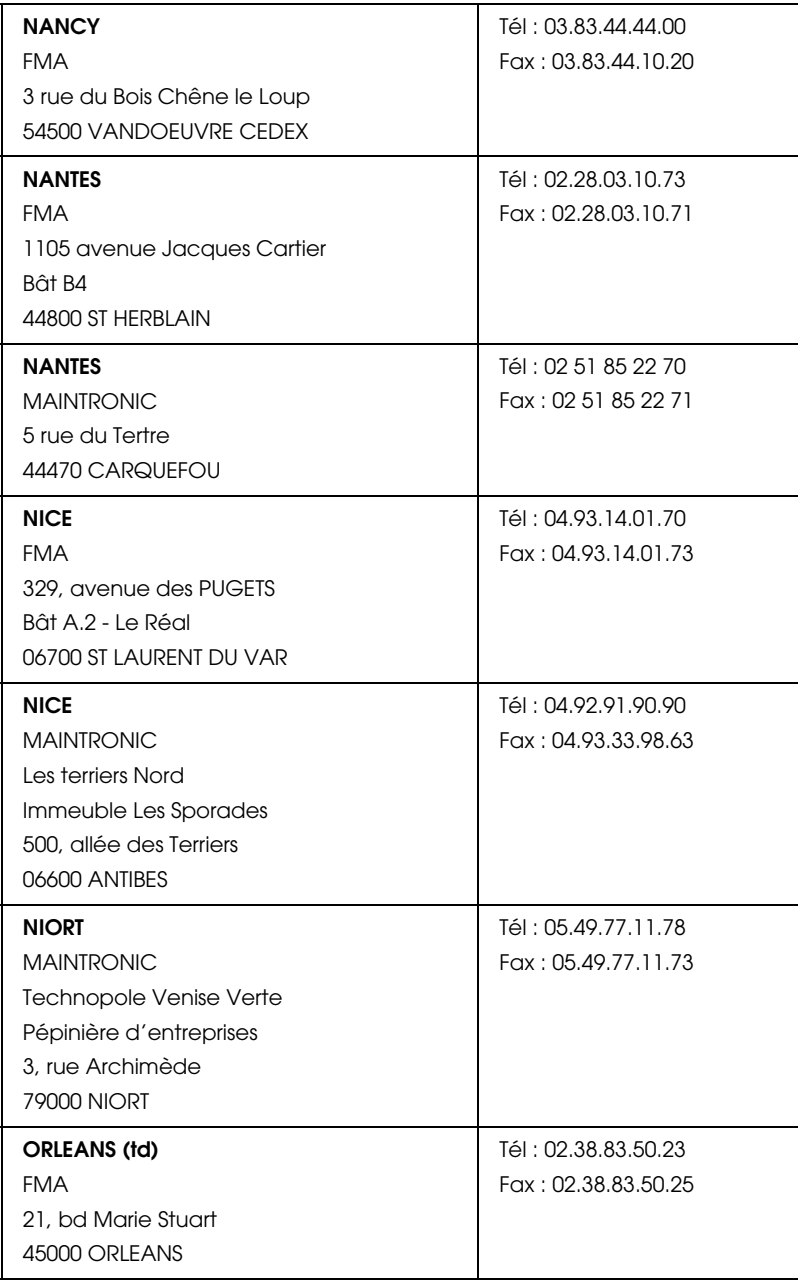

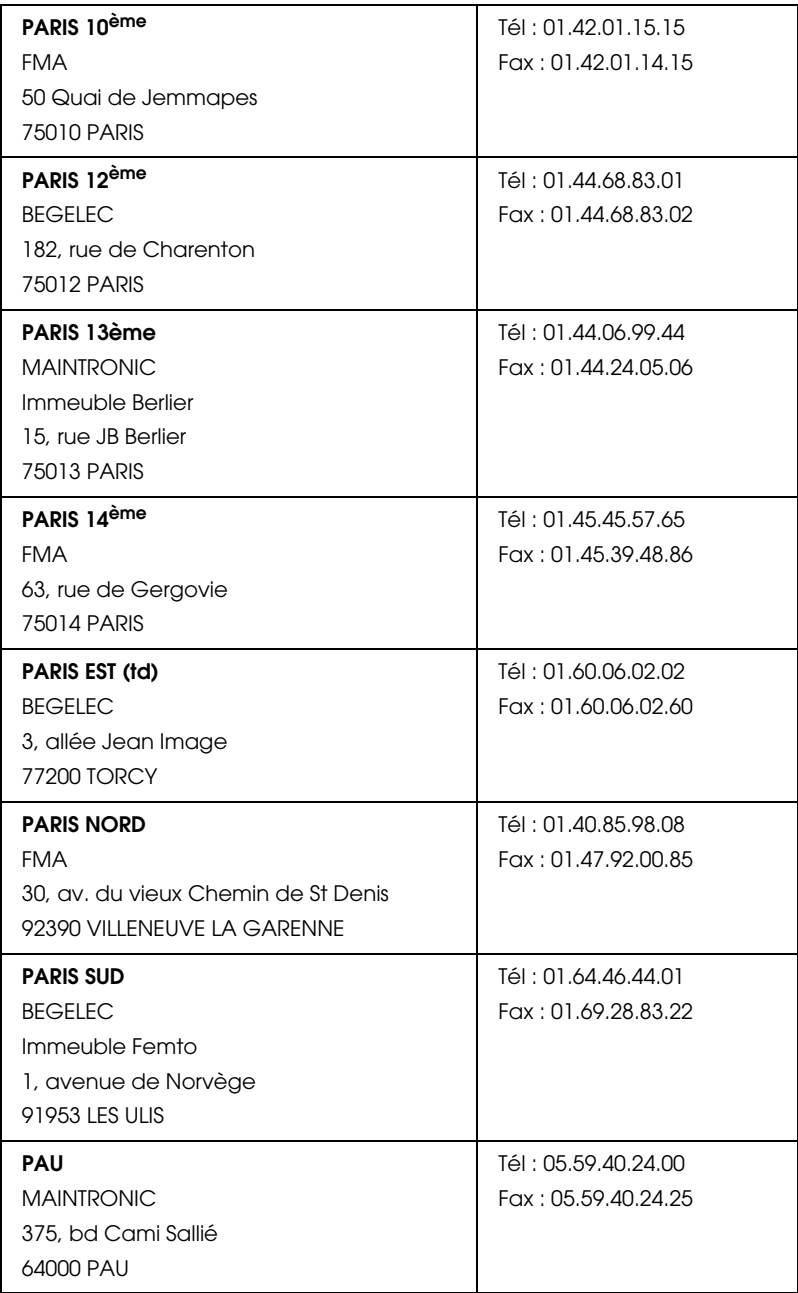

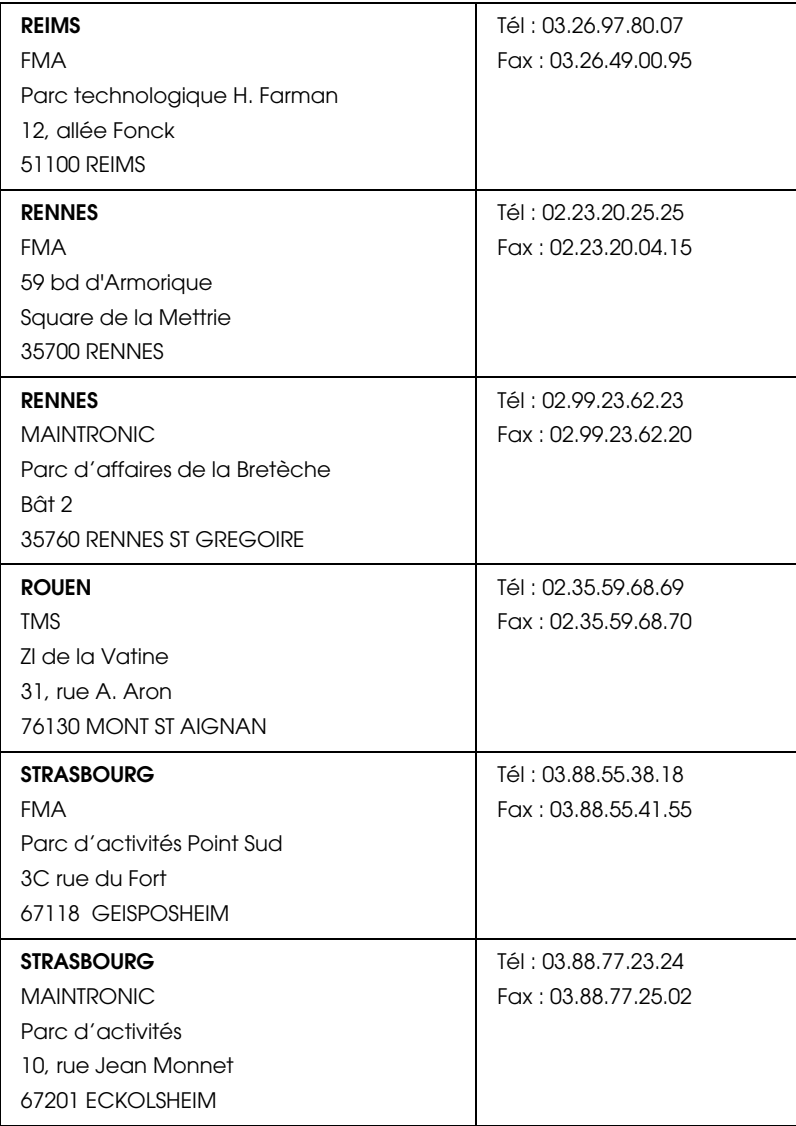

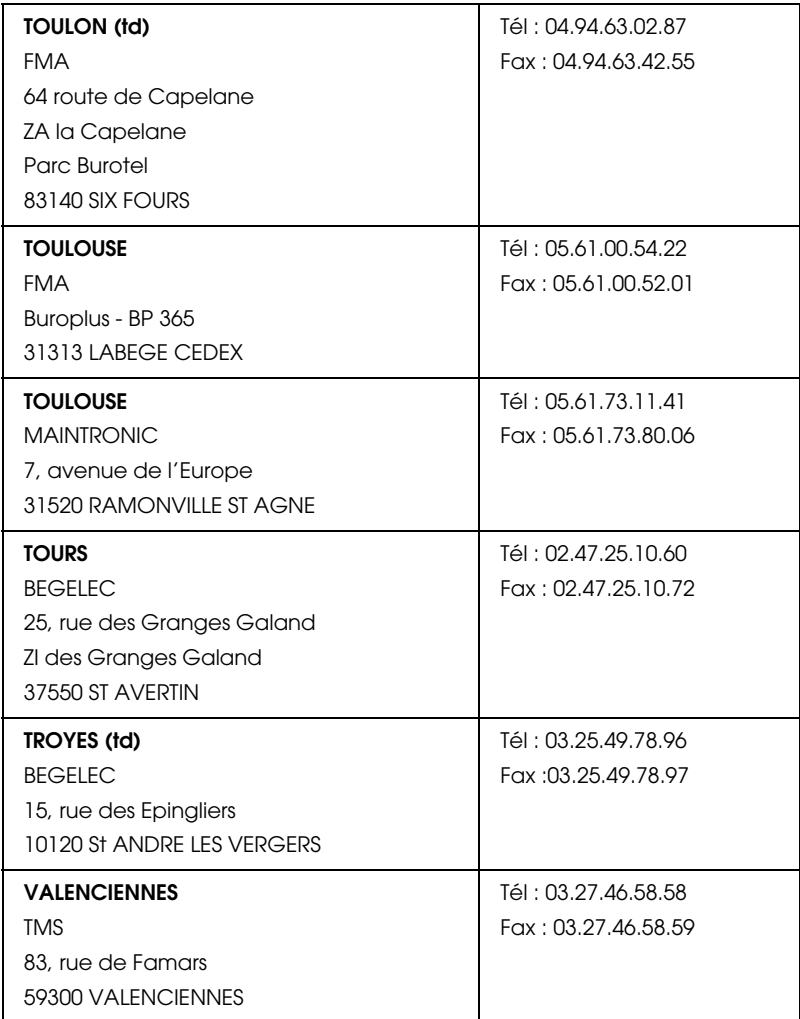

#### <span id="page-287-0"></span>*Spain*

#### **EPSON IBÉRICA, S.A.**

Avda. Roma 18-26, 08290 Cerdanyola, Barcelona, España

Tel.: 34.93.5821500
Fax: 34.93.5821555

#### CENTRO DE ATENCIÓN AL CLIENTE 902.404142

Fax Centro de Atención al Cliente no. 34 935 821 516

soporte@epson.es

www.epson.es

www.epson.es/support/

## SERVICIOS OFICIALES DE ASISTENCIA TÉCNICA EPSON

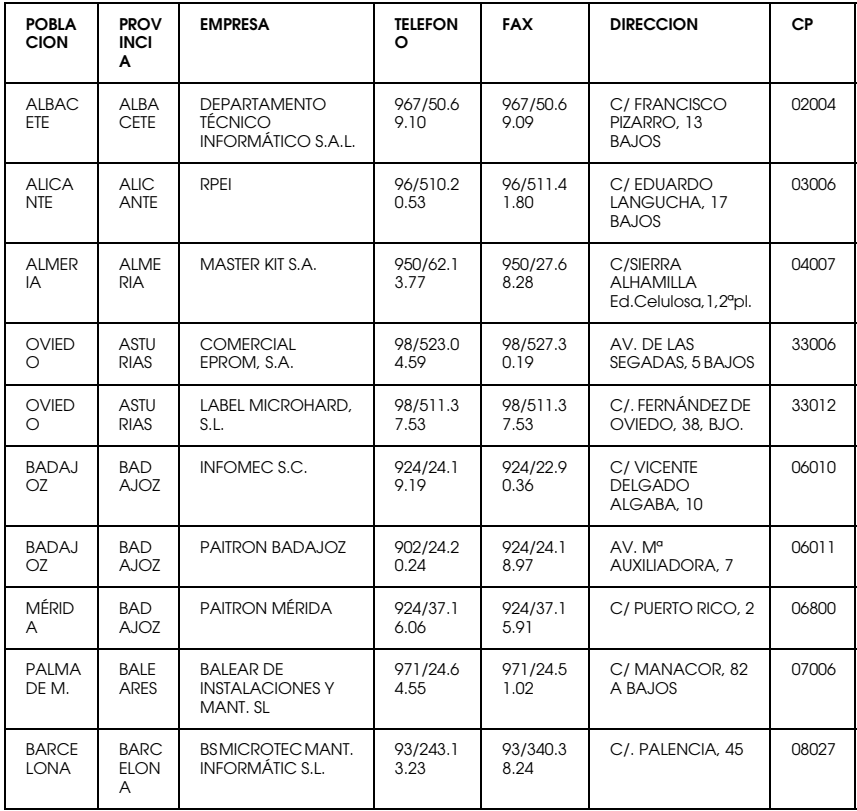

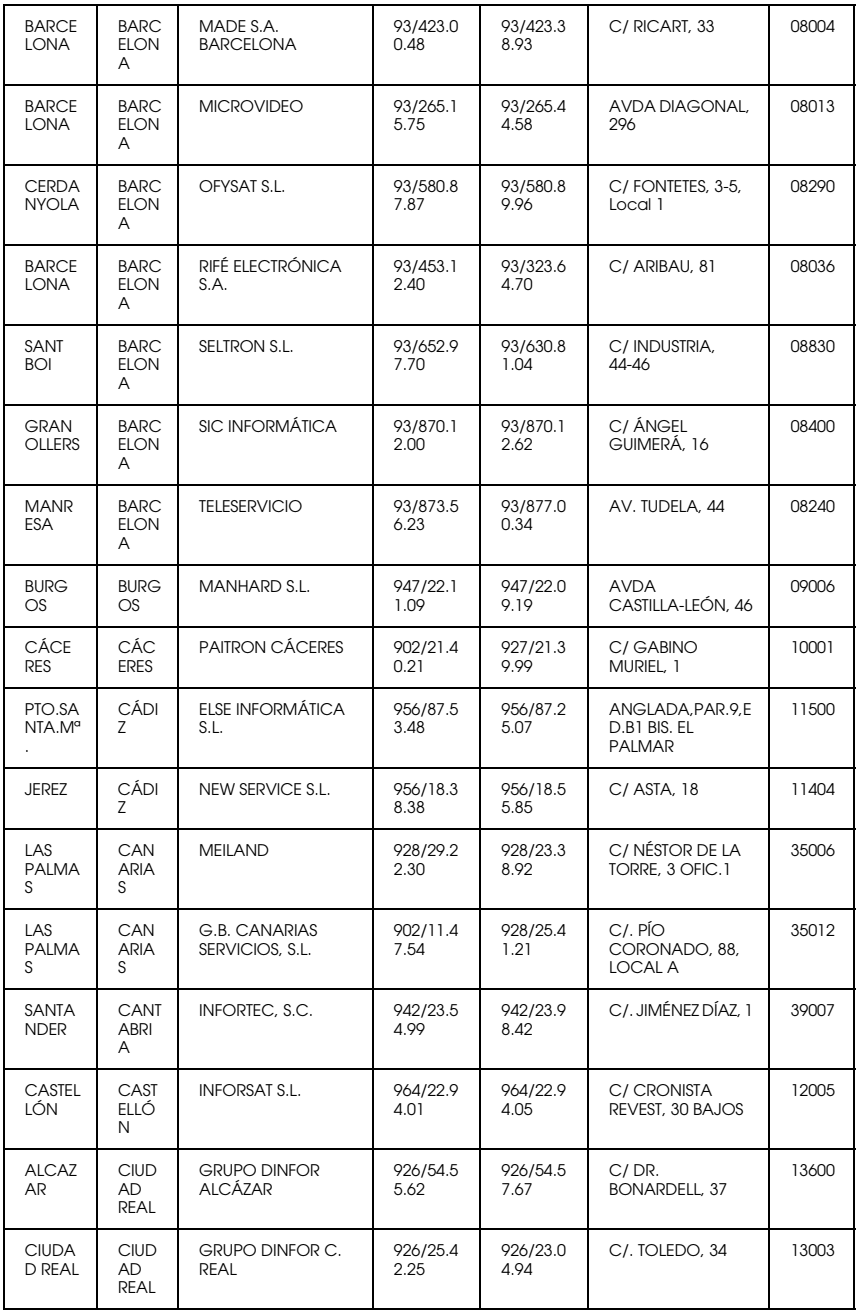

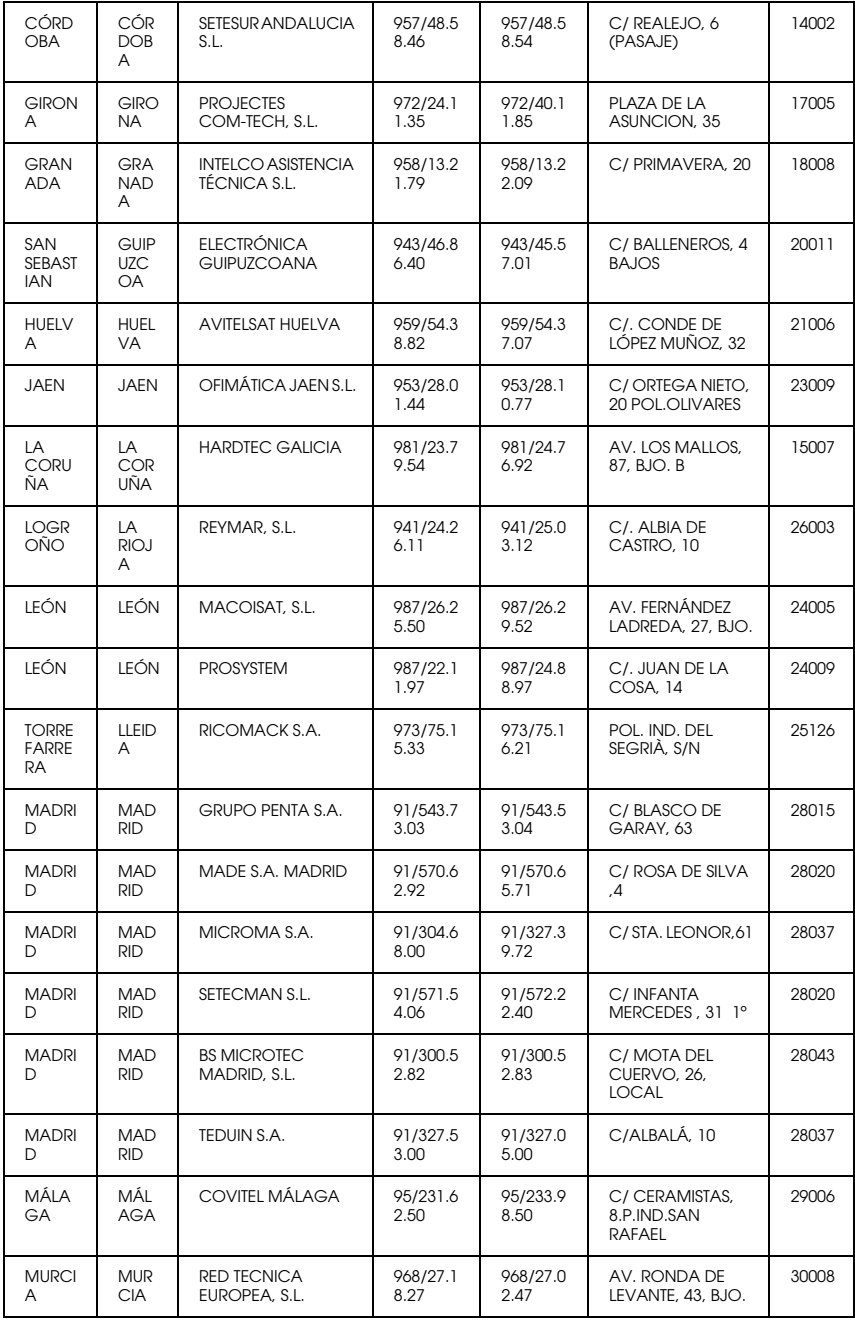

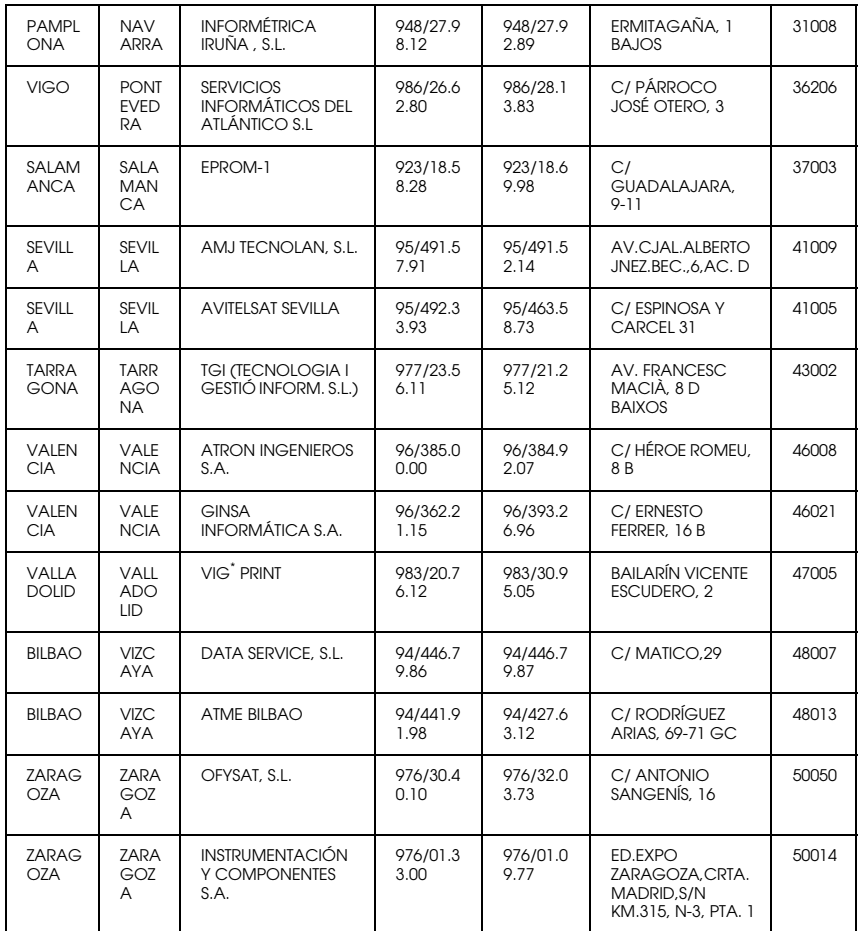

# *United Kingdom*

#### **EPSON (UK) Ltd.**

Campus 100, Maylands Avenue,

Hemel Hempstead, Hertfordshire HP2 7TJ

United Kingdom

Tel.: +44 (0) 1442 261144

Fax: +44 (0) 1422 227227

www.epson.co.uk

#### Stylus Products Warranty & Support

08705 133 640

Scanner Products Warranty & Support

08702 413 453

Sales

0800 220 546

#### *Republic of Ireland*

Stylus Products Warranty & Support

01 679 9016

Other Products Warranty & Support

01 679 9015

Sales

1 800 409 132

www.epson.co.uk

## *Italy*

#### **EPSON Italia s.p.a.**

Viale F.lli Casiraghi, 427

20099 Sesto San Giovanni (MI)

Tel.: 02.26.233.1

#### Fax: 02.2440750

#### Assistenza e Servizio Clienti

#### TECHNICAL HELPDESK 02.29400341

#### www.epson.it

#### ELENCO CENTRI ASSISTENZA AUTORIZZATI EPSON

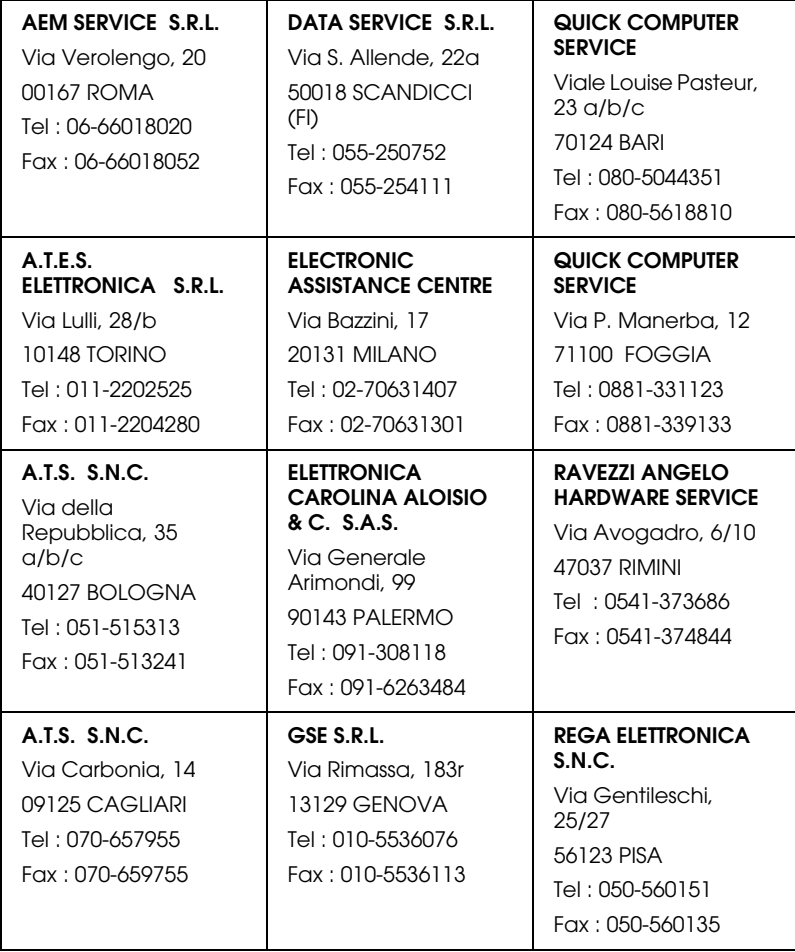

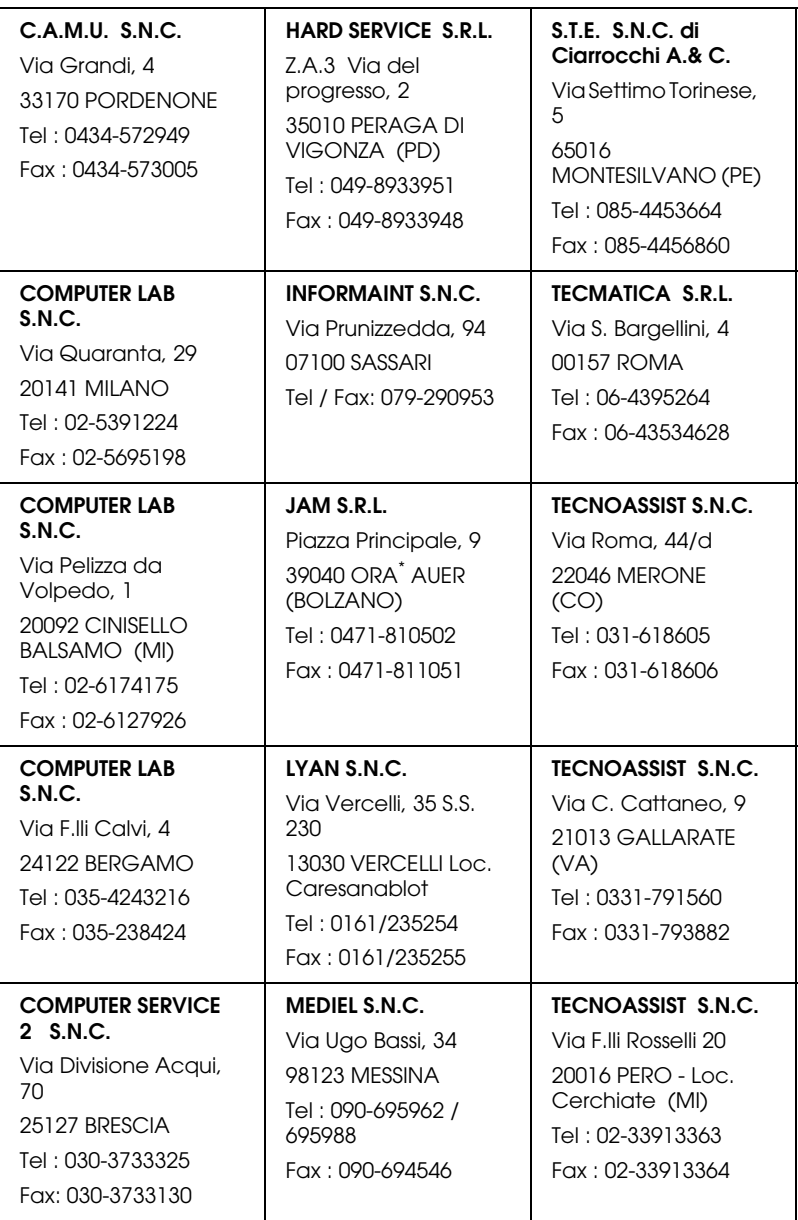

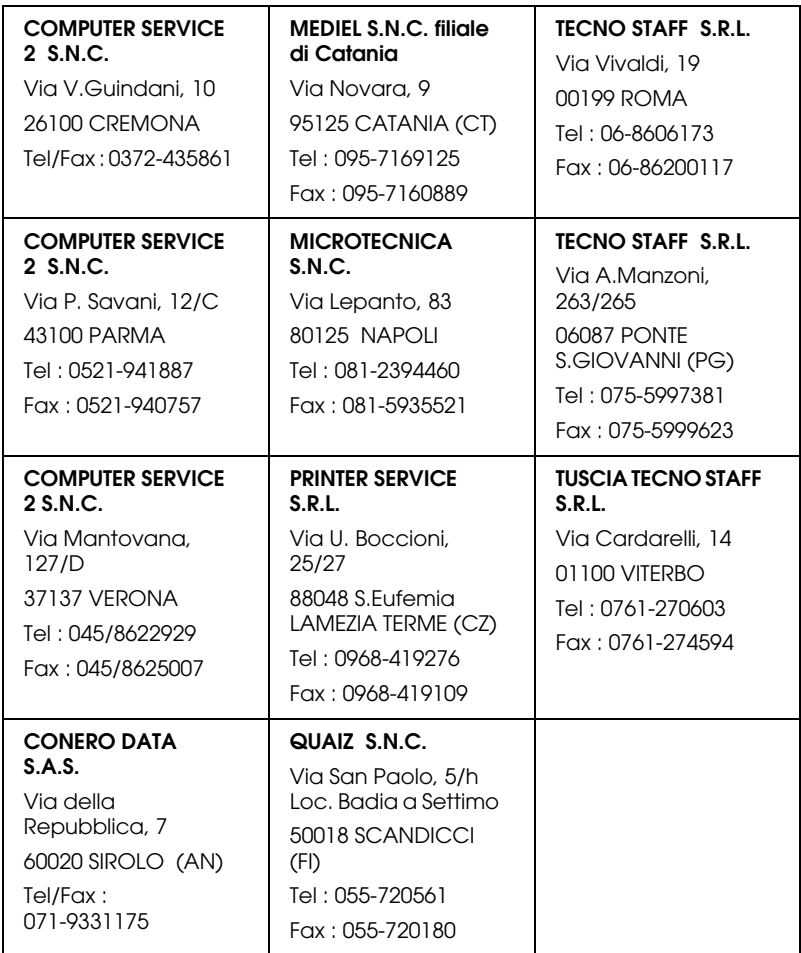

# *Portugal*

## **EPSON Portugal, S.A.**

Rua do Progresso, 471 - 1º - Perafita - Apartado 5132

4458 - 901 Perafita Codex

Tel.: 22.999.17.00

Fax: 22.999.17.90

TECHNICAL HELPDESK 808 200015

www.epson.pt

## *Austria*

#### **ASC Buromaschinen GmbH**

Kettenbruckengasse 16

1052 Wien

Tel. 01 / 58966-0

Fax. 01/ 5867726

www.artaker.com

# *Netherlands*

**CARD IS B.V.**

Ambachsweg

3606 AP Maarssen

## *Belgium*

#### **MDR (ARC)**

H. Dom. Saviolaan 8

1700 Dilbeek

## *Denmark*

Warranty & Support

80 88 11 27

Sales

38 48 71 37

www.epson.dk

# *Finland*

Warranty & Support

0800 523 010

Sales

(09) 8171 0083

www.epson.fi

# *Croatia*

## **RECRO d.d.**

Trg Sportova 11

10000 Zagreb

Tel.: 00385 1 3650774

Fax: 00385 1 3650798

Email: servis@recro.hr

epson@recro.hr

# *Macedonia*

## **DIGIT COMPUTER ENGINEERING**

3 Makedonska brigada b.b

upravna zgrada R. Konkar -

91000 Skopje

Tel.: 00389 91 463896 oppure

00389 91 463740

Fax: 00389 91 465294

E-mail: digits@unet.com.mk

#### **REMA COMPUTERS**

Str. Kozara, 64-B-11-

1000 Skopje

Tel.: 00389 91 118 159 oppure

00389 91 113 637

Fax: 00389 91 214 338

E-mail: slatanas@unet.com.mk oppure

rema@unet.com.mk

#### *Slovenia*

#### **REPRO LJUBLJANA d.o.o.**

Smartinska 106

1000 Ljubljana

Tel.: 00386 1 5853417

Fax: 00386 1 5400130

E-mail: bojan.zabnikar@repro.si

# *Luxemburg*

#### **MDR (ARC)**

H. Dom. Saviolaan 8

1700 Dilbeek

## *Switzerland*

Moosacherstrasse 6, Au, 8820 Wadenswil

Tel. 01/7822111

www.excom.ch

# *Hungary*

## **R.A. Trade Kft.**

Petöfi Sandor u. 64

H-2040 Budaör

Tel.: 0036.23.415.317

Fax: 0036.23.417.310

# *Slovac Republic*

## **Print Trade spol. s.r.o.**

Cajkovskeho 8

SK-98401 Lucenec

Tel.: 00421.863.4331517

Fax: 00421.863.4331081

Email: Prntrd@lc.psg.SK www.printtrade.sk

## *Czek. Republic*

## **EPRINT s.r.o.**

Stresovicka 49

CZ-16200 Praha 6

Tel. :00420.2.20180610

Fax:00420.2.20180611

Email: eprint@mbox.vol.cz

## *Norway*

Warranty & Support

800 11 828

Sales

23 16 21 24

www.epson.no

## *Sweden*

Warranty & Support

08 445 12 58

Sales

08 519 92 082

www.epson.se

## *Yugoslavia*

**BS PPROCESOR d.o.o.**

Hazdi Nikole Zivkovica 2

Beograd-F.R.

Tel.: 00381 111 328 44 88

Fax: 00381 11 328 18 70

E-mail: vule@bsprocesor.com;

goran@bsprocesor.com

gorangalic@sezampro.yu

#### *Greece*

#### **POULIADIS ASSOCIATES CORP.**

142, Sygrou Avenue

176 71 Athens

Tel.: 0030 1 9242072

Fax: 0030 1 9241066

E-mail: k.athanasiadis@pouliadis.gr

#### *Turkey*

#### **ROMAR PAZARLAMA SANAYI VE TICARET A.S.**

Rihtim Cad. Tahir Han No. 201

Karaköy 80030 Istanbul

Tel.: 0090 212 252 08 09 (ext:205)

Fax: 0090 212 252 08 04

E-mail: zozenoglu@romar.com.tr

#### **PROSER ELEKTRONIK SANAYI VE TICARET LIMITEDN SIRKETI**

Inönü Caddesi,

Teknik Han, No 72 Kat 3,

Gümüssuyü Istanbul

Tel.: 0090 212 252 15 75

Fax: 0090 212 244 54 79

Email: okyay@turk.net

#### **DATAPRO BILISIM HIZMETLERI SAN VE TICARET LTD.STI**

Gardenya Plaza 2,

42-A Blok Kat:20 -

Atasehir Istanbul

Tel.: 0090 216 4554770

Fax: 0090 216 4554766

E-mail: cem.kalyoncu@datapro.com.tr

## *Cyprus*

#### **INFOTEL LTD.**

CTC House

Athalassa P.O.BOX 16116 2086 Nicosia CYPRUS

Tel.: 00357 2 573310

Fax: 00357 2 487784

E-mail: yannis.k@infotel.com.cy;

george.p@infotel.com.cy

# *Poland*

#### **FOR EVER Sp. z.o.o.**

Ul. Frankciska Kawy 44 PL- 01-496 Warszawa Tel.: 0048.22.638.9782 Fax: 0048. 22.638.9786 Email: office@for-ever.com.pl

## *Bulgaria*

#### **PROSOFT**

6. Al Jendov Str.

BG-1113 Sofia

Tel.: 00359.2.730.231

Fax: 00359.2.9711049

Email: Prosoft@internet-BG.BG

## *Romania*

#### **MB Distribution S.R. L.**

162, Barbu Vacarescu Blvd. Sector 2

RO-71422 Bucharest

Tel.: 0040.1.2300314

Fax: 0040.1.2300313

Email: office@mbd-epson.ro

## *Estonia*

#### **Kulbert Ltd.**

Saeveski 2

EE-0012 Tallinn

Tel.: 00372.6.722299

Fax: 00372-6-722349

## **CHS Eesti AS**

Pärnu mnt. 142a

EE-11317 Tallinn

Tel.: (372)6504900

Fax.: (372)650 4916

www.chs.ee

## *Latvia*

## **Sim.S.S Jsc**

Basteja boulv. 14

LV-1602 Riga

Tel.: 00371.7.280380

Fax: 00371.7.820175

Email: KVV@Simss.lanet.LV

#### **Soft-Tronik Riga Ltd.**

Terbatas 78

LV-1001 Riga

Tel.: 00317.2.292943

Fax: 00317.7.310169

Email: info@soft-tronik.lv

## **CHS Riga**

Kalnciema 12a

LV-1084 Riga

Tel.: (371) 7602051

Tel.: (371) 7613887

# *Lithuania*

## **Baltic Amadeus**

Akademijos 4

LT-2600 Vilnius

Tel.: 00370.2.729913

Fax: 00370.2.729909

Email: Viktoras@Ktl.mii.LT

## **Intac Ltd.**

Jasinskio 15

LT-2600 Vilnius

Tel.: 00370.2.223623

Fax: 00370.2.223620

Email: info@intac.lt

www.intac.lt

## *Israel*

Warranty & Support

04 8 560 380

www.epson.com

# *Middle East*

Warranty & Support

+ 971 (0) 4 352 44 88 or 351 77 77

www.epson.com

Email Warranty & Support:

www.epson-support@compubase.co.ae

# *South Africa*

Warranty & Support

(011) 444 8278 / 91 or 0800 600 578

For details of EPSON Express centres and Service Repair centres http://www.epson.co.za/support/index.htm

Sales

(011) 262 9200 or 0800 00 5956

www.epson.co.za/

## *Bosnia Herzgovina*

#### **RECOS d.o.o.**

Vilsonovo setaliste 10

71000 Sarajevo

Tel.: 00387 33 657 389

Fax: 00387 33 659 461

E-mail: recos@bih.net.ba oppure

edin@recos.ba

# *Argentina*

## **EPSON ARGENTINA S.A.**

Avenida Belgrano 964/970

(1092), Buenos Aires

Tel.: (54 11) 4346-0300

Fax: (54 11) 4346-0333

www.epson.com.ar

## *Brazil*

## **EPSON DO BRASIL LTDA.**

Av. Tucunaré, 720 Tamboré Barueri,

São Paulo, SP 06460-020

Tel.: (55 11) 7296-6100

Fax: (55 11) 7295-5624

www.epson.com.br

## *Chile*

#### **EPSON CHILE, S.A.**

La Concepción 322

Providencia, Santiago

Tel.: (56 2) 236-2453

Fax: (56 2) 236-6524

www.epson.cl

## *Colombia*

## **EPSON COLOMBIA, LTDA.**

Diagonal 109 No. 15-49

Bogotá, Colombia

Tel.: (57 1) 523-5000

Fax: (57 1) 523-4180

www.epson.com.co

## *Costa Rica*

#### **EPSON COSTA RICA, S.A**

Embajada Americana, 200 Sur y 300 Oeste

San José, Costa Rica

Tel.: (50 6) 296-6222

Fax: (50 6) 296-6046

www.epsoncr.com

## *Mexico*

#### **EPSON MÉXICO, S.A. de C.V.**

Av. Sonora #150

México, 06100, DF

Tel.: (52 5) 211-1736

Fax: (52 5) 533-1177

www.epson.com.mx

#### *Peru*

#### **EPSON PERÚ, S.A.**

Av. Del Parque Sur #400

San Isidro, Lima, Perú

Tel.: (51 1) 224-2336

Fax: (51 1) 476-4049

www.epson.com

#### *Venezuela*

#### **EPSON VENEZUELA, S.A.**

Calle 4 con Calle 11-1

La Urbina Sur Caracas, Venezuela

Tel.: (58 2) 240-1111

Fax: (58 2) 240-1128

www.epson.com.ve

# *USA (Latin America)*

#### **EPSON LATIN AMERICA**

6303 Blue Lagoon Dr., Ste. 390

Miami, FL 33126

Tel.: (1 305) 265-0092

Fax: (1 305) 265-0097

# *USA*

#### **EPSON AMERICA, INC**

3840 Kilroy Airport Way

Long Beach, CA 90806

Tel.: (1 562) 981-3840

Fax: (1 562) 290-5051

www.epson.com

# *Index*

# *A*

[Advanced Photo, 161](#page-161-0) [Afdrukken in de achtergrond, 179](#page-179-0) Afdrukkwaliteit (instelling) [Macintosh, 162](#page-162-0) [Windows, 102](#page-102-0) [Afdruksnelheid, 126](#page-126-0) Auto Cut [Macintosh, 171](#page-171-0) [Windows, 111](#page-111-0) Auto Rotate [Macintosh, 170](#page-170-0) [Windows, 110](#page-110-0)

## *C*

[Cartridges, 36,](#page-36-0) [215](#page-215-0) [ColorSync \(instelling\), 161](#page-161-1) [Configuratie-instellingen, 178](#page-178-0) [Contact opnemen met EPSON, 278](#page-278-0)

## *D*

[Dialoogvenster voor de lay-out, 173](#page-173-0) [Dik papier, 206](#page-206-0) [DMA-overdracht, 129](#page-129-0) [Dubbele papierrolhouder, 189](#page-189-0)

#### *E*

[EPSON Monitor3, 180](#page-180-0) [EPSON Spool Manager, 121](#page-121-0) EPSON StatusMonitor [Macintosh, 173,](#page-173-1) [176](#page-176-0) [Windows, 113,](#page-113-0) [122](#page-122-0)

#### *F*

[Foutindicatie, 253](#page-253-0)

## *G*

Geavanceerde instellingen [Macintosh, 162](#page-162-1) [Windows, 101](#page-101-0)

# *H*

Houder [papierrol plaatsen, 188](#page-188-0) [papierrol verwijderen, 190](#page-190-0) [plaatsen en verwijderen, 191](#page-191-0) [Hulp inroepen, 278](#page-278-0) Hulpprogramma Printer- en optie-informatie [Macintosh, 174](#page-174-0) [Windows, 114,](#page-114-0) [116](#page-116-0) Printkop reinigen [Macintosh, 174](#page-174-1) [Windows, 114](#page-114-1) Printkop uitlijnen [Macintosh, 174](#page-174-2) [Windows, 114](#page-114-2) Speed & Progress [Gebruiken, 128](#page-128-0) spuitkanaaltjes controleren [Macintosh, 174](#page-174-3) [Windows, 113](#page-113-1) Hulpprogramma 's openen [Macintosh, 175](#page-175-0) [Windows, 115](#page-115-0)

## *I*

[ICM \(instelling\), 100](#page-100-0) [Informatie over afdrukmaterialen, 187](#page-187-0) Informatie over de cartridgeopties [Macintosh, 177](#page-177-0) [Windows, 116](#page-116-1) Informatie over zwarte inkt [Macintosh, 177](#page-177-0) [Windows, 116](#page-116-1) Inktopties [Macintosh, 162](#page-253-0) [Windows, 102](#page-102-1)

Instelling bij Media Type [Macintosh, 156](#page-156-0) [Windows, 96](#page-96-0) [Interfacekaarten, 35](#page-35-0)

# *K*

[Knoppen, 50](#page-50-0)

#### *L*

[Lampjes, 52](#page-52-0) Losse vellen papier [gebruiken, 201](#page-201-0) [type afdrukmateriaal, 38](#page-38-0)

#### *M*

Modus Automatic [Macintosh, 160](#page-160-0) [Windows, 99](#page-99-0) Modus Custom [Macintosh, 160](#page-160-1) [Windows, 100](#page-100-1)

## *N*

No Margins [Macintosh, 167](#page-167-0) [Windows, 107](#page-107-0)

## *O*

[Onderhoudscassette, 232](#page-232-0) [Onderhoudsmodus, 83](#page-83-0) On line-Help [Macintosh, 176](#page-176-1) [Windows, 119](#page-119-0) [Opties, 33](#page-33-0) Orientation [Macintosh, 166](#page-166-0) [Windows, 107](#page-107-1)

#### *P*

[Paginascheiding, 201](#page-201-1) [Macintosh, 171](#page-171-1) [Windows, 111](#page-111-1) [Paper Thickness, 78](#page-78-0) [Papieropvang, 209](#page-209-0) Papierrol [laden, 194](#page-194-0) [type afdrukmateriaal, 38](#page-38-0) [Papierrolklem, 198](#page-198-0) [Papierrol laden, 194](#page-194-0) PhotoEnhance (instellingen) [Macintosh, 164](#page-164-0) [Windows, 104](#page-104-0) [Poortconfiguratie, 132](#page-132-0) [Printable Area, 18](#page-18-0) [Macintosh, 166](#page-166-0) [Windows, 107](#page-107-1) Printerdriver [Macintosh, 156](#page-156-1) [Windows, 96](#page-96-1) Printerhulpprogramma's [Macintosh, 173](#page-173-2) [Windows, 113](#page-113-2) Printersoftware [updaten, 149](#page-149-0) [verwijderen \(alleen Windows\), 150](#page-150-0) [Printer vervoeren, 235](#page-235-0) Printkop [reinigen, 50](#page-50-1) [Macintosh, 174](#page-174-1) [Windows, 114](#page-114-1) spuitkanaaltjes controleren [Macintosh, 174](#page-174-4) [Windows, 113](#page-113-3) uitlijnen [Macintosh, 174](#page-174-2) [Windows, 114](#page-114-2) [Printkop uitlijnen, 75](#page-75-0) [Macintosh, 174](#page-174-2) [Windows, 114](#page-107-1) [Probleemoplossing, 253](#page-253-1)

# *R*

[Resolutie, 17](#page-17-0) [Roll width, 111](#page-111-0) Rolpapier besparen [Macintosh, 172](#page-172-0) [Windows, 112](#page-112-0)

## *S*

Schoonmaken [printer, 233](#page-233-0) printkop [Macintosh, 174](#page-174-1) [Windows, 114](#page-114-1) SelecType [gebruik, 58](#page-58-0) [instellingen, procedure, 61](#page-61-0) SelecType-menu ' s [papierinstellingen, 70](#page-70-0) [printerinstelling, 63,](#page-63-0) [63](#page-63-1) [printerstatus, 63,](#page-63-2) [68](#page-68-0) [printkop uitlijnen, 73](#page-73-0) [snijmechanisme vervangen, 73](#page-73-1) Snijmechanisme [vervangen, 228](#page-228-0) [Speciaal afdrukmateriaal van EPSON, 38,](#page-38-0) [187](#page-187-1) Specificaties [afdrukgebied, 18](#page-18-0) [cartridges, 26](#page-26-0) [elektrische, 20](#page-20-0) [initialisatie, 22](#page-22-0) [interface, 30](#page-30-0) [mechanische, 20](#page-20-1) [Normen en goedkeuringen, 22](#page-22-1) [omgeving, 21](#page-21-0) [papier, 23](#page-23-0) [Spuitkanaaltjespatroon, 73](#page-73-2) [sRGB \(instelling\), 100](#page-100-2) [Statusbericht, 55](#page-55-0) [Statusblad, 82](#page-82-0) Systeemvereisten [Macintosh, 29](#page-253-1) [Windows, 28](#page-28-0)

# *T*

[Tabblad Main, 99](#page-99-1) [Technische ondersteuning, 278](#page-278-0) Text/Graph (instelling) [Macintosh, 161](#page-161-2) [Windows, 100](#page-100-3)

#### *U*

Utility [Speed & Progress, 117](#page-117-0)

#### *V*

[Verbruiksmaterialen, 35](#page-35-1) [Verkleinen/vergroten \(instelling\), 112](#page-112-1) Vervangen [Onderhoudscassette, 232](#page-232-0) [Zwarte cartridges, 219](#page-219-0) [Vervangen van de zwarte inkt, 219](#page-219-0) [Voortgangsbalk, 120](#page-120-0)